# D<br>ICOM

取扱説明書

# [AP-96M](https://www.exseli.com/details/5534/AP-96M.html) ワイヤレスアクセスポイント

IEEE802.11ax規格準拠 IEEE802.11ac規格準拠 IEEE802.11n規格準拠 IEEE802.11a/g/b規格準拠

- [はじめに](#page-1-0)
- 1 ご使用になる前に
- [2 導入ガイド](#page-26-0)
- 3 [設定画面について](#page-45-0)
- 4 [保守について](#page-180-0)
- 5 [ご参考に](#page-188-0)

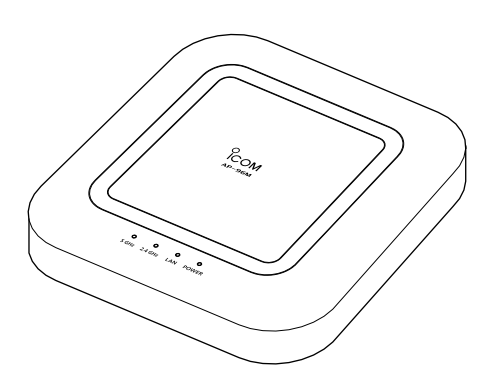

Icom Inc.

◎5.2GHz帯無線LANの使用は、電波法に より、5.2GHz帯高出力データ通信システ ムの基地局、または陸上移動中継局と通信 する場合を除き、屋内に限定されます。 ◎5.3GHz帯無線LANの使用は、電波法に より、屋内に限定されます。

<span id="page-1-0"></span>このたびは、本製品をお買い上げいただきまして、まことにありがとうございます。

- 本製品は、IEEE802.11ax規格、IEEE802.11ac規格\*に準拠し、2.4GHz帯と5GHz帯の2波同時 通信ができるワイヤレスアクセスポイントです。

 ご使用の前に、この取扱説明書をよくお読みいただき、本製品の性能を十分発揮していただくとともに、 末長くご愛用くださいますようお願い申し上げます。

★IEEE802.11ac規格を使用できるのは、5GHz帯だけです。

## 登録商標/著作権について

アイコム、ICOM、ICOMロゴは、アイコム株式会社の登録商標です。 Microsoft、Windowsは、マイクロソフト企業グループの商標です。 Wi-Fi、WPA、WMMは、Wi-Fi Allianceの商標または登録商標です。 その他、本書に記載されている会社名、製品名は、各社の商標または登録商標です。 なお、本文中ではTM、®などのマークを省略しています。 本書の内容の一部、または全部を無断で複写/転用することは、禁止されています。

# 本書の表記について

#### 本書は、次の表記規則にしたがって記述しています。

- 「 」表記:本製品の各メニューと、そのメニューに属する設定画面の名称を(「 」)で囲んで表記します。
- [ ]表記:各設定画面の設定項目名を([ ])で囲んで表記します。
- 〈 〉表記:設定画面上に設けられたコマンドボタンの名称を(〈 〉)で囲んで表記します。
- ※ 本書は、Ver. 1.05のファームウェアを使用して説明しています。
- ※ 本書では、Windows 10の画面を例に説明しています。
- ※ 本書中の画面は、OSのバージョンや設定によって、お使いになるパソコンと多少異なる場合があります。
- ※ 本製品の仕様、外観、その他の内容については、改良のため予告なく変更されることがあり、本書の記載とは一部異 なる場合があります。

i

# 本製品の概要について

- ◎IEEE802.11ax規格に準拠し、最大1201Mbps(理論値)の速度で通信できます。 ※1201Mbps(理論値)は、5GHz帯で帯域幅を「80MHz」に設定したときの速度です。 ※IEEE802.11ax規格での通信は、暗号化方式を「なし」、または「AES」に設定している場合に有効です。
- ◎IEEE802.11a(W52/W53/W56)規格、IEEE802.11g/b規格に準拠し、2.4GHz帯と5GHz帯の2波同時通信に 対応しています。

※IEEE802.11a(J52)規格の無線LAN製品とは通信できません。

◎DFS機能の搭載により、5.3/5.6GHz帯のチャンネルで通信しているときは、気象レーダーなどへの電波干渉を自動 で回避します。

◎IEEE802.1QのVLAN規格に準拠した仮想AP機能を搭載していますので、本製品1台で最大16グループ(2.4GHz 帯、5GHz帯ごとに最大8グループ)の無線ネットワークを構築できます。 ※各仮想APのVLAN機能とルーター機能は併用できません。

- ◎ネットワーク認証は、「共有キー」、「オープンシステム」、「IEEE802.1X」、「WPA」、「WPA2」、「WPA-PSK」、 「WPA2-PSK」、「WPA3」、「WPA3-SAE」、「OWE」に対応しています。
- ◎「MAC認証」、「IEEE802.1X」、「WPA」、「WPA2」、「WPA3」を設定すると、認証にRADIUSサーバーを使用でき ます。
- ◎認証VLAN有効時、RADIUSサーバーを利用した認証結果(応答属性)に応じて、無線LAN端末の所属VLAN IDをグ ループ分けできます。
- ◎ユーザー単位で端末を認証するWeb認証機能を搭載しています。
- ◎IEEE802.3afに準拠したPoE受電機能に対応していますので、弊社別売品のイーサネット電源供給ユニット(SA-5)、ま たはIEEE802.3af規格対応のHUB(市販品)から電源を受電できます。

◎端末のある方向に向けて電波を送るビームフォーミング機能を搭載しています。

さらに、電波干渉を避けて、複数の端末へ並行送信できるMU-MIMO機能も備え、多台数接続時の通信速度を改善で きます。

◎複数の端末へ並行送信して、多台数接続時の通信の安定性が向上するOFDMA機能を搭載しています。

◎PPPoE、DHCP、固定IPなど、各種接続方式に対応したブロードバンドルーター機能を搭載しています。

◎ネットワーク管理機能として、SNMPに対応しています。

◎IPフィルター機能を搭載していますので、アクセス制限ができます。

◎本製品は、免許不要・資格不要です。

ii

# **別売品について インスペット こうしょう おおおお (2023年9月現在)**

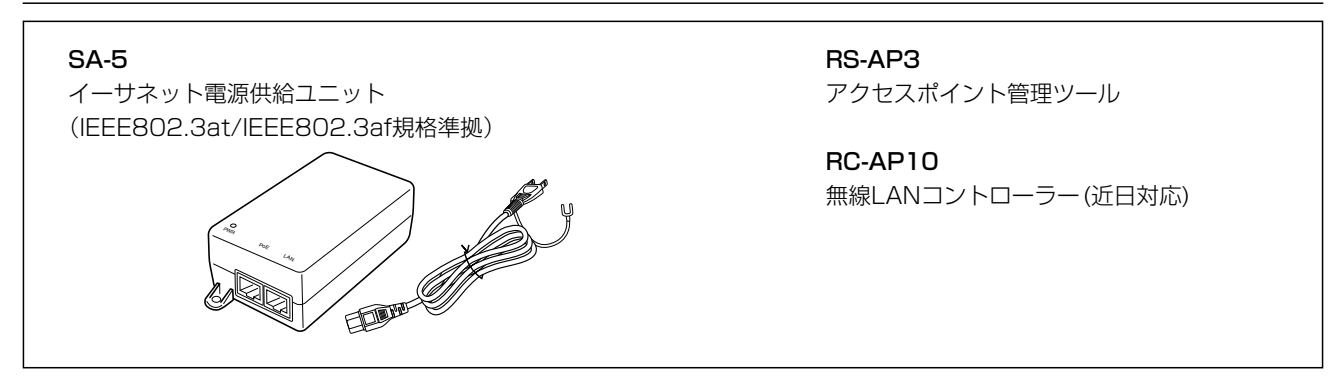

#### 別売品についてのご注意

弊社製別売品は、本製品の性能を十分に発揮できるように設計されていますので、必ず弊社指定の別売品をお使いください。 弊社指定以外の別売品とのご使用が原因で生じるネットワーク機器の破損、故障、または動作や性能については、保証対象外 とさせていただきますので、あらかじめご了承ください。

# 出荷時のおもな設定値

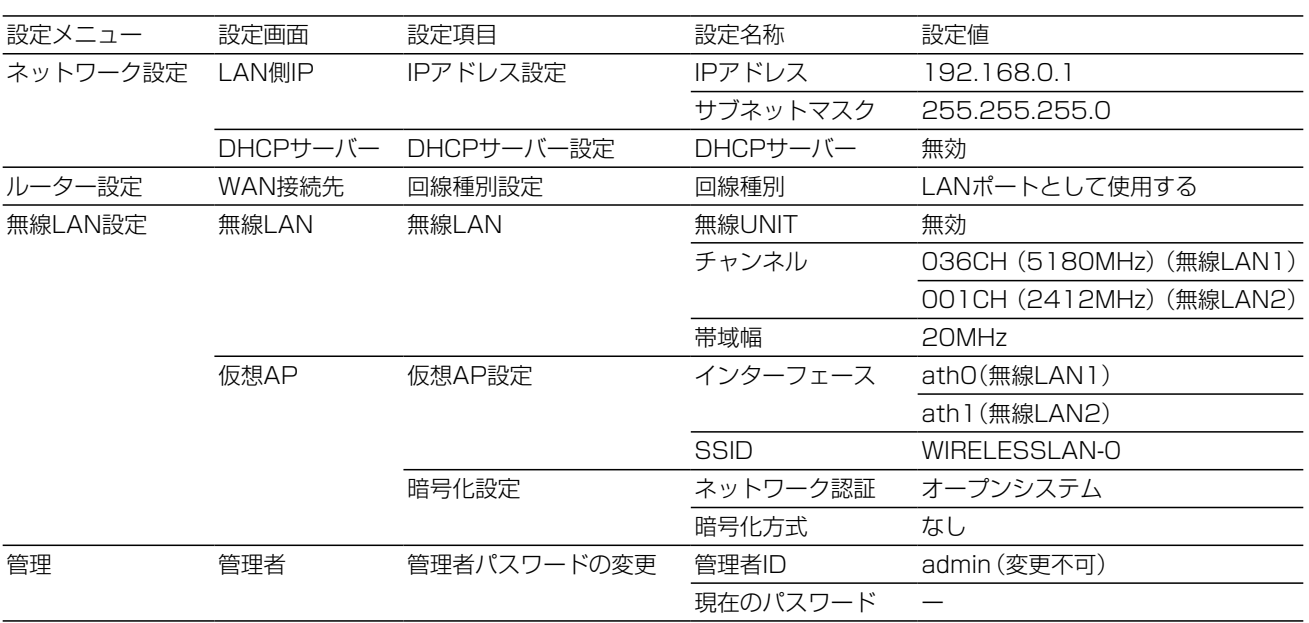

#### 不正アクセス防止のアドバイス

本製品に設定するすべてのパスワードは、容易に推測されないものにしてください。 数字だけでなくアルファベット(大文字/小文字)や記号などを組み合わせた長く複雑なものにされることをおすすめします。

iii

# 無線LAN規格について

#### 本製品が準拠する無線LAN規格と最大通信速度

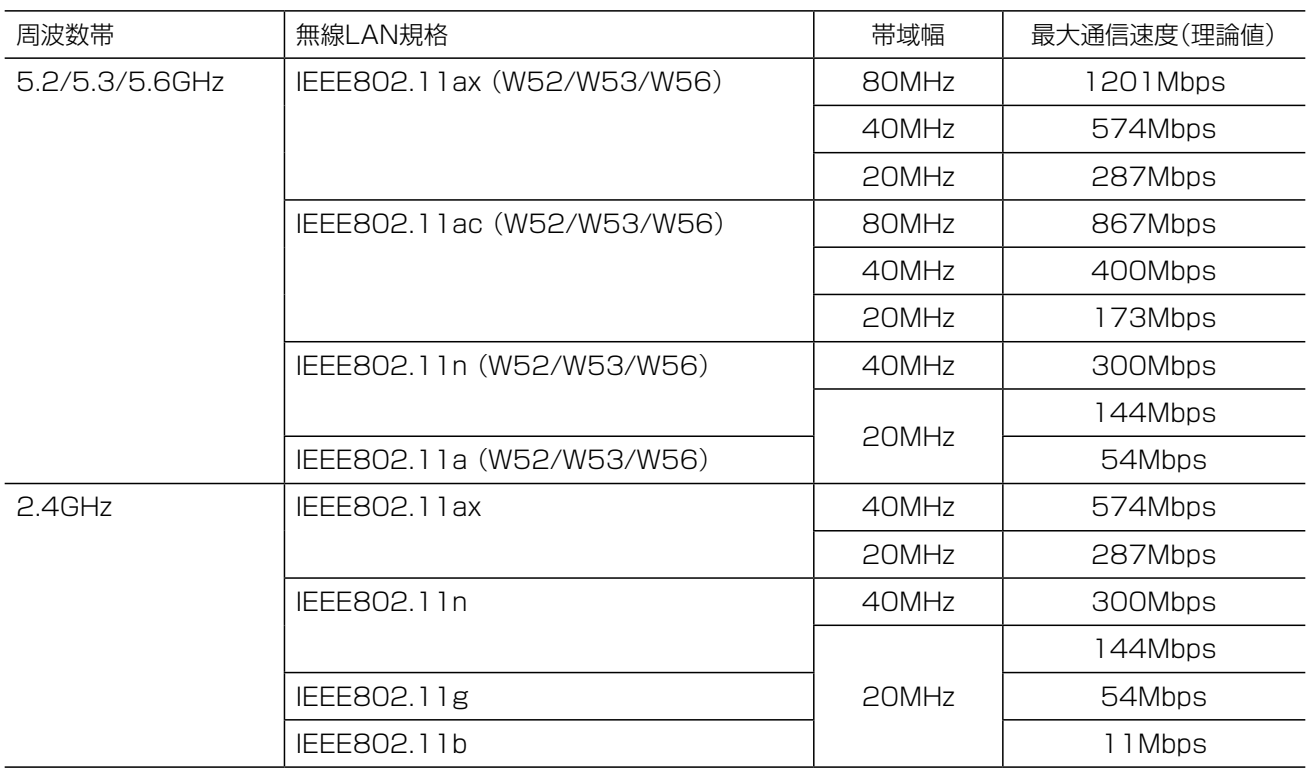

#### 【無線LANの性能表示等の記載について】

◎本製品の通信速度についての記載は、IEEE802.11の無線LAN規格による理論上の最大値であり、実際のデータ転 送速度(実効値)を示すものではありません。

◎実際のデータ転送速度は、周囲の環境条件(通信距離、障害物、電子レンジ等の電波環境要素、使用するパソコンの 性能、通信する相手側の性能や設定、ネットワークの使用状況など)に影響されます。

#### 本製品が準拠する無線LAN規格と通信距離

無線通信距離は、設置場所や通信周波数によって異なります。 以下の表は目安としてご覧ください。

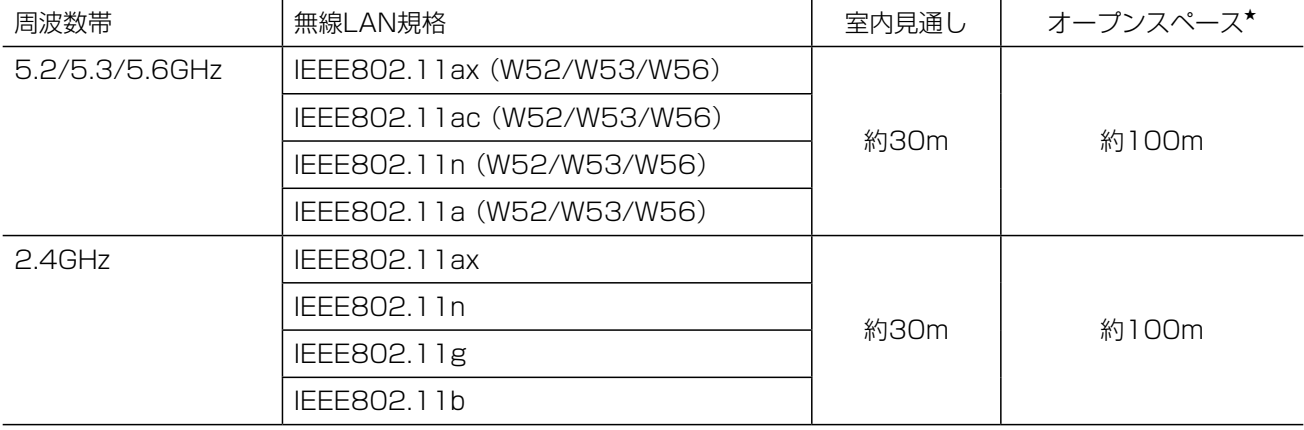

※本書では、AP-96M同士で通信した場合の距離を参考として記載しています。

★ 5.2/5.3GHz帯無線LANの使用は、電波法により、屋内に限定されます。

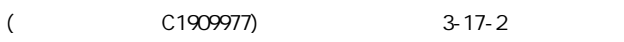

# 無線通信チャンネルについて

#### IEEE802.11a(W52/W53/W56)規格の無線通信チャンネルについて

右に記載する表示がある製品は、IEEE802.11a(W52/W53/W56)規格で採用された無線 通信チャンネルに対応した製品を意味します。

無線LAN端末についても、右に記載する表示がある製品でご使用いただくことをおすすめし ます。

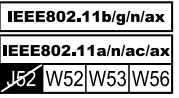

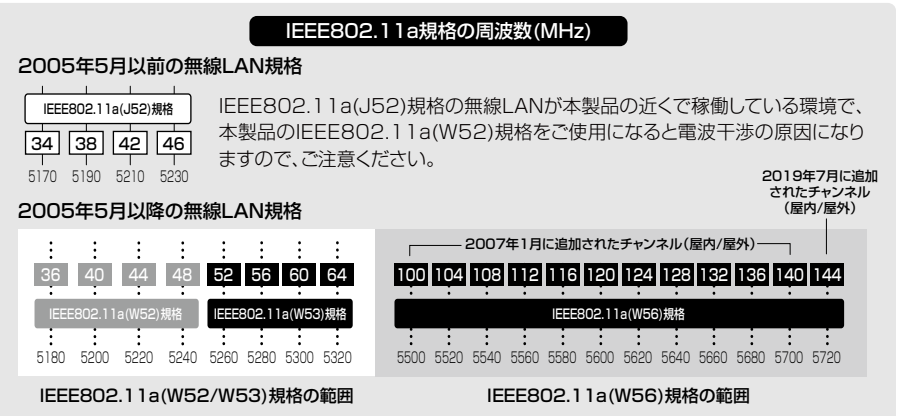

#### 帯域幅と無線通信チャンネルについて

本製品には、5GHz帯用(無線LAN1)、2.4GHz帯用(無線LAN2)の無線LANユニットが内蔵されています。 必要に応じて、チャンネルや帯域幅を変更してください。

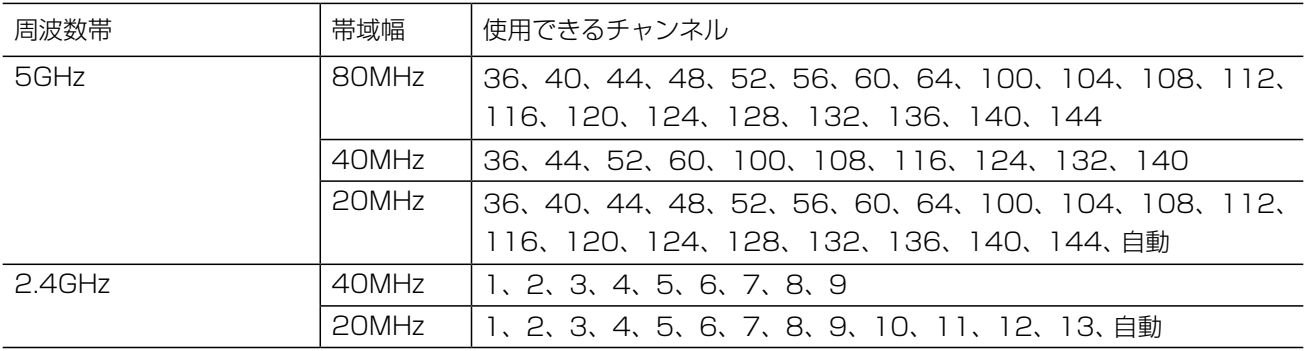

※帯域幅を80MHzに設定できるのは、無線LAN1(5GHz帯)だけです。

v

# ご使用までの流れ

本製品を設定されるときは、次の手順にしたがってお読みください。

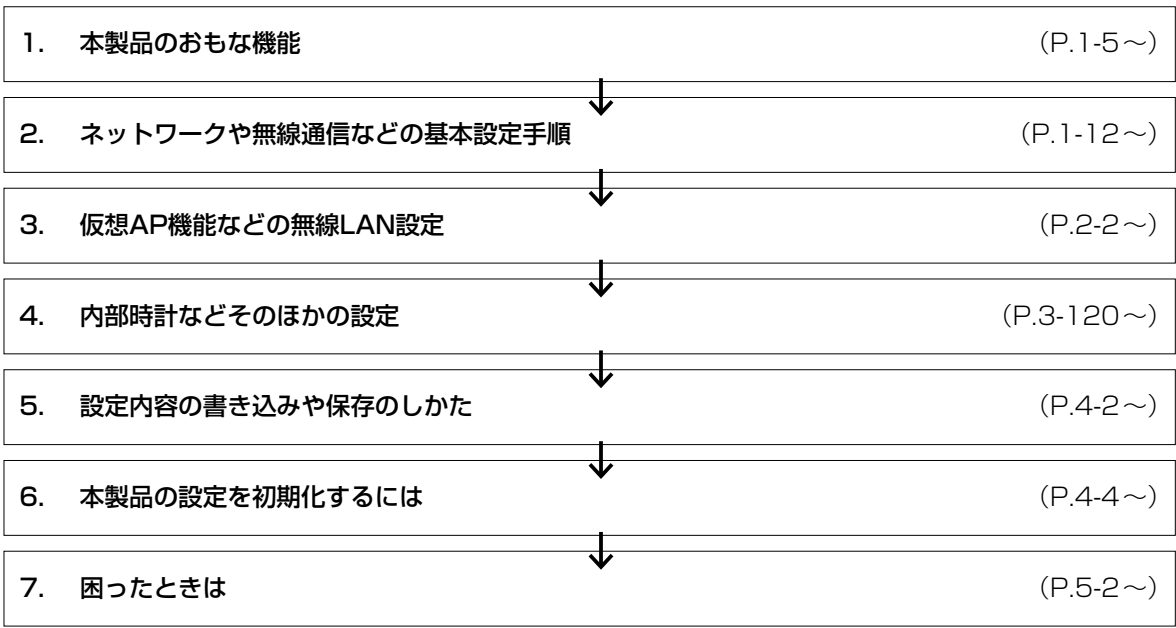

vi

# 本体MACアドレスが必要なときは

本製品のシリアルシールに、有線用のMACアドレス(機器固有の番号)が12桁で記載されています。

本製品をインターネットに接続してご使用になる場合、回線種別を変更(DHCPクライアント/固定IP/PPPoE)して、 本製品の[LAN]ポートをWAN側接続用ポートに切り替えます。

ご契約の接続業者、またはプロバイダーや提供を受けるサービスによっては、モデムに直接接続するネットワーク機器 (本製品)がそれぞれ独自に持っているMACアドレス(下図参照)を、接続業者、またはプロバイダーに対して事前申請 を必要とする場合があります。

そのような場合、申請、および登録が完了するまで、本製品を利用してインターネットに接続できません。 ※無線LANのMACアドレスではありませんのでご注意ください。

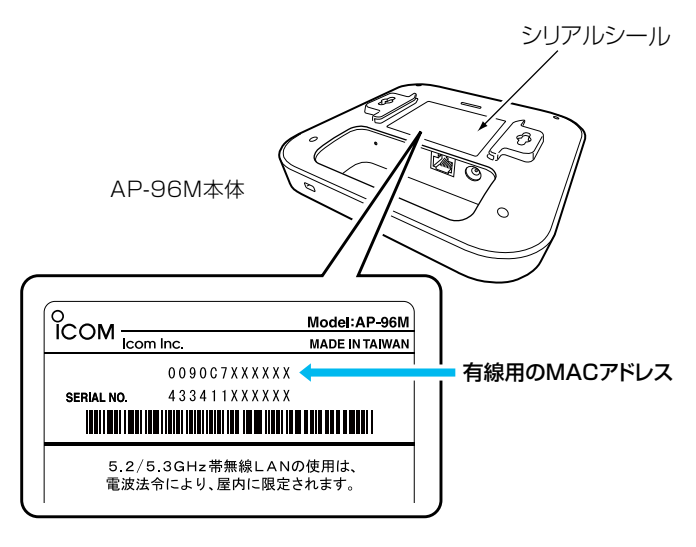

<sup>※</sup>MACアドレスの記載位置は、お買い上げの製品に よって若干異なる場合があります。

#### ご参考

上記のMACアドレスは、設定画面でも確認できます。(P.3-5)

第1章

#### この章では、

#### 本製品の基本操作やおもな機能などを説明しています。

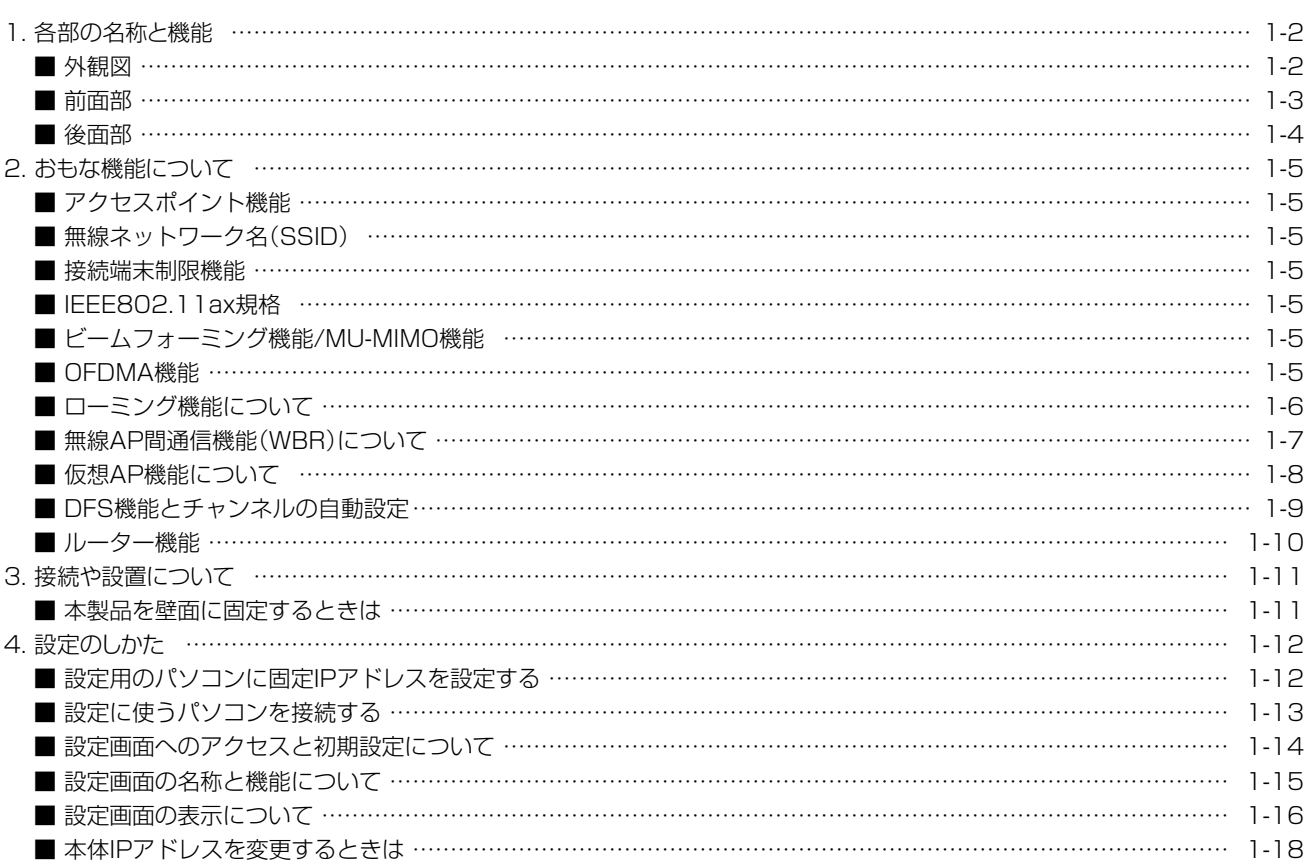

4F /

 $3 - 17 - 2$ 

# <span id="page-9-0"></span>1. 各部の名称と機能

#### ■ 外観図

各面の詳細については、参照ページをご覧ください。

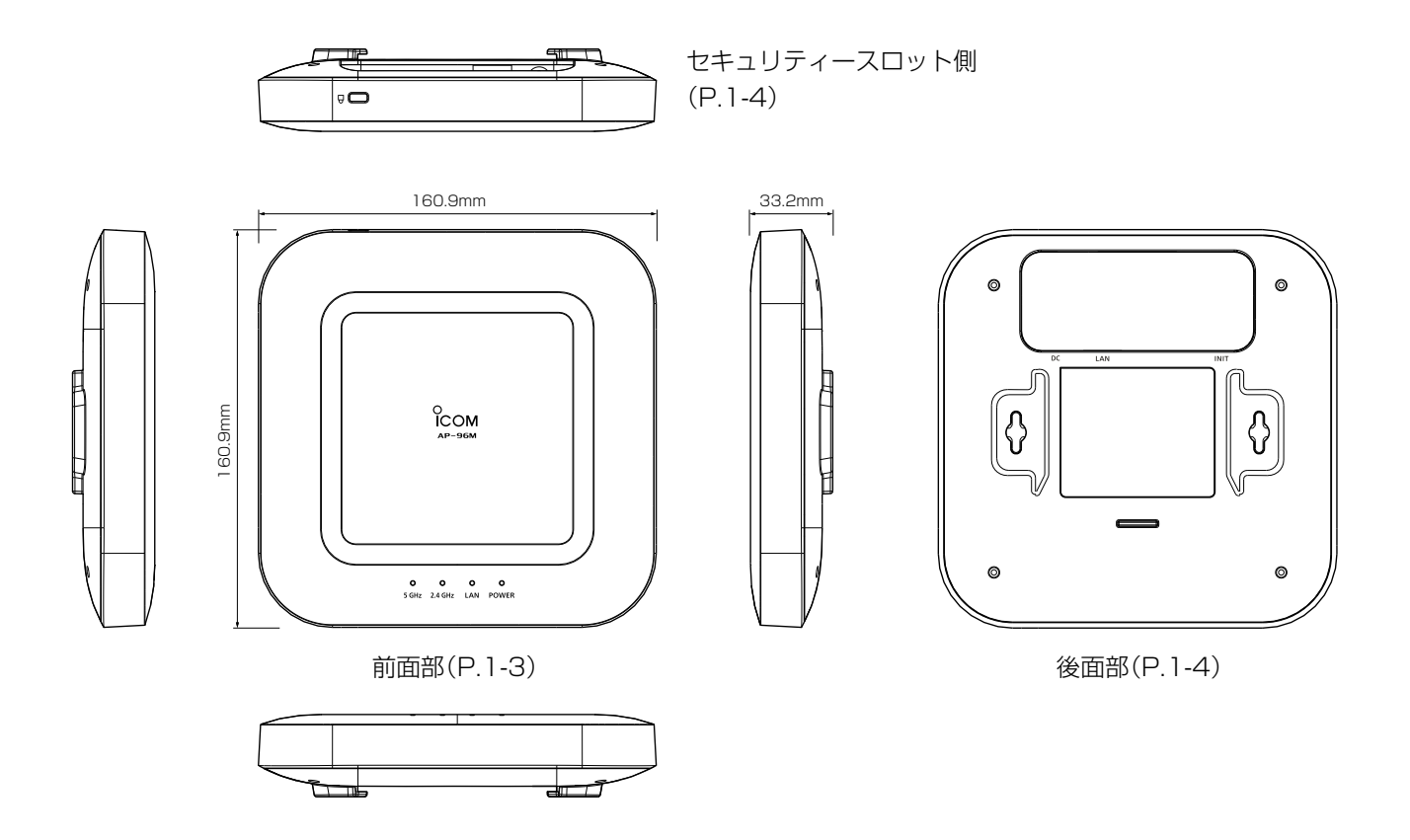

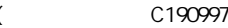

1-2

#### <span id="page-10-0"></span> $\mathbf 1$ ご使用になる前に

# 1. 各部の名称と機能

#### <span id="page-10-1"></span>■ 前面部

各ランプのおもな動作と状態について説明します。

※すべてのランプが点滅するときは、機器の異常を検出していますので、弊社サポートセンターにお問い合わせくだ さい。

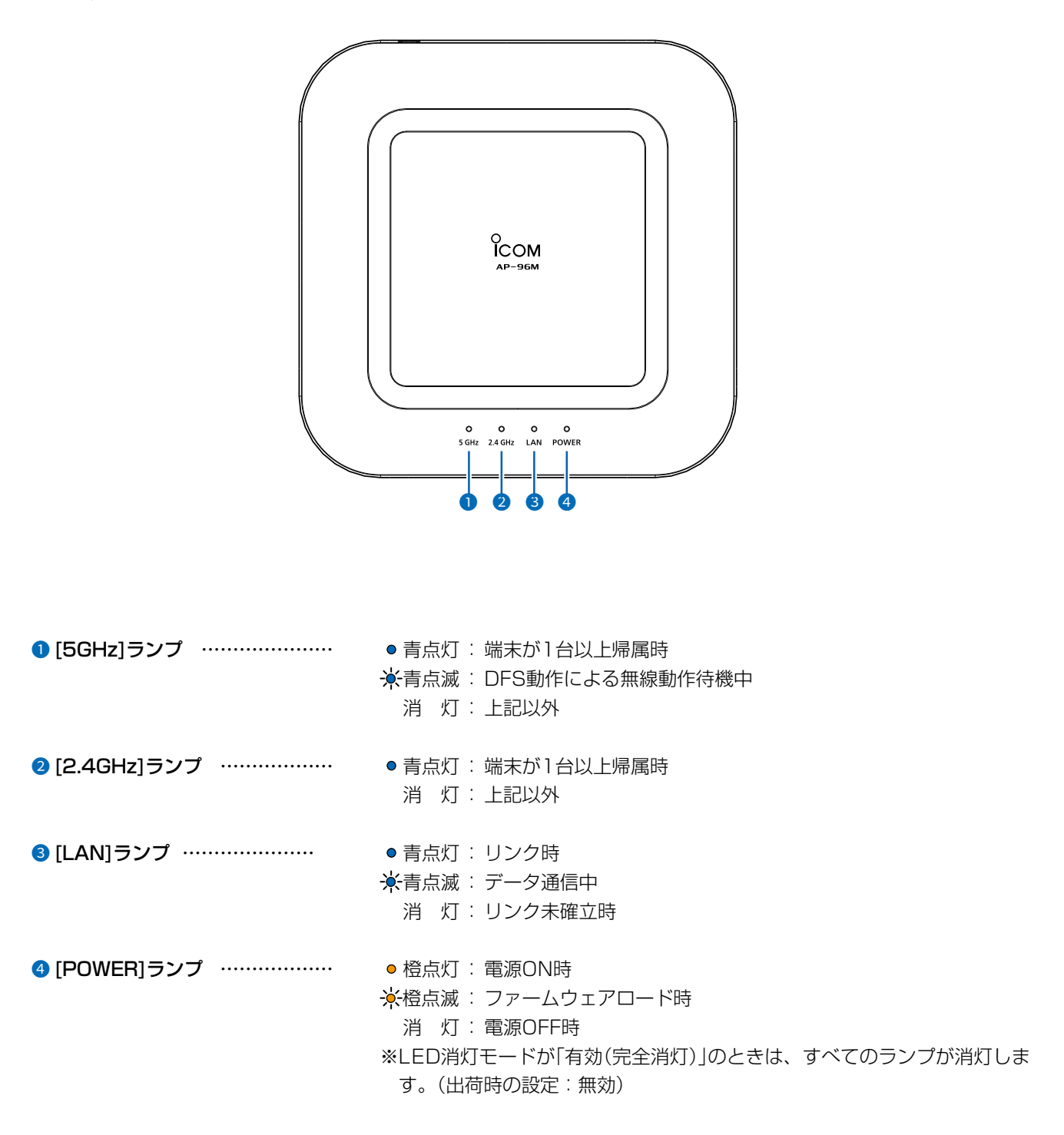

 $\overline{(\ }$ 

4F /

 $3 - 17 - 2$ 

#### <span id="page-11-0"></span>1. 各部の名称と機能

#### <span id="page-11-1"></span>■ 後面部

接続各部について説明します。

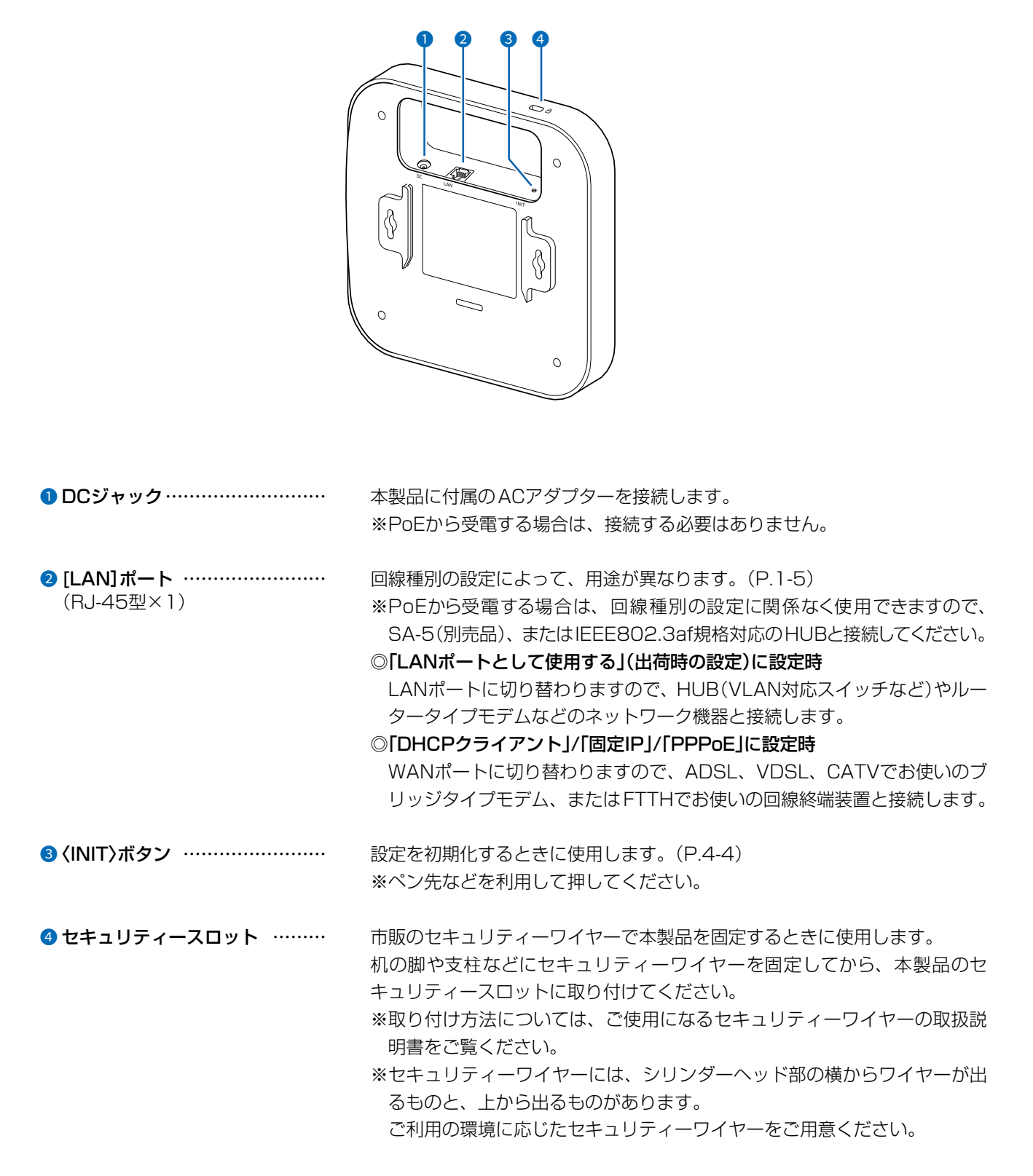

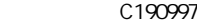

#### <span id="page-12-1"></span><span id="page-12-0"></span>2. おもな機能について

#### ■ アクセスポイント機能

本製品は、IEEE802.11ax規格に準拠し、5.2/5.3/5.6GHz帯と2.4GHz帯の2波同時通信ができる無線アクセスポ イントです。

※ 出荷時、本製品の無線UNITは「無効」に設定されています。

※ IEEE802.11規格(14CH)の無線LAN端末とは通信できません。

#### ■無線ネットワーク名(SSID)

本製品と無線LAN端末には、接続先を識別するための無線ネットワーク名として、SSID(またはESS ID)が設定され ています。([P.2-3\)](#page-28-0)

※ 異なるSSIDを設定している無線LAN端末は接続できません。

※ 本製品には5GHz帯用(無線LAN1)と2.4GHz帯用(無線LAN2)の無線LANユニットが内蔵されています。 複数の仮想AP機能を使用する場合、1つのユニットに対して、同じSSIDを設定できません。

#### ■ 接続端末制限機能

本製品の仮想APごとに同時接続できる無線LAN端末の台数を制限して、接続が集中するときに起こる通信速度の低下 を防止する機能です。

出荷時、仮想APごとに最大63台に設定されていますが、無線LAN1(ath0、ath01~ath07)、無線LAN2(ath1、 ath11~ath17)それぞれで10台を超えないように運用されることをおすすめします。

※ 仮想APごとに最大128台まで設定できますが、実際に通信できるのは、1つの無線ユニットで最大128台までです。

#### ■ IEEE802.11ax規格

最大4倍の周波数帯域幅(チャンネル)と複数のアンテナを使用してデータを送受信することで、最大1201Mbps★ (理 論値)の速度で通信できます。

★ IEEE802.11ax規格での通信は、[暗号化方式]を「なし」、または「AES」に設定している場合に有効です。 最大1201Mbps(理論値)で使用するには、無線LAN1で帯域幅を「80MHz」に設定してください。[\(P.2-8\)](#page-33-0) (無線LAN2で帯域幅を「40MHz」に設定すると最大574Mbps)

※ IEEE802.11ac/n/a/g/b規格と互換性があります。

#### ■ ビームフォーミング機能/MU-MIMO機能

端末のある方向に向けて電波を送るビームフォーミング機能を搭載しています。 さらに、電波干渉を避けて、複数の端末へ並行送信できるMU-MIMO機能も備え、多台数接続時の通信速度を改善で きます。

#### <span id="page-12-2"></span>■ OFDMA機能

複数の端末へ並行送信して、多台数接続時の通信の安定性が向上するOFDMA機能を搭載しています。

#### <span id="page-13-0"></span>2. おもな機能について

#### ■ ローミング機能について

無線LAN端末が移動しても、自動的に電波状況のよい無線アクセスポイントに切り替えること(ハンドオーバー)によっ て、工場など広い場所で無線LANが利用できる機能です。

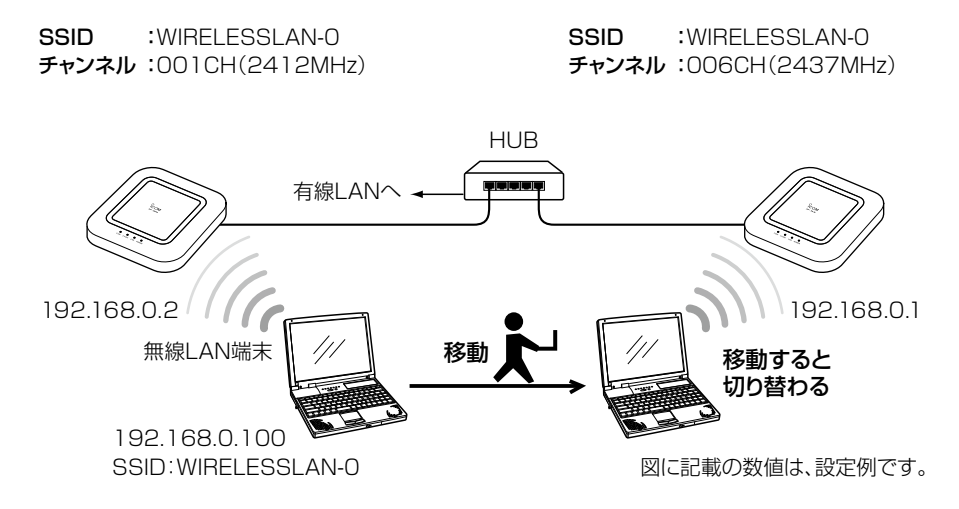

#### ローミング機能を使用するには

◎本製品と無線LAN端末は、無線ネットワーク名(SSID)や暗号化をすべて同じ設定にしてください。

◎本製品の近くに複数の無線LAN機器が存在する環境でご使用になる場合は、電波干渉が発生しないチャンネル、また は「自動」を設定してください。

上記の例にある2.4GHz帯で無線LANを使用する場合では、隣接する無線アクセスポイントと4チャンネル以上空け て設定してください。

※ローミングのしきい値は、無線LAN端末側に依存します。

1-6

#### <span id="page-14-0"></span>2. おもな機能について

#### <span id="page-14-1"></span>■無線AP間通信機能(WBR)について

対応する弊社製無線アクセスポイント同士を無線ブリッジで接続できる機能です。 ※5GHz帯で無線AP間通信が利用できるのは、5.2GHz帯だけです。 ※通信できる相手側の無線アクセスポイント(弊社製)が異なります。[\(P.5-22](#page-209-0))

#### 無線AP間通信機能(WBR)を使用する場合

- ◎ 親機側でDFS機能が有効なチャンネルが選択されているとき、または「自動」を設定した場合([P.2-6\)](#page-31-0)、無線AP 間通信機能は動作しません。
- ◎ 親機側の仮想AP★ 「ath0」(無線LAN1)、または「ath1」(無線LAN2)の設定内容で無線AP間通信し、最大8台の子 機とスター型のネットワークを構築できます。 ※子機が接続できる親機は1台です。
- ◎ 子機側の「AP間通信 (WBR)」画面で「BSSID」を確認し、親機側の[接続先BSSID]に登録してください。 ※親機側には、最大8台分の子機を登録できます。 ※親機側★のSSIDと暗号化は、「仮想AP」画面で設定します。
	- ★親機により、SSID、暗号化を確認する仮想APが異なりますのでご注意ください。(2023年9月現在)
		- 「ath0」:AP-95M(無線LAN1(2.4GHz帯))、AP-9500/AP-9600/AP-96M(無線LAN1(5GHz帯))、 SE-900(アクセスポイントモード時)、SB-900(無線1(2.4GHz帯))
		- 「ath1」:AP-95M(無線LAN2(5GHz帯))、AP-9500/AP-9600/AP-96M(無線LAN2(2.4GHz帯))
		- 「ath4」:AP-90M、AP-90MR
		- 「ath8」:AP-900

#### 親機側で設定する項目

チャンネル :036 CH (5180 MHz) 仮想AP :ath0 SSID :WIRELESSLAN-0 ネットワーク認証 :WPA2-PSK 暗号化方式 :AES PSK :wirelessmaster 接続先BSSID :1E-90-C7-00-00-03 (子機側のBSSID)

#### 子機側で設定する項目

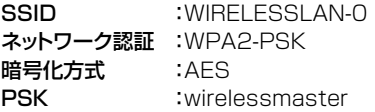

※子機側は、自動的に親機のチャンネルに なります。

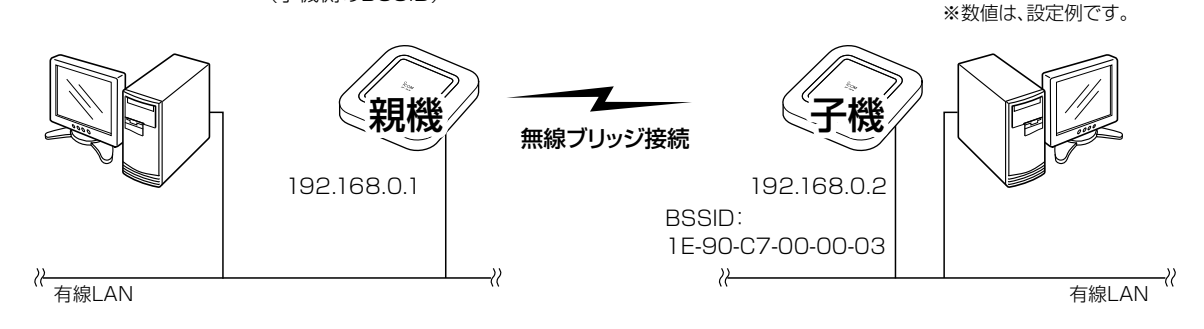

◎ 子機側がスキャンして、SSIDと暗号化が一致した親機と接続します。 ※子機側の「AP間通信 (WBR)」画面で、親機側のSSIDと暗号化を設定します。 ※スキャン中の子機では、仮想APすべてが一時的に無効になります。 ※子機側は自動的に親機側のチャンネルになります。 ※子機として動作するとき、子機側のチャンネル設定、WMM詳細設定の[To Station]が無効になります。 ※複数の親機が存在する場合は、電波強度により接続する親機が確定します。 ※電波強度が変化しても、接続が切れない限りローミングしません。

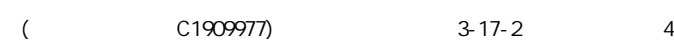

#### <span id="page-15-0"></span>2. おもな機能について

#### <span id="page-15-1"></span>■ 仮想AP機能について

本製品1台で、条件(SSID/暗号化方式/VLAN ID)の異なる無線LAN端末グループを複数構成できます。 ※各仮想APのVLAN機能とルーター機能は併用できません。

※下記の図は、「ath0」、「ath01」、「ath02」を異なる無線LAN端末グループの仮想APとして使用する例です。 ※通信速度低下を防止するため、無線LAN1、無線LAN2、それぞれ仮想AP4台以下でお使いになることをおすすめし ます。

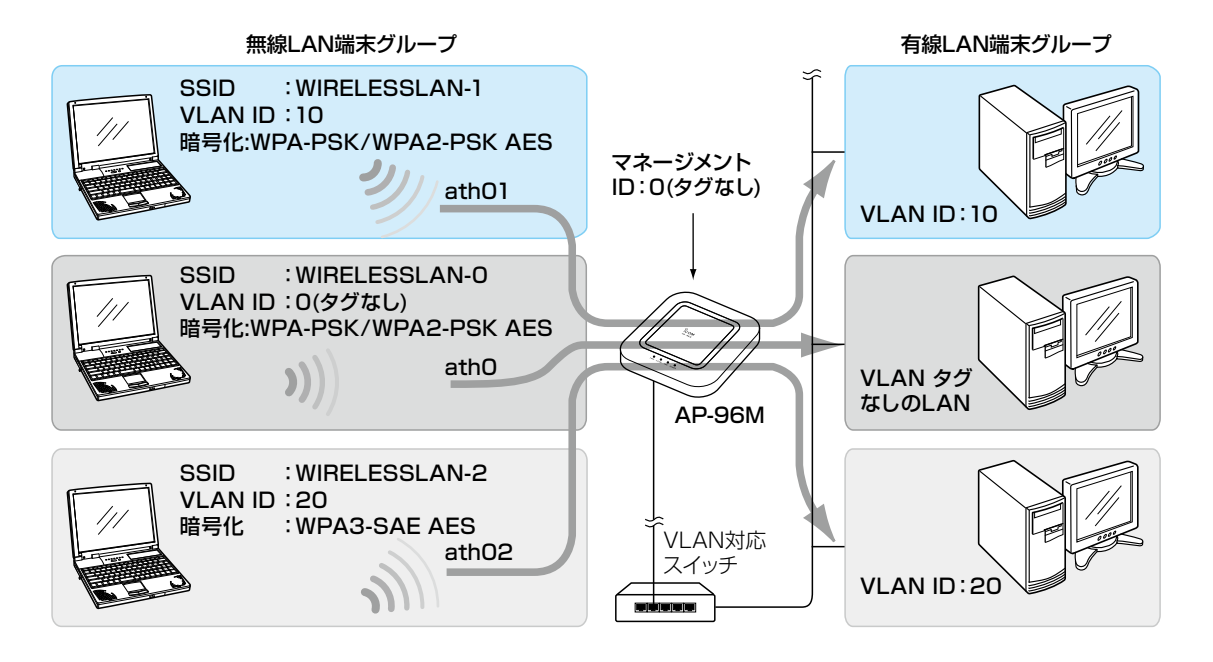

#### 仮想AP機能を使用するには

◎仮想APを使用して、最大16グループの無線ネットワークを構築できます。 ◎複数の仮想AP機能を使用する場合、1つのユニットに対して、同じSSIDを設定できません。 ◎各仮想APの無線LAN端末グループに、VLAN ID(0~4094)を設定できます。 ◎出荷時、本製品の[マネージメントID]が「0」(タグなし)に設定されていますので、VLAN IDが設定されたネットワー クからは、本製品の設定画面にアクセスできません。 ◎各仮想APの通信レートを、「レート」画面で設定できます。

ベーシックレートを設定した場合、無線LAN端末側が、その速度を使用できることが条件となります。

たとえば、ベーシックレートを設定したレートで通信できない無線LAN端末は、本製品に接続できません。

 ※設定したレートにより、接続が不安定になることがありますので、特に問題がない場合は、出荷時の設定でご使用 ください。

#### <span id="page-16-0"></span>2. おもな機能について

#### ■ DFS機能とチャンネルの自動設定

DFS機能は、5.3/5.6GHz帯のチャンネルを設定したときだけ有効になり、気象レーダーなどへの電波干渉を自動で 回避します。

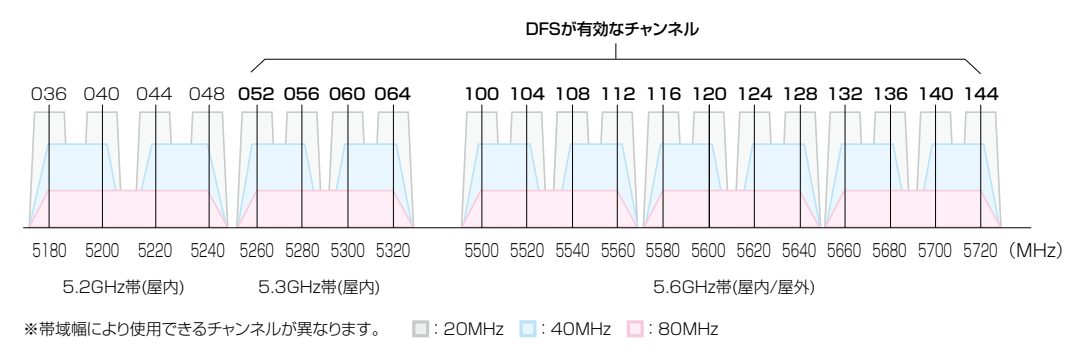

◎ 本製品の設定画面で5.3/5.6GHz帯(052~144)のチャンネルを選択して登録すると、気象レーダーなどへの電 波干渉を回避するため、1分間レーダー波を検出します。

レーダー波検出中は、本製品の[5GHz]ランプが ※青点滅して、無線通信できなくなります。

本製品の起動中、または運用中にレーダー波を検出したときは、自動的に電波干渉しないチャンネルに変更されます。 ※レーダー波を検出したチャンネルは、検出してから30分間利用できません。

- ◎ 5.3GHz帯(052~064)のチャンネルでレーダー波を検出して、DFS機能が無効なチャンネルが選択された場合は、 別のチャンネルに変更されることはありません。
- ◎ 5.6GHz帯の全チャンネル(100~144)でレーダー波を検出した場合は、[5GHz]ランプが 青点滅すると同時に、 本製品の「無線LAN」画面に「使用中チャンネル:スキャン中」が表示され、無線通信できなくなります。 このような場合は、30分間放置することで、検出チャンネルリストが初期化され、再度使用できます。 ※無線通信できなくなってから30分経過しない状態で、電源を再投入する、または設定内容の変更などで再起動す ると、その時点から30分間無線通信できませんのでご注意ください。

その場合、5.6GHz帯以外のチャンネルを使用できます。

- ◎ 40/80MHz帯域幅を設定した場合、上図のように、40MHz帯域幅では2つ、80MHz帯域幅では4つのチャンネ ルを束ねて使用します。
	- ※本製品で設定した帯域幅に通信相手側が対応していない場合は、通信相手の帯域幅にしたがい、本製品で選択し たチャンネルで通信します。
	- ※レーダー波を検出した場合、40MHz帯域幅では2つ、80MHz帯域幅では4つのチャンネルが30分間利用できな くなります。
- ◎ 本製品の起動時に、DFS機能が無効なチャンネルが選択された場合は、そのあと、運用中に別のチャンネルに変更 されることはありません。

ただし、DFS機能が有効な5.3/5.6GHz帯のチャンネル(052~144)が選択された場合は、運用中でもレーダー 波を検出すると、さらにチャンネルが変更されることがあります。

- ◎ 本製品の設定画面でチャンネルを「自動」に設定すると、ほかの無線LAN機器からの電波干渉が少ないチャンネルに 自動で設定します。
	- ※「自動」が選択できるのは、20MHz帯域幅だけです。

※「自動」に設定した場合([P.2-6](#page-31-0))、設定画面上で使用中のチャンネルを確認できます。

- 「無線LAN設定」メニューの設定内容を変更し、〈登録〉をクリックすると、再度使用するチャンネルをスキャンし ます。
- ※チャンネル自動設定と、RS-AP3(弊社製無線アクセスポイント管理ツール)やRC-AP10(弊社製無線LANコン トローラー)は併用できません。

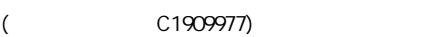

#### <span id="page-17-0"></span>2. おもな機能について

#### ■ ルーター機能

本製品のルーター機能を使用すると、本製品に接続したパソコンや機器からインターネットに接続できます。

※ お使いのブリッジタイプモデム、またはFTTHでお使いの回線終端装置を本製品の[LAN]ポートに接続します。

- ※ 出荷時や全設定初期化時、本製品のルーター機能(回線種別)は、無効(LANポートとして使用する)に設定されてい ます。[\(P.3-52](#page-96-0))
- ※ ルーター機能を使用するときは、「ルーター設定」メニュー→「WAN接続先」画面→[回線種別設定]項目→[回線種別] 欄で、「DHCPクライアント」、「PPPoE」、「固定IP」に変更してください。([P.3-52](#page-96-0)) 設定変更後は、無線LAN端末から本製品の設定画面にアクセスしてください。

※ 回線種別が不明な場合は、ご契約の回線接続業者との契約内容をご確認ください。

# <span id="page-18-0"></span>3. 接続や設置について

#### ■ 本製品を壁面に固定するときは

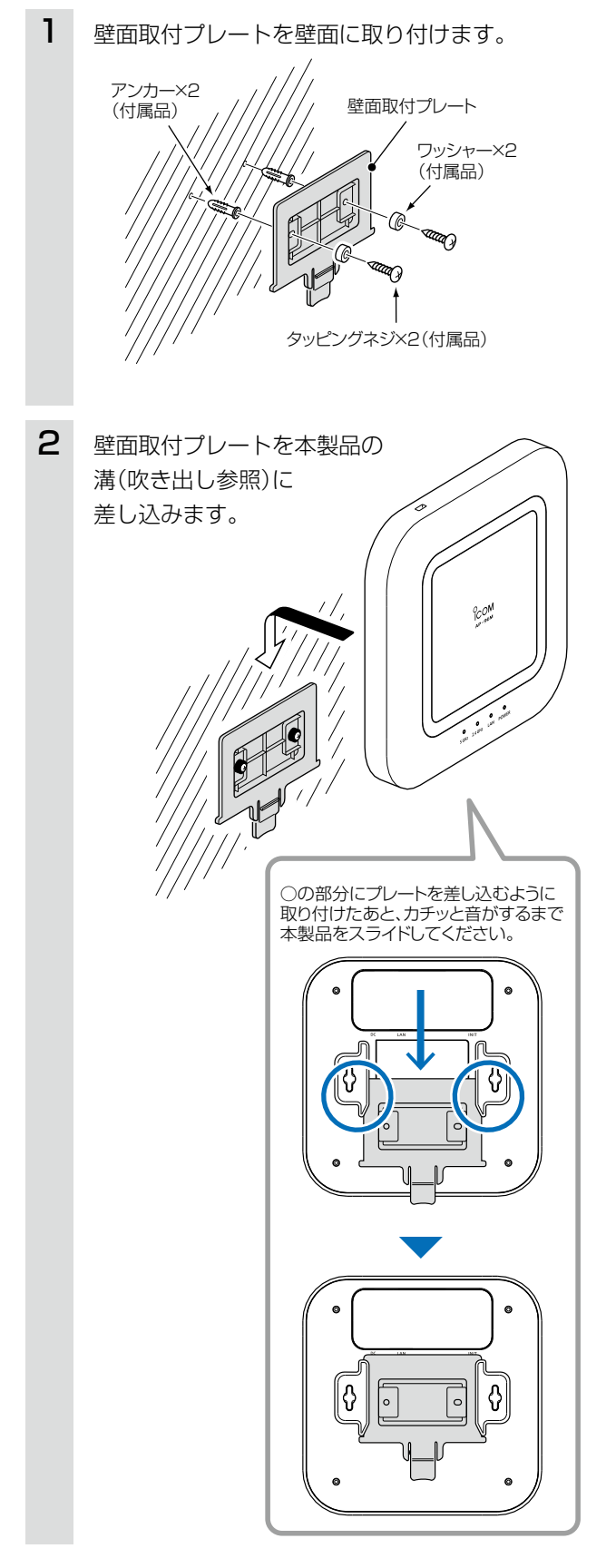

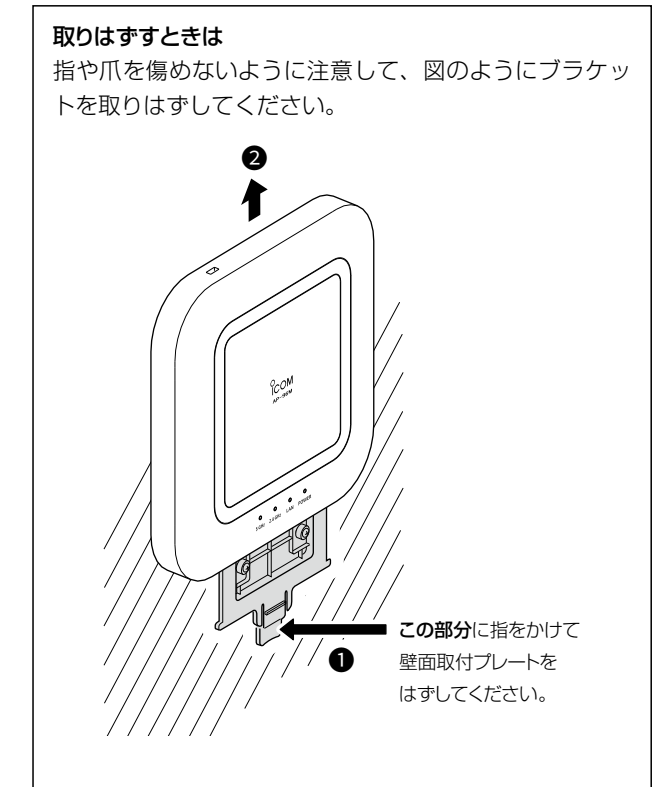

#### <span id="page-19-1"></span><span id="page-19-0"></span>4. 設定のしかた

出荷時、本製品のIPアドレスは「192.168.0.1」、DHCPサーバー機能は「無効」に設定されています。 本製品の設定画面にアクセスするときは、接続するパソコンに固定IPアドレスの設定が必要です。

#### ■ 設定用のパソコンに固定IPアドレスを設定する

Windows 10を例に、固定IPアドレス(例:192.168.0.100)をパソコンに設定する手順について説明します。

- 1 〈スタート〉(ロゴボタン)で右クリックし、表示されたメニューで[ネットワーク接続(W)]をクリックします。
- 2 [アダプターのオプションを変更する]をクリックします。
- [イーサネット](有線LAN端末で設定する場合)、または[Wi-Fi](無線LAN端末で設定する場合)を右クリック し、表示されたメニューで[プロパティ(R)]をクリックします。 3

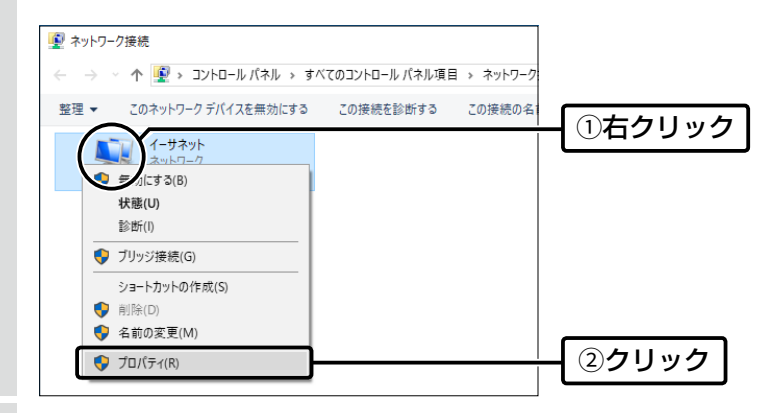

- 4 [ユーザーアカウント制御]のメッセージが表示された場合は、〈続行(C)〉をクリックします。
- 表示された画面で、[インターネットプロトコル バージョン4(TCP/IPv4)]を選択し、〈プロパティ(R)〉をク リックします。 5

「インターネット プロトコル バージョン 4 (TCP/IPv4)のプロパティ」画面(別画面)が表示されます。

[次のIPアドレスを使う(S)]をクリックし、[IPアドレス(I)](例:192.168.0.100)と[サブネットマスク(U)] (例:255.255.255.0)を入力して、〈OK〉をクリックします。 6

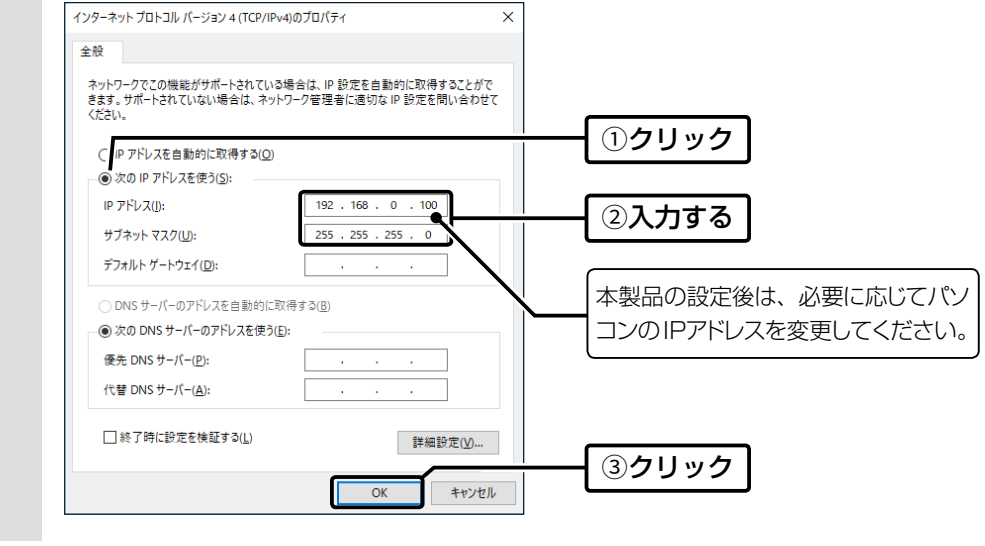

 $7$  <OK>をクリックします。

#### <span id="page-20-0"></span>4. 設定のしかた

#### ■ 設定に使うパソコンを接続する

本製品の電源を入れ、ランプの点灯を確認します。

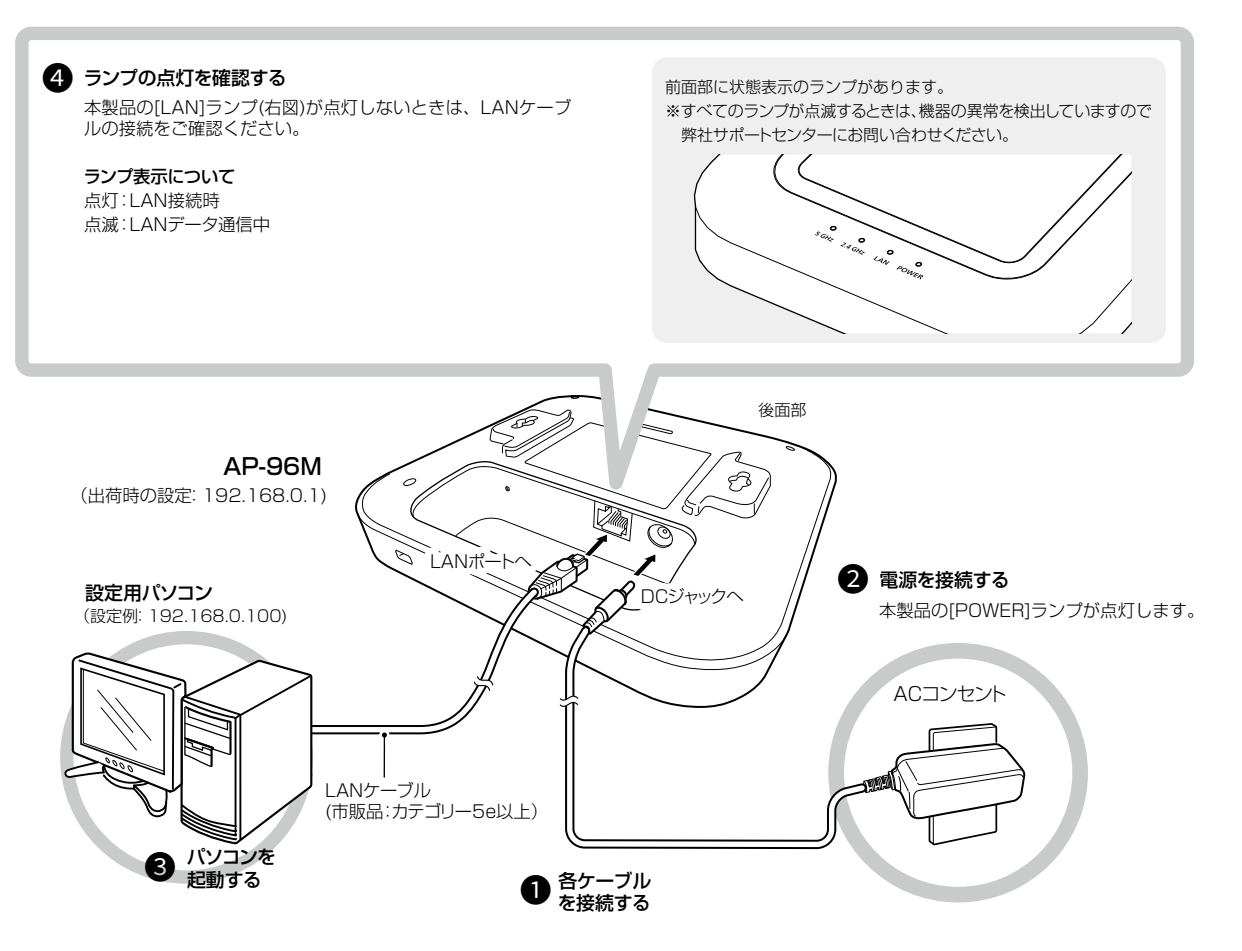

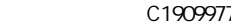

### <span id="page-21-0"></span>4. 設定のしかた

#### <span id="page-21-1"></span>■ 設定画面へのアクセスと初期設定について

はじめて本製品をご使用になるときは、管理者パスワードの設定が必要です。 下記の手順で設定画面にアクセスして、設定してください。

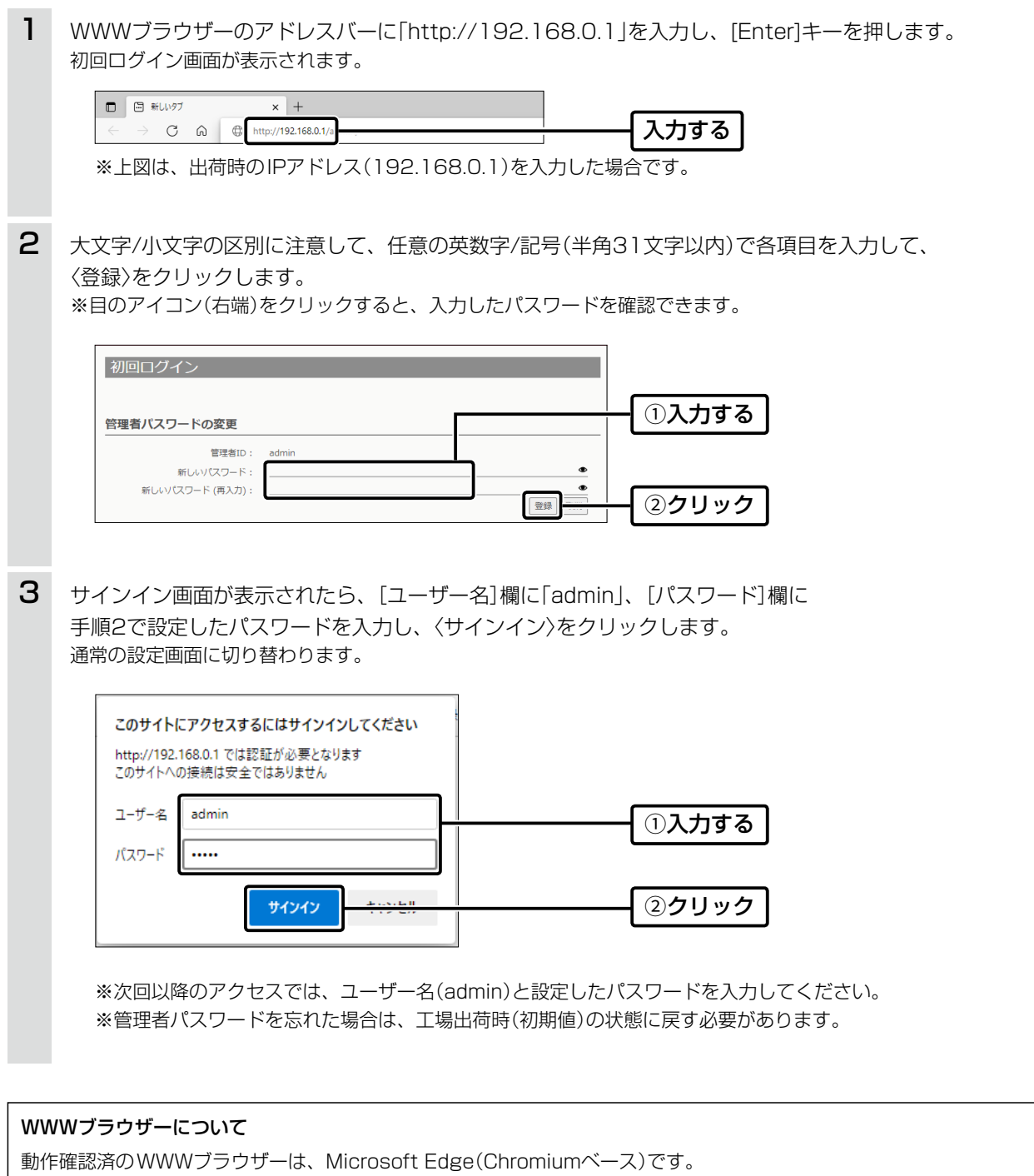

設定画面が正しく表示できるように、WWWブラウザーのJavaScript機能、およびCookieは有効にしてください。

#### 保存場所について

設定内容を保存すると、Microsoft Edge (Chromiumベース)の場合、デフォルトの設定では、「ダウンロード」フォルダー にファイルが保存されます。

必要に応じて、WWWブラウザーの設定で、デスクトップなど任意の場所に変更してください。

#### <span id="page-22-0"></span> $\overline{1}$ ご使用になる前に

# 4. 設定のしかた

#### ■設定画面の名称と機能について

設定画面の名称と各画面に含まれる項目を説明します。 設定画面の構成について詳しくは、5-6ページをご覧ください。

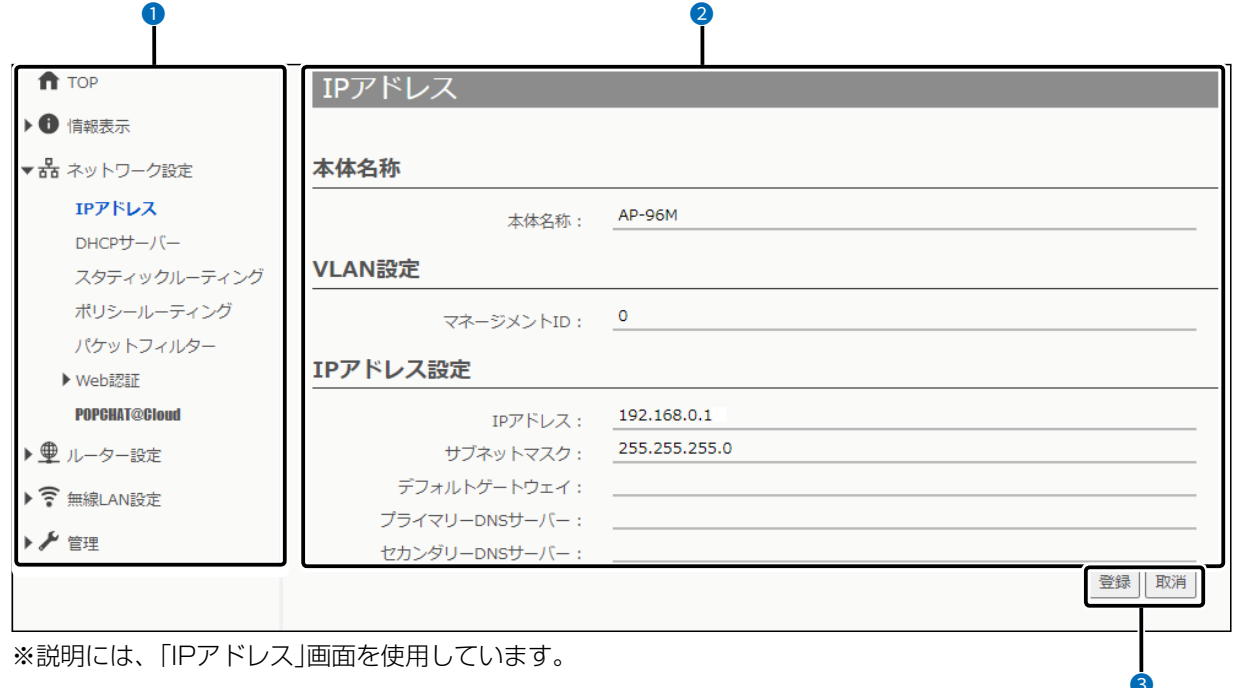

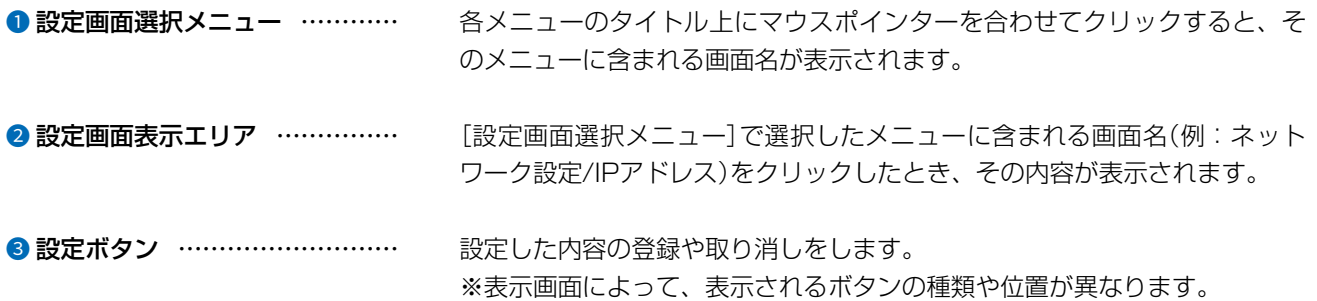

 $\overline{(\ }$ 

 $3 - 17 - 2$ 

## <span id="page-23-0"></span>4. 設定のしかた

#### ■ 設定画面の表示について

WWWブラウザーのウィンドウサイズによって表示方法が異なります。 ウィンドウの幅を狭くすると、メニューが折りたたまれ「≡」が表示されます。 さらに狭くすると項目がすべて縦に表示されます。 ご使用になるパソコンの画面サイズに合わせて調整してください。

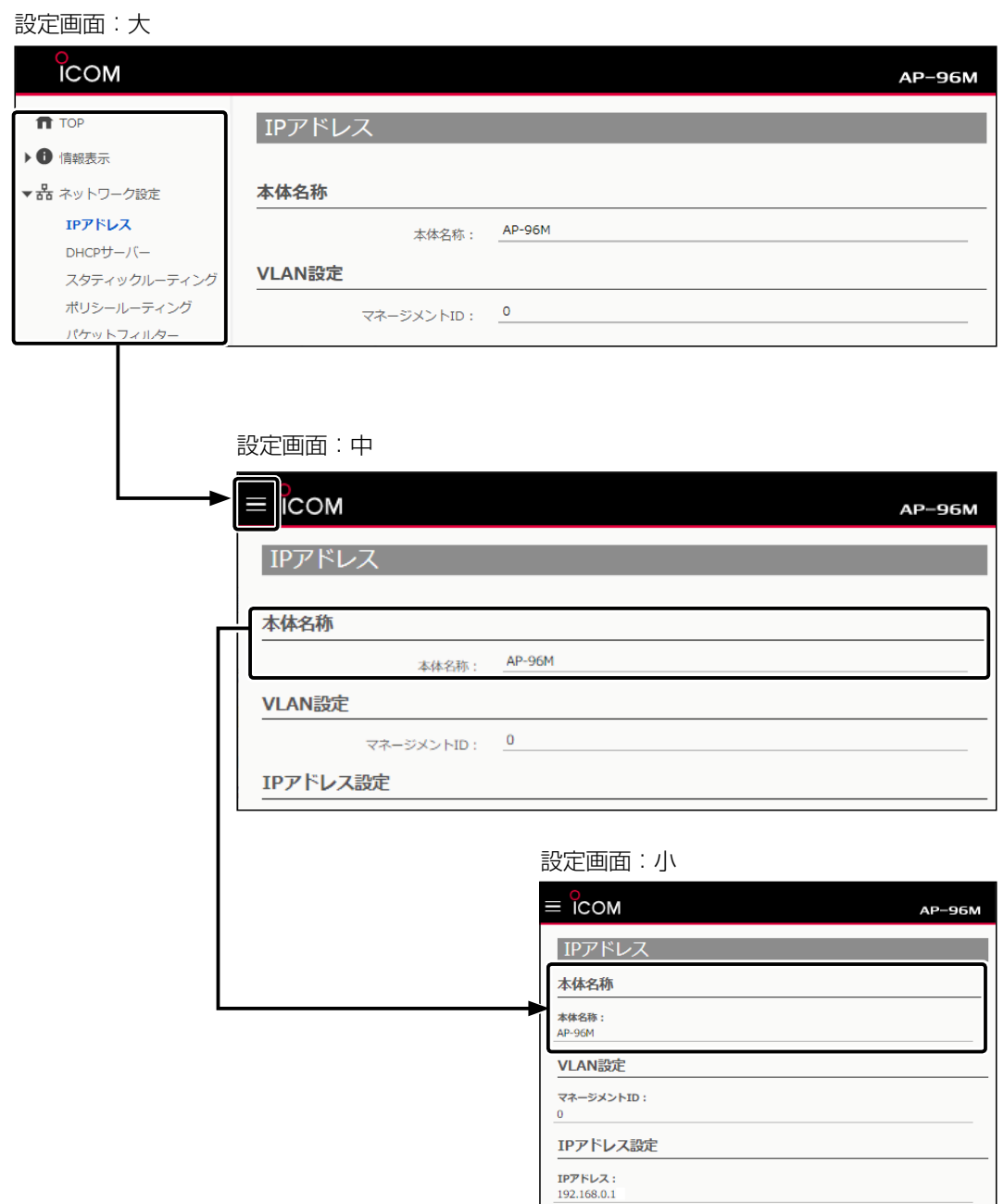

# 4. 設定のしかた

## ■ 設定画面の表示について

「≡」をクリックすると、折りたたまれたメニューが表示されます。

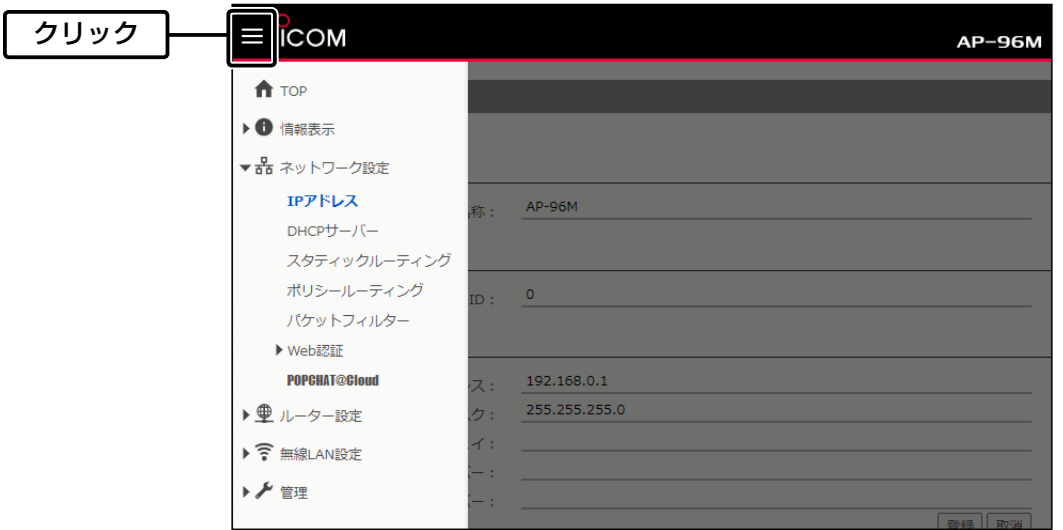

1-17

#### <span id="page-25-0"></span>4. 設定のしかた

ネットワーク設定 > IPアドレス > IPアドレス設定

#### <span id="page-25-1"></span>■ 本体IPアドレスを変更するときは

本製品のIPアドレスを変更するときは、既存のネットワークと重複しないように設定します。

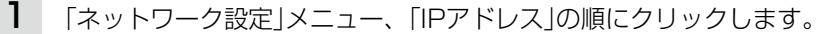

2 「IPアドレス」画面で、[IPアドレス設定]項目の設定を変更し、〈登録〉をクリックします。

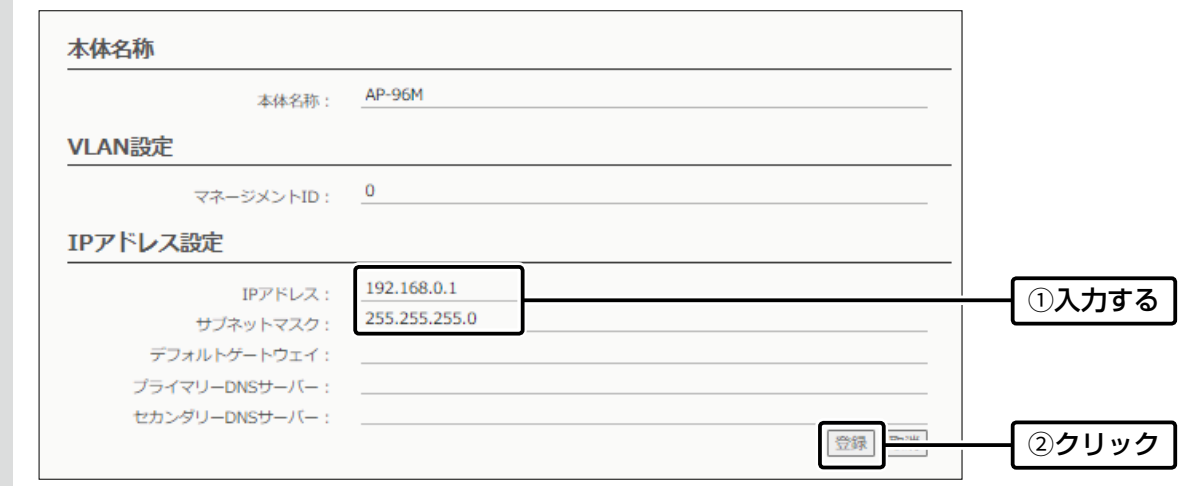

※本製品のルーター機能をご使用になるとき、WAN側にデフォルトゲートウェイが設定された場合は、 そのデフォルトゲートウェイを使用します。

設定変更後、[設定画面に戻る]と表示された文字の上にマウスポインターを移動してクリックします。 [ユーザー名]と[パスワード]を求める画面が表示されます。[\(P.1-14\)](#page-21-1) ※IPアドレスの「ネットワーク部(例:192.168.0)」を変更したときは、設定に使用するパソコンの「ネットワーク部」 についても本製品と同じに変更します。 3

#### IPアドレスの割り当てかた

IPアドレスは、「ネットワーク部」と「ホスト部」の2つの要素から成り立っています。

出荷時の本製品のIPアドレス「192.168.0.1」(サブネットマスク「255.255.255.0」)を例とすると、最初の「192.168.0」 までが「ネットワーク部」で、残りの「1」を「ホスト部」といいます。

「ネットワーク部」が同じIPアドレスを持つネットワーク機器(パソコンなど)は、同じネットワーク上にあると認識されます。 さらに「ホスト部」によって同じネットワーク上にある各ネットワーク機器を識別しています。

以上のことから、IPアドレスを割り当てるときは、次のことに注意してください。

- 同じネットワークに含めたいネットワーク機器に対しては、「ネットワーク部」をすべて同じにする
- ●同じネットワーク上の機器に対して、「ホスト部」を重複させない
- ネットワークアドレス(ホスト部の先頭、および「O」)を割り当てない
- ブロードキャストアドレス(ホスト部の末尾、および「2551)を割り当てない

# 導入ガイド 事名章

#### <span id="page-26-0"></span>この章では、

本製品を無線LANでご使用いただくために必要な基本設定の手順を説明しています。

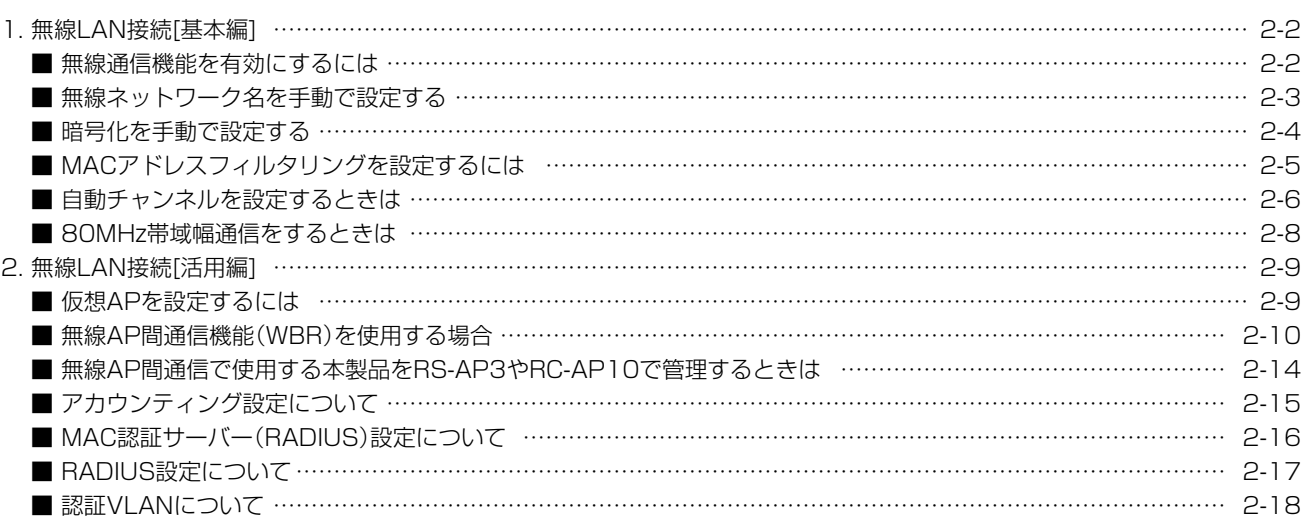

ご注意 「無線LAN設定」メニューの設定内容を変更して〈登録〉をクリックすると、本製品に接続するすべての無線通信が切断されます。

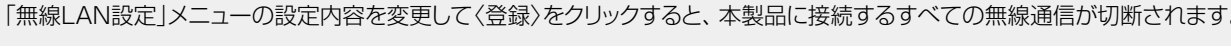

2-1

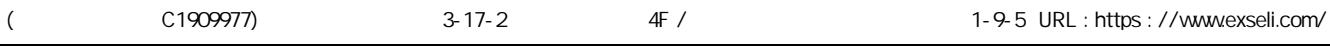

<span id="page-27-1"></span><span id="page-27-0"></span>無線LAN設定 > 無線LAN1/無線LAN2 > 無線LAN

#### ■ 無線通信機能を有効にするには

無線LAN1(5GHz帯)を例に無線通信機能を有効にする手順を説明します。 ※出荷時や全設定初期化時、本製品の無線UNITは「無効」に設定されています。

1 「無線LAN設定」メニューの「無線LAN1」、「無線LAN」の順にクリックします。

2 [無線UNIT]欄で「有効」を選択します。 (出荷時の設定:無効)

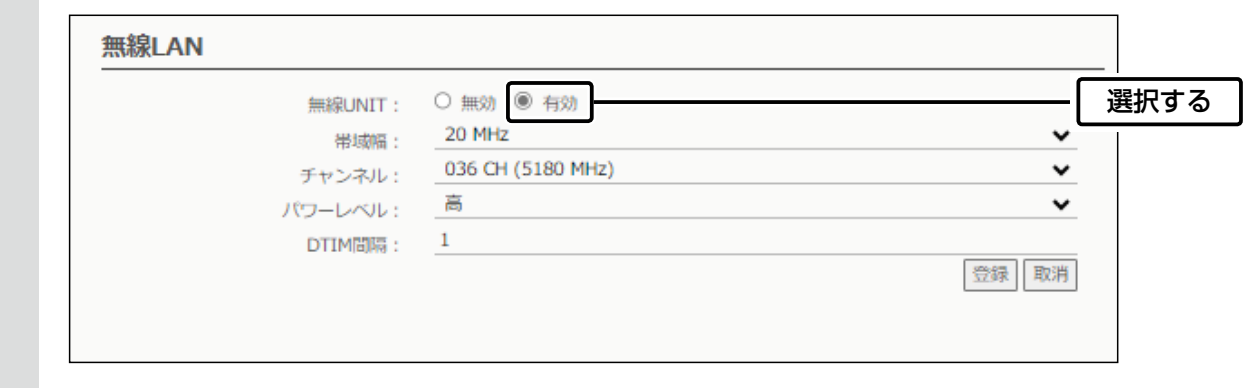

3 〈登録〉をクリックします。

<span id="page-28-1"></span>無線LAN設定 > 無線LAN1/無線LAN2 > 仮想AP

#### <span id="page-28-0"></span>■ 無線ネットワーク名を手動で設定する

無線LAN端末との識別に必要なSSIDを設定します。

※無線LAN1(5GHz帯)の「ath0」で通信する場合を例に説明しています。 (出荷時の設定:WIRELESSLAN-0)

1 「無線LAN設定」メニューの「無線LAN1」、「仮想AP」の順にクリックします。

[仮想AP設定]項目の[SSID]欄に、大文字/小文字の区別に注意して、任意の半角英数字32文字以内で 入力します。(入力例:ICOM) 2

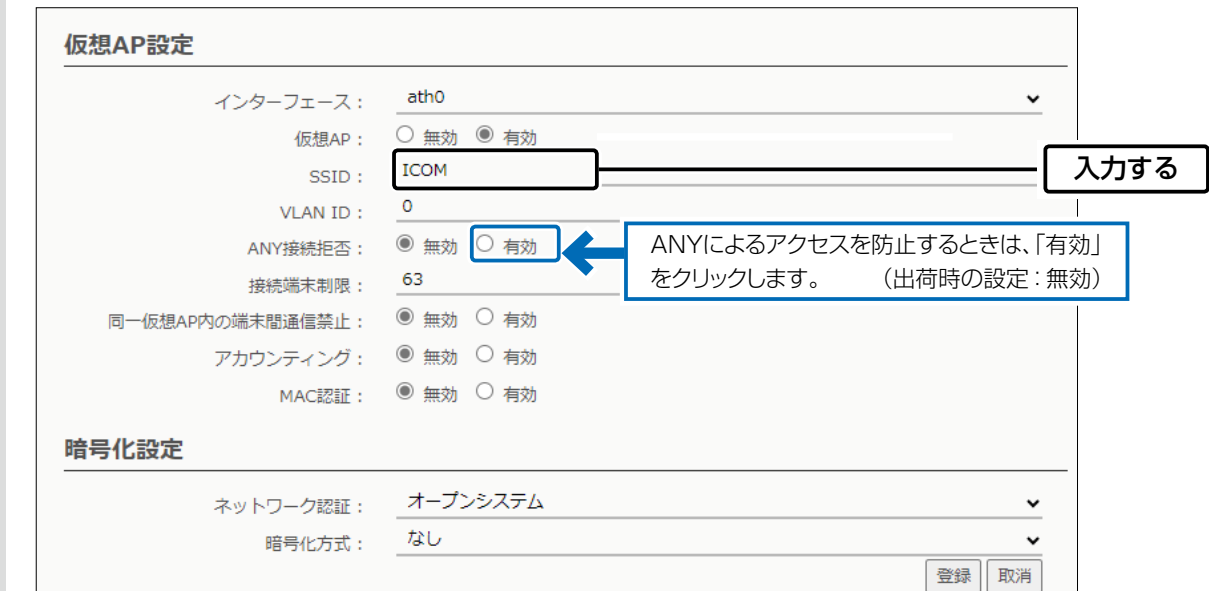

3 〈登録〉をクリックします。

(次ページにつづく)

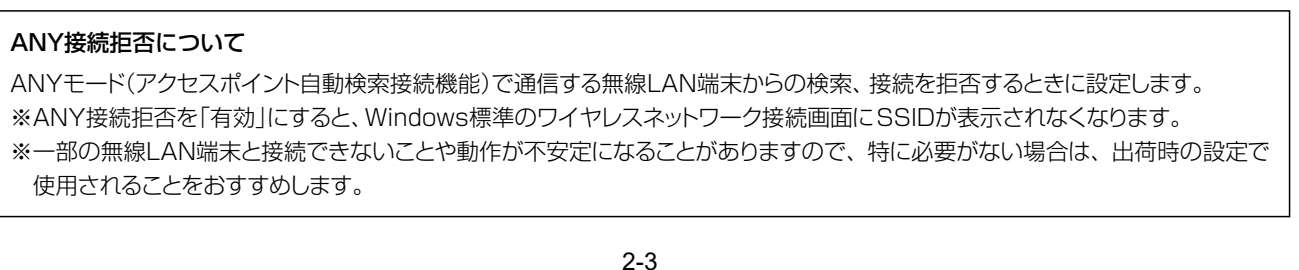

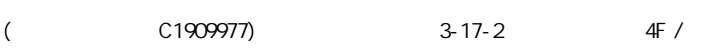

# <span id="page-29-0"></span>2 導入ガイド

# 1. 無線LAN接続[基本編]

無線LAN設定 > 無線LAN1/無線LAN2 > 仮想AP

#### ■ 暗号化を手動で設定する

1

通信する相手の無線LAN端末にも同じ設定をしてください。

※無線LAN1(5GHz帯)の「ath0」で通信する場合を例に説明しています。 ネットワーク認証 : WPA2-PSK/WPA3-SAE 暗号化方式<br>
account in the Superior of the Superior in AES PSK (Pre-Shared Key): wirelessmaster

[ネットワーク認証]欄で「WPA2-PSK/WPA3-SAE」、[暗号化方式]欄で「AES」を選択し、 [PSK(Pre-Shared Key)]欄で「wirelessmaster」(半角)を入力します。

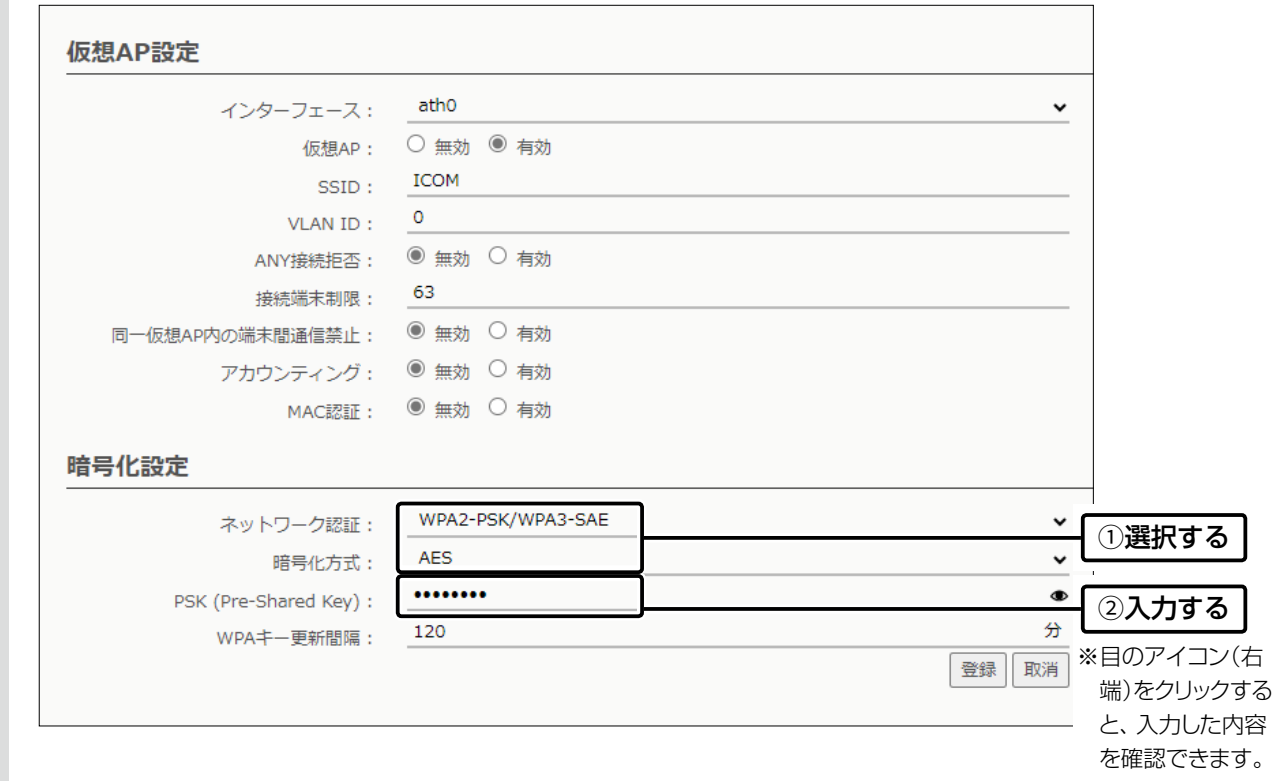

2 〈登録〉をクリックします。

2-4

# <span id="page-30-0"></span>2 導入ガイド

#### 1. 無線LAN接続[基本編]

無線LAN設定 > 無線LAN1/無線LAN2 > MACアドレスフィルタリング

#### ■ MACアドレスフィルタリングを設定するには

仮想APごとに、本製品への接続を許可する、または拒否する無線LAN端末を登録できます。 ※仮想APごとに、最大1024台分のMACアドレスを登録できます。 ※無線LAN1(5GHz帯)の仮想AP(例:ath0)を例に、接続を許可する無線LAN端末の登録を説明します。

1 「無線LAN設定」メニューの「無線LAN1」、「MACアドレスフィルタリング」の順にクリックします。

2 [MACアドレスフィルタリング]欄で「有効」を選択し、〈登録〉をクリックします。

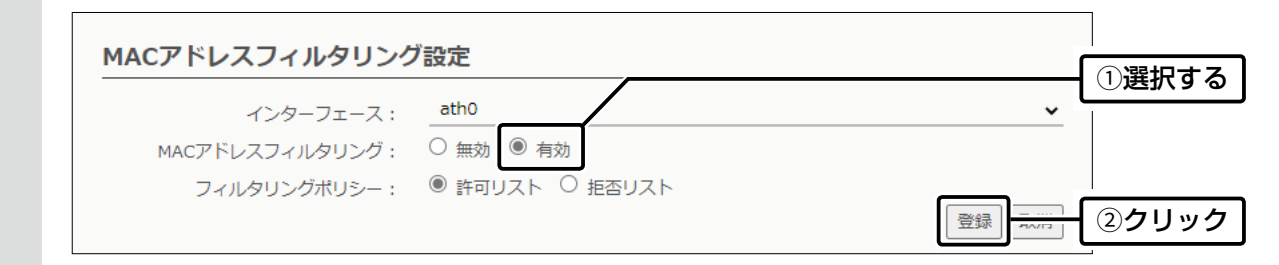

3 接続を許可する無線LAN端末のMACアドレスを入力し、〈追加〉をクリックします。

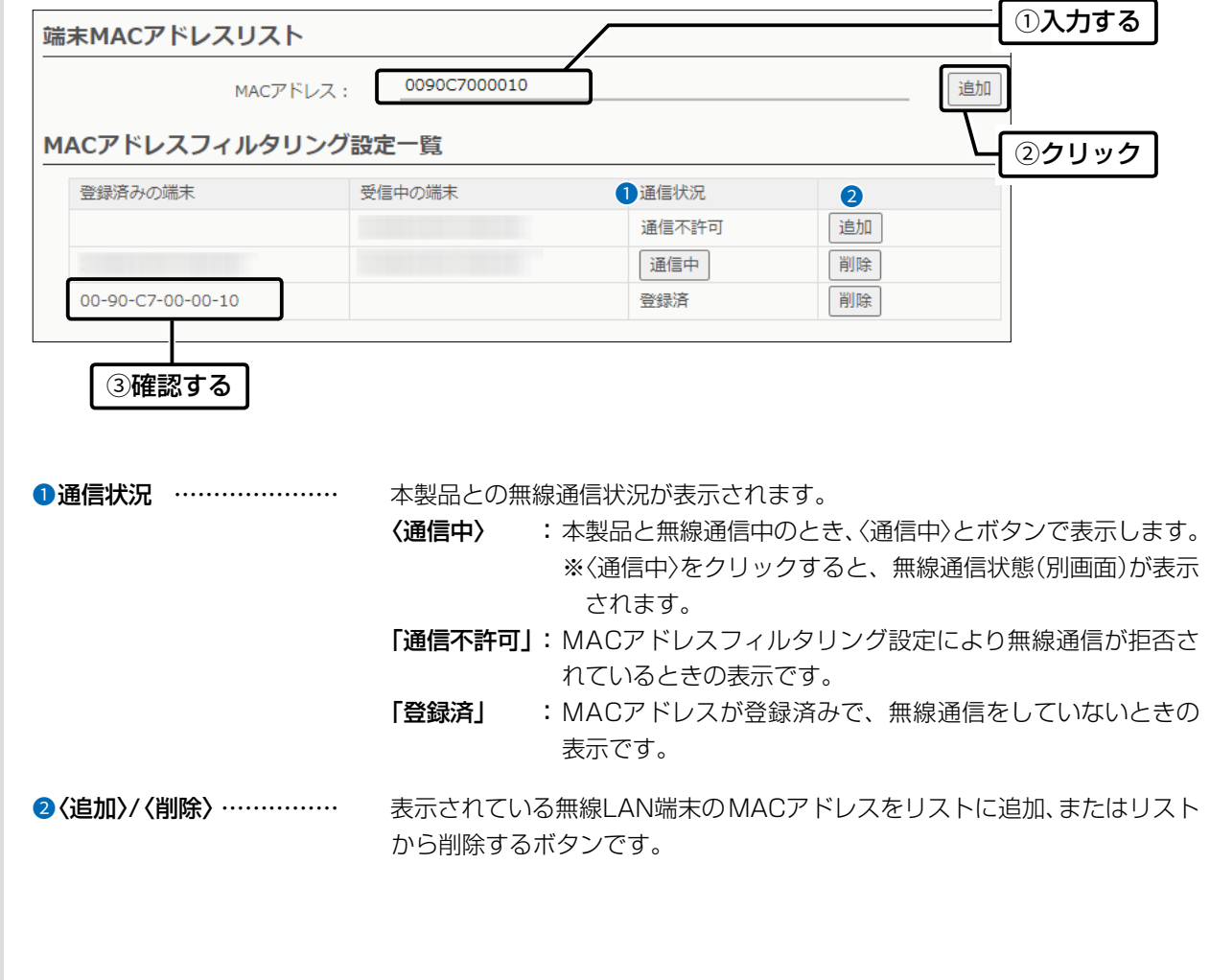

<span id="page-31-1"></span>無線LAN設定 > 無線LAN1/無線LAN2 > 無線LAN

#### <span id="page-31-0"></span>■ 自動チャンネルを設定するときは

本製品の設定画面でチャンネルを「自動」に設定すると、ほかの無線LAN機器からの電波干渉が少ないチャンネルに自動 で設定します。

- ※「自動」が選択できるのは、20MHz帯域幅だけです。
- ※「自動」に設定した場合、設定画面上で使用中のチャンネルを確認できます。
- 「無線LAN設定」メニューの設定内容を変更し、〈登録〉をクリックすると、再度使用するチャンネルをスキャンします。
- ※ 本製品の起動時に、DFS機能が無効なチャンネルが選択された場合は、その後、運用中に別のチャンネルに変更されることは ありません。

ただし、DFS機能が有効な5.3/5.6GHz帯のチャンネル(052~144)が選択された場合は、運用中でもレーダーを検出する と、さらにチャンネルが変更されることがあります。

※ チャンネル自動設定と、RS-AP3(弊社製無線アクセスポイント管理ツール)やRC-AP10(弊社製無線LANコントローラー)は 併用できません。

「5GHz帯の場合

- 1 「無線LAN設定」メニューの「無線LAN1」、「無線LAN」の順にクリックします。
- $2$  [チャンネル]欄で「自動」を選択し、〈登録〉をクリックします。 (出荷時の設定:036CH (5180MHz))

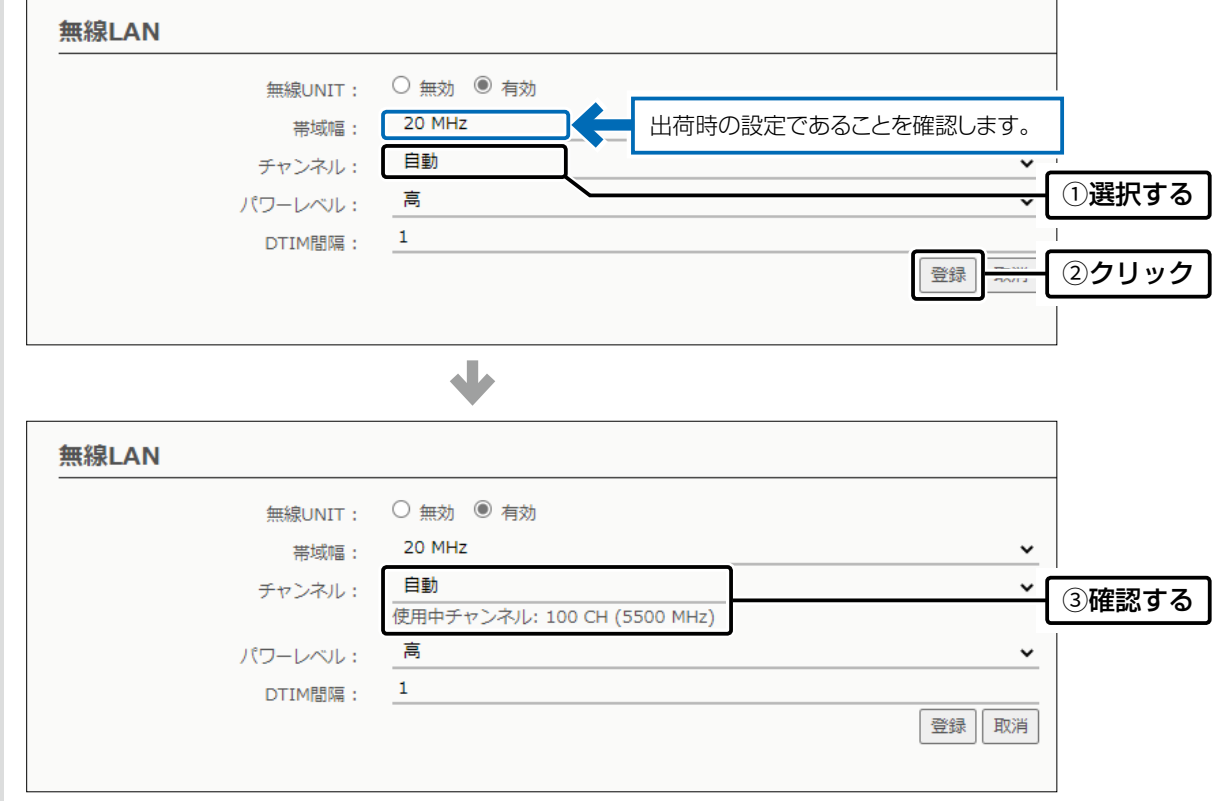

#### ご注意

屋外で5GHz帯をご利用になる場合は、手動で5.6GHz帯のチャンネル(100~144)に設定してご使用ください。

※5.2GHz帯無線LANの使用は、電波法により、5.2GHz帯高出力データ通信システムの基地局、または陸上移動中継局と通信 する場合を除き、屋内に限定されます。

※5.3GHz帯無線LANの使用は、電波法により、屋内に限定されます。

2-6

無線LAN設定 > 無線LAN1/無線LAN2 > 無線LAN

■ 自動チャンネルを設定するときは

**2.4GHz帯の場合** 

1 「無線LAN設定」メニューの「無線LAN2」、「無線LAN」の順にクリックします。

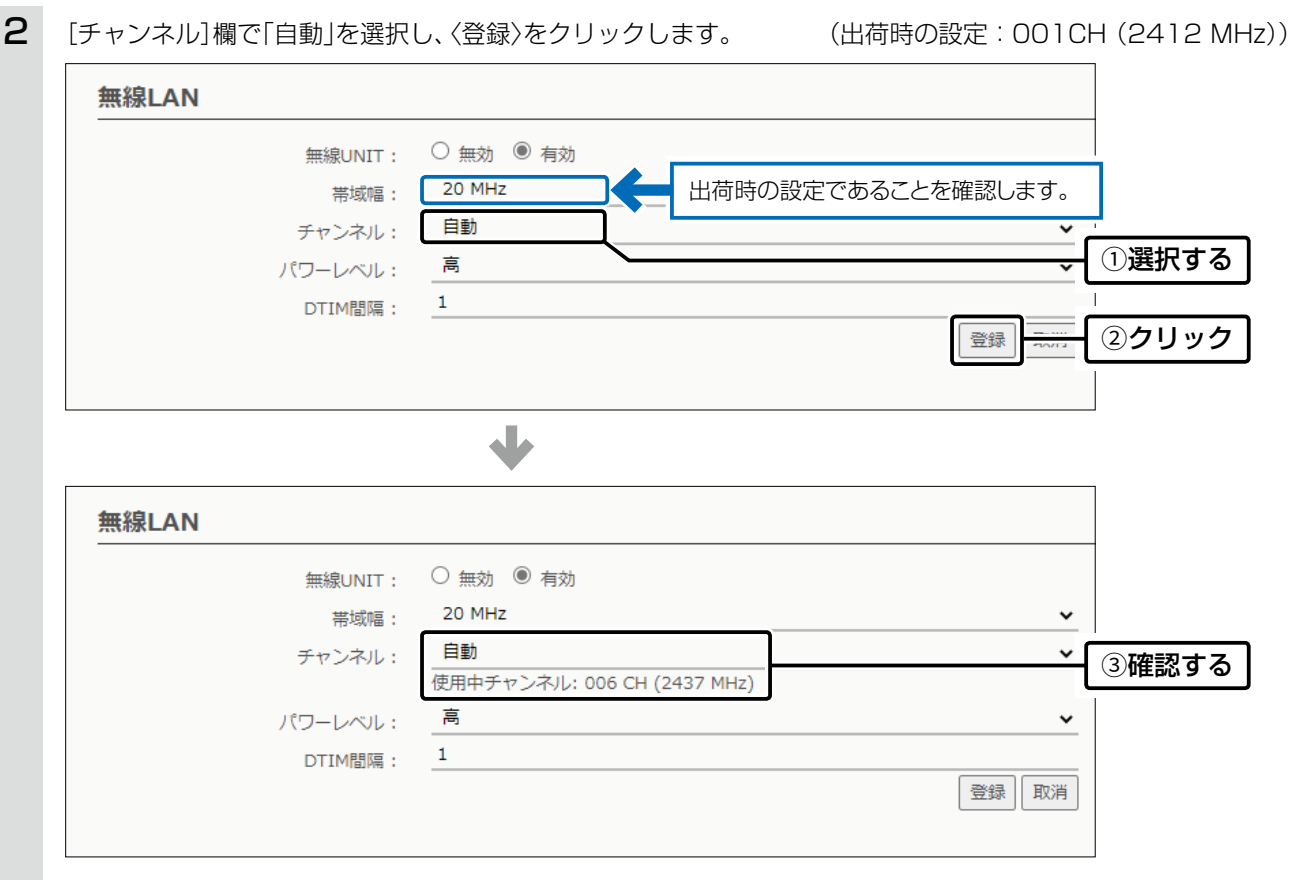

<span id="page-33-1"></span>無線LAN設定 > 無線LAN1 > 無線LAN

#### <span id="page-33-0"></span>■ 80MHz帯域幅通信をするときは

IEEE802.11ax規格を使用できるのは、暗号化設定を「なし」、または「AES」に設定したときだけです。さらに、最大 1201Mbps(理論値)で使用するには、無線LAN1(5GHz帯)で帯域幅を「80MHz」に設定してください。 ※暗号化設定が「WEP RC4」、または「TKIP」の場合は、IEEE802.11a規格で通信します。

1 「無線LAN設定」メニューの「無線LAN1」、「無線LAN」の順にクリックします。

2 [帯域幅]欄で「80MHz」を選択します。 インディング インディング (出荷時の設定: 20MHz)

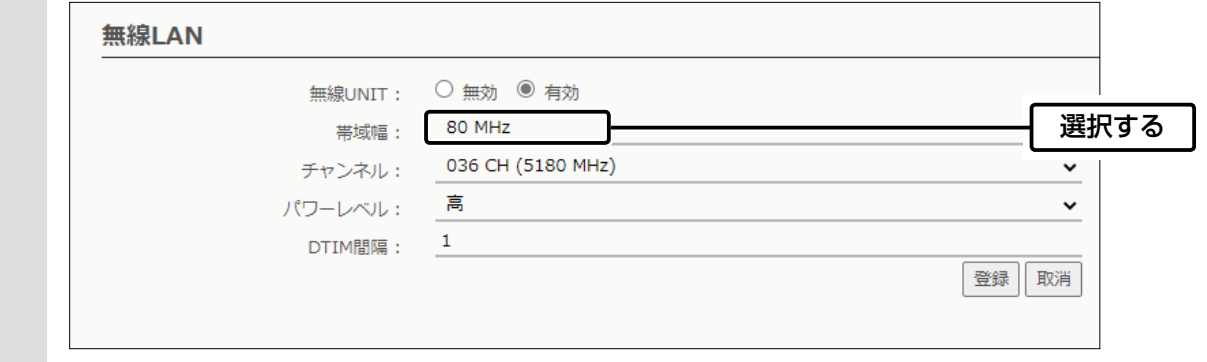

3 〈登録〉をクリックします。

#### 40/80MHz帯域幅通信をするときの手引き

◎無線LAN通信で40MHz、または80MHz帯域幅をご使用になる場合、周囲の電波環境を事前に確認して、ほかの無線局に電 波干渉を与えないようにしてください。

◎万一、本製品から、ほかの無線局に対して有害な電波干渉の事例が発生した場合には、[帯域幅]欄を「20MHz」(出荷時の設 定)でご使用ください。

# <span id="page-34-0"></span>2 導入ガイド

#### 2. 無線LAN接続[活用編]

無線LAN設定 > 無線LAN1/無線LAN2 > 仮想AP

#### ■ 仮想APを設定するには

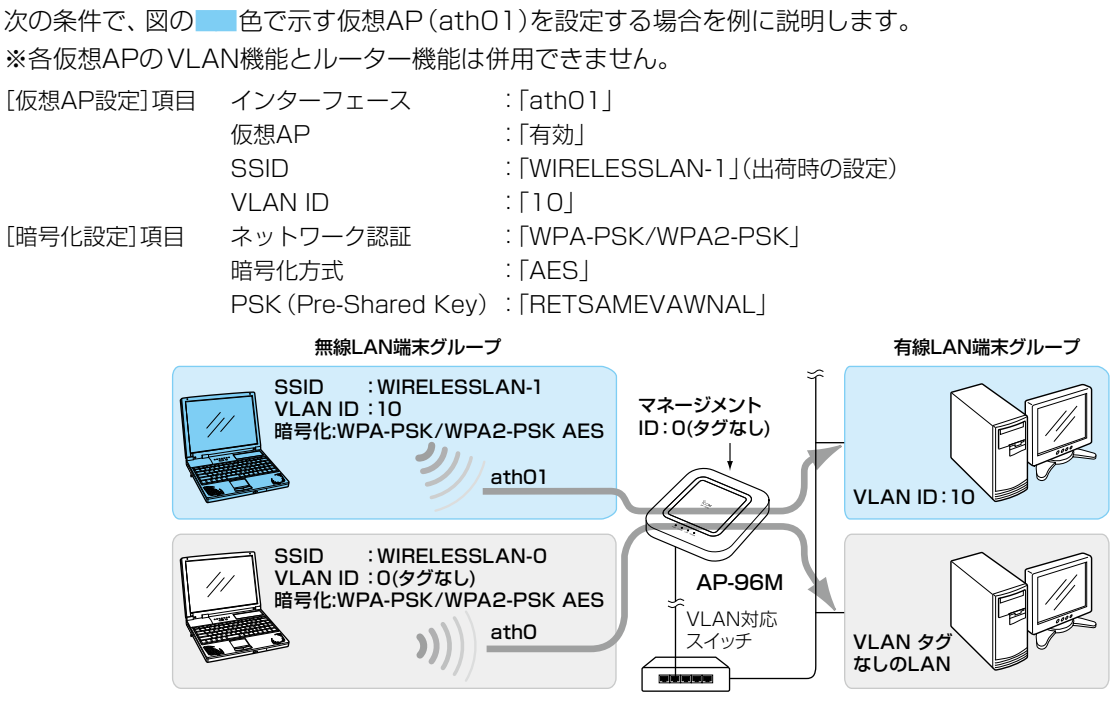

※仮想AP「ath0」は、設定されているものとします。 ※使用条件については、「仮想AP機能について」をご覧ください。([P.1-8\)](#page-15-1)

1 「無線LAN設定」メニューの「無線LAN1」、「仮想AP」の順にクリックします。

2 [インターフェース]欄で「ath01」を選択し、上記の設定例にしたがって設定します。

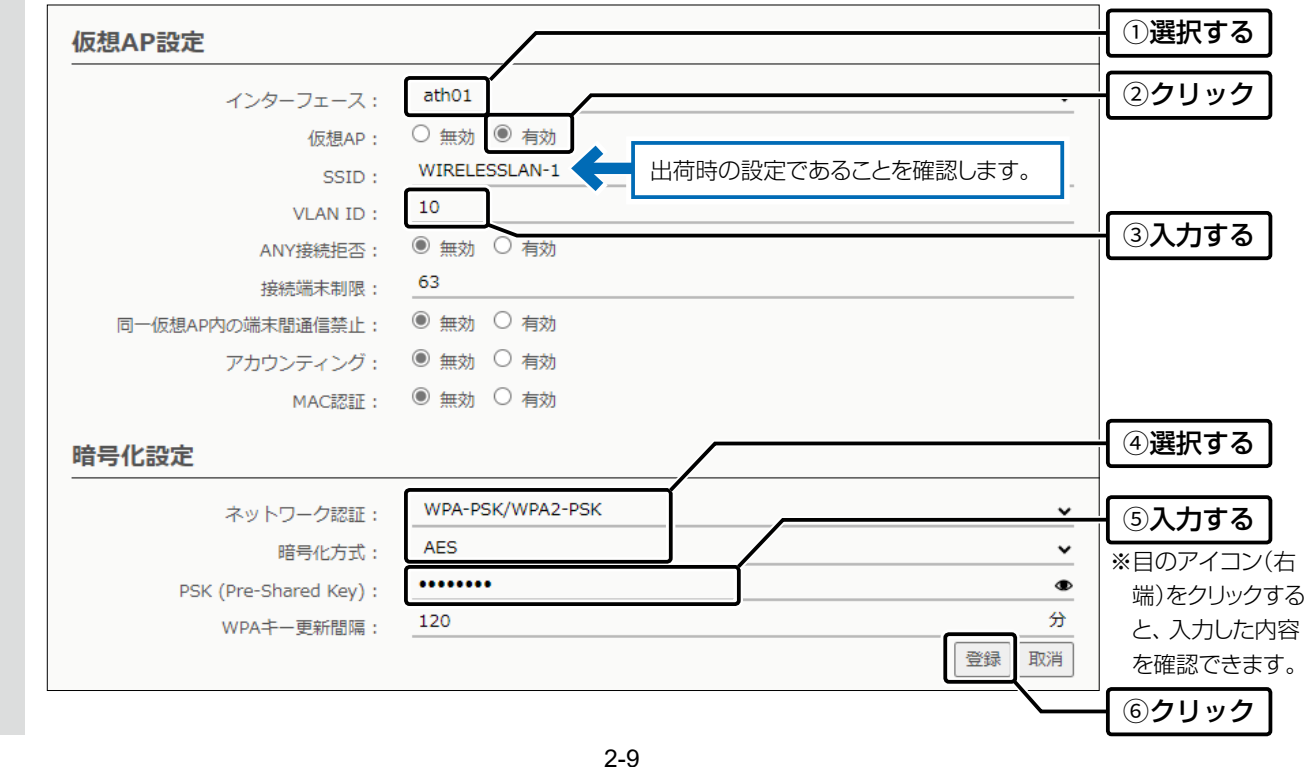

# <span id="page-35-0"></span>2 導入ガイド

#### 2. 無線LAN接続[活用編]

無線LAN設定 > 無線LAN1/無線LAN2 > AP間通信 (WBR)

#### ■ 無線AP間通信機能(WBR)を使用する場合

次の条件で、2台の本製品(図:親機の仮想AP「athO」と子機)を設定する場合を例に説明します。

※使用条件については、「無線AP間通信機能(WBR)について」をご覧ください。[\(P.1-7\)](#page-14-1)

※親機側でDFS機能が有効なチャンネルが選択されているとき、または「自動」を設定した場合[\(P.2-6\)](#page-31-0)、無線AP間通信機能は動 作しません。(5GHz帯で無線AP間通信が利用できるのは5.2GHz帯のみ)

※子機は自動的に親機のチャンネルになります。

 本書では、「036 CH (5180 MHz)」(無線LAN1)で使用する場合を例にしています。 ※無線AP間通信機能を設定すると、子機の仮想AP「ath07」(無線LAN1)、「ath17」(無線LAN2)は使用できなくなります。 ※本製品のIPアドレスは、「本体IPアドレスを変更するときは」で設定されているものとします。([P.1-18](#page-25-1))

#### 親機[\(P.2-11\)](#page-36-0)

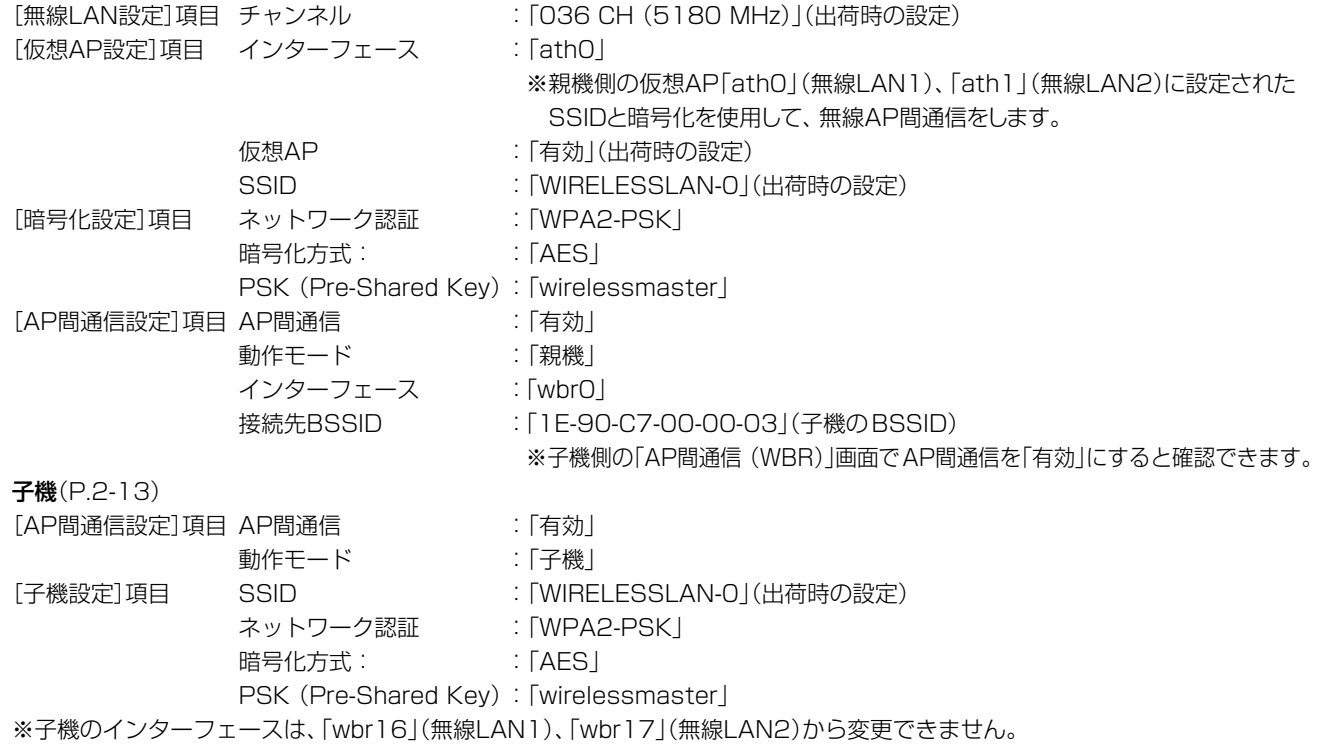

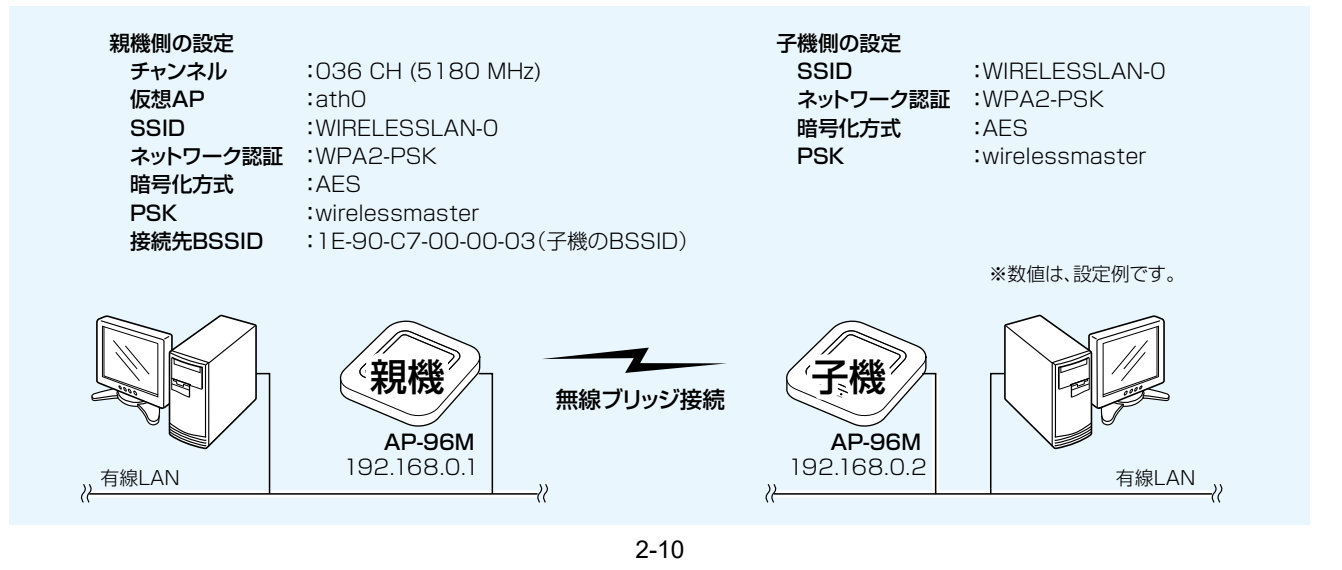
### 2. 無線LAN接続[活用編]

無線LAN設定 > 無線LAN1/無線LAN2 > AP間通信 (WBR)

■ 無線AP間通信機能(WBR)を使用する場合

#### 【親機を設定する

無線AP間通信で使用する親機側を、次の手順で設定します。

1 「無線LAN設定」メニューの「無線LAN1」、「仮想AP」の順にクリックします。

2 設定条件にしたがって、親機側の仮想AP「athO」を設定します。

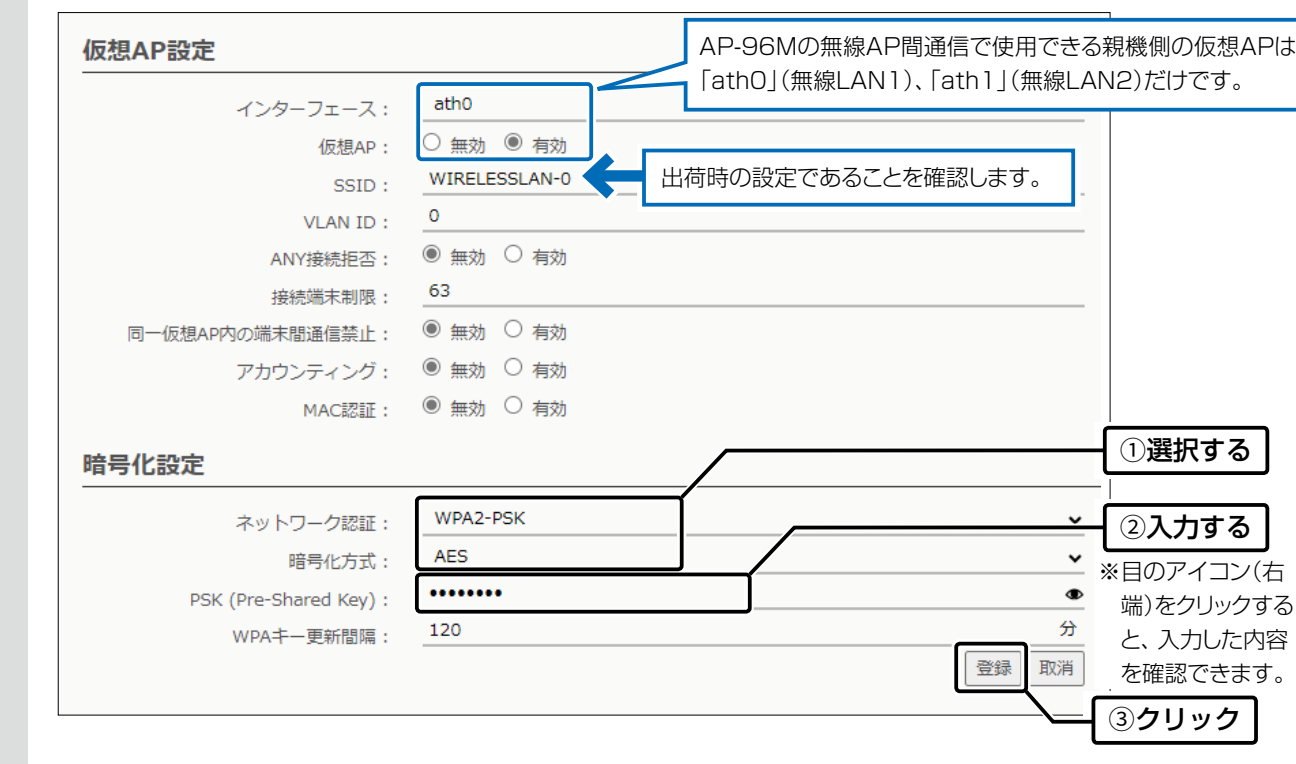

3 「無線LAN設定」メニューの「無線LAN1」、「AP間通信 (WBR)」の順にクリックします。

4 設定条件にしたがって、親機側のAP間通信を設定します。

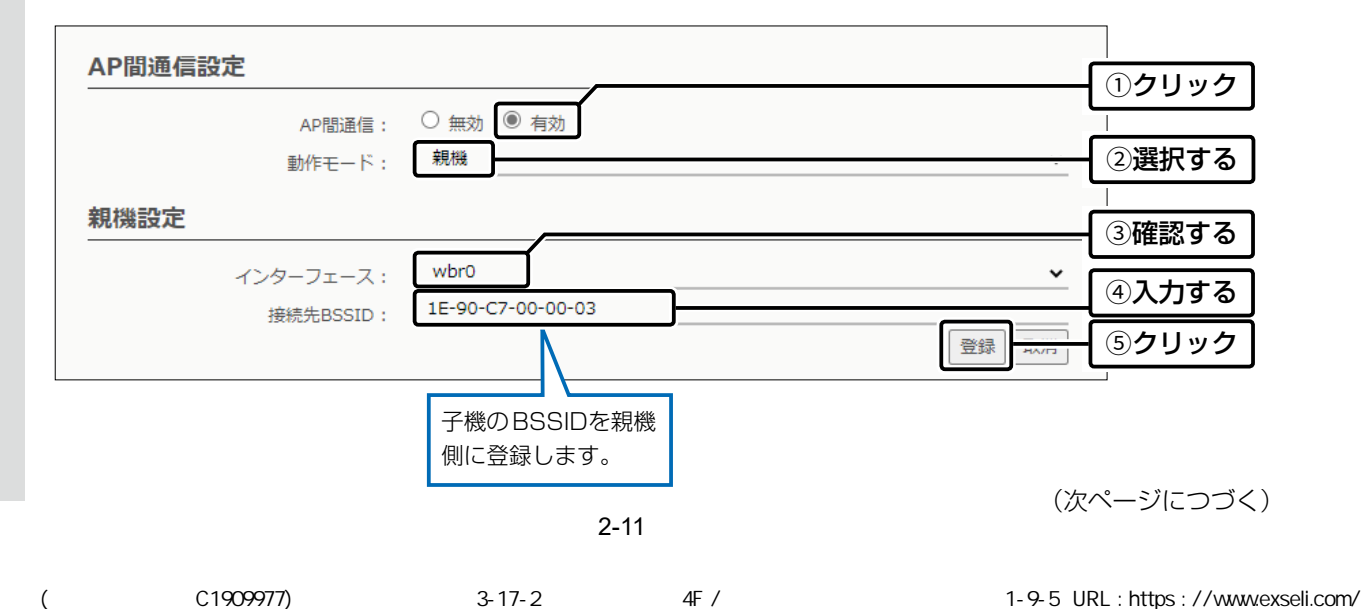

## 2. 無線LAN接続[活用編]

無線LAN設定 > 無線LAN1/無線LAN2 > AP間通信 (WBR)

■無線AP間通信機能(WBR)を使用する場合

(親機を設定する)

 $5$  〈OK〉をクリックします。

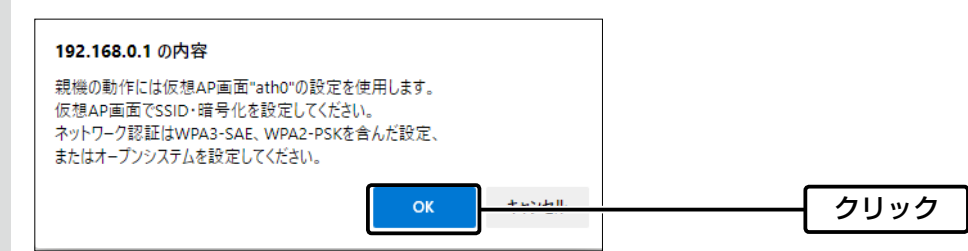

※無線LAN1では、親機側の仮想AP「ath0」に設定されたSSIDと暗号化を使用して、無線AP間通信をします。 ※子機側は、SSIDと暗号化が一致する親機をスキャンします。

### 6 [AP間通信設定一覧]項目の登録内容を確認します。

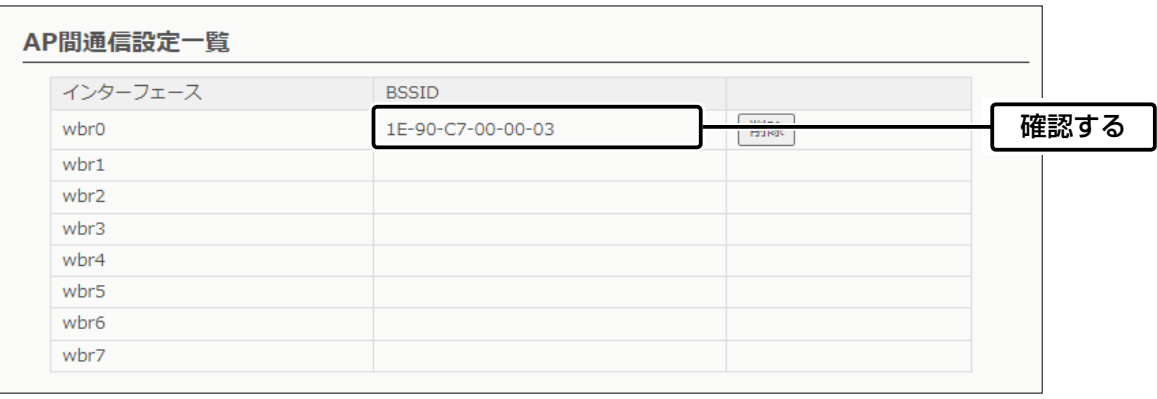

### 2. 無線LAN接続[活用編]

無線LAN設定 > 無線LAN1/無線LAN2 > AP間通信 (WBR)

■無線AP間通信機能(WBR)を使用する場合

#### 子機を設定する

無線AP間通信で使用する子機側を、次の手順で設定します。

※親機側の仮想AP「ath0」(無線LAN1)、「ath1」(無線LAN2)に設定されたSSIDと暗号化を使用して、無線AP間通信をします。 ※子機側は、SSIDと暗号化が一致する親機をスキャンします。

スキャン中の子機では、無線AP間通信で使用する無線LAN1ユニットの仮想APすべてが一時的に無効になります。 ※無線AP間通信機能を設定すると、子機の仮想AP「ath07」(無線LAN1)、「ath17」(無線LAN2)は使用できなくなります。

1 「無線LAN設定」メニューの「無線LAN1」、「AP間通信 (WBR)」の順にクリックします。

2 設定条件にしたがって、子機側の暗号化を設定します。

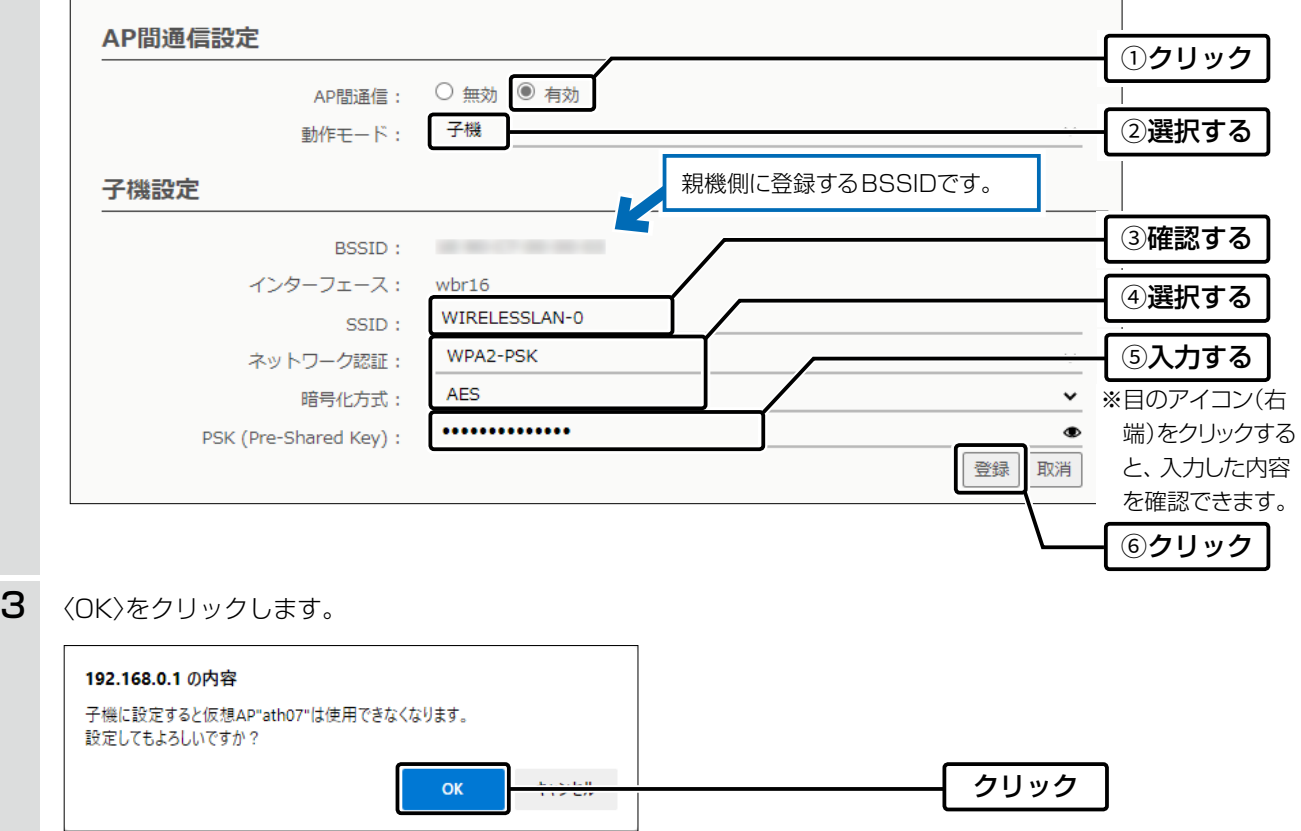

### 2. 無線LAN接続[活用編]

無線LAN設定 > 無線LAN1/無線LAN2 > AP間通信 (WBR)

管理 > 管理ツール

#### ■無線AP間通信で使用する本製品をRS-AP3やRC-AP10で管理するときは

- 1 AP-96M側の設定画面(無線LAN1、または無線LAN2)で無線AP間通信機能を設定して、あらかじめ通信できる状 態にしておいてください。
- 2 AP-96M側の設定画面で、管理ツール設定を「有効」にします。
- 3 管理を開始する前に、AP-96M側の設定した内容を、RS-AP3やRC-AP10の「個別設定」画面、「共通設定」画面★で設 定してください。
	- ★「共通設定」画面の仮想APで、無線AP間通信機能で使用する親機のSSIDと暗号化を設定してください。

例:RS-AP3

#### 親機の「個別設定」画面

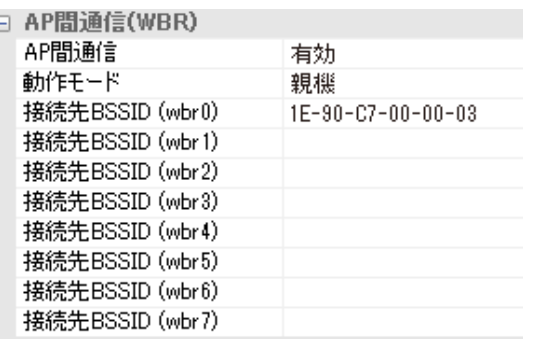

#### 子機の「個別設定」画面

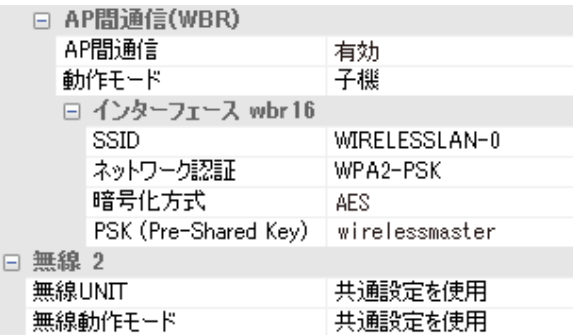

#### 「共通設定」画面

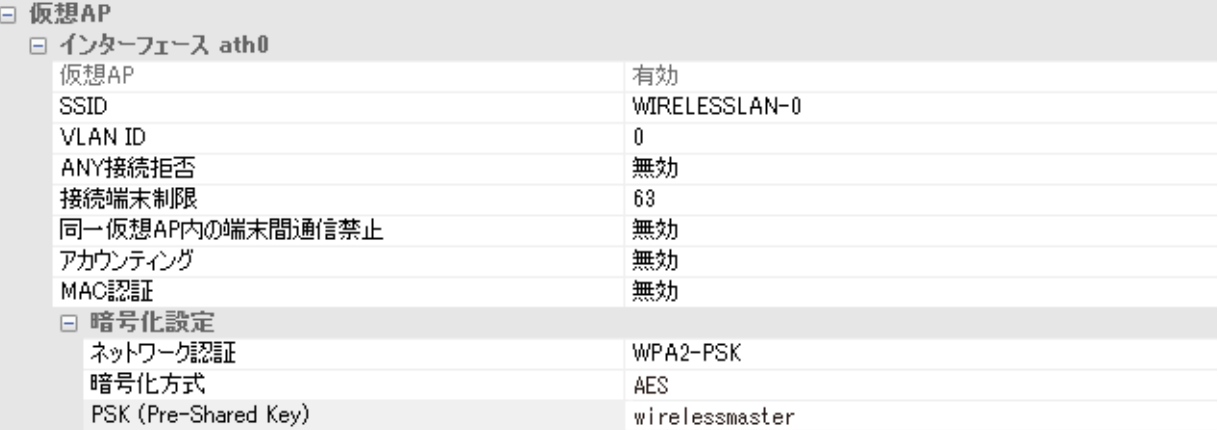

#### RS-AP3やRC-AP10で管理するときのご注意

◎管理中は、AP-96MのWAN側(ルーター設定)を変更できません。

◎ルーター機能使用時、AP-96MのWAN側から管理する場合には、管理を開始する前に、回線種別を「固定IP」に設定し、WAN 側IPアドレスに固定IPアドレスを設定してください。

※回線種別を「DHCPクライアント」に設定してご使用になる場合は、DHCPサーバー側で静的DHCPサーバー機能などを利 用し、常に同じIPアドレスが付与されるようにネットワーク環境を構築してください。

2-14

※回線種別が「PPPoE」に設定されているときは、AP-96MのWAN側から管理できません。

◎RS-AP3とRC-AP10は、設定を同期できません。

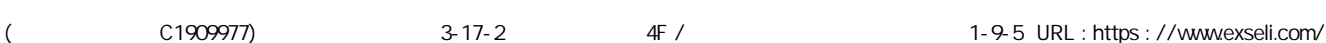

## 2. 無線LAN接続[活用編]

無線LAN設定 > 無線LAN1/無線LAN2 > 仮想AP

### ■ アカウンティング設定について

通信する無線LAN端末のネットワーク利用状況(接続、切断、MACアドレスなど)を収集してアカウンティングサーバー に送信するときに設定します。

※使用するためには、仮想APごとにアカウンティングサーバーの設定が必要です。

無線LAN1(5GHz帯)の仮想AP「ath03」で設定する場合を例に説明します。

1 「無線LAN設定」メニューの「無線LAN1」、「仮想AP」の順にクリックします。

2 設定する仮想APを選択し、[アカウンティング]欄を「有効 |にします。 (出荷時の設定:無効)

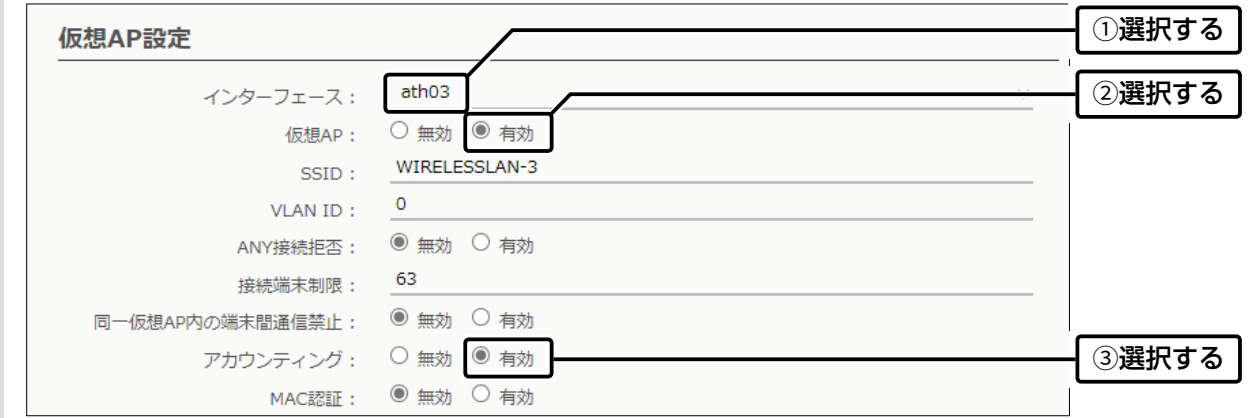

3 対象となるアカウンティングサーバーについて設定します。

※ご使用になるシステムによっては、出荷時の設定値とポート番号が異なることがありますのでご確認ください。 ※[シークレット]欄は、アカウンティングサーバーに設定された値と同じ設定にします。

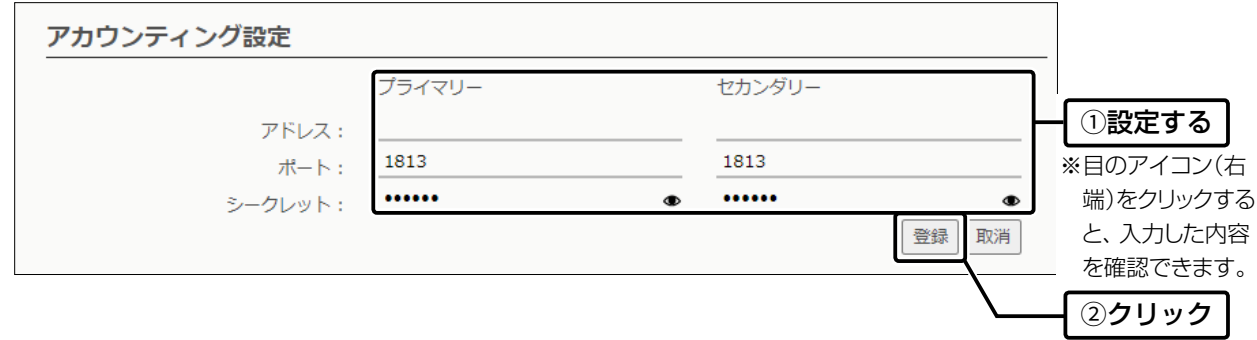

### 2. 無線LAN接続[活用編]

無線LAN設定 > 無線LAN1/無線LAN2 > 仮想AP

### <span id="page-41-0"></span>■ MAC認証サーバー(RADIUS)設定について

無線LAN端末のMACアドレスをRADIUSサーバーで認証するときに設定します。

※使用するためには、仮想APごとにRADIUSサーバーの設定が必要です。 ※MAC認証機能では、任意のネットワーク認証と暗号化方式を組み合わせて使用できます。 ※無線LAN端末のMACアドレスは、事前にRADIUSサーバーに登録する必要があります。

MACアドレスが「00-AB-12-CD-34-EF」の場合、ユーザー名とパスワードは、「00ab12cd34ef」(半角英数字(小文字))になり ます。

無線LAN1(5GHz帯)の仮想AP「ath03」で設定する場合を例に説明します。

1 「無線LAN設定」メニューの「無線LAN1」、「仮想AP」の順にクリックします。

2 設定する仮想APを選択し、[MAC認証]欄を「有効」にします。 インチング (出荷時の設定:無効)

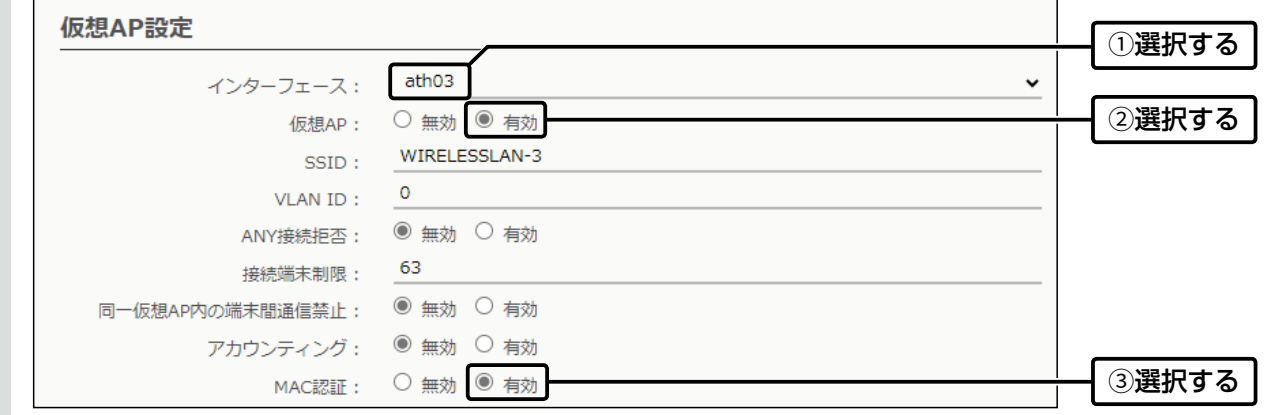

 $3$  対象となる RADIUSサーバーについて設定します。

※ご使用になるシステムによっては、出荷時の設定値とポート番号が異なることがありますのでご確認ください。 ※[シークレット]欄は、RADIUSサーバーに設定された値と同じ設定にします。

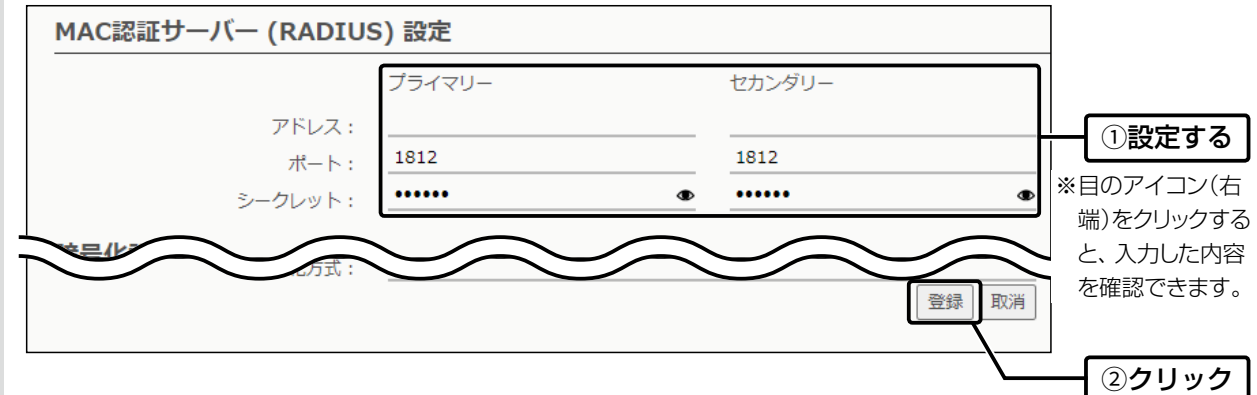

### 2. 無線LAN接続[活用編]

無線LAN設定 > 無線LAN1/無線LAN2 > 仮想AP

### <span id="page-42-0"></span>■ RADIUS設定について

ネットワーク認証(WPA/WPA2/WPA3/IEEE802.1X)を利用して、RADIUSサーバーを使用するときに設定します。 ※使用するためには、仮想APごとにRADIUSサーバーの設定が必要です。 ※EAP認証の対応については、ご使用になるRADIUSサーバーや無線LAN端末の説明書をご覧ください。

無線LAN1(5GHz帯)の仮想AP「ath03」で設定する場合を例に説明します。

1 「無線LAN設定」メニューの「無線LAN1」、「仮想AP」の順にクリックします。

 $2$  設定する仮想APを選択し、ネットワーク認証と暗号化方式を設定します。(例: WPA2認証)

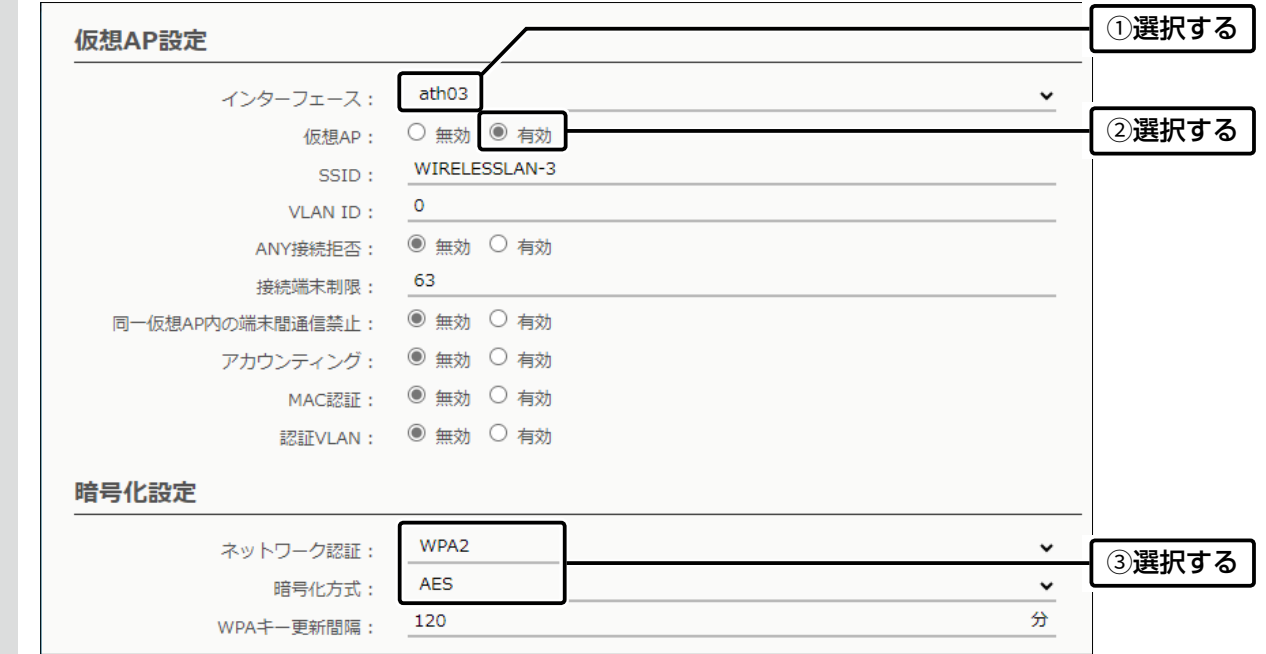

3 対象となるRADIUSサーバーについて設定します。

※ご使用になるシステムによっては、出荷時の設定値とポート番号が異なることがありますのでご確認ください。 ※[シークレット]欄は、RADIUSサーバーに設定された値と同じ設定にします。

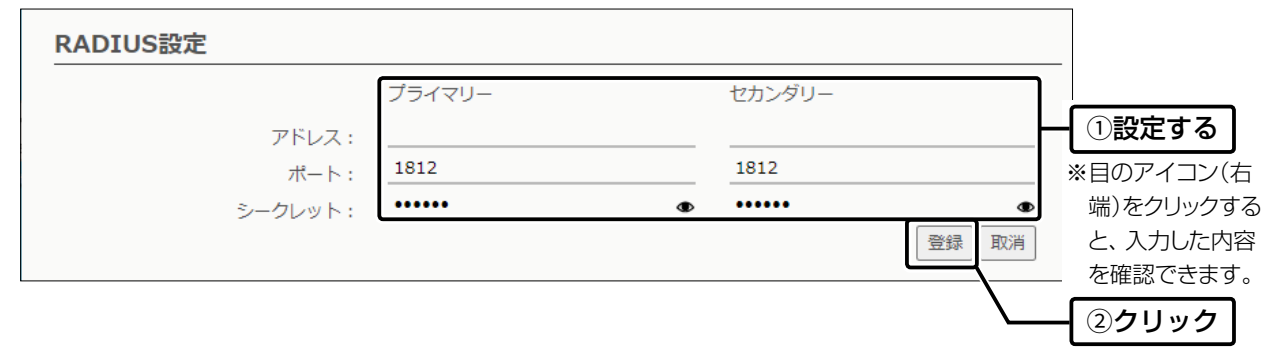

### 2. 無線LAN接続[活用編]

無線LAN設定 > 無線LAN1/無線LAN2 > 仮想AP

#### ■認証VLANについて

認証VLAN有効時、RADIUSサーバーを利用した認証結果(応答属性)に応じて、無線LAN端末の所属VLAN IDをグルー プ分けできます。

※使用するためには、仮想APごとにRADIUSサーバーの設定が必要です。

※「仮想AP」画面の[仮想AP設定]項目でMAC認証を有効にする、または[暗号化方式]項目でネットワーク認証(WPA/WPA2/ WPA3/IEEE802.1X)を選択すると、認証VLANが設定できるようになります。([P.2-19](#page-44-0))

※仮想APにネットワーク認証とMAC認証の両方を設定し、両方の応答属性からVLAN ID情報を取得した場合、ネットワーク認証の VLAN IDが優先されます。

応答属性が通知されない場合や値が正しくない場合、仮想APに設定したVLAN IDに所属します。

※RS-AP3やRC-AP10のMAC認証サーバー(簡易RADIUS)では、本機能は使用できません。(応答属性非対応のため)

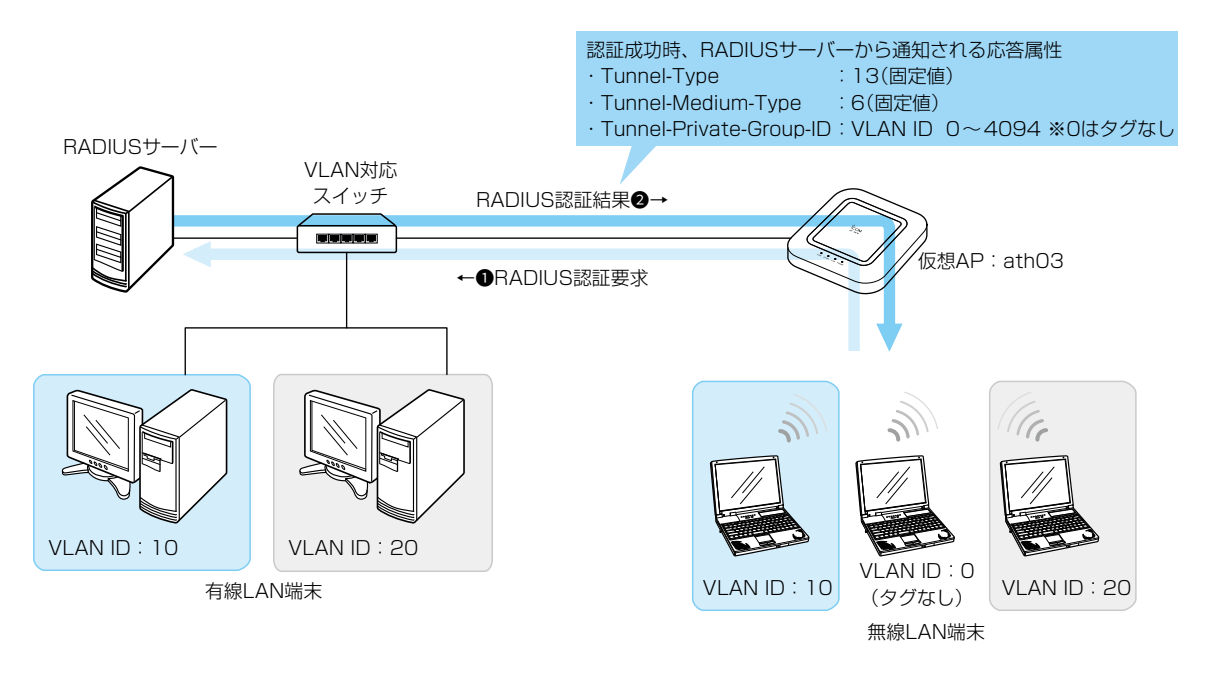

※説明に使用している各端末のVLAN IDや仮想APは 設定例です。

※認証VLAN機能利用時、同一仮想AP内(例:ath03)における 同報系通信は、所属VLANグループに関係なく通知されます。

### ご参考に

無線LAN端末の所属VLAN IDは、「無線LAN情報」画面の[端末情報]項目の〈詳細〉をクリックすると、確認できます。(P.3-10)

### 2. 無線LAN接続[活用編]

無線LAN設定 > 無線LAN1/無線LAN2 > 仮想AP

<span id="page-44-0"></span>■認証VLANについて

#### MAC認証を利用するときは

「仮想AP」画面の[仮想AP設定]項目で、MAC認証と認証VLANを有効にします。

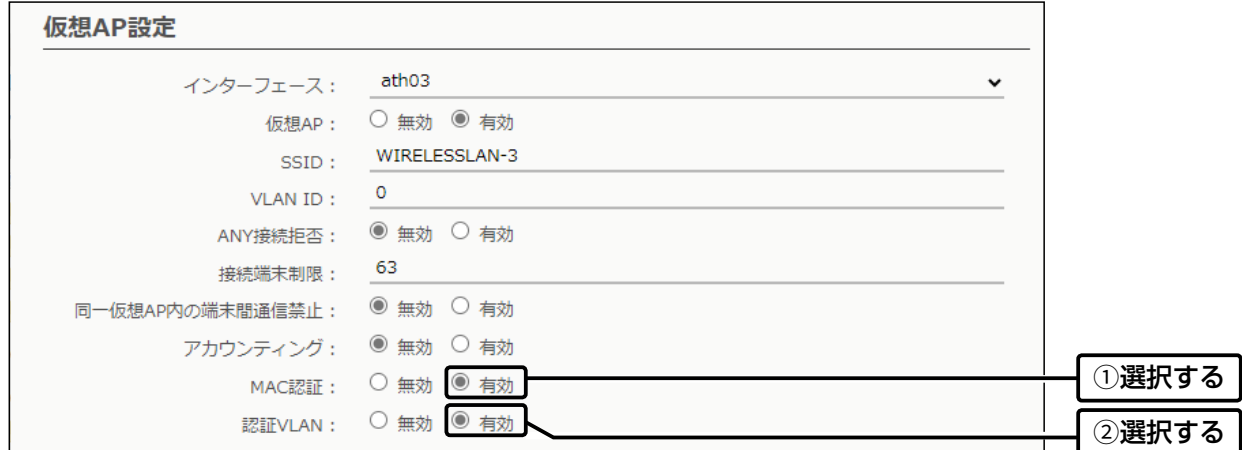

※MAC認証をするときのRADIUSサーバー設定は[、2-16ページを](#page-41-0)ご覧ください。

※MAC認証機能では、任意のネットワーク認証と暗号化方式を組み合わせて使用できます。

※無線LAN端末のMACアドレスは、事前にRADIUSサーバーに登録する必要があります。

MACアドレスが「00-AB-12-CD-34-EF」の場合、ユーザー名とパスワードは、「00ab12cd34ef」(半角英数字(小文字))になり ます。

### ネットワーク認証(WPA/WPA2/WPA3/IEEE802.1X)を利用するときは

「仮想AP」画面の[暗号化設定]項目でネットワーク認証と暗号化方式を設定し、[仮想AP設定]項目で認証VLANを有効 にします。 (例:WPA2認証)

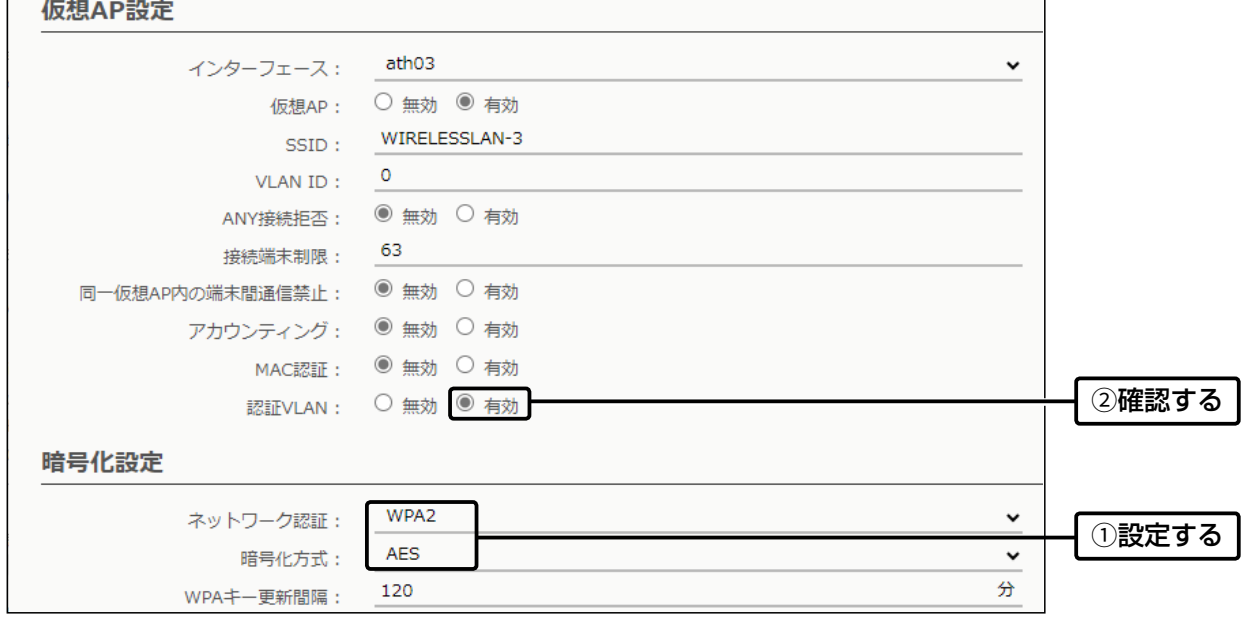

※ネットワーク認証をするときのRADIUSサーバー設定は、[2-17ページ](#page-42-0)をご覧ください。 ※EAP認証の対応については、ご使用になるRADIUSサーバーや無線LAN端末の説明書をご覧ください。

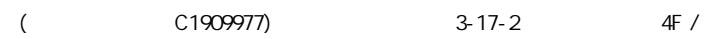

# 第3章

### この章では、

#### 各メニューで表示される設定画面について説明します。

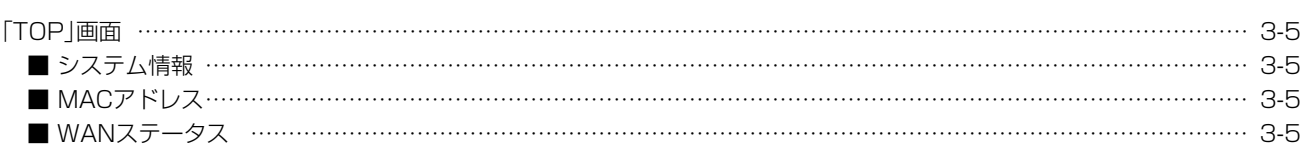

#### 情報表示

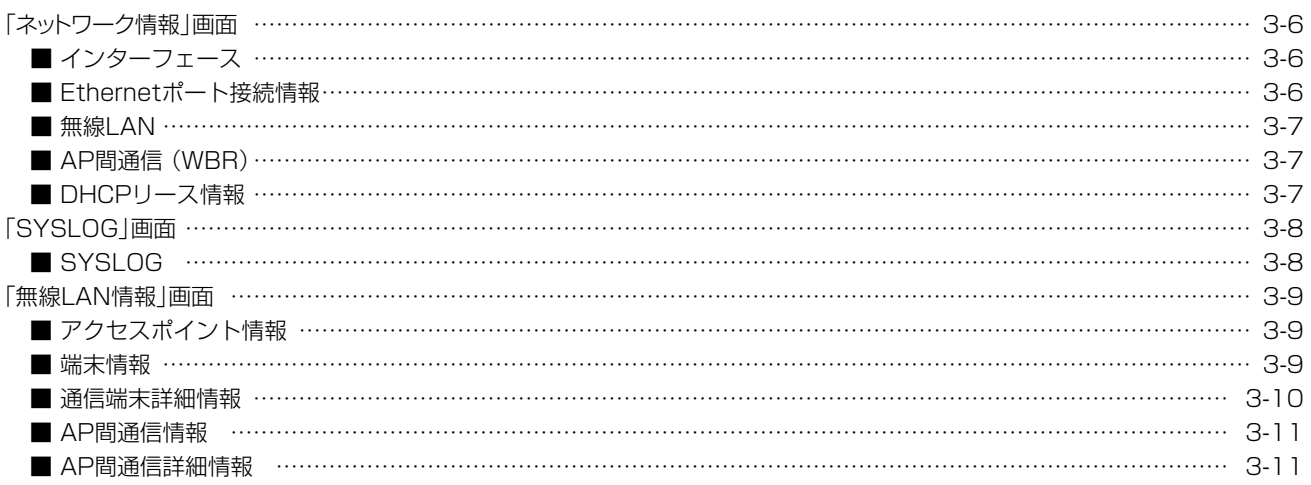

#### ネットワーク設定

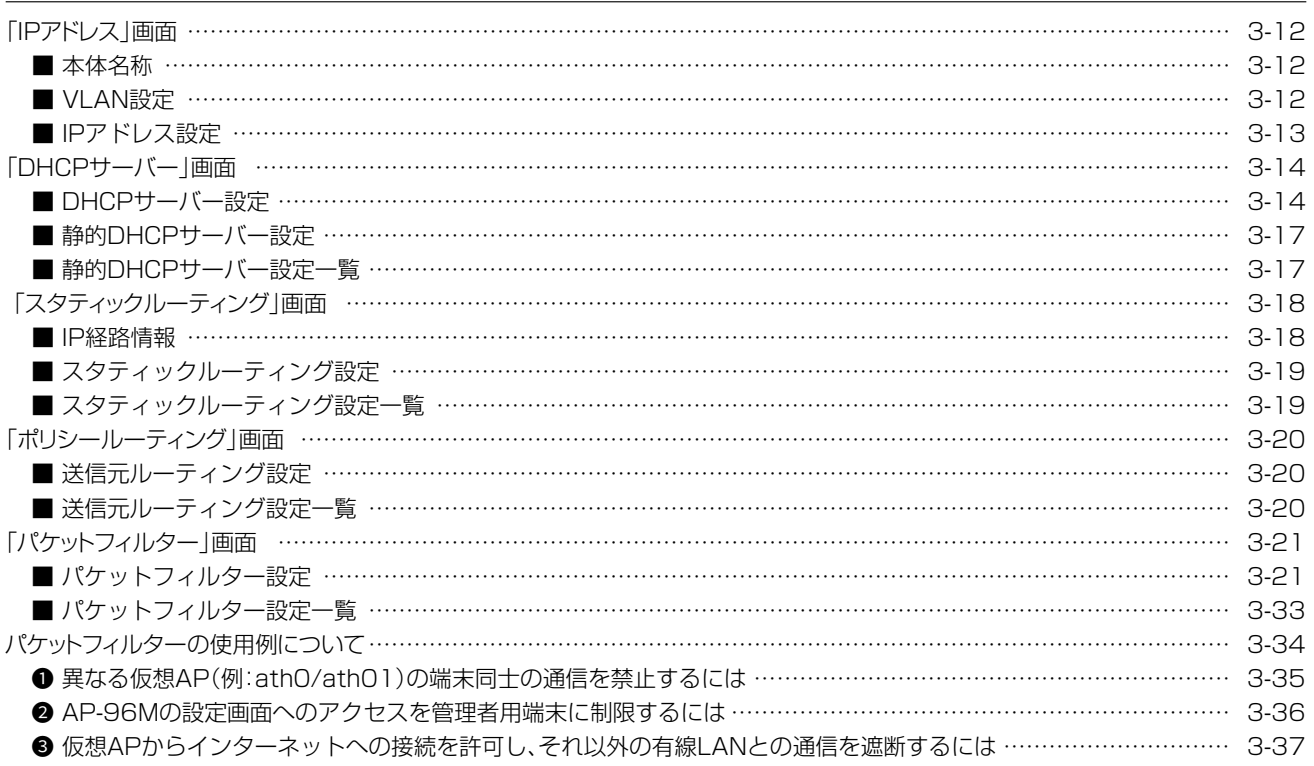

4F /

 $3 - 17 - 2$ 

### 下記は、前ページからの「つづき」です。

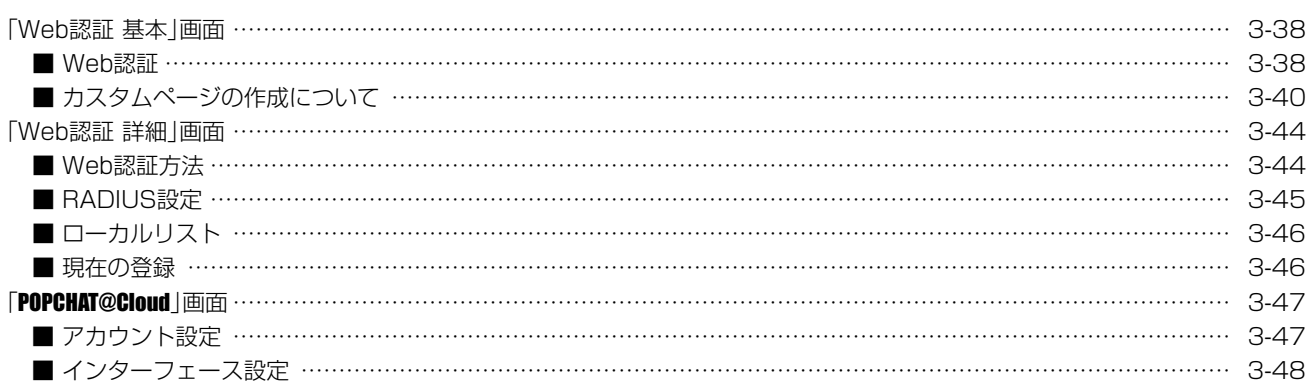

### ルーター設定

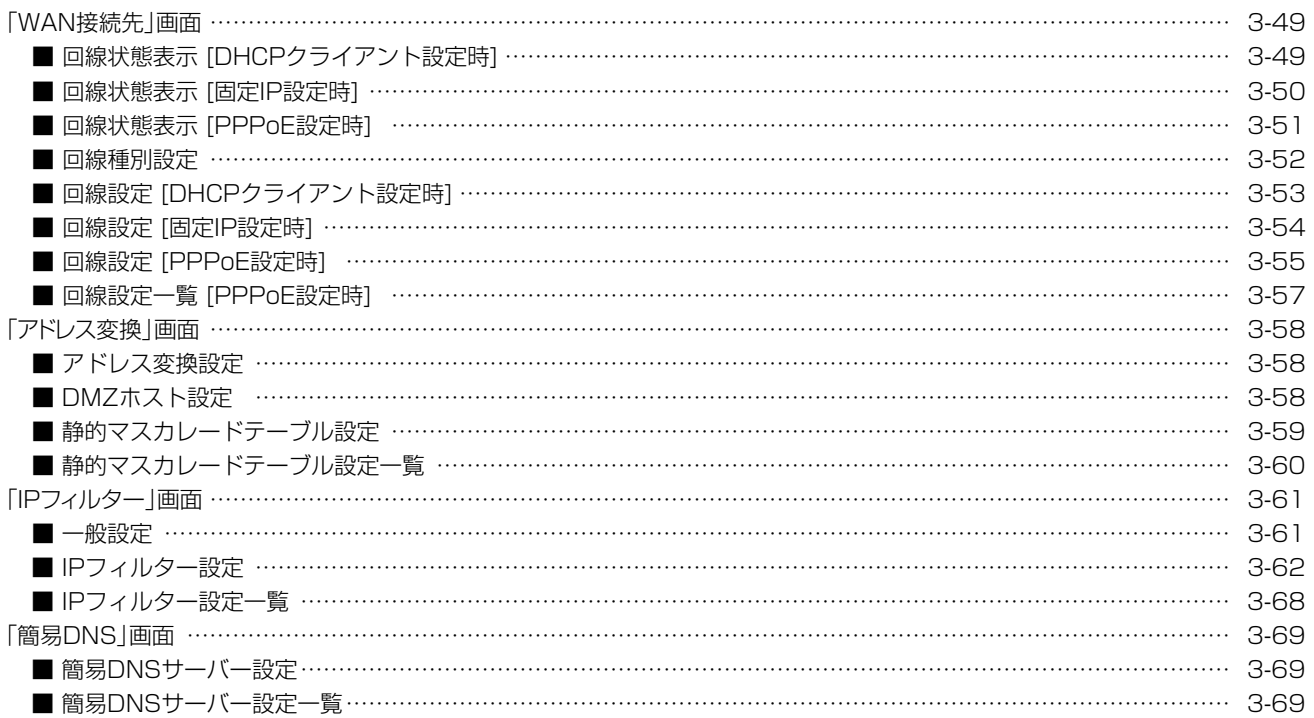

 $\overline{(\ }$ 

### 下記は、前ページからの「つづき」です。

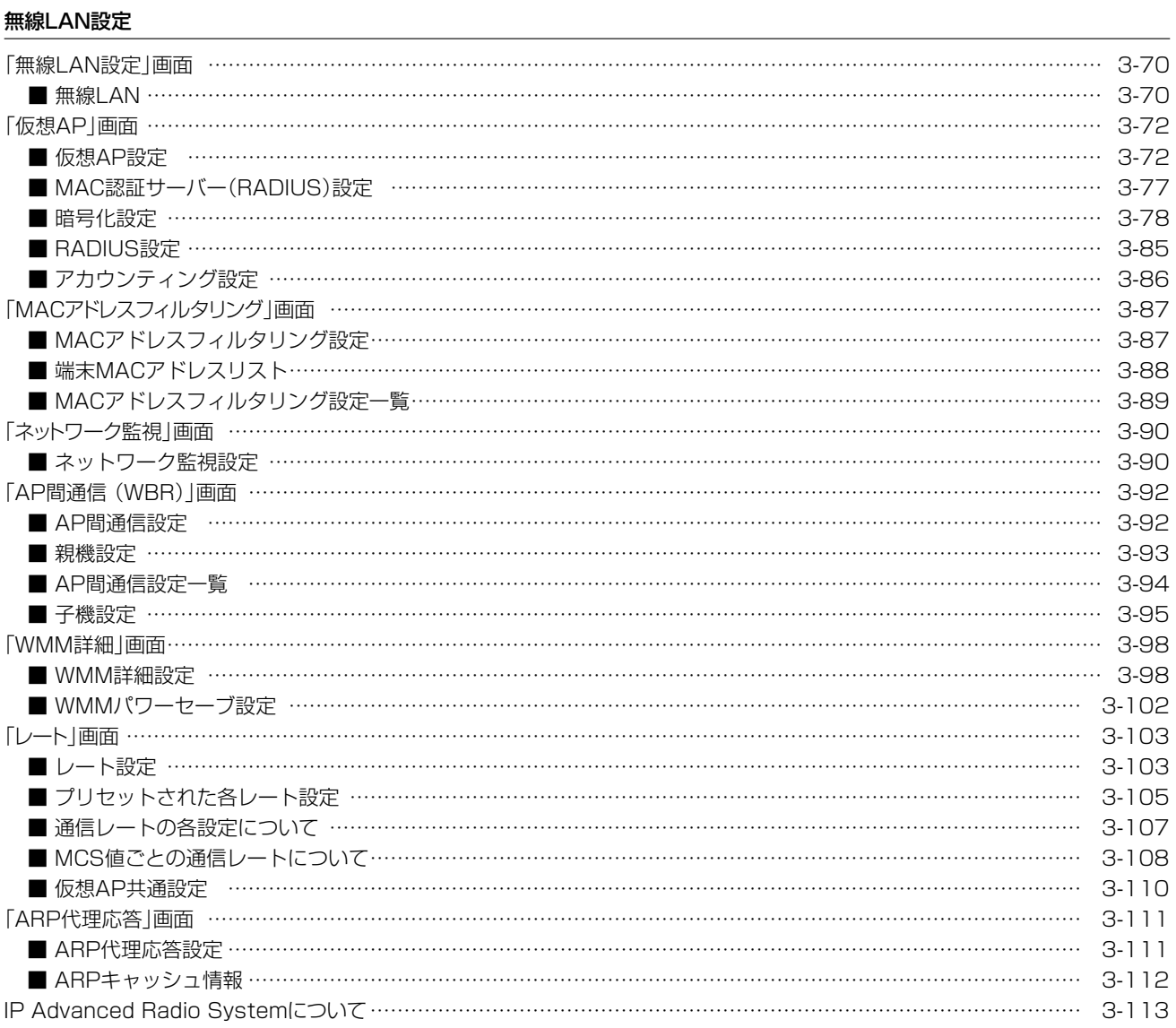

### 下記は、前ページからの「つづき」です。

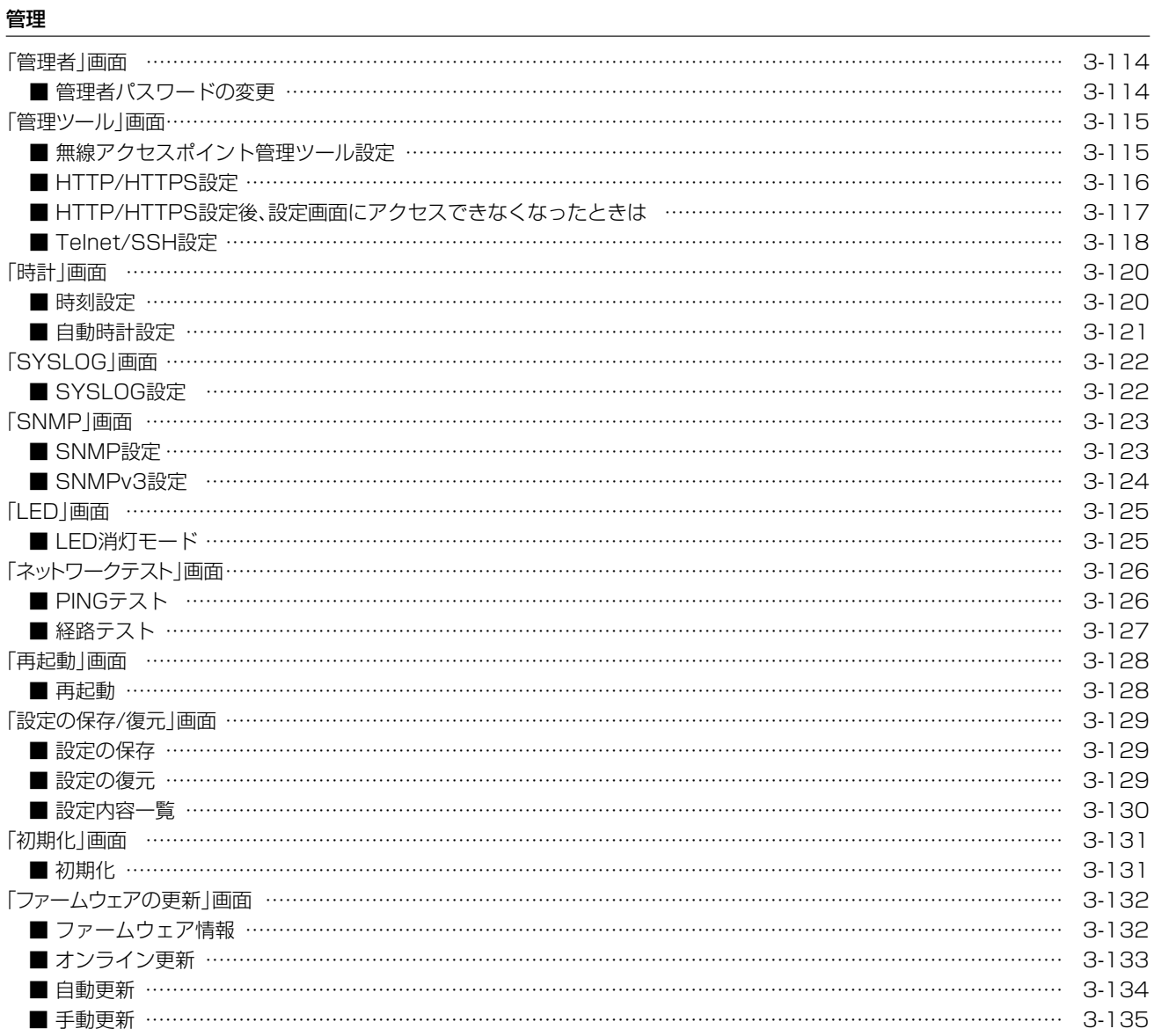

 $\overline{(\ }$ 

## <span id="page-49-0"></span>「TOP」画面

TOP

### ■ システム情報

ファームウェアのバージョン情報、国名コード、時刻、稼働時間、メモリー使用量が表示されます。

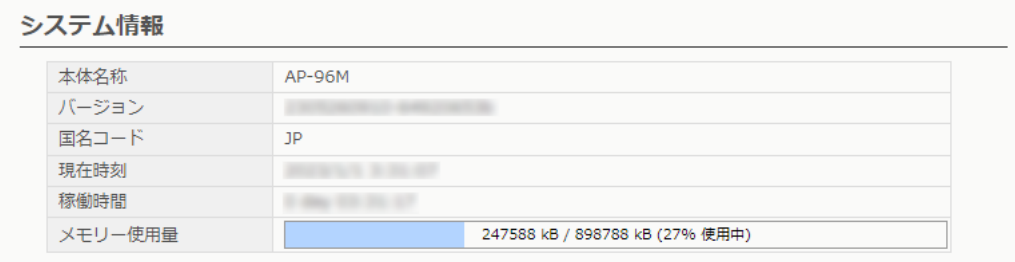

TOP

### ■ MACアドレス

本製品のMACアドレス(LAN/無線)が表示されます。

#### MACアドレス

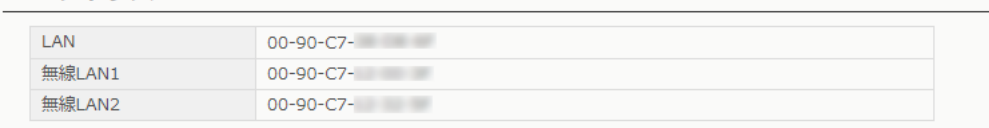

※MACアドレスは、本製品のようなネットワーク機器がそれぞれ独自に持っている機器固有の番号で、12桁(00-90-C7- ××-××-××)で表示されています。

#### TOP

#### ■ WANステータス

「ルーター設定」メニューの「WAN接続先」画面で設定したWAN側回線への接続状態が表示されます。 ※下図は、出荷時の状態です。

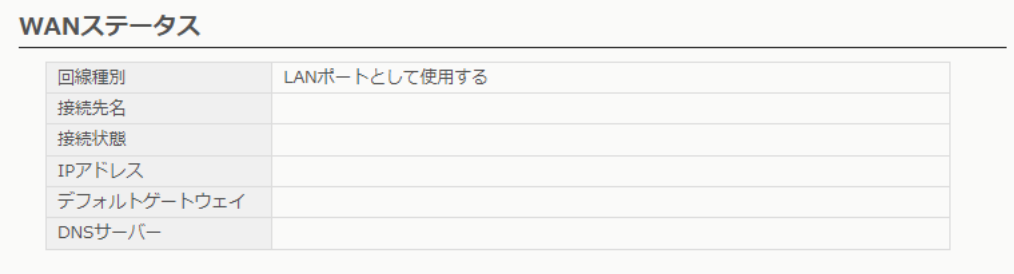

## <span id="page-50-0"></span>「ネットワーク情報」画面

#### 情報表示 > ネットワーク情報

### ■ インターフェース

「ネットワーク設定」メニュー→「スタティックルーティング」画面→[IP経路情報]項目に表示された[経路]について、そ の詳細が表示されます。

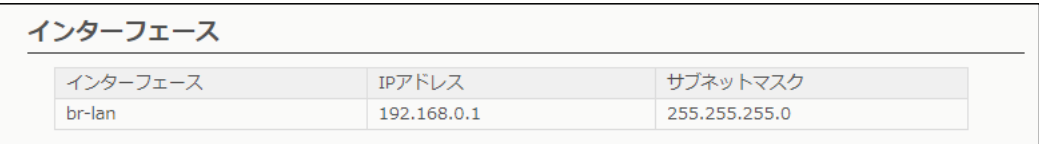

#### 情報表示 > ネットワーク情報

#### ■ Ethernetポート接続情報

本製品の各ポートについて、通信速度と通信モードが表示されます。

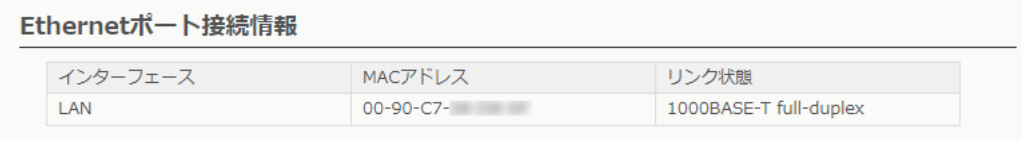

※本製品の[LAN]ポートは、接続モードが「自動(Auto)」となっています。

接続する機器側も「自動(Auto)」に設定することで、通信に最適な速度、モードが自動選択されます。

※接続する機器を100Mbpsで固定する場合、半二重(half-duplex)設定にしてください。

弊社製品に限らず、自動(Auto)と固定速度full-duplexとがネゴシエーションする場合、自動(Auto)側はhalf-duplexと認識 されることがあり、パフォーマンスが著しく低下する原因になることがあります。

※通信速度に関係なく、接続するHUBを「full-duplex」固定に設定すると、[Ethernetポート接続情報]項目で「half-duplex」と 表示されることがあります。

## <span id="page-51-0"></span>「ネットワーク情報」画面

情報表示 > ネットワーク情報

### ■無線LAN

本製品で使用している仮想APが表示されます。

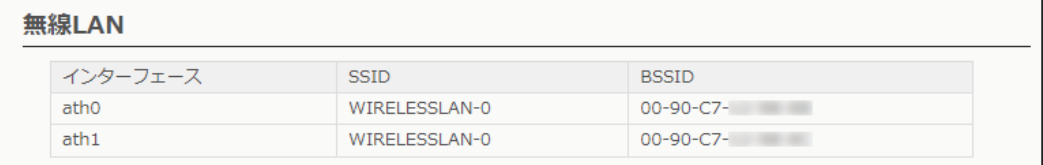

※[無線LAN]項目の[無線UNIT]欄[\(P.3-70](#page-114-1))が「無効」に設定されている無線LANユニット、[仮想AP設定]項目の[仮想AP]欄 ([P.3-72](#page-116-1))が「無効」に設定されているインターフェースは表示されません。

#### 情報表示 > ネットワーク情報

#### ■ AP間通信 (WBR)

本製品と無線AP間通信する無線アクセスポイントごとの詳細情報が表示されます。

AP間通信 (WBR)

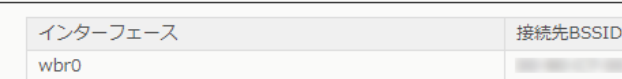

※無線AP間通信に使用している本製品のインターフェースの名称と、無線AP間通信している相手側のBSSIDが表示されます。 ([P.3-93](#page-137-1))

 $-100 - 100$ 

#### 情報表示 > ネットワーク情報

#### ■ DHCPリース情報

本製品のDHCPサーバー機能(P.3-14)を使用している場合、本製品に接続する端末に割り当てされたIPアドレスの 状態と有効期限が表示されます。

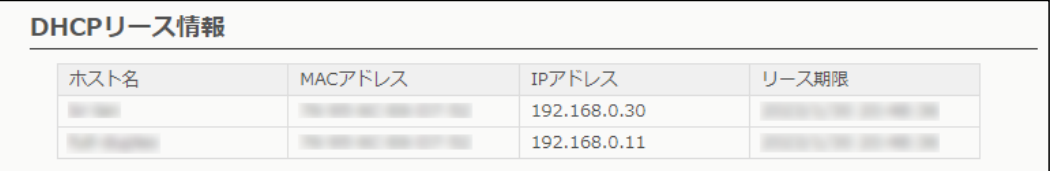

## <span id="page-52-0"></span>**[SYSLOG]画面**

情報表示 > SYSLOG

### SYSLOG

本製品のログ情報は、「情報表示」メニューの「SYSLOG」画面で確認できます。

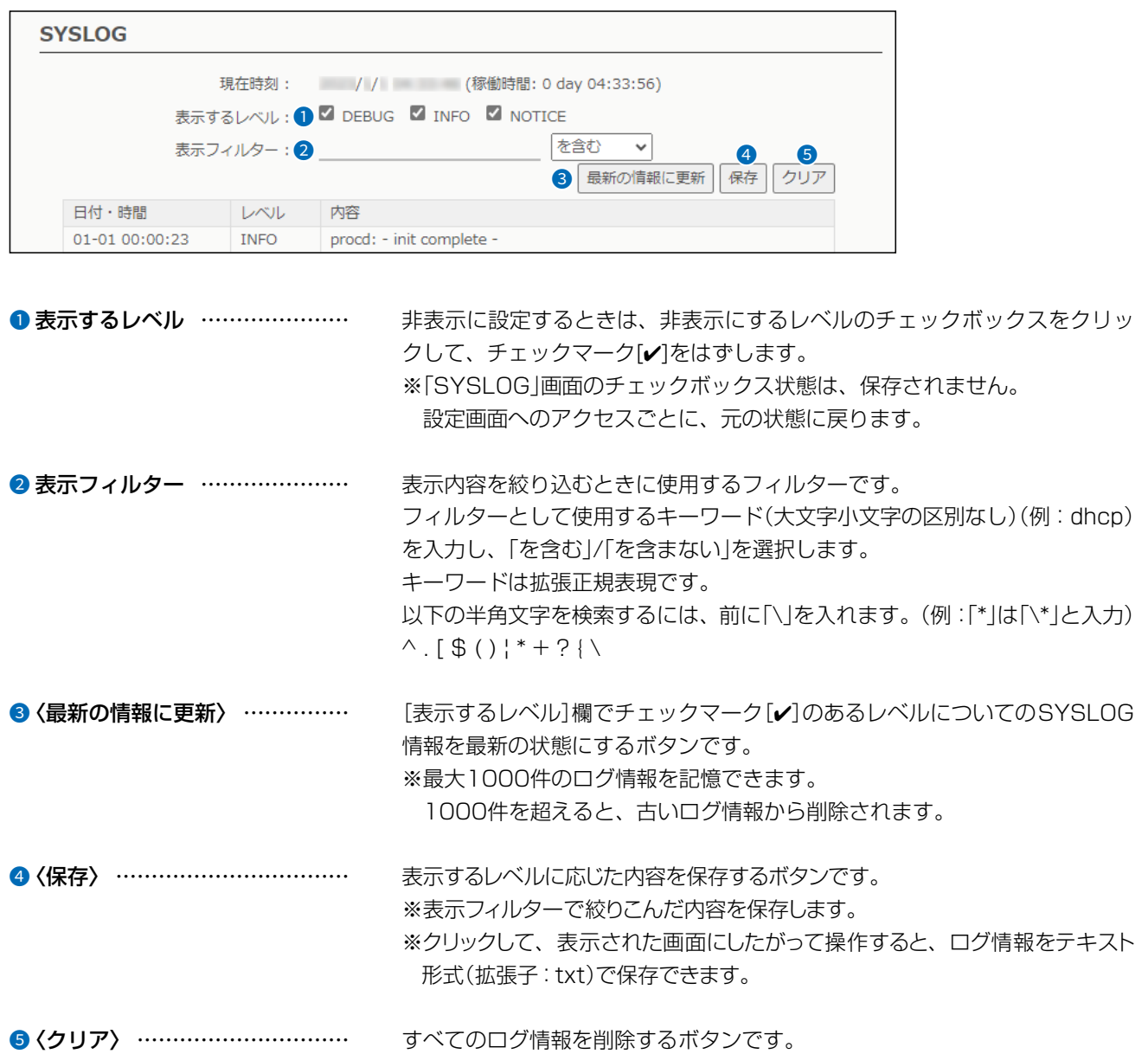

 $\overline{(\ }$ 

 $3 - 17 - 2$ 

## <span id="page-53-0"></span>「無線LAN情報」画面

情報表示 > 無線LAN情報

### ■ アクセスポイント情報

本製品の無線LAN機能で使用しているチャンネルと仮想APごとの設定内容が表示されます。

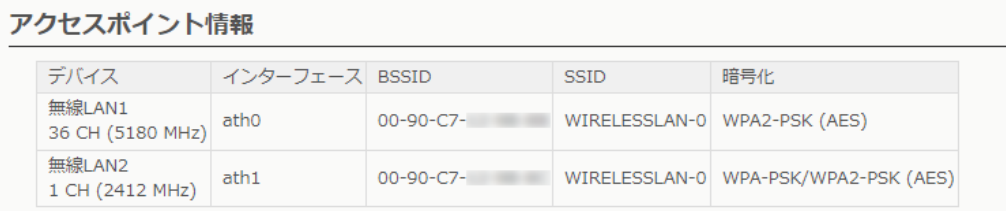

情報表示 > 無線LAN情報

#### ■ 端末情報

本製品の仮想APと通信する無線LAN端末があるとき、その無線LAN端末との通信情報が表示されます。

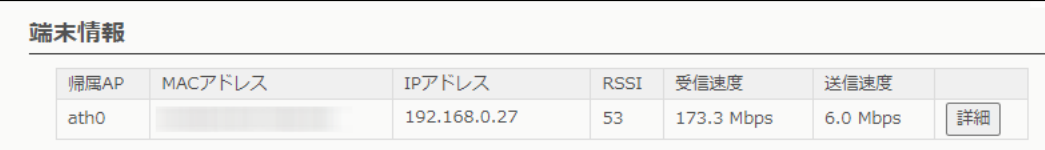

※仮想APのARP代理応答機能[\(P.3-111](#page-155-1))が「有効」に設定され、本製品が学習した無線LAN端末のIPアドレス、または本製品の DHCPサーバー機能より割り当てられた無線LAN端末のIPアドレスが表示されます。

 両方の条件に一致せず、本製品がIPアドレスを学習できていない場合、「-」が表示されます。 ※〈詳細〉をクリックすると、通信中の無線LAN端末について別画面が表示されます。(P.3-10)

## <span id="page-54-0"></span>「無線LAN情報」画面

#### 情報表示 > 無線LAN情報 > 端末情報

#### ■ 通信端末詳細情報

無線LAN端末と通信中、「無線LAN情報」画面の[端末情報]項目に表示された〈詳細〉をクリックすると表示されます。

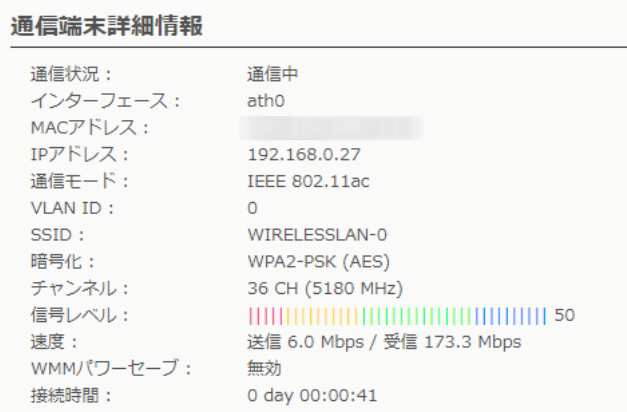

※[信号レベル]欄に、無線LAN端末から受信した電波信号の強さがメーターと数値で表示されます。

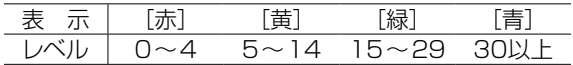

安定した通信の目安は、「緑(15)」以上のレベルです。(単位はありません)

ただし、信号レベルが高くても、同じ周波数帯域を使用する無線LAN機器が近くで稼働している場合や無線LAN機器の稼働 状況などにより、通信が安定しないことがあります。

したがって、あくまでも通信の目安としてご利用ください。

### <span id="page-55-0"></span>「無線LAN情報」画面

情報表示 > 無線LAN情報

### ■ AP間通信情報

本製品と無線AP間通信する無線アクセスポイントがあるとき、その機器との通信情報が表示されます。

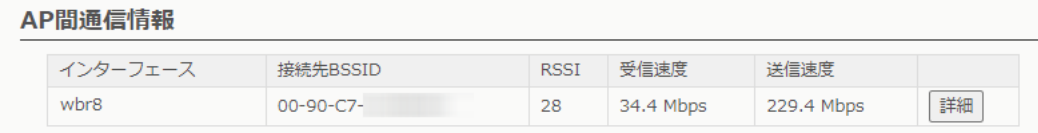

※無線AP間通信に使用している本製品のインターフェースと無線AP間通信している相手側のBSSIDが表示されます。 (表示例:親機 「wbr8」(無線LAN2))

※子機として通信しているときは、インターフェースに「wbr16」(無線LAN1)、「wbr17」(無線LAN2)が表示されます。 ※〈詳細〉をクリックすると、通信中の無線アクセスポイントについて別画面(下図)で表示します。

#### 情報表示 > 無線LAN情報 > AP間通信情報

#### ■ AP間通信詳細情報

無線AP間通信中、「無線LAN情報」画面の[AP間通信情報]項目に表示された〈詳細〉をクリックすると表示されます。

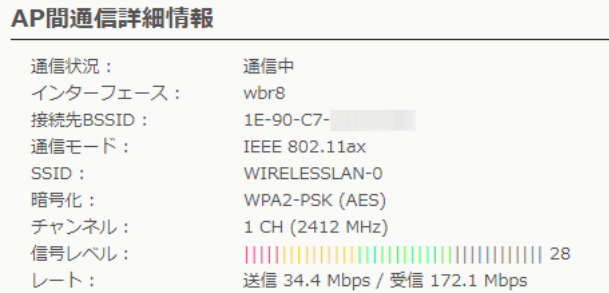

※[信号レベル]欄に、無線LAN端末から受信した電波信号の強さがメーターと数値で表示されます。

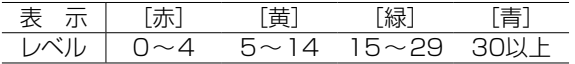

安定した通信の目安は、「緑(15)」以上のレベルです。(単位はありません) ただし、信号レベルが高くても、同じ周波数帯域を使用する無線LAN機器が近くで稼働している場合や無線LAN機器の稼働 状況などにより、通信が安定しないことがあります。 したがって、あくまでも通信の目安としてご利用ください。

## <span id="page-56-0"></span>「IPアドレス」画面

ネットワーク設定 > IPアドレス

#### ■ 本体名称

本製品の名称を設定します。

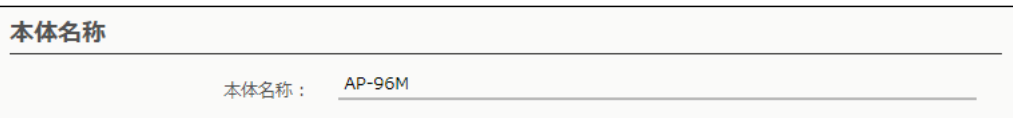

本体名称……………………………… Telnet/SSHで本製品に接続したとき、ここで設定した本体名称が表示され ます。 (出荷時の設定:AP-96M) ※半角英数字(a~z、A~Z、O~9、-)を、任意の31文字以内で設定します。 なお、半角英数字以外の文字は、使用しないでください。

※「-(ハイフン)」を本体名称の先頭、または末尾に使用すると、登録できま せん。

ネットワーク設定 > IPアドレス

#### ■ VLAN設定

VLAN機能についての設定です。

VLAN設定

 $\bullet$ マネージメントID:

マネージメントID ……………… 本製品に設定された同じID番号を持つネットワーク上の機器からのアクセス だけを許可できます。 (出荷時の設定:0) 設定できる範囲は、「0~4094」です。 ※VLAN IDを使用しないネットワークから本製品にアクセスするときは、 「0」を設定します。 ※不用意に設定すると、本製品の設定画面にアクセスできなくなりますので ご注意ください。

## <span id="page-57-0"></span>「IPアドレス」画面

ネットワーク設定 > IPアドレス

### ■ IPアドレス設定

本製品のIPアドレスを設定します。

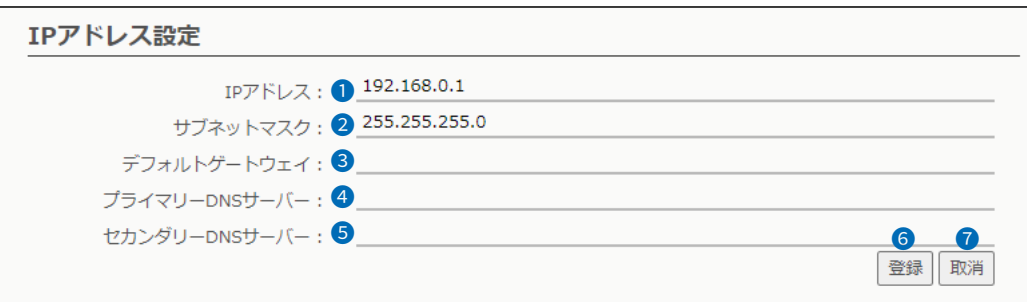

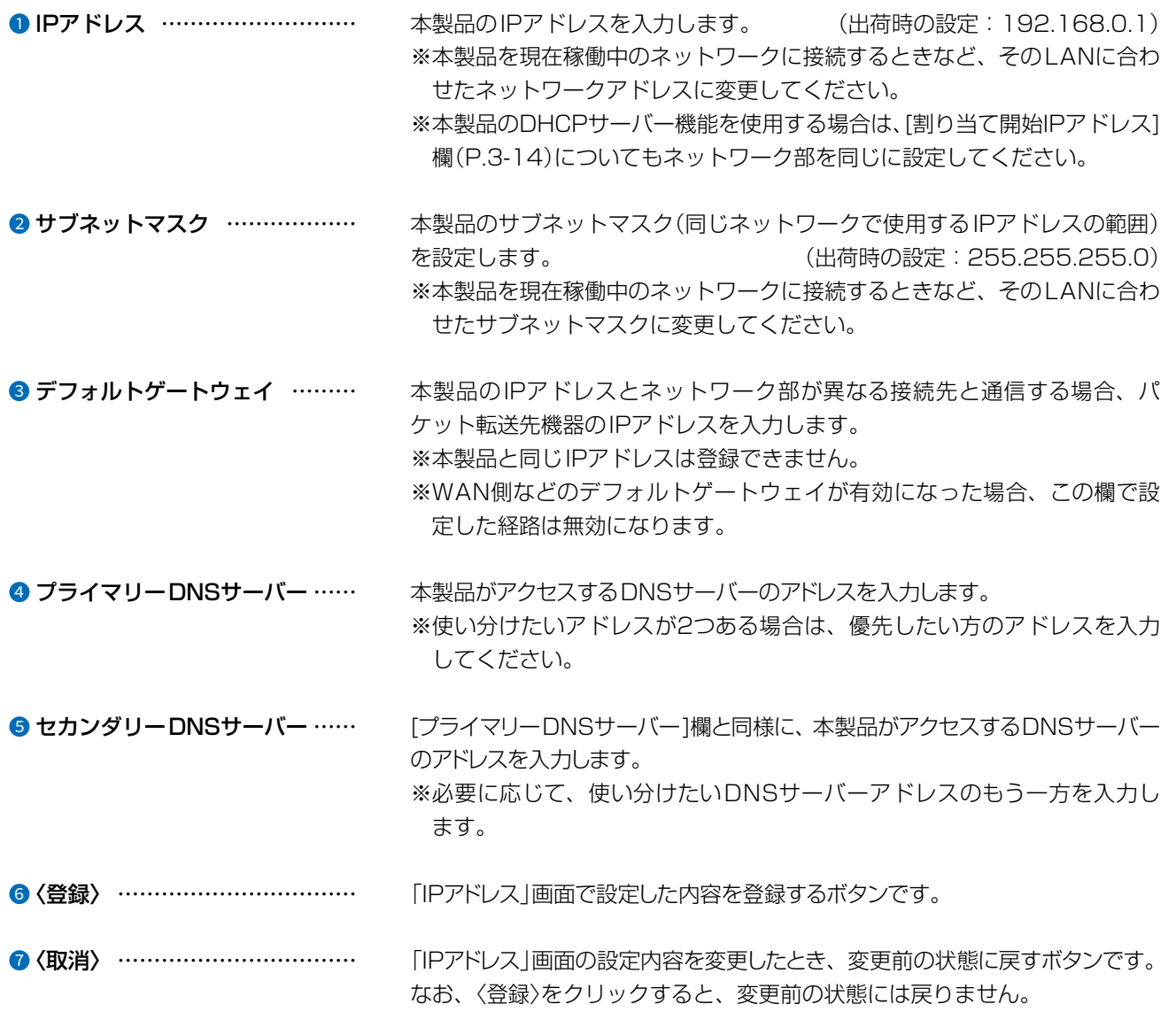

 $3 - 17 - 2$ 

C1909977)

 $\overline{(\ }$ 

## <span id="page-58-0"></span>「DHCPサーバー」画面

ネットワーク設定 > DHCPサーバー

### ■ DHCPサーバー設定

 $\overline{(\ }$ 

本製品のDHCPサーバー機能を設定します。

※9、 Oは[DNS代理応答]欄を「無効」に設定した場合に表示されます。

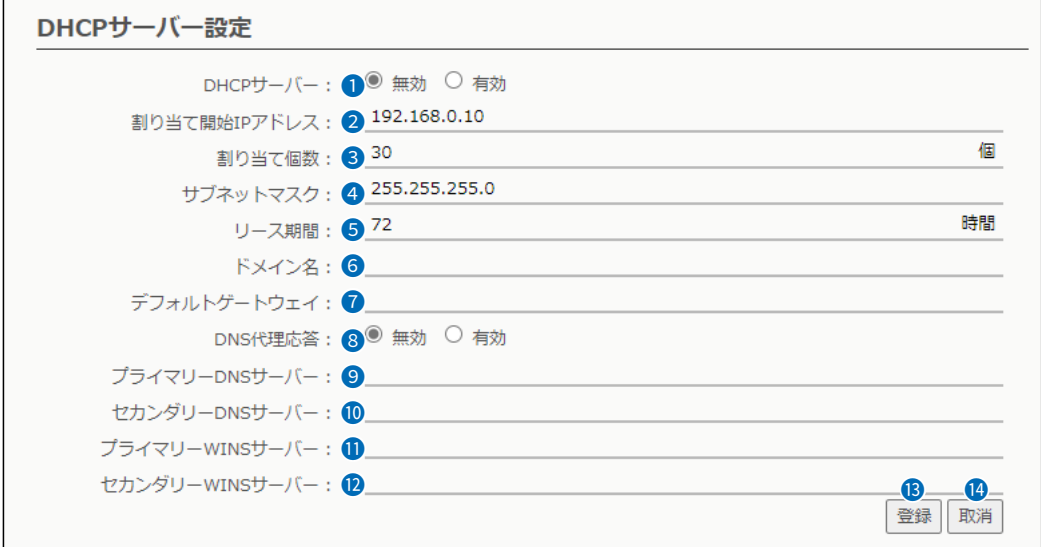

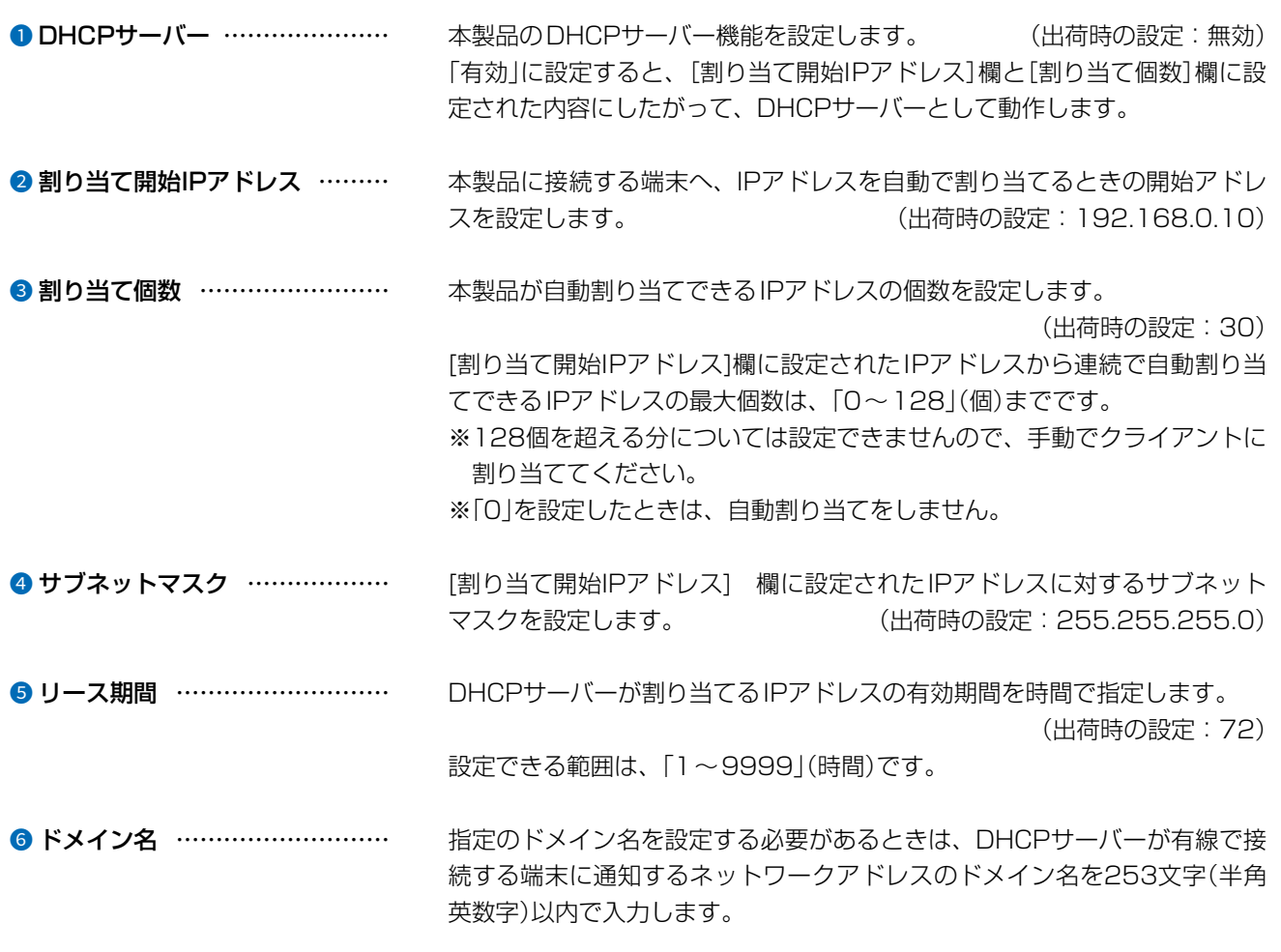

## 「DHCPサーバー」画面

ネットワーク設定 > DHCPサーバー

■ DHCPサーバー設定

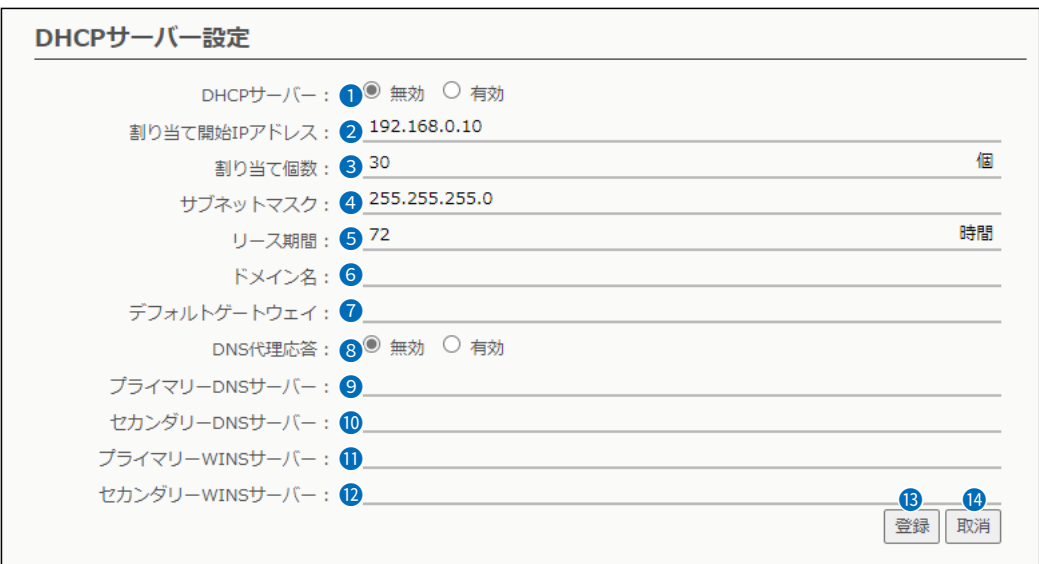

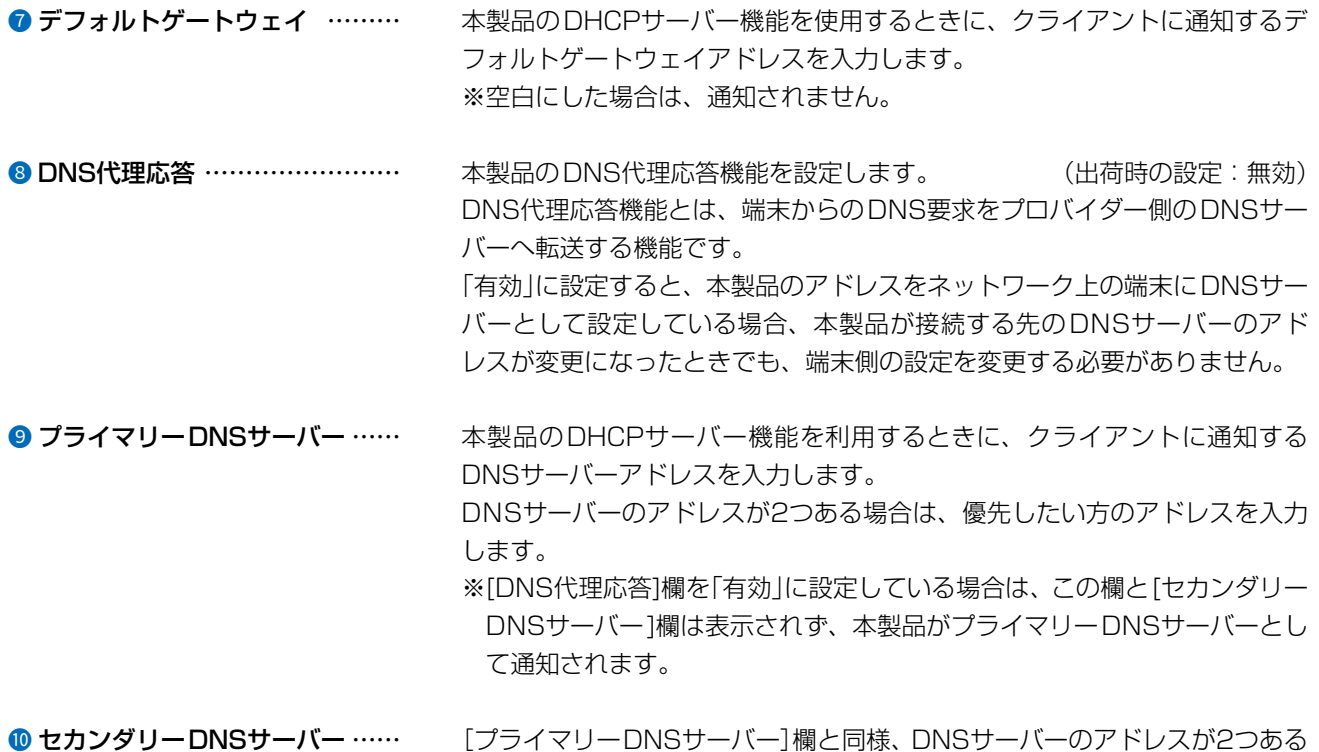

場合は、残りの一方を入力します。

#### $\overline{3}$ 設定画面について

## 「DHCPサーバー」画面

ネットワーク設定 > DHCPサーバー

■DHCPサーバー設定

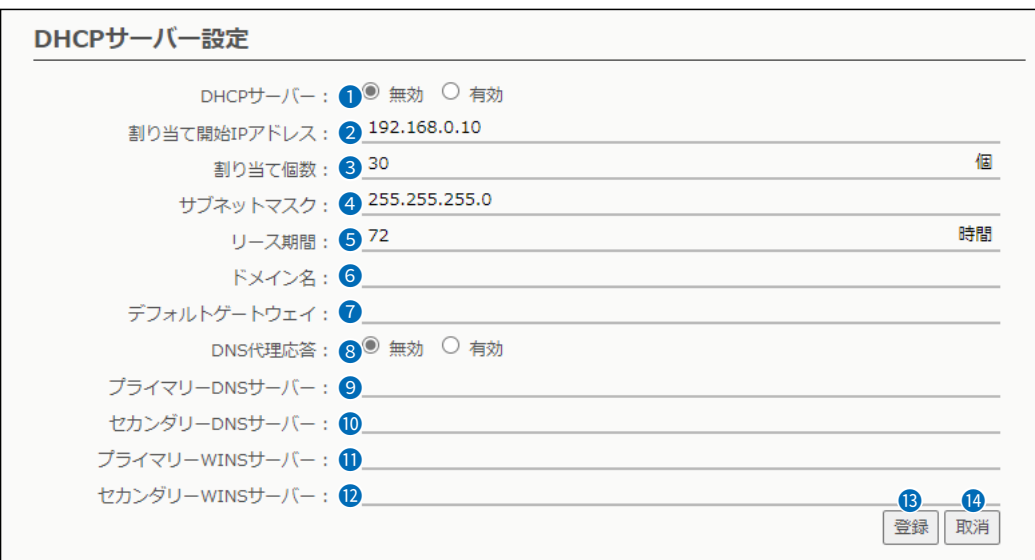

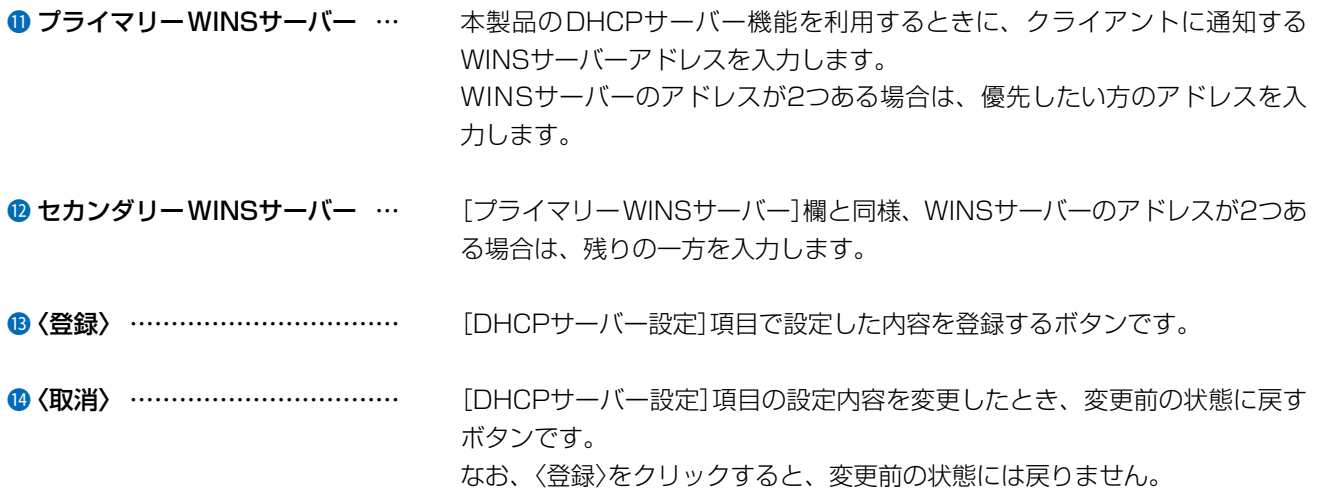

 $\overline{(\ }$ 

4F /

 $3 - 17 - 2$ 

### <span id="page-61-0"></span>「DHCPサーバー」画面

ネットワーク設定 > DHCPサーバー

#### ■ 静的DHCPサーバー設定

固定IPアドレスを特定の端末に割り当てる設定です。

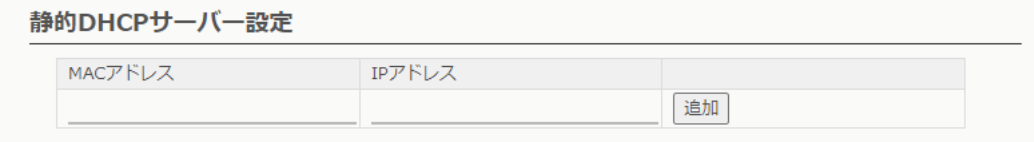

端末のMACアドレスとIPアドレスの組み合わせを登録します。

※本製品のDHCPサーバー機能を使用する場合に有効です。(P.3-14)

※入力後は、〈追加〉をクリックしてください。

※最大32個の組み合わせまで登録できます。

※DHCPサーバー機能により自動で割り当てられるIPアドレスの範囲外でIPアドレスを設定してください。

例:[DHCPサーバー設定]項目で、[割り当て開始IPアドレス]欄と[割り当て個数]欄が初期値の場合は、

192.168.0.41以降のIPアドレスを設定してください。

※本製品のIPアドレスと重複しないように設定してください。

ネットワーク設定 > DHCPサーバー

#### ■ 静的DHCPサーバー設定一覧

[静的DHCPサーバー設定]項目で登録した内容が表示されます。

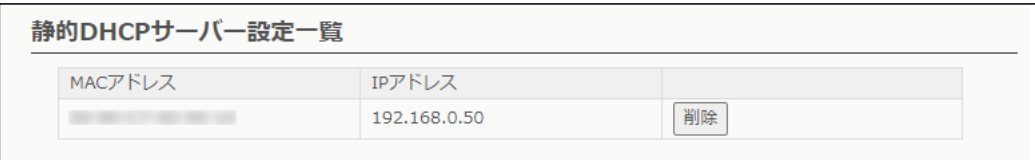

登録した内容を取り消すときは、該当する欄の〈削除〉をクリックします。

## <span id="page-62-0"></span>「スタティックルーティング」画面

ネットワーク設定 > スタティックルーティング

### ■ IP経路情報

パケットの送信において、そのパケットをどのルーター、またはどの端末に配送すべきかの情報が表示されます。 ※この項目では、現在有効な経路だけが表示されます。

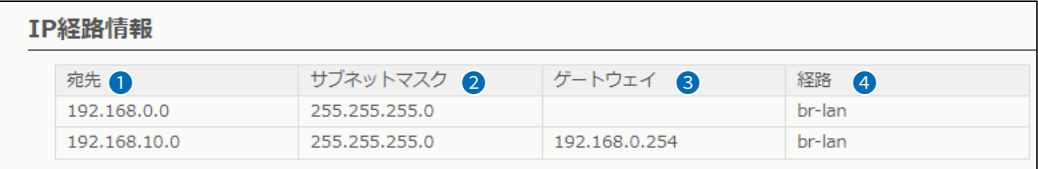

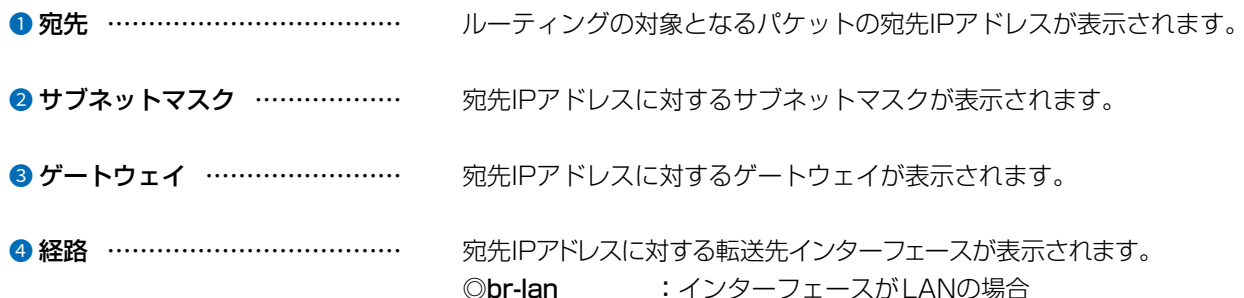

 $3 - 17 - 2$ 

## <span id="page-63-0"></span>「スタティックルーティング」画面

ネットワーク設定 > スタティックルーティング

### ■ スタティックルーティング設定

パケットの中継経路を最大64件まで登録できます。

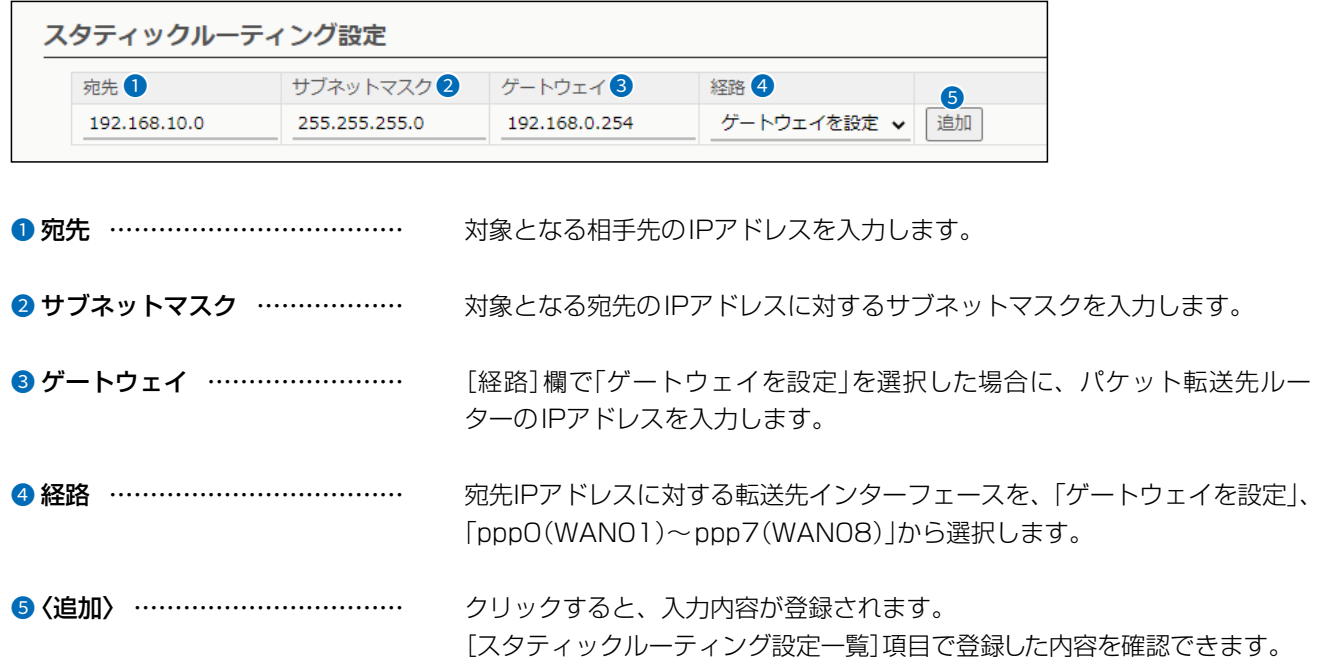

#### ネットワーク設定 > スタティックルーティング

### ■ スタティックルーティング設定一覧

[スタティックルーティング設定] 項目で登録した内容が表示されます。 ※画面は、入力例です。

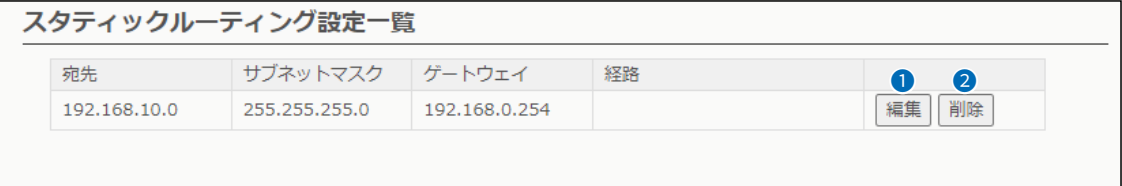

❶〈編集〉 …………………………… 登録した内容を編集するときは、該当する欄の〈編集〉をクリックします。

#### ●〈削除〉 …………………………… 登録した内容を取り消すときは、該当する欄の〈削除〉をクリックします。

 $\overline{(\ }$ 

4F /

 $3 - 17 - 2$ 

## <span id="page-64-0"></span>「ポリシールーティング」画面

ネットワーク設定 > ポリシールーティング

#### ■ 送信元ルーティング設定

送信元の端末(パソコンなど)を特定して、パケットの中継経路を最大32件まで登録できます。 ※ルーター機能が有効(P.3-52)のときに使用する設定です。

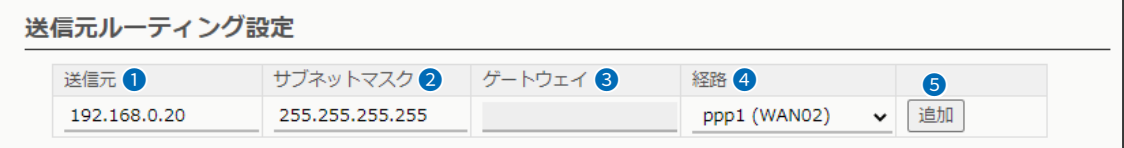

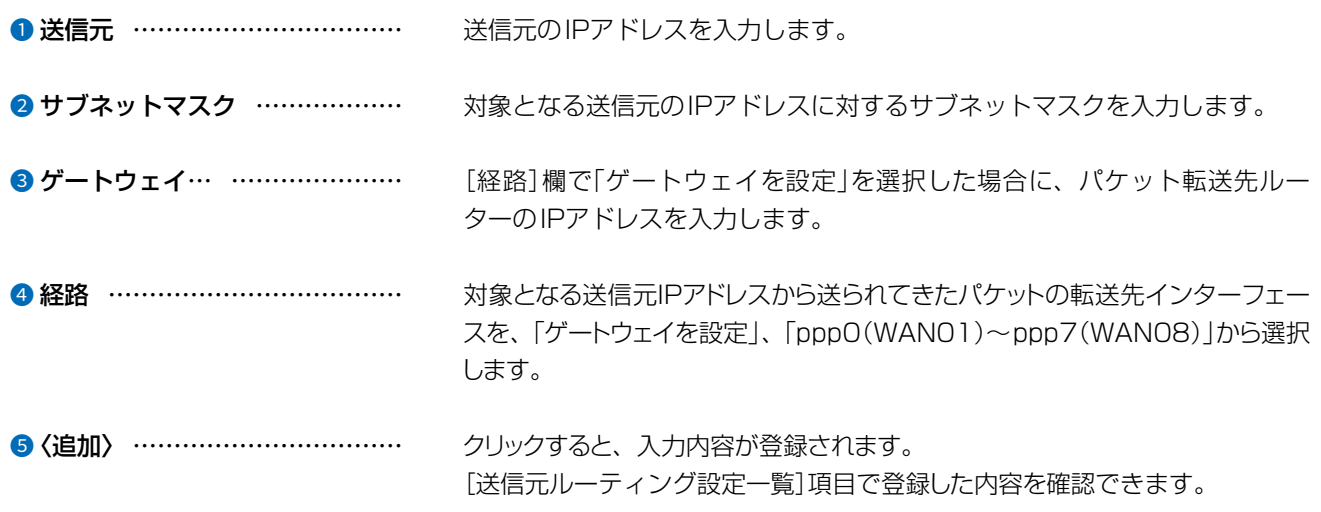

#### ネットワーク設定 > ポリシールーティング

#### ■ 送信元ルーティング設定一覧

[送信元ルーティング設定]項目で登録した内容が表示されます。 ※画面は、入力例です。

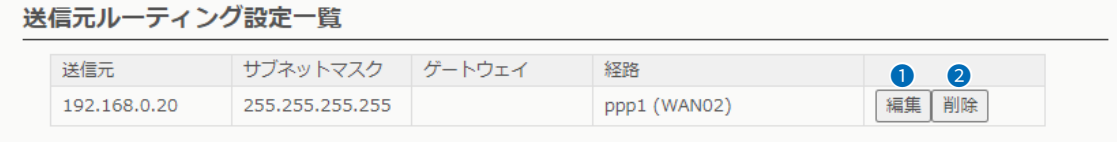

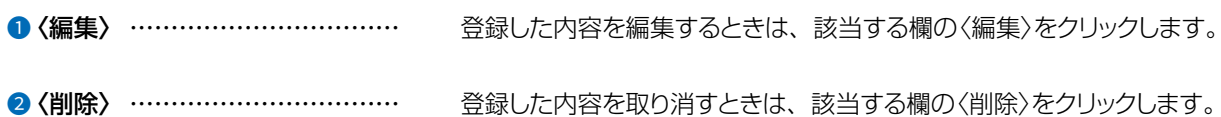

 $3 - 17 - 2$ 

 $\overline{(\ }$ 

<span id="page-65-0"></span>ネットワーク設定 > パケットフィルター

### ■ パケットフィルター設定

 $\overline{(\ }$ 

C1909977)

登録したエントリーに該当するパケットの通過と遮断の設定です。

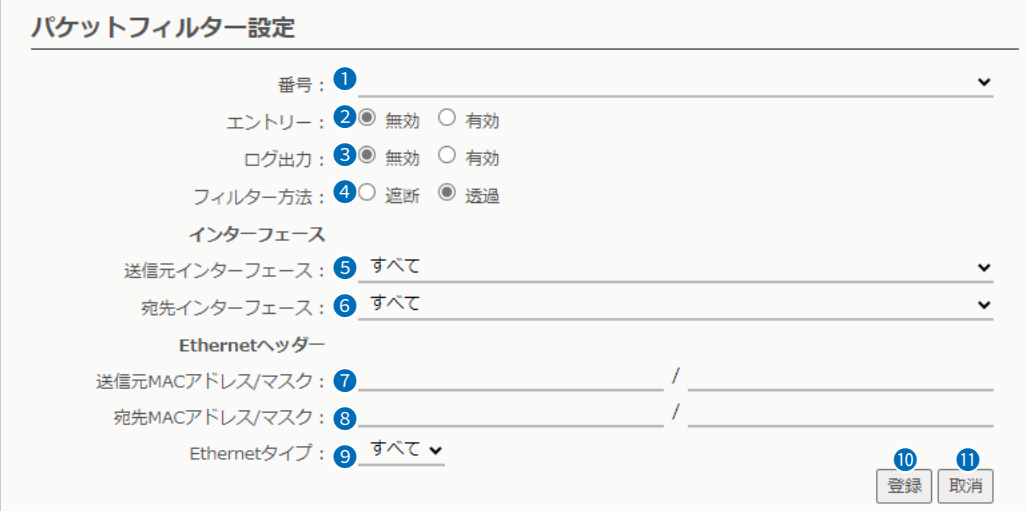

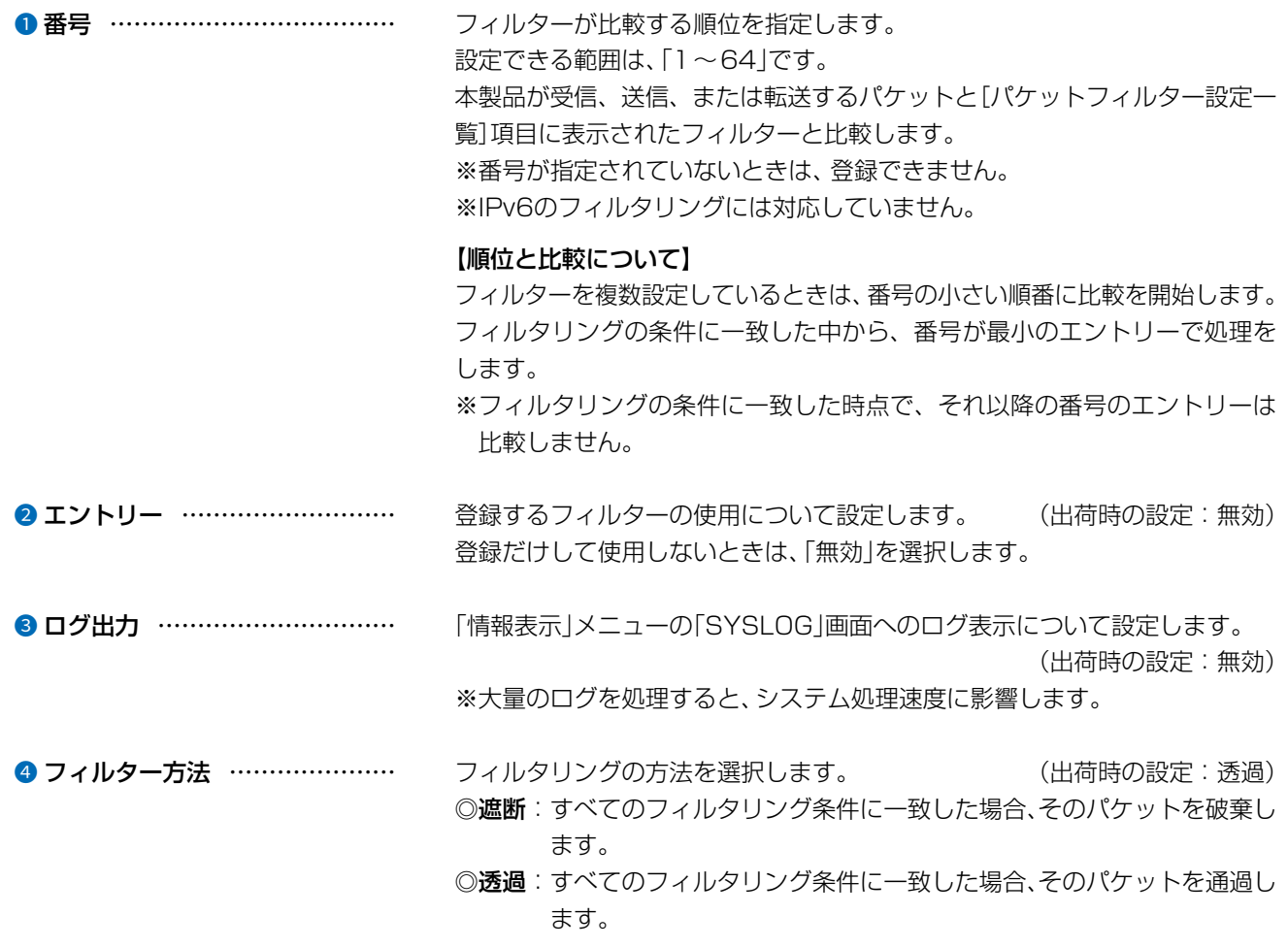

 $3 - 17 - 2$ 

### 「パケットフィルター」画面

ネットワーク設定 > パケットフィルター

■ パケットフィルター設定

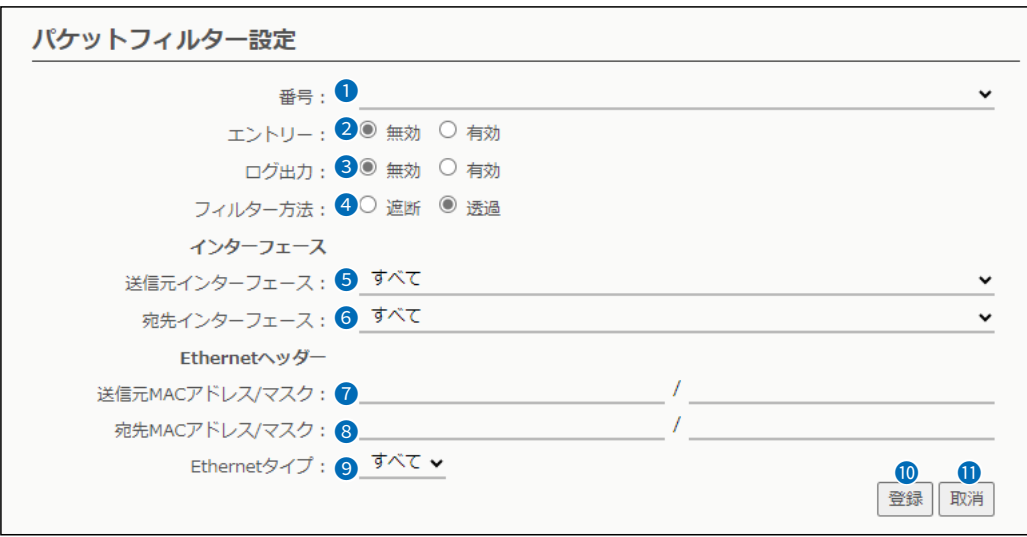

6 送信元インターフェース ……… フィルタリングの対象となる送信元インターフェースを選択します。 (出荷時の設定:すべて) ◎br-lan : 本製品自身の場合 ◎eth0 : 有線LANの場合 ※「WAN接続先」画面の回線種別([P.3-52](#page-96-0))を 「LANポートとして使用する」に設定している ときだけ、フィルタリング条件に一致します。 ◎ath0、ath01~ath07:本製品の無線LAN1(5GHz帯仮想AP)の場合 ◎ath1、ath11~ath17:本製品の無線LAN2(2.4GHz帯仮想AP)の場合 **◎wbr0~wbr17 : AP間通信(WBR)の場合** ※「すべて」を選択すると、「br-lan」、「eth0」、「ath0、ath01~ath07」、 「ath1、ath11~ath17」、「wbr0~wbr17」が送信元インターフェース の対象になります。 6 宛先インターフェース ………… フィルタリングの対象となる宛先インターフェースを選択します。 (出荷時の設定:すべて) ©br-lan : 本製品自身の場合 ©eth0 : 有線LANの場合 ※「WAN接続先」画面の回線種別([P.3-52](#page-96-0))を 「LANポートとして使用する」に設定している ときだけ、フィルタリング条件に一致します。 ◎ath0、ath01~ath07:本製品の無線LAN1(5GHz帯仮想AP)の場合 ©ath1、ath11~ath17: 本製品の無線LAN2(2.4GHz帯仮想AP)の場合 **◎wbr0~wbr17 : AP間通信(WBR)の場合** ※「すべて」を選択すると、「br-lan」、「eth0」、「ath0、ath01~ath07」、 「ath1、ath11~ath17」、「wbr0~wbr17」が宛先インターフェースの 対象になります。

 $($  C1909977) 3-17-2  $4F$  / The set of the com/

## 「パケットフィルター」画面

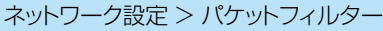

■ パケットフィルター設定

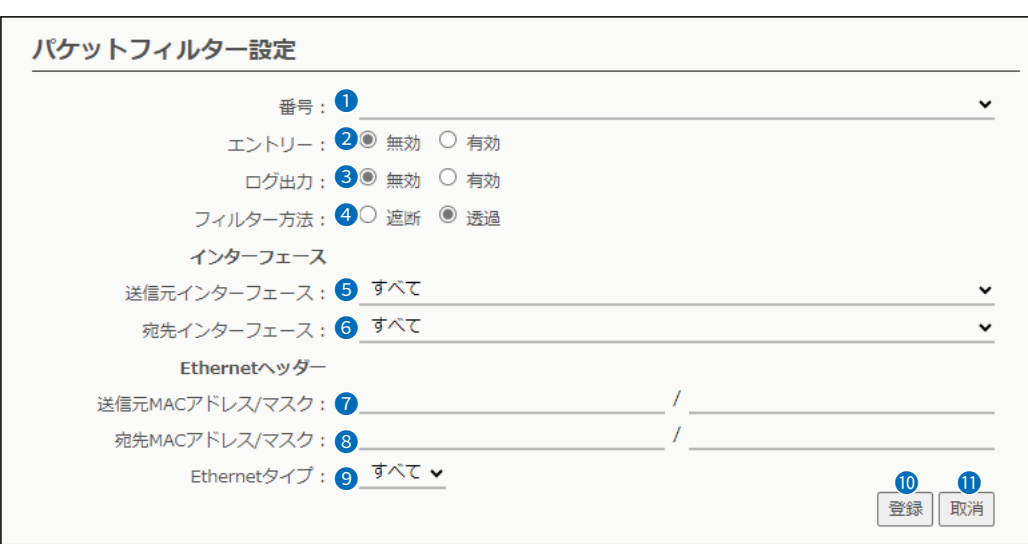

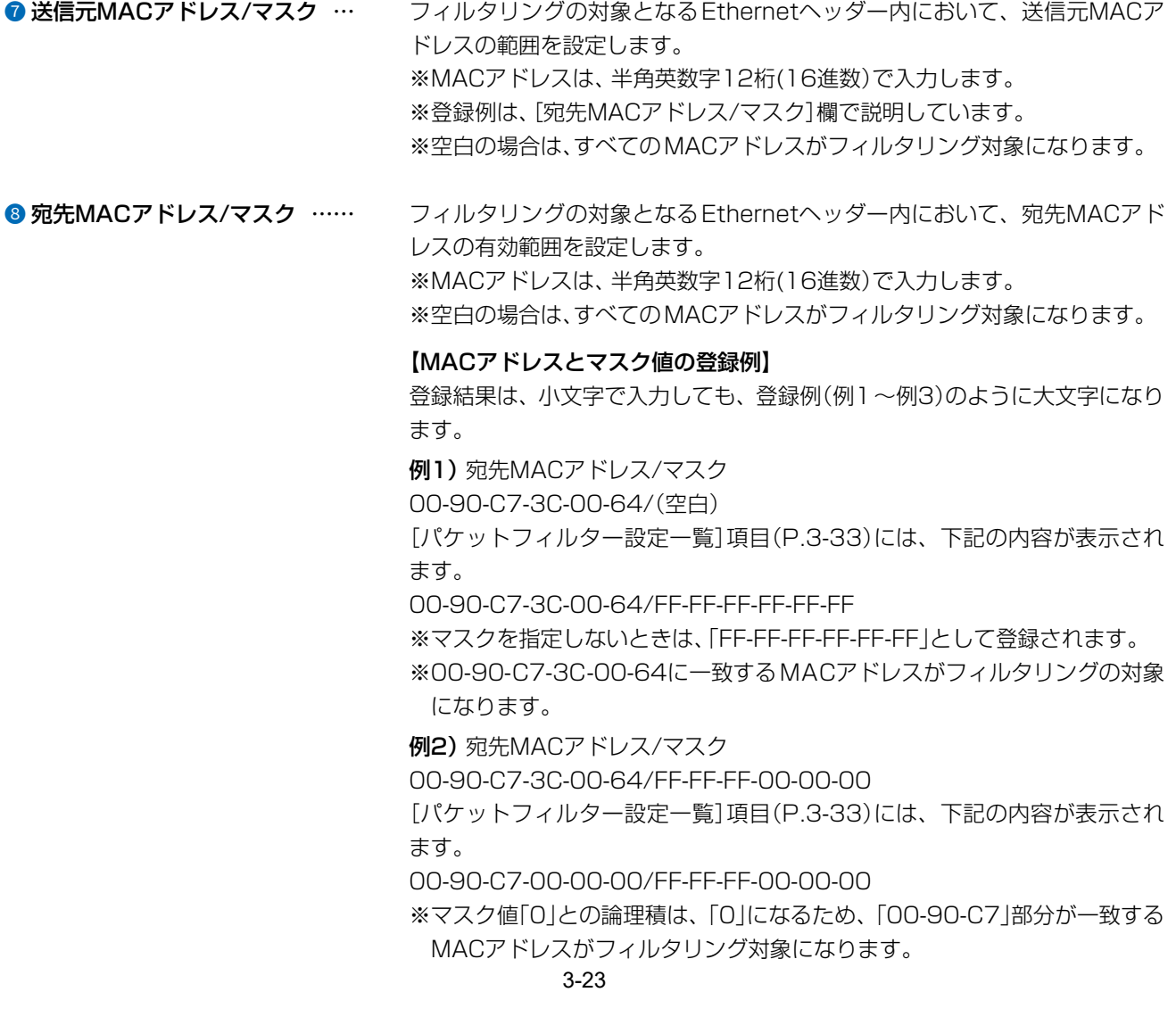

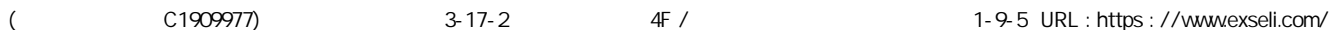

## 「パケットフィルター」画面

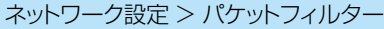

■ パケットフィルター設定

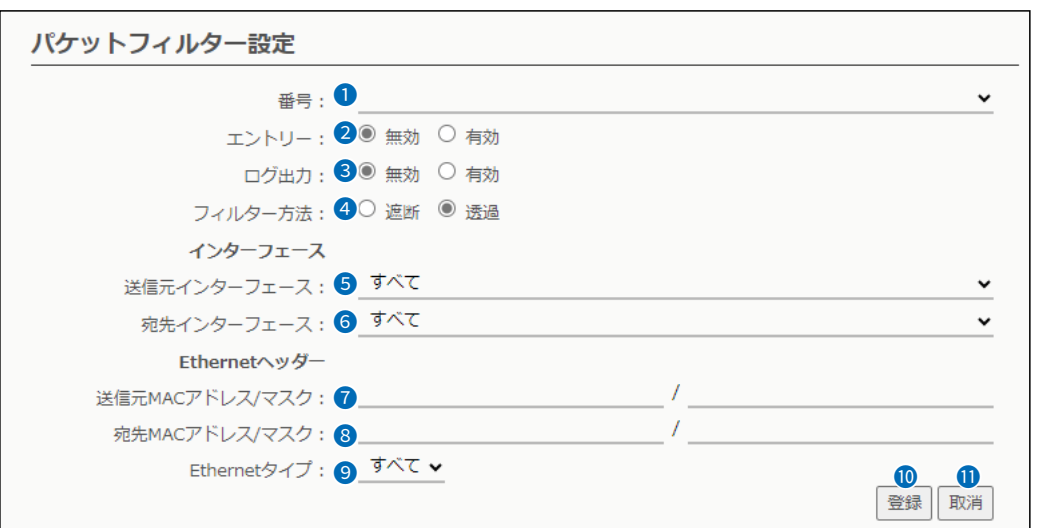

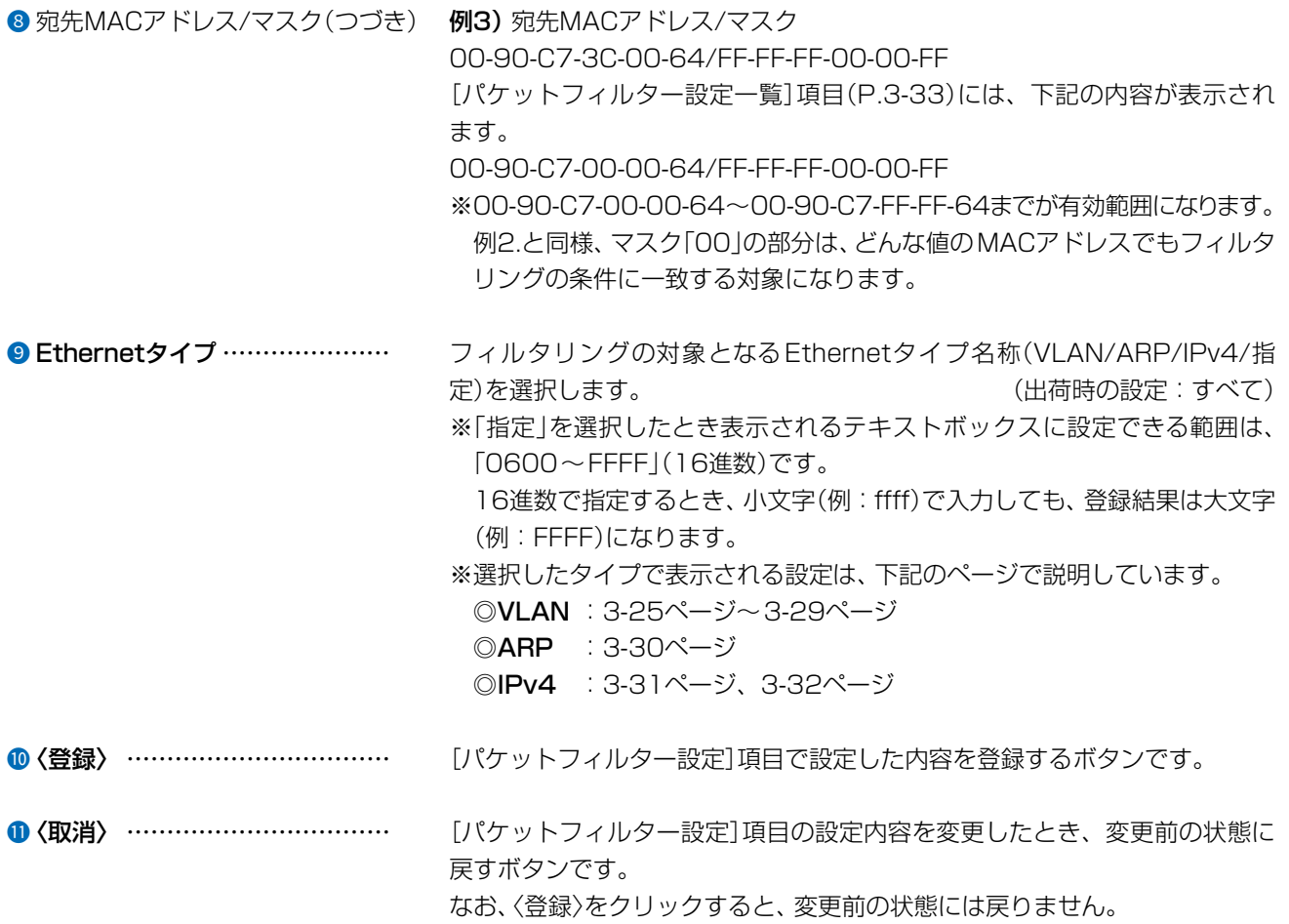

ネットワーク設定 > パケットフィルター

■ パケットフィルター設定

[Ethernetタイプ](2)欄で「VLAN」を選択、[Ethernetタイプ](2)欄で「すべて」を選択すると、下記の画面が表示され ます。

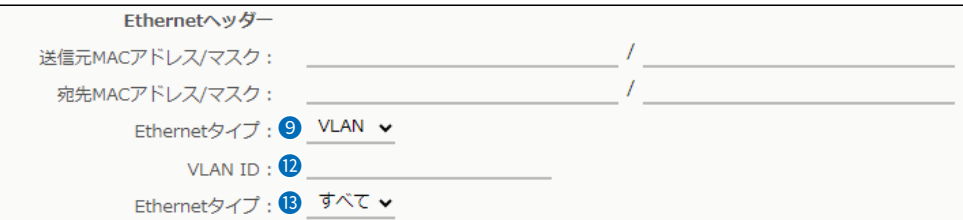

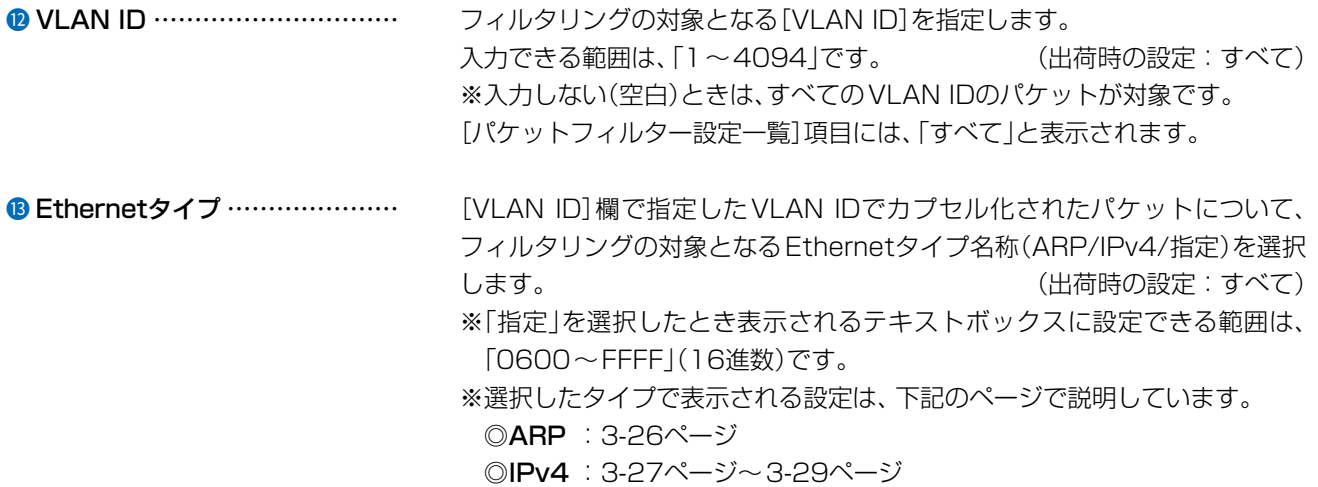

#### ネットワーク設定 > パケットフィルター

■ パケットフィルター設定

[Ethernetタイプ](9)欄で「VLAN」を選択、[Ethernetタイプ](13)欄で「ARP」を選択すると、下記の画面が表示されます。

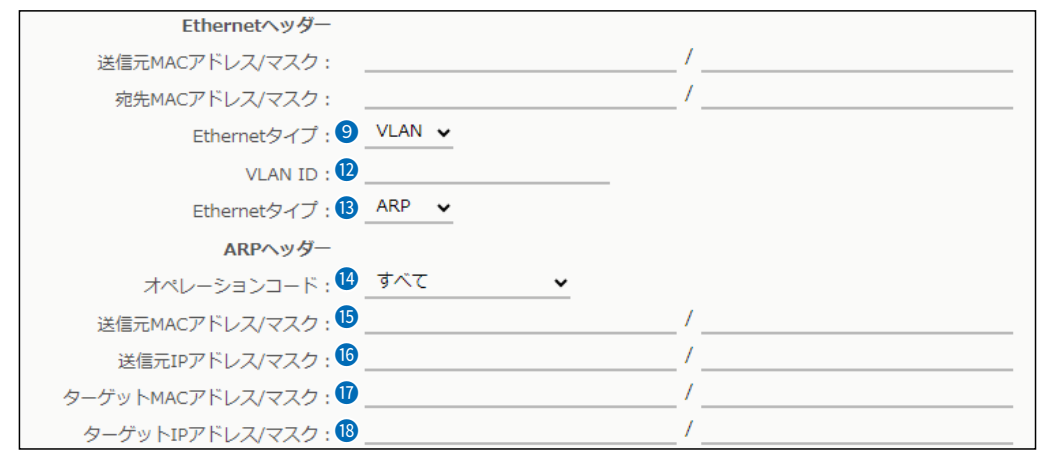

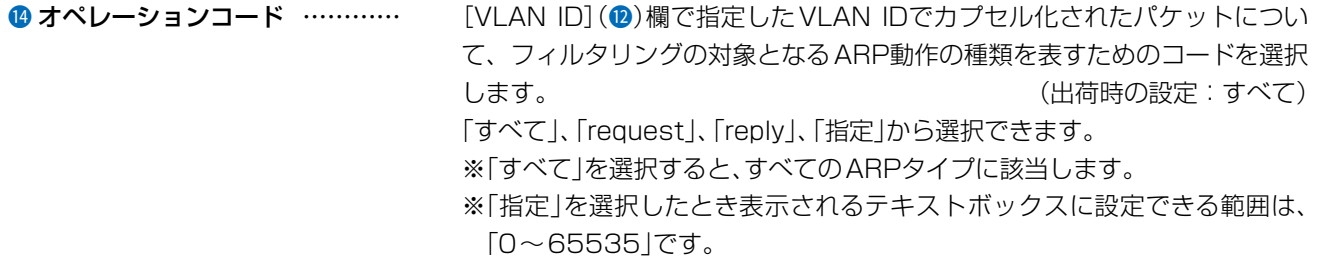

**6 送信元MACアドレス/マスク … [VLAN ID](@)欄で指定した VLAN IDでカプセル化されたパケットについ** て、フィルタリングの対象となるARPヘッダー内において、送信元MACアド レスの有効範囲を設定します。 ※MACアドレスは、半角英数字12桁(16進数)で入力します。

**6 送信元IPアドレス/マスク ………** [VLAN ID](2)欄で指定したVLAN IDでカプセル化されたパケットについ て、フィルタリングの対象となるARPヘッダー内において、送信元IPアドレ スの有効範囲を設定します。

17 ターゲットMACアドレス/マスク… [VLAN ID](2)欄で指定したVLAN IDでカプセル化されたパケットについ て、フィルタリングの対象となるARPヘッダー内において、ターゲットMAC アドレスの有効範囲を設定します。 ※MACアドレスは、半角英数字12桁(16進数)で入力します。

<sup>18</sup> ターゲットIPアドレス/マスク … [VLAN ID](2)欄で指定したVLAN IDでカプセル化されたパケットについ て、フィルタリングの対象となるARPヘッダー内において、ターゲットIPア ドレスの有効範囲を設定します。

#### ネットワーク設定 > パケットフィルター

■ パケットフィルター設定

[Ethernetタイプ](◎)欄で「VLAN」を選択、[Ethernetタイプ](◎)欄で「IPv4」、[IPプロトコル](◎)欄で「すべて」、 「ICMP」、「IGMP」を選択すると、下記の画面が表示されます。

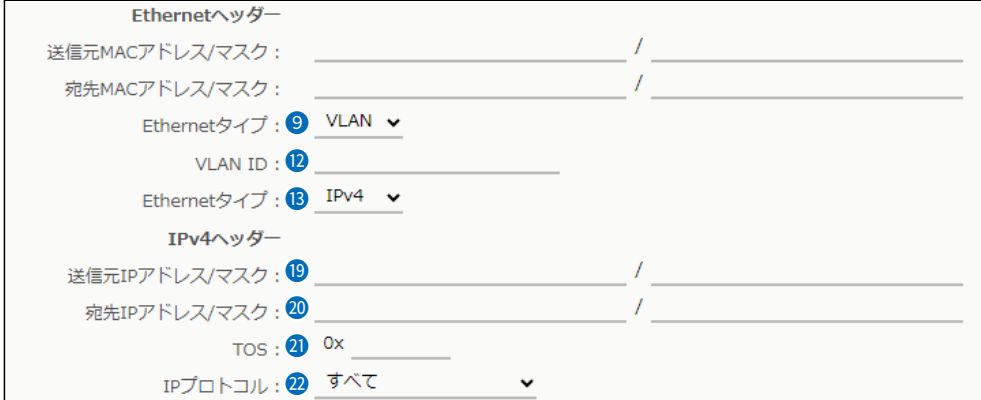

**◎送信元IPアドレス/マスク ……… [VLAN ID](@)欄で指定したVLAN IDでカプセル化されたパケットについ** て、フィルターの対象となるIPv4ヘッダー内において、送信元IPアドレスの 有効範囲を設定します。

範囲は、マスク(サブネットマスク)で指定します。

◎マスクを設定しない場合は、IPアドレスと完全に一致したときフィルタリ ングします。

◎マスクを設定する場合は、例えば192.168.0.0/255.255.255.0と設定 する場合は、192.168.0.0~192.168.0.255に一致したときフィルタ リングします。

**◎宛先IPアドレス/マスク ………… [VLAN ID](@)欄で指定したVLAN IDでカプセル化されたパケットについ** て、フィルターの対象となるIPv4ヘッダー内において、宛先IPアドレスの有 効範囲を設定します。

範囲は、マスク(サブネットマスク)で指定します。

◎マスクを設定しない場合は、IPアドレスと完全に一致したときフィルタリ ングします。

◎マスクを設定する場合は、例えば192.168.0.0/255.255.255.0と設定 する場合は、192.168.0.0~192.168.0.255に一致したときフィルタ リングします。

21 TOS ������������ [VLAN ID](12)欄で指定したVLAN IDでカプセル化されたパケットについ て、フィルタリングの対象となるIPv4ヘッダー内のTOS(Type Of Service) フィールドの値を設定します。 ※設定できる範囲は、「00~FF」(16進数)です。

小文字(例:ff)で入力しても、登録結果は大文字(例:FF)になります。
#### ネットワーク設定 > パケットフィルター

■ パケットフィルター設定

[Ethernetタイプ](◎)欄で「VLAN」を選択、[Ethernetタイプ](◎)欄で「IPv4」、[IPプロトコル](@)欄で「すべて」、 「ICMP」、「IGMP」を選択すると、下記の画面が表示されます。

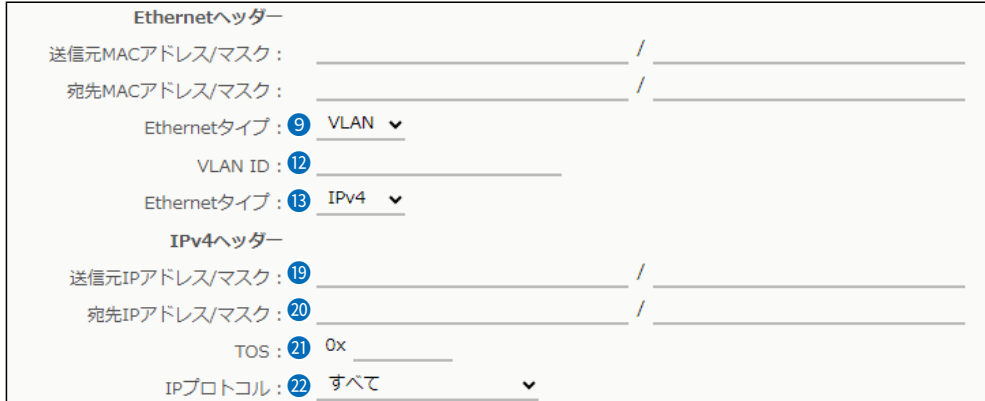

2 IPプロトコル ……………………… [VLAN ID](2)欄で指定したVLAN IDでカプセル化されたパケットについ て、フィルターの対象となるIPv4ヘッダー内において、パケットのトランス ポート層プロトコルを選択します。 (出荷時の設定:すべて)

- ◎すべて :すべてのプロトコルに一致します。
- ◎ICMP :ICMPだけに一致します。
- ◎IGMP :IGMPだけに一致します。
- ◎TCP :TCPだけに一致します。
- ◎UDP :UDPだけに一致します。
- ◎指定 :選択したとき表示されるテキストボックスに、IPv4ヘッダーに 含まれるパケットのトランスポート層プロトコル番号を入力し ます。
- ※設定できる範囲は、「0~255」(10進数)です。

 $($  C1909977) 3-17-2 4F /  $4F$  /  $1-9-5$  URL : https : //www.exseli.com/

### ネットワーク設定 > パケットフィルター

■ パケットフィルター設定

[Ethernetタイプ](9)欄で「VLAN」を選択、[Ethernetタイプ](8)欄で「IPv4」、[IPプロトコル](2)欄で「TCP」、 「UDP」を選択すると、下記の画面が表示されます。

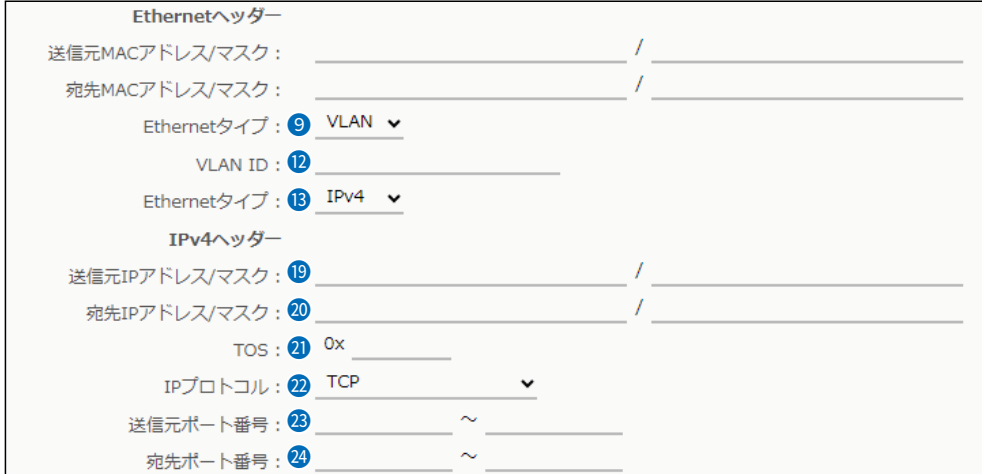

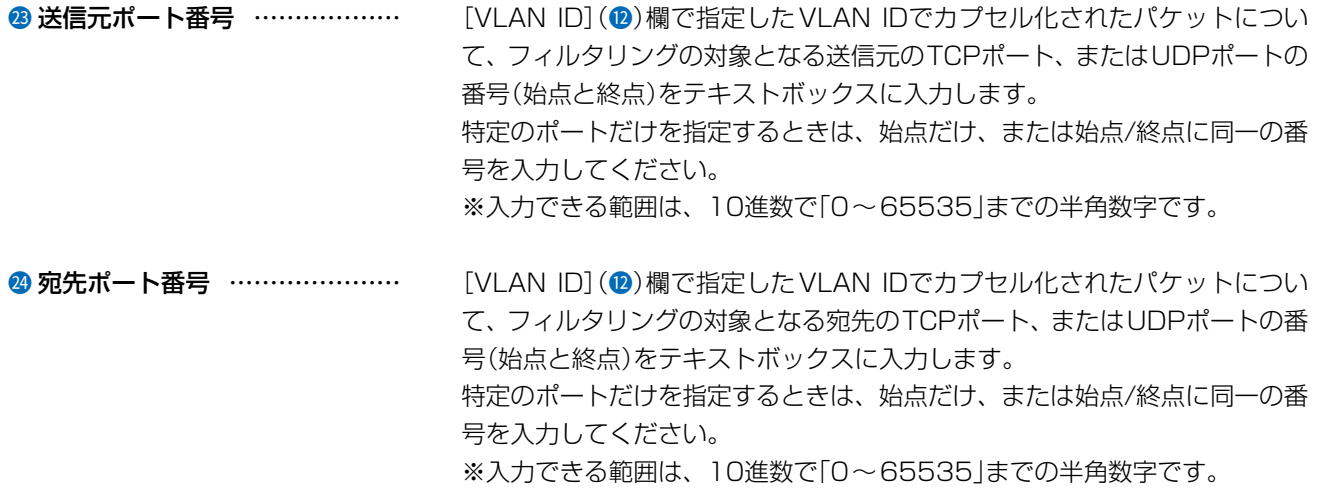

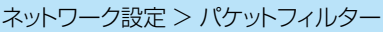

■ パケットフィルター設定

[Ethernetタイプ](9)欄で「ARP」を選択すると、下記の画面が表示されます。

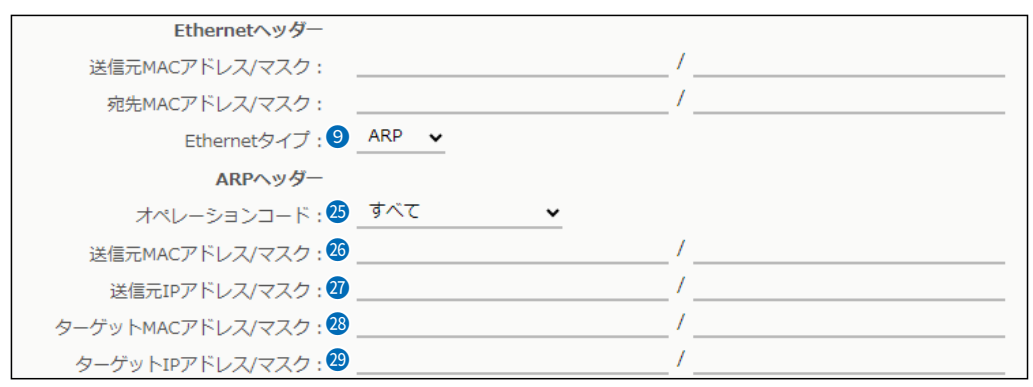

**◎オペレーションコード …………** フィルタリングの対象となるARP動作の種類を表すためのコードを選択しま す。 (出荷時の設定:すべて) 「すべて」、「request」、「reply」、「指定」から選択できます。 ※「すべて」を選択すると、すべてのARPタイプに該当します。 ※「指定」を選択したとき表示されるテキストボックスに設定できる範囲は、 「0~65535」です。 **◎送信元MACアドレス/マスク …** フィルタリングの対象となるARPヘッダー内において、送信元MACアドレス の有効範囲を設定します。 ※MACアドレスは、半角英数字12桁(16進数)で入力します。 **47 送信元IPアドレス/マスク ………** フィルタリングの対象となるARPヘッダー内において、送信元IPアドレスの 有効範囲を設定します。 <sup>38</sup>ターゲットMACアドレス/マスク… フィルタリングの対象となるARPヘッダー内において、ターゲットMACアド レスの有効範囲を設定します。 ※MACアドレスは、半角英数字12桁(16進数)で入力します。

<sup>●</sup> ターゲットIPアドレス/マスク … フィルタリングの対象となるARPヘッダー内において、ターゲットIPアドレ スの有効範囲を設定します。

### ネットワーク設定 > パケットフィルター

■ パケットフィルター設定

[Ethernetタイプ](9)欄で「IPv4」を選択、[IPプロトコル](3)欄で「すべて」、「ICMP」、「IGMP」を選択すると、下記の 画面が表示されます。

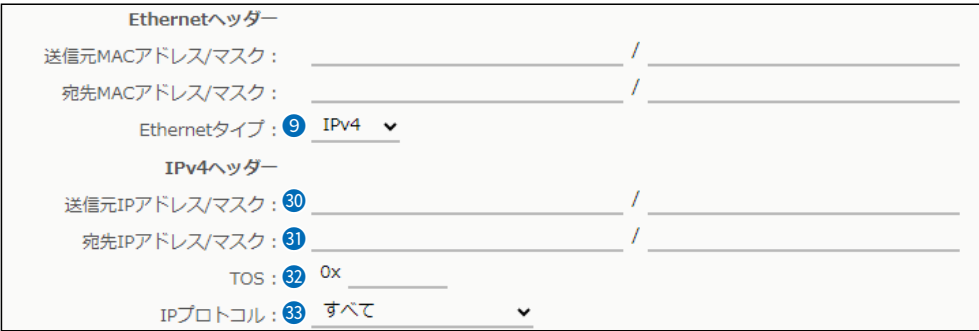

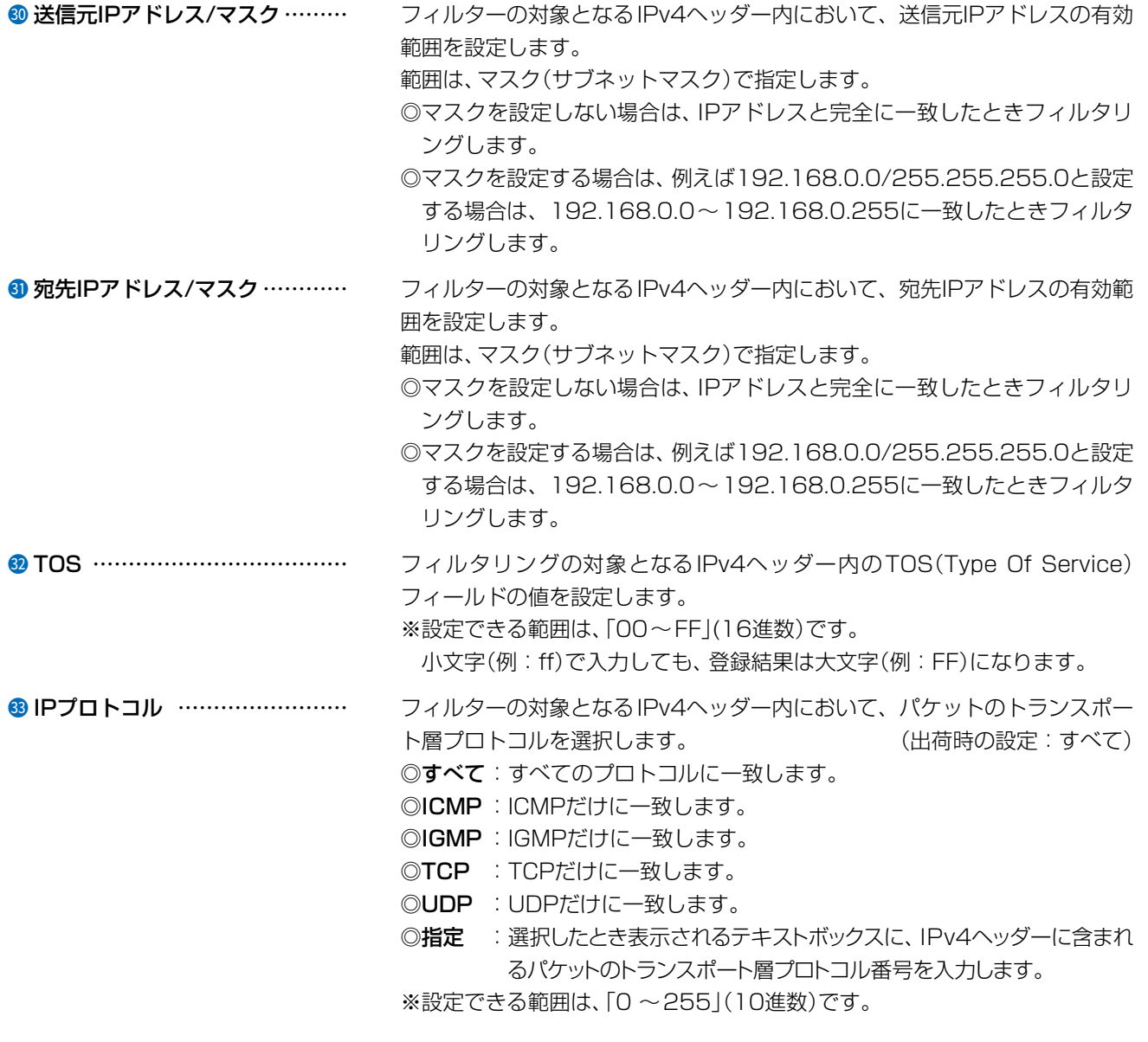

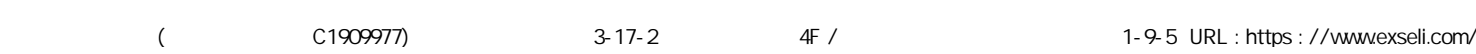

### ネットワーク設定 > パケットフィルター

■ パケットフィルター設定

[Ethernetタイプ](2)欄で「IPv4」を選択、[IPプロトコル](3)欄で「TCP」、「UDP」を選択すると、下記の画面が表示 されます。

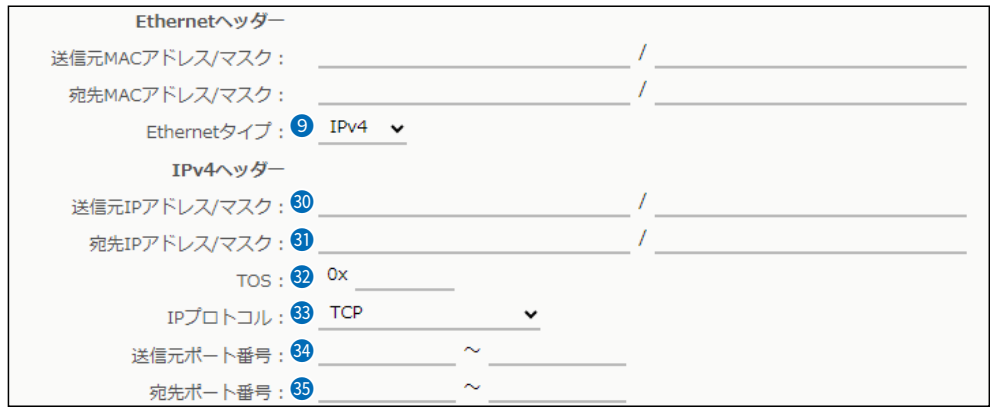

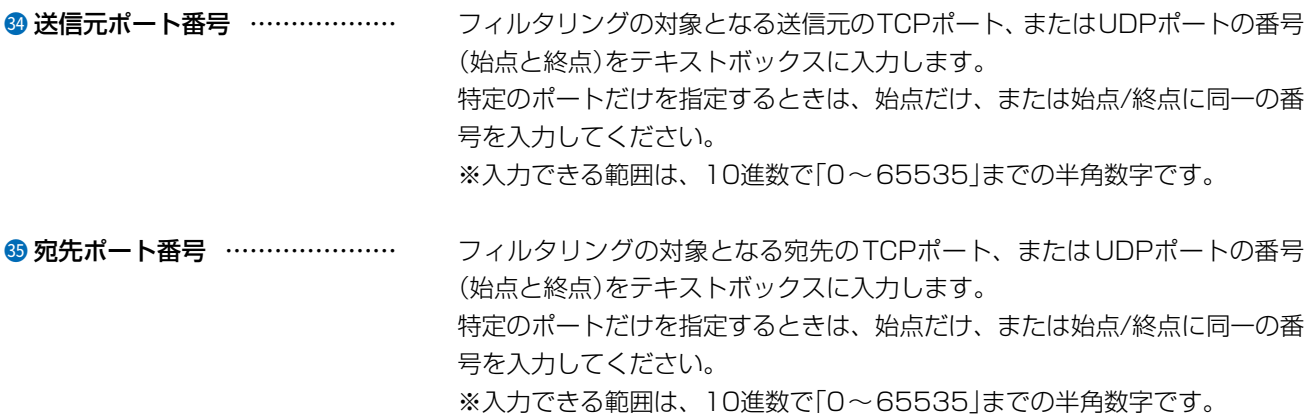

ネットワーク設定 > パケットフィルター

## ■ パケットフィルター設定一覧

[パケットフィルター設定] 項目から登録した現在の各エントリーの内容が表示されます。

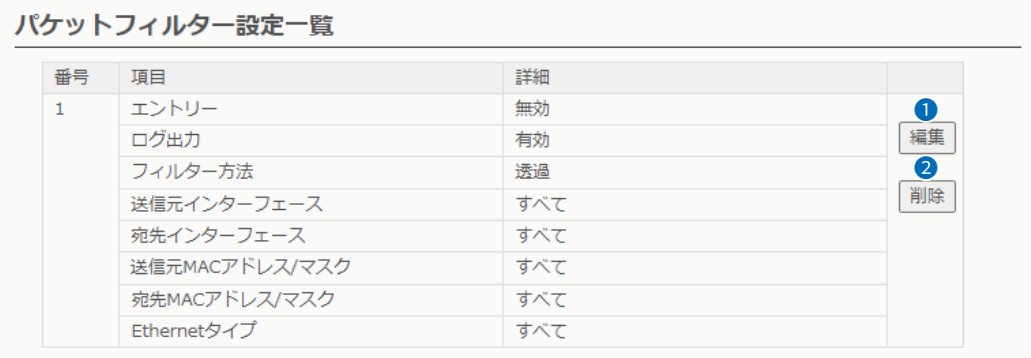

❶ 〈編集〉 ……………………………

登録したパケットフィルターを編集するボタンです。 ※〈編集〉をクリックすると、[パケットフィルター設定]項目(P.3-21)で編 集できます。

❹〈削除〉 ……………………………

登録したパケットフィルターを削除するボタンです。

 $\overline{(\ }$ 

 $3 - 17 - 2$ 

#### ネットワーク設定 > パケットフィルター

下図とその説明(●~●)に示すような使用例について、パケットフィルターの登録方法を説明します。

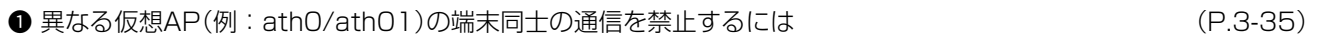

**2** AP-96Mの設定画面へのアクセスを管理者用端末に制限するには (P.3-36)

**●** 仮想APからインターネットへの接続を許可し、それ以外の有線LANへの接続を禁止するには (P.3-37)

※下図の★印(仮想AP内の無線LAN端末同士の通信の禁止)を設定するときは、仮想AP(例:ath0、ath01)の設定画 面で、「同一仮想AP内の端末間通信禁止」を「有効」に設定してください。[\(P.3-74\)](#page-118-0)

パケットフィルターの設定では、下図の★印の通信を禁止できません。

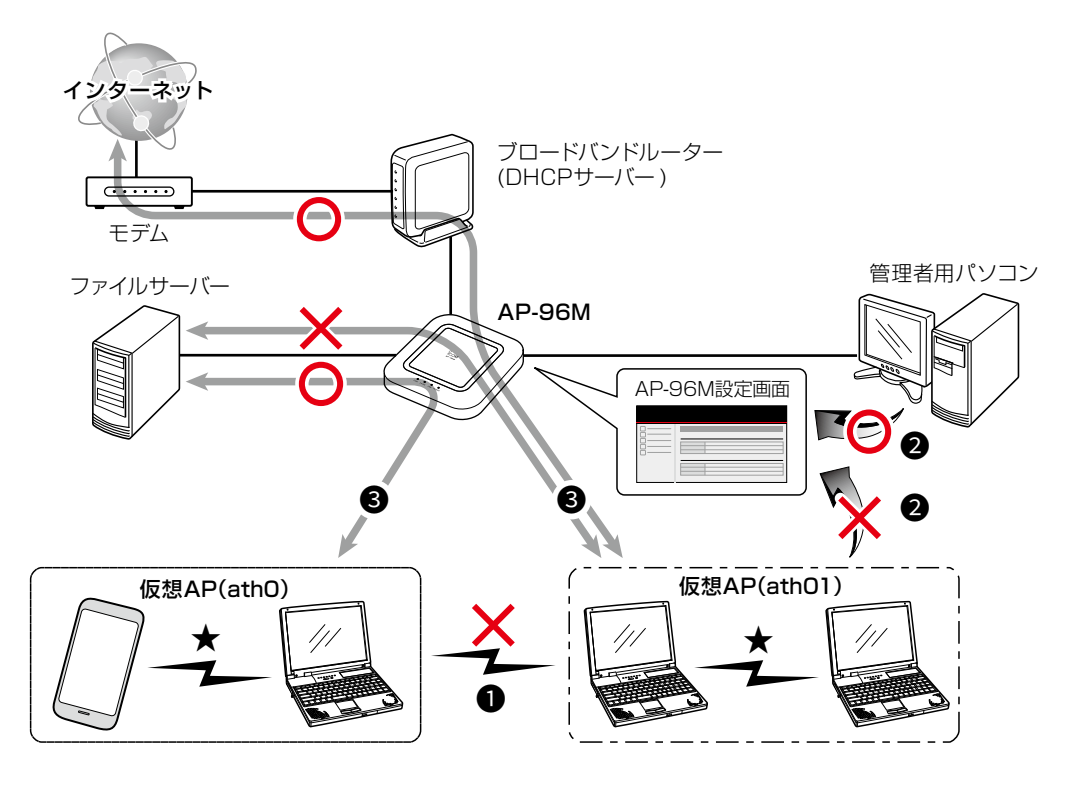

ネットワーク設定 > パケットフィルター

### **1 異なる仮想AP(例: athO/athO1)の端末同士の通信を禁止するには**

下記の2つ(1と2)のフィルターの登録が必要です。

※下図の★印(仮想AP内の無線LAN端末同士の通信の禁止)を設定するときは、仮想AP(例:ath0、ath01)の設定画 面で、「同一仮想AP内の端末間通信禁止」を「有効」に設定してください。[\(P.3-74\)](#page-118-0) パケットフィルターの設定では、下図の★印の通信を禁止できません。

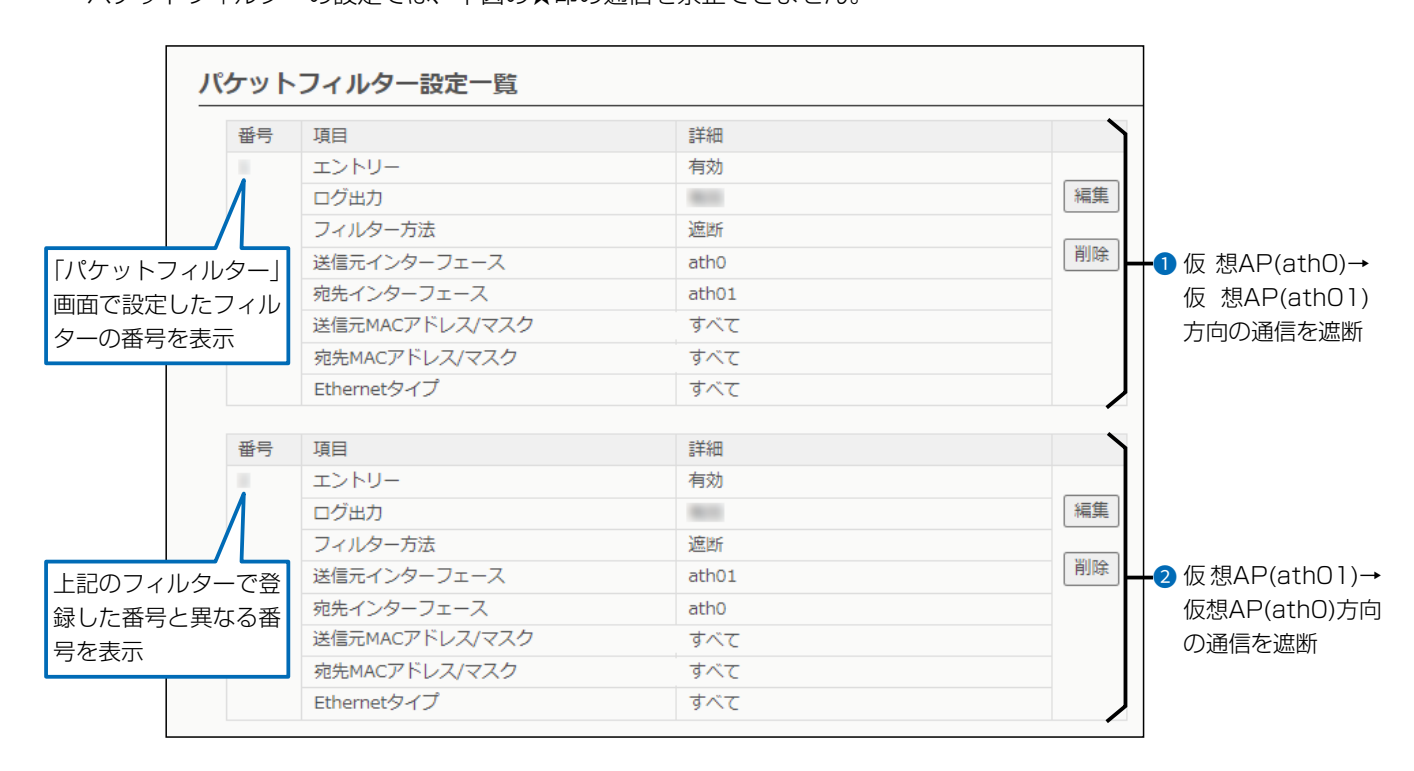

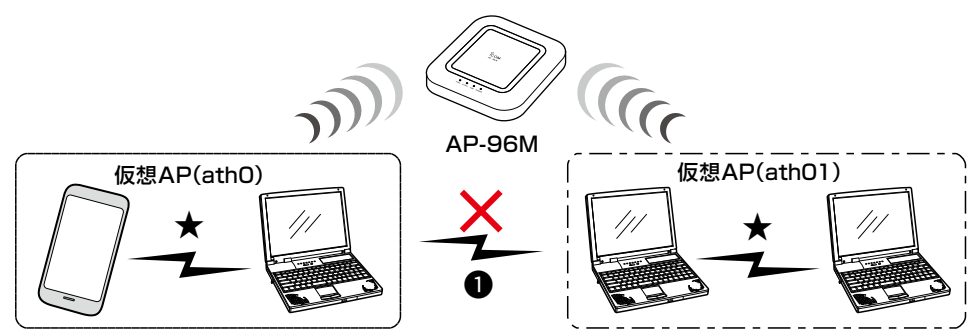

ネットワーク設定 > パケットフィルター

### **2** AP-96Mの設定画面へのアクセスを管理者用端末に制限するには

下記の2つ(1と2)のフィルターの登録が必要です。

※マネージメントID(VLAN設定)を「0」に設定した場合を例に説明しています。

※設定に使用する端末からのWEB画面へのアクセスを妨げないようエントリー追加・削除の順番は、注意してください。 エントリーを追加するときは、透過エントリー→遮断エントリーの順に、エントリーの削除は、遮断エントリー→透 過エントリーの順に操作してください。

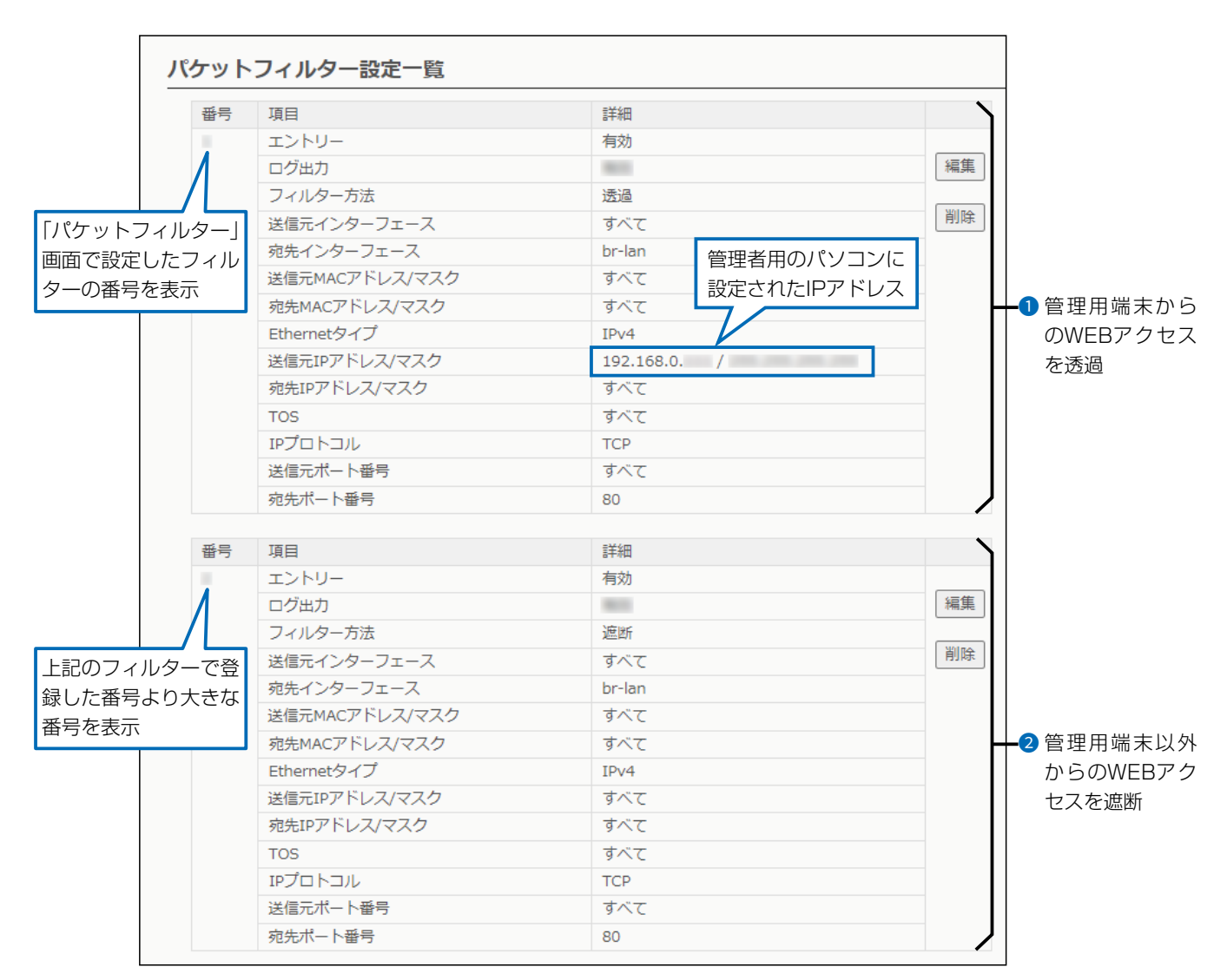

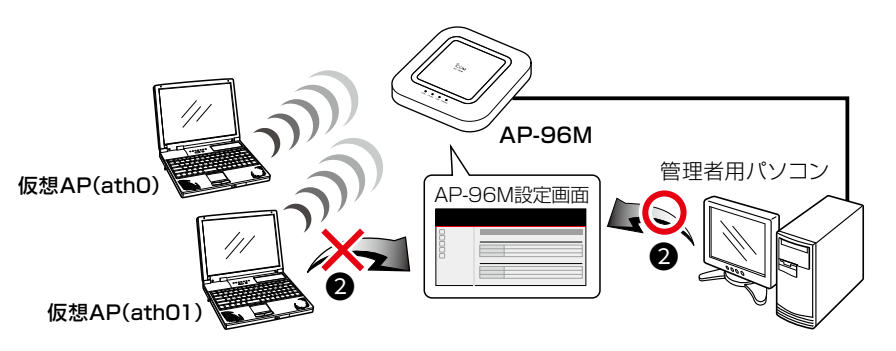

 $($  C1909977) 3-17-2  $4F$  / The set of the C1909977)  $($ 

ネットワーク設定 > パケットフィルター

### **3** 仮想APからインターネットへの接続を許可し、それ以外の有線LANとの通信を遮断するには

下記の2つ(1と2)のフィルターの登録が必要です。

※ブロードバンドルーター以外のDHCPサーバーを使用する場合は、対応する透過エントリーを追加してください。

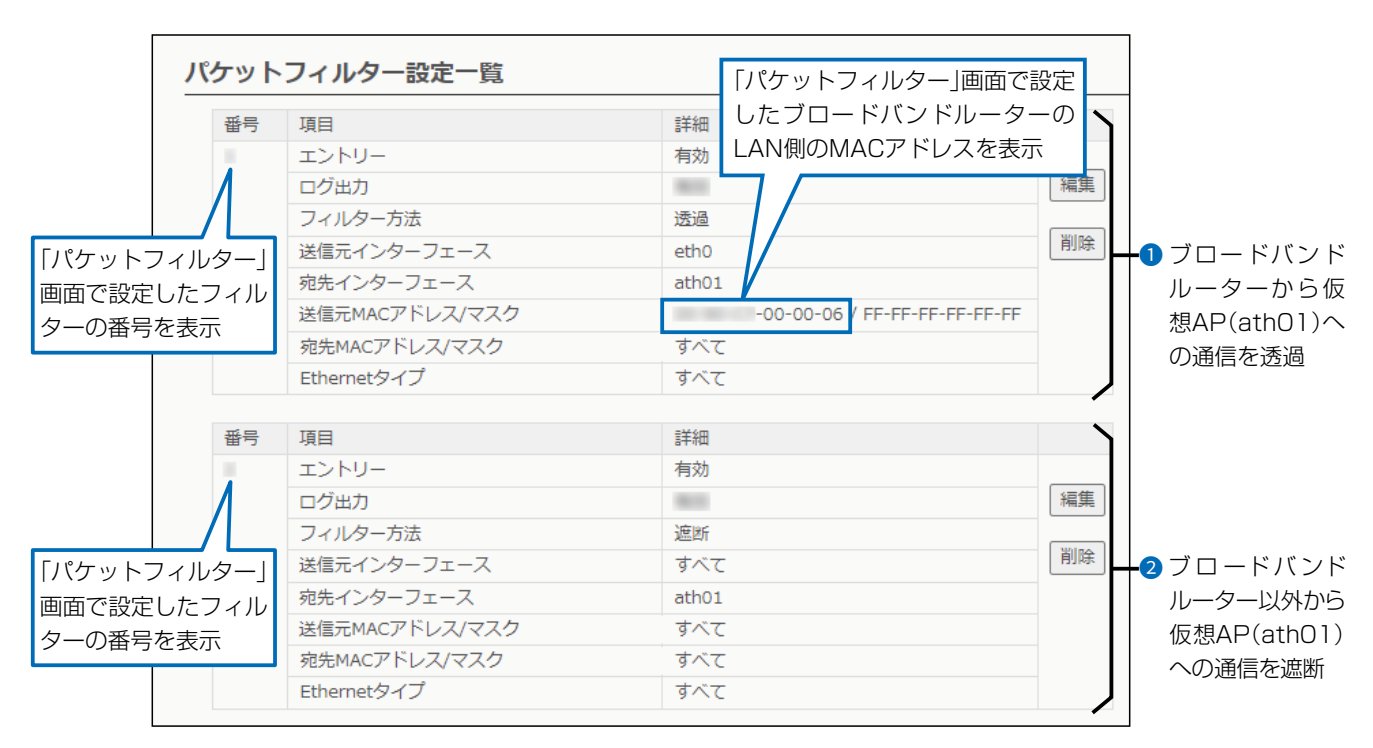

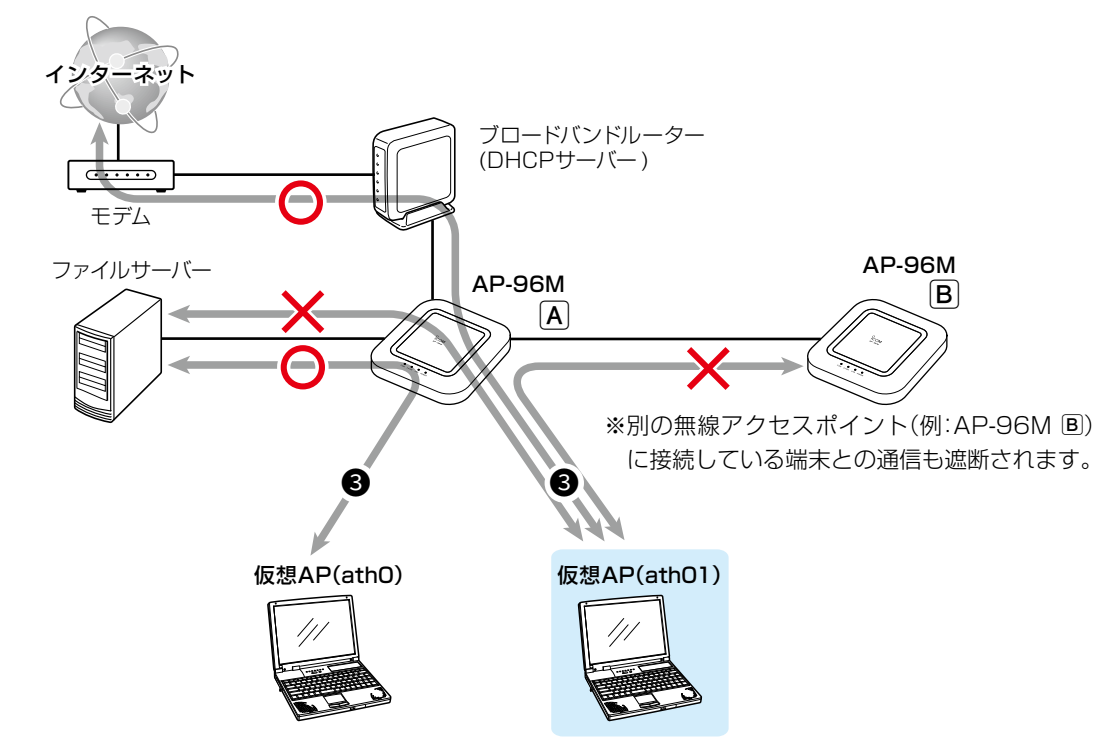

## 「Web認証 基本」画面

#### ネットワーク設定 > Web認証 > 基本

### ■ Web認証

Web認証機能を設定すると、端末が本製品に接続し、WWWブラウザーで任意のサイトにアクセスしたとき、Web認証ペー ジが表示されます。

ユーザー名とパスワードを入力し、認証されると、端末がネットワークにアクセスできます。

※本書では、「無線LAN1」の画面で説明しています。

※「基本」画面、「詳細」画面と併せて設定してください。

※「https://」ではじまるサイトにアクセスした場合、認証ページは表示されません。

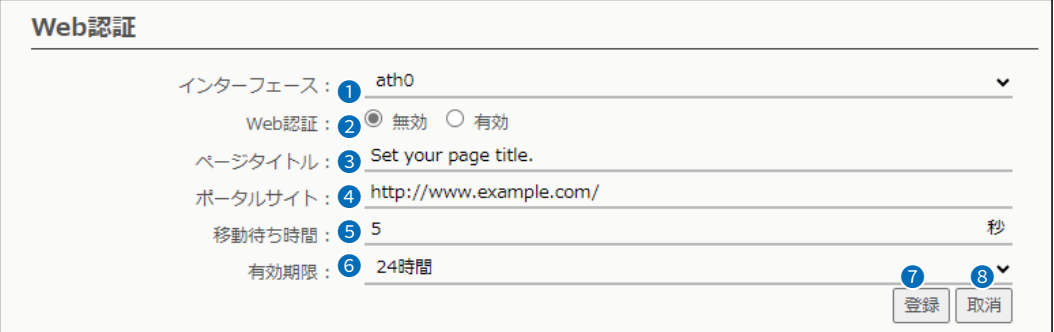

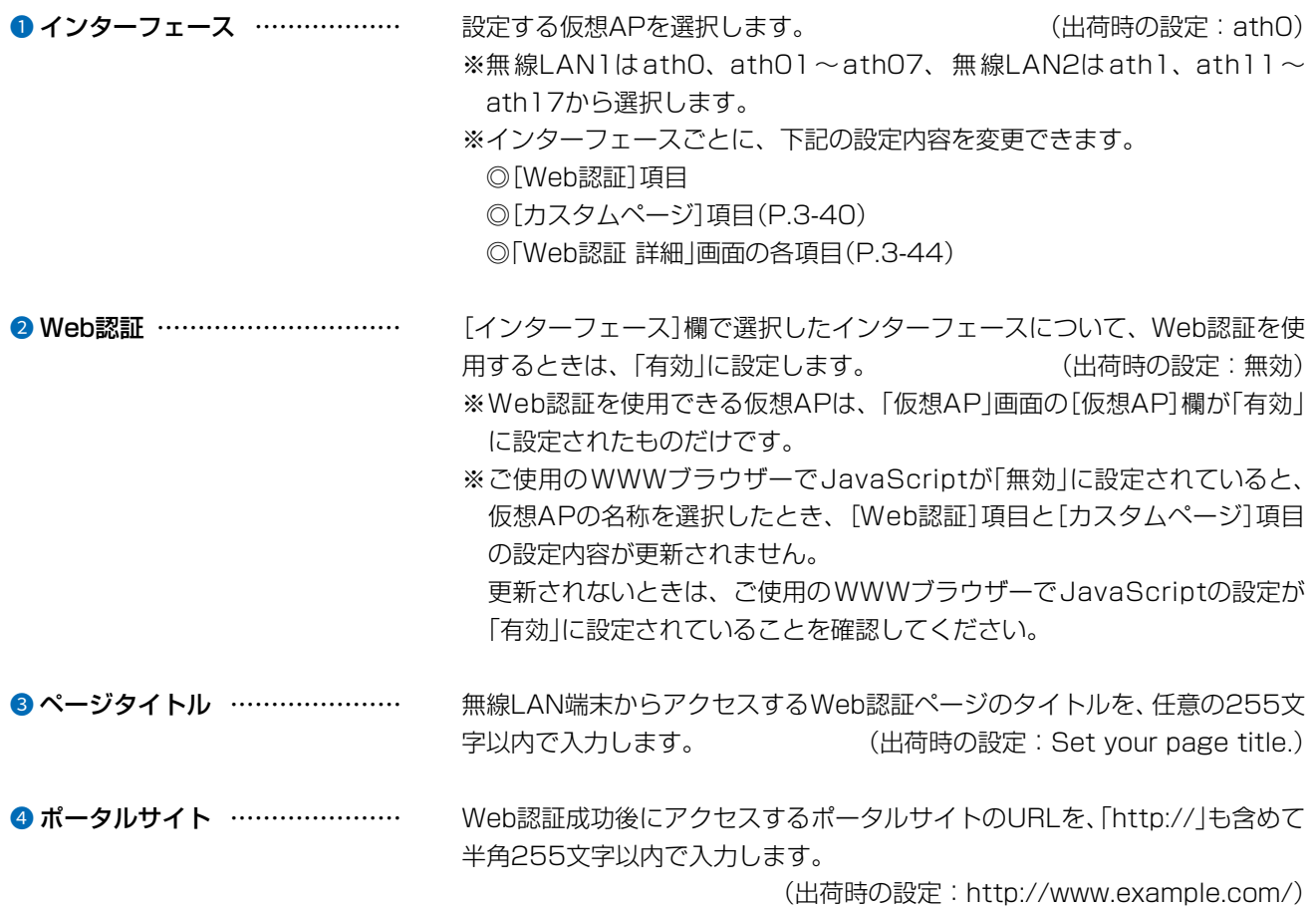

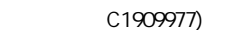

#### $\overline{3}$ 設定画面について

## 「Web認証 基本」画面

#### ネットワーク設定 > Web認証 > 基本

#### ■ Web認証

※「基本」画面、「詳細」画面と併せて設定してください。

※「https://」ではじまるサイトにアクセスした場合、認証ページは表示されません。

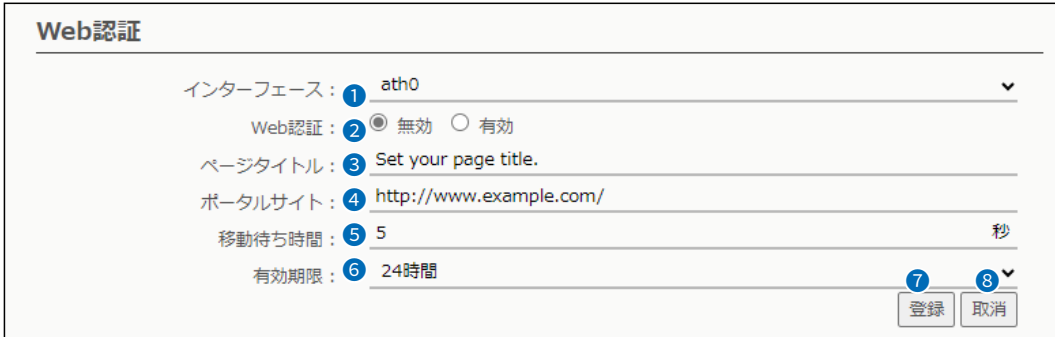

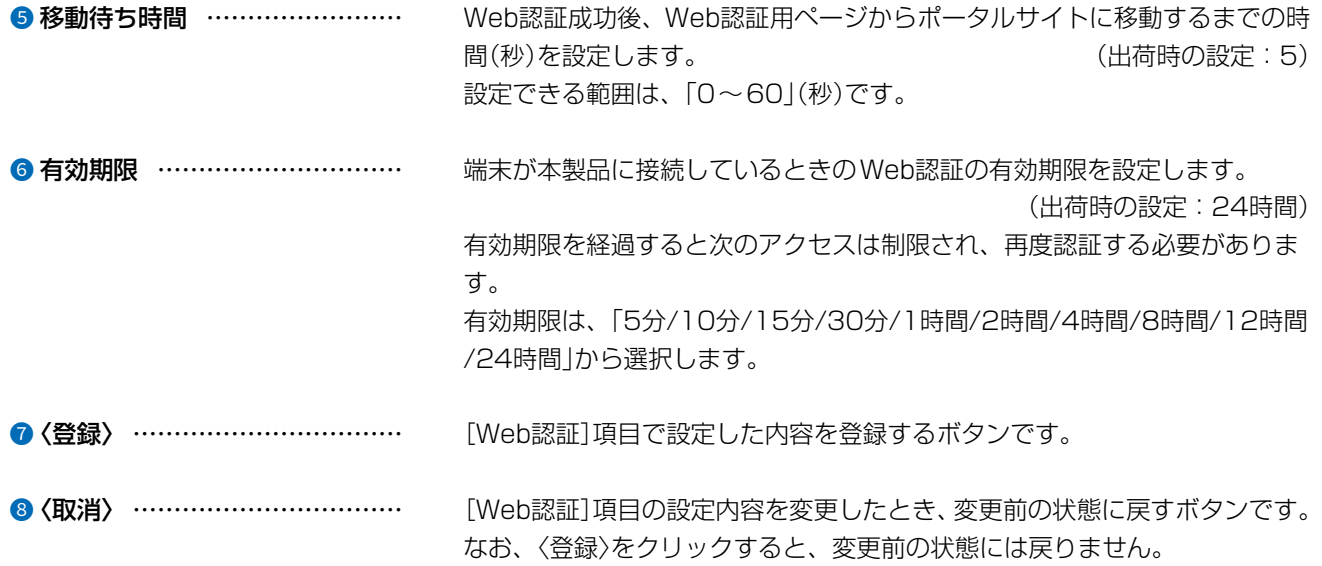

### 「Web認証」画面で設定を変更するときのご注意

別のインターフェースと併せて設定するときは、〈登録〉を操作してから、別のインターフェースを選択してください。 〈登録〉の操作をしないで別のインターフェースを選択したときは、変更する前の設定内容に戻ります。

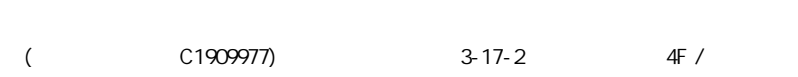

### 「Web認証 基本」画面

ネットワーク設定 > Web認証 > 基本

### ■ カスタムページの作成について

Web認証ページに表示される内容を出荷時の状態から変更するときは、カスタムページ(拡張子:tmpl)を作成して登 録します。

※カスタムページの上限は、32Kバイトです。 ※登録するカスタムページの作成方法は、3-41ページをご覧ください。

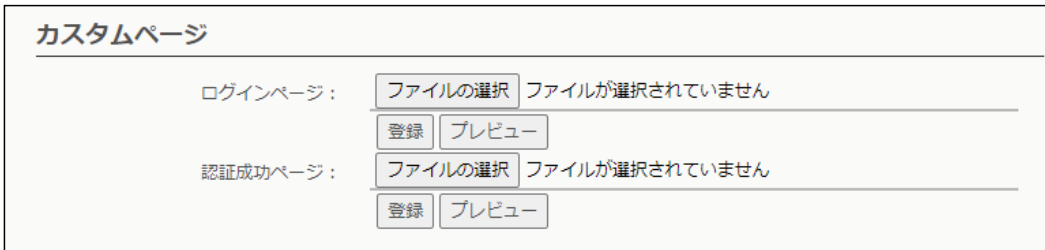

### 【登録の手順】

- 1. 〈ファイルの選択〉をクリックして、カスタムページ(拡張子:tmpl)の保存先を指定します。
- 2. 〈登録〉をクリックします。 〈プレビュー〉をクリックすると、登録したページが表示されます。 ※出荷時の状態にするときは、〈初期状態に戻す〉をクリックします。

### 【ご参考】

出荷時のWeb認証ページについて ◎ログインページの場合

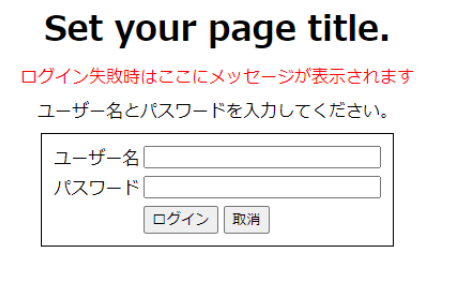

◎ 認証成功ページの場合

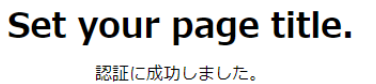

5 秒後にポータルサイトに移動します。

自動で移動しない場合はこちらをクリックしてください。

### 「Web認証 基本」画面

ネットワーク設定 > Web認証 > 基本

■ カスタムページの作成について

下記サンプルページのソースを参考にカスタムページを作成してください。

※UTF-8以外の文字コードには対応していませんので、カスタムページの文字コードは、必ずUTF-8で保存してください。 ※カスタムページには、画像やほかのサイトへのリンクを作成できませんのでご注意ください。

#### ◎ ログインページの場合

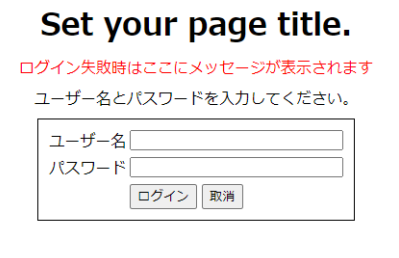

```
3-41
<!DOCTYPE HTML PUBLIC "-//W3C//DTD HTML 4.01 Transitional//EN"
"http://www.w3.org/TR/html4/loose.dtd">
<html>
 <head>
< --
カスタムページの文字コードは必ずUTF-8で保存してください。UTF-8以外の文字コードには対応していません。
-->
  <meta http-equiv="X-UA-Compatible" content="IE=edge">
   <meta http-equiv="Content-Type" content="text/html; charset=UTF-8">
   <meta http-equiv="Content-Style-Type" content="text/css">
   <meta http-equiv="Pragma" content="no-cache">
   <style type="text/css">
  \langle --
    body {
       text-align: center;
 }
    table {
       margin-right: auto;
       margin-left: auto;
    padding: 8px;
    border: 1px solid;
          border-color: black;
    width: auto;
 }
    td {
       vertical-align: top;
       white-space: nowrap;
    border: 0px;
    }
    .main {
       text-align: left;
 }
    .title {
       text-align: center;
    margin: 8px;
\left\{\begin{array}{ccc} \end{array}\right\} .notice {
       text-align: center;
    margin: 8px;
    color: red;
     }
```
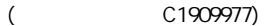

### 「Web認証 基本」画面

ネットワーク設定 > Web認証 > 基本

```
■ カスタムページの作成について
```
◎ ログインページの場合

 .info { text-align: center; margin: 8px; } .center { text-align: center; } .input { width: 16em; } --> </style> <!-- {{TITLE}}の部分は設定画面にある「ページタイトル」に設定された内容に置き換わります。--> <title>{{TITLE}}</title> </head> <body> <!-- フォームのmethodは必ず以下のフォーマットにしてください --> <form target="\_self" method="POST"> <div class="main"> <h1 class="title">{{TITLE}}</h1> <div class="notice"> <!-- {{NOTICE}}の部分はログイン失敗時に表示するエラーメッセージに置き換わります --> {{NOTICE}}  $\langle$ /div $\rangle$ <div class="info"> ユーザー名とパスワードを入力してください。  $\langle$ vih $\rangle$  <table>  $<$ tr $>$ <td>ユーザー名</td>  $<$ td $>$  <!-- ユーザー名は必ず以下のフォーマットにしてください --> <input class="input" type="text" maxlength="128" name="user">  $\langle t \rangle$  $\langle t \rangle$  $<$ tr $>$ <td>パスワード</td>  $<$ td $>$  <!-- パスワードは必ず以下のフォーマットにしてください --> <input class="input" type="password" maxlength="128" name="pass">  $\langle t \rangle$  $\langle t \rangle$  $<$ tr $>$  $<$ td $>$  $<$ /td $>$  $<$ td $>$  <input type="submit" value="ログイン"> <input type="reset" value="取り消し">  $\langle \rangle$ td $\langle \rangle$  $\langle t \rangle$  </table>  $\langle$ div $>$  </form> </body> </html>

### 「Web認証 基本」画面

#### ネットワーク設定 > Web認証 > 基本

■ カスタムページの作成について

◎ 認証成功ページの場合

#### Set your page title.

認証に成功しました。 5 秒後にポータルサイトに移動します。

自動で移動しない場合はこちらをクリックしてください。

```
3-43
<!DOCTYPE HTML PUBLIC "-//W3C//DTD HTML 4.01 Transitional//EN"
"http://www.w3.org/TR/html4/loose.dtd">
<html>
 <head>
\langle --
カスタムページの文字コードは必ずUTF-8で保存してください。UTF-8以外の文字コードには対応していません。
-->
   <meta http-equiv="X-UA-Compatible" content="IE=edge">
   <meta http-equiv="Content-Type" content="text/html; charset=UTF-8">
   <meta http-equiv="Content-Style-Type" content="text/css">
   <meta http-equiv="Pragma" content="no-cache">
\lt!--
{{WAIT_TIME}}, {{PORTAL_SITE}}の部分は設定画面にある次の設定項目に設定された内容に置き換わります。
{{WAIT_TIME}} 移動待ち時間
{{PORTAL_SITE}} ポータルサイト
-->
   <meta http-equiv="Refresh" content="{{WAIT_TIME}};URL={{PORTAL_SITE}}">
   <style type="text/css">
  \lt\lt\lt\lt\lt\gt body {
    text-align: center;
    }
    .main {
    text-align: left;
    }
    .title {
    text-align: center;
    margin: 8px;
    }
    .info {
    text-align: center;
    margin: 8px;
\left\{\begin{array}{ccc} \end{array}\right\} -->
   </style>
   <!-- {{TITLE}}の部分は設定画面にある「ページタイトル」に設定された内容に置き換わります。-->
  <title>{{TITLE}}</title>
  </head>
  <body>
   <div class="main">
    <h1 class="title">{{TITLE}}</h1>
    <div class="info">
     認証に成功しました。<br>
     {{WAIT_TIME}}秒後にポータルサイトに移動します。<br>
    <br>thr 自動で移動しない場合は<a href="{{PORTAL_SITE}}">こちら</a>をクリックしてください。
   \langle/div\rangle\langle/div\rangle </body>
</html>
```
# 「Web認証 詳細」画面

ネットワーク設定 > Web認証 > 詳細

## ■ Web認証方法

仮想APごとにWeb認証方法を設定します。 ※本書では、「無線LAN1」の画面で説明しています。

#### Web認証方法 インターフェース: <u>● ath0</u>  $\check{}$ 認証方法: 2 RADIUSのみ使用  $\checkmark$

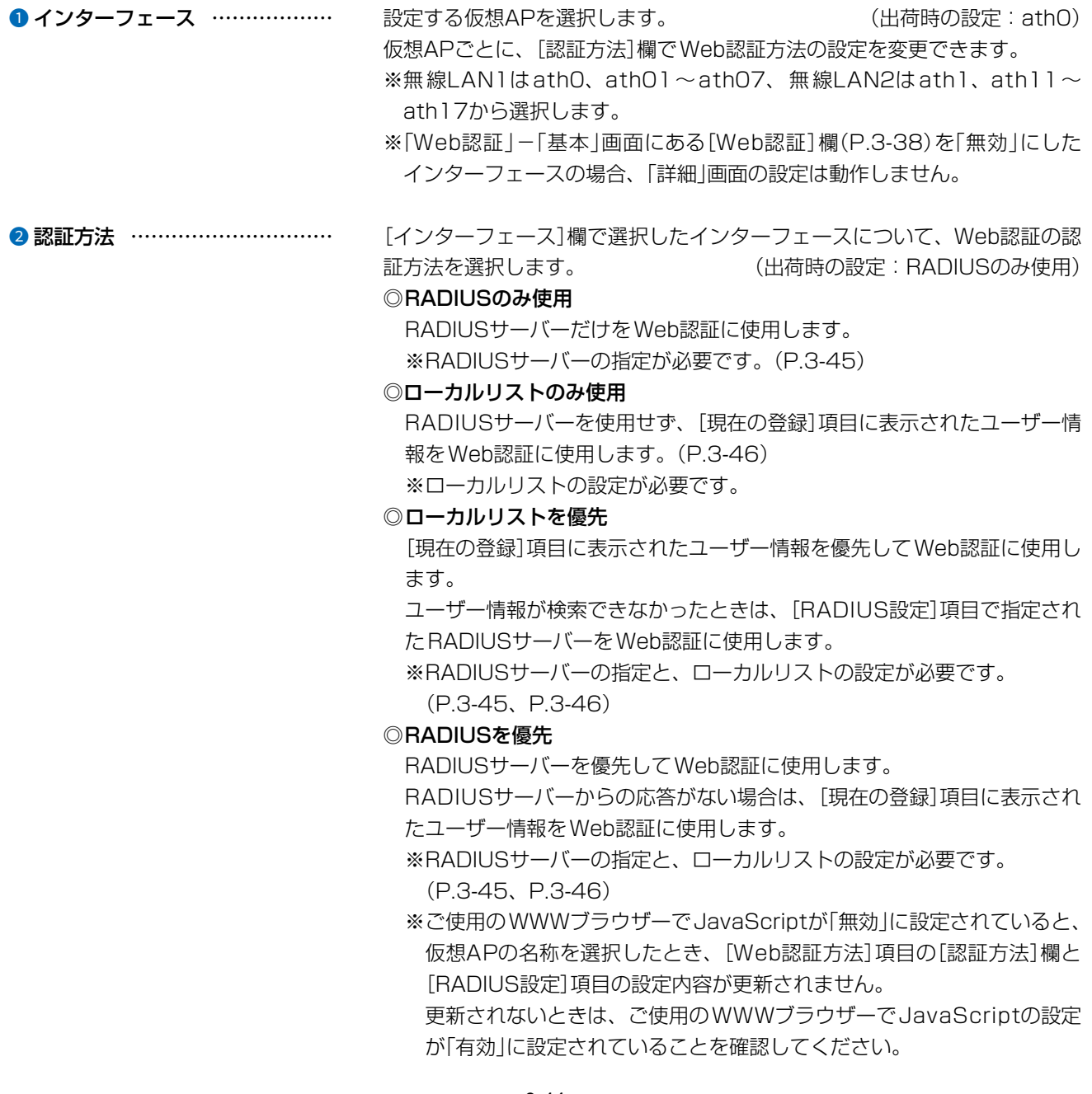

 $($  C1909977) 3-17-2 4F /  $4F$  /  $1-9-5$  URL : https : //www.exseli.com/

# 「Web認証 詳細」画面

ネットワーク設定 > Web認証 > 詳細

### ■ RADIUS設定

仮想APごとにWeb認証方法を設定します。

※ [Web認証方法] 項目の[認証方法] 欄で、「ローカルリストのみ使用」が選択されているときは表示されません。  $(P.3-44)$ 

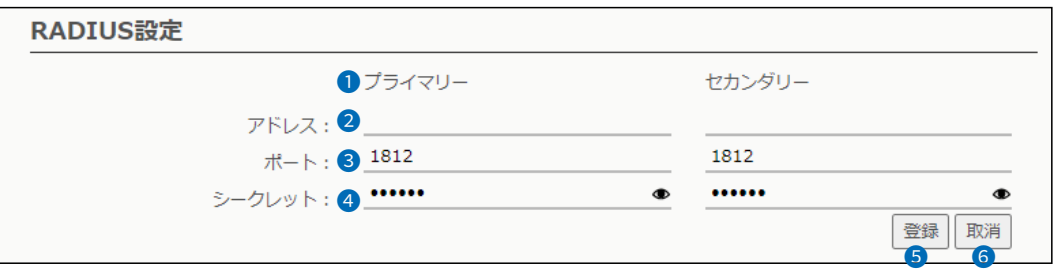

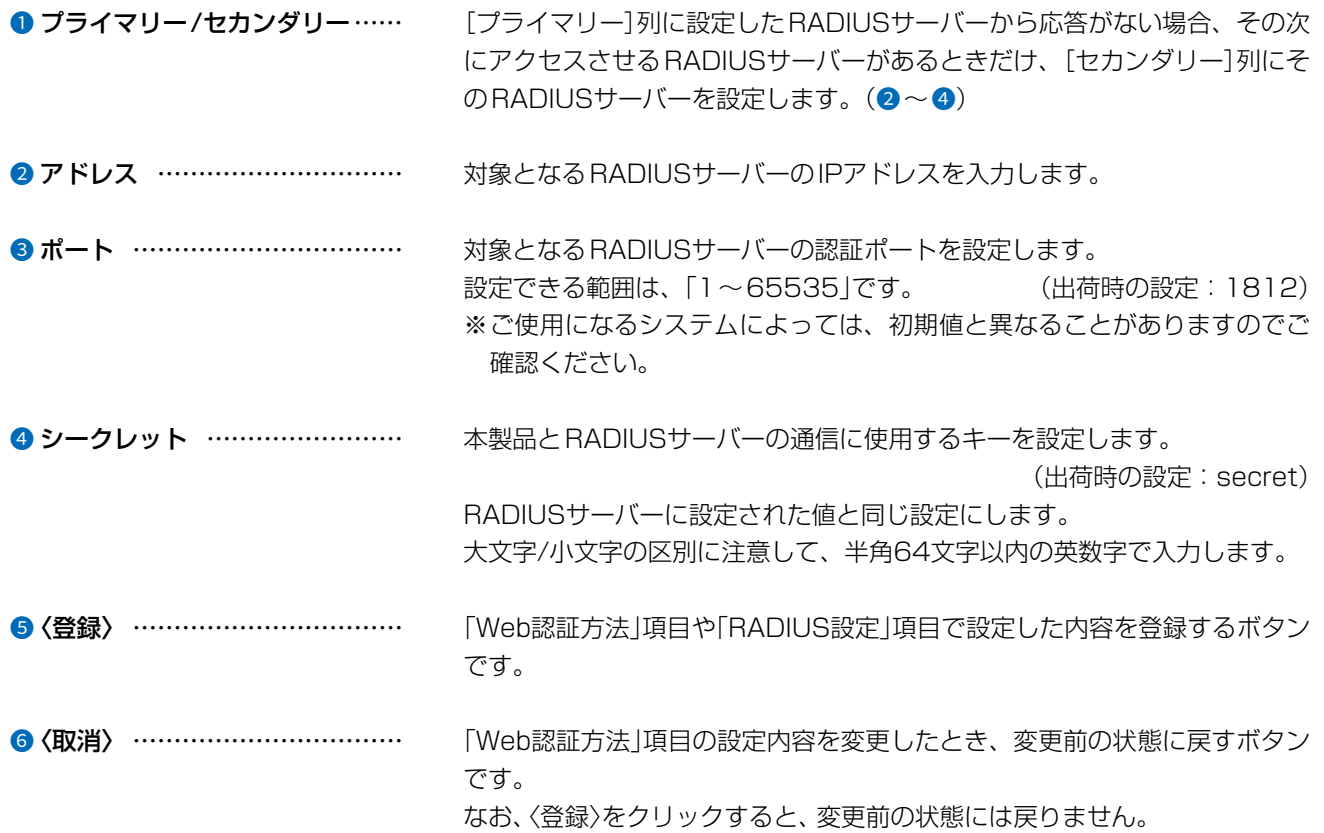

 $\overline{(\ }$ 

4F /

 $3 - 17 - 2$ 

## 「Web認証 詳細」画面

ネットワーク設定 > Web認証 > 詳細

### ■ ローカルリスト

Web認証に使用するユーザー名とパスワードを登録します。

最大32件まで登録できます。

※ [Web認証方法] 項目の[認証方法] 欄で、「RADIUSのみ使用」が選択されているときは表示されません。(P.3-44)

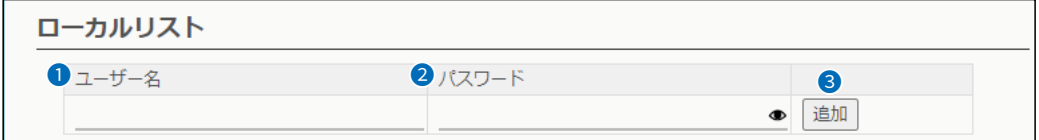

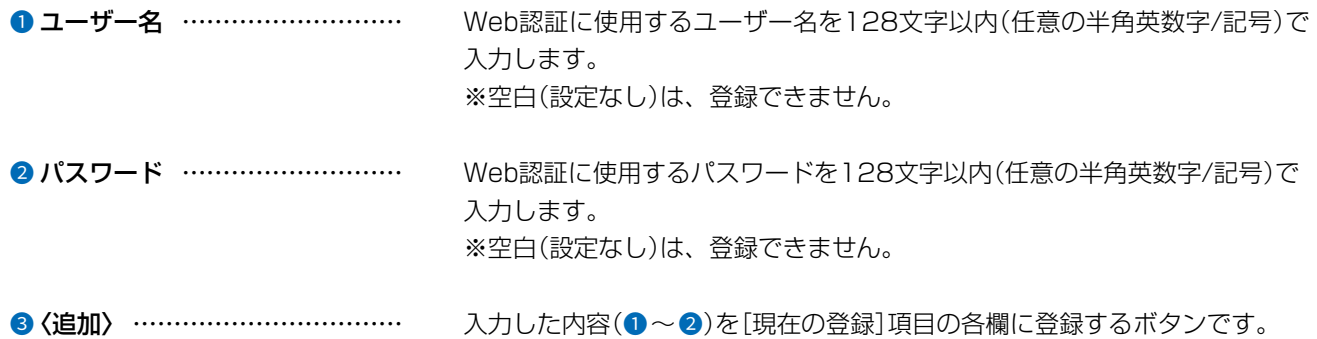

#### ネットワーク設定 > Web認証 > 詳細

#### ■ 現在の登録

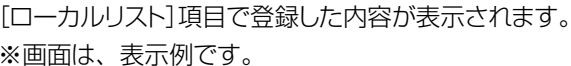

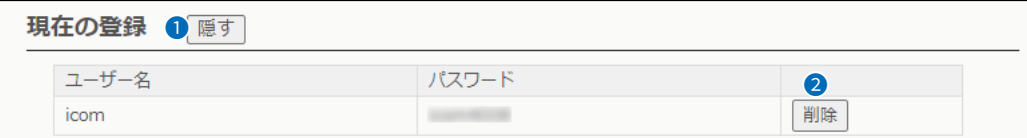

❶〈隠す〉 …………………………… 登録した内容を隠すときは、該当する欄の〈隠す〉をクリックします。 ※〈隠す〉をクリックすると〈表示する〉に変わり、登録内容が非表示になりま す。

●〈削除〉 …………………………… 登録した内容を取り消すときは、該当する欄の〈削除〉をクリックします。

 $\overline{(\ }$ 

## 「POPCHAT@Cloud」画面

#### ネットワーク設定 > POPCHAT@Cloud

### ■ アカウント設定

POPCHAT@Cloudのアカウント情報などを本製品に設定すると、端末が本製品に接続し、WWWブラウザーで任意のサイトに アクセスしたとき、Wi-Fi認証@クラウドの認証ページが表示されます。

表示されたページにしたがって必要事項を入力し、認証されると端末がインターネットにアクセスできます。

※本機能を設定する前にご契約が必要です。弊社営業窓口にお問い合わせください。

※POPCHAT@Cloud連携機能は、インターフェースごとに設定できます。(P.3-48)

※本機能を使用するには、インターネットへの接続環境と本製品へのDNS設定、デフォルトゲートウェイの設定、本体の時 刻設定(手動設定またはNTPによる自動設定)が必要です。

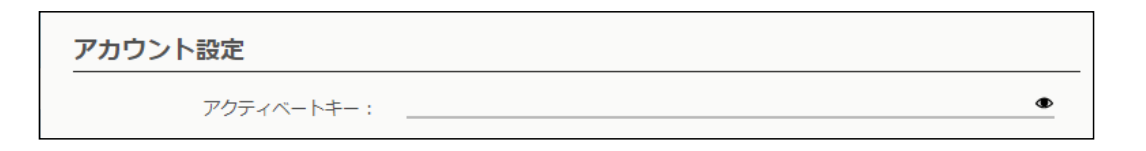

アクティベートキー ……………………… 指定されたアクティベートキーを半角64文字以内で入力します。 (出荷時の設定:空白(なし))

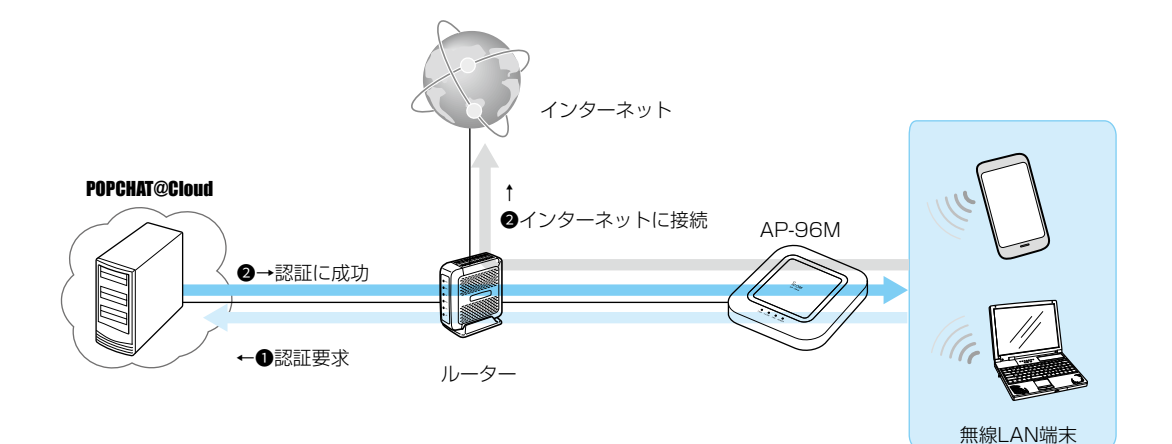

# **[POPCHAT@Cloud**]画面

ネットワーク設定 > POPCHAT@Cloud

### ■インターフェース設定

POPCHAT@Cloud連携機能で使用する仮想APを設定します。

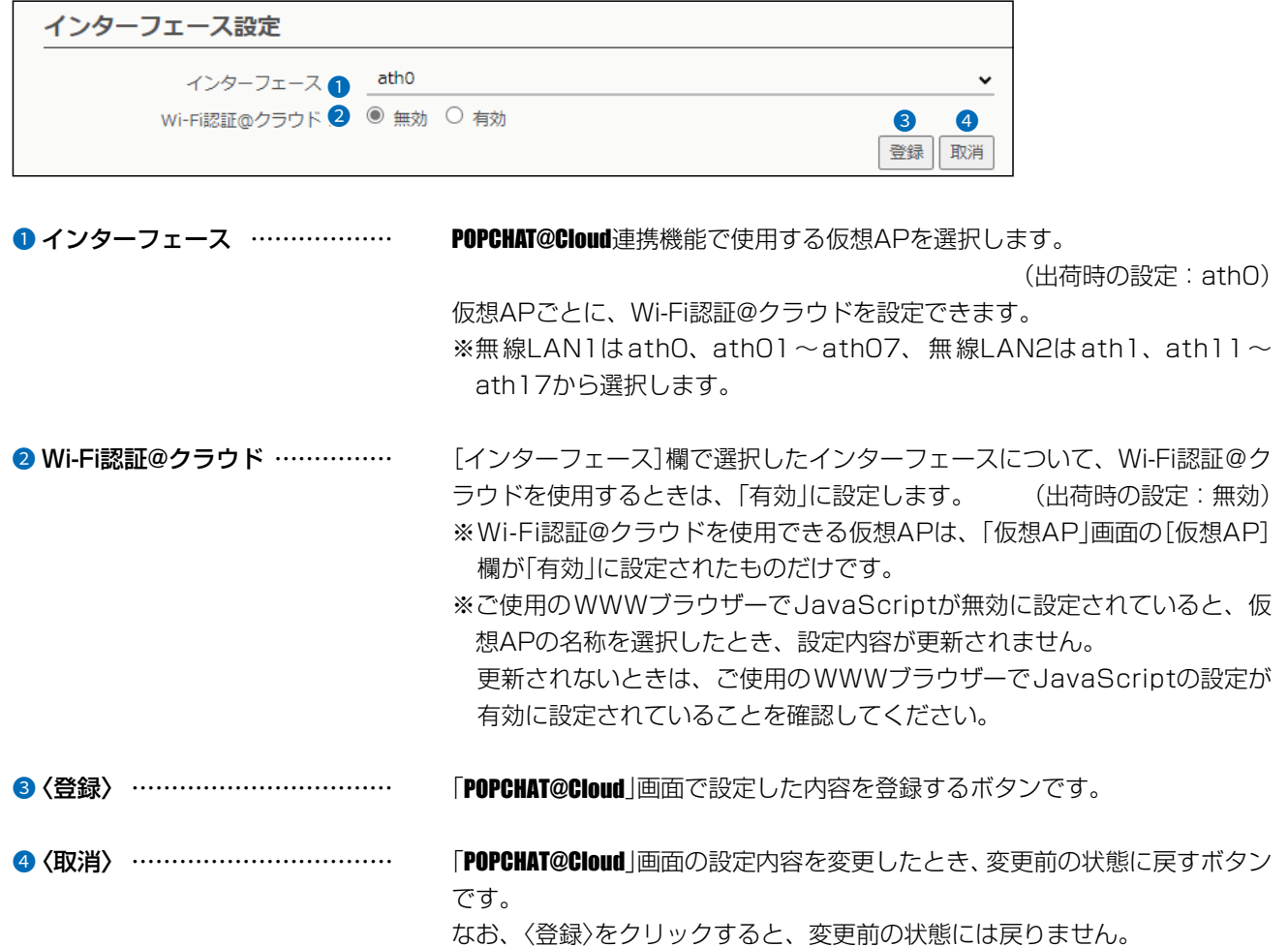

# [WAN接続先]画面

ルーター設定 > WAN接続先

### <span id="page-93-0"></span>■ 回線状態表示 [DHCPクライアント設定時]

[回線種別設定]項目(P.3-52)、[回線設定]項目(P.3-53)で設定したWAN側回線への接続状態が表示されます。 ※画面は、表示例です。

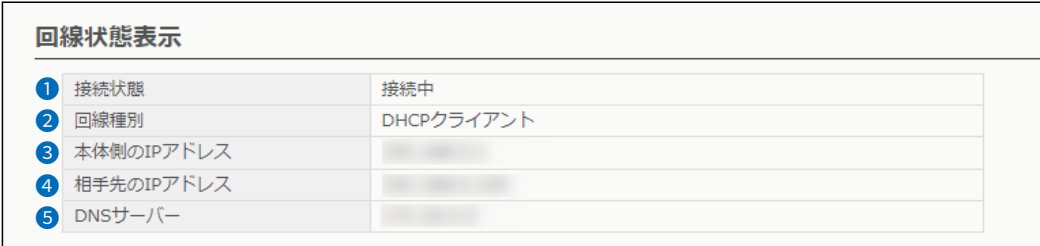

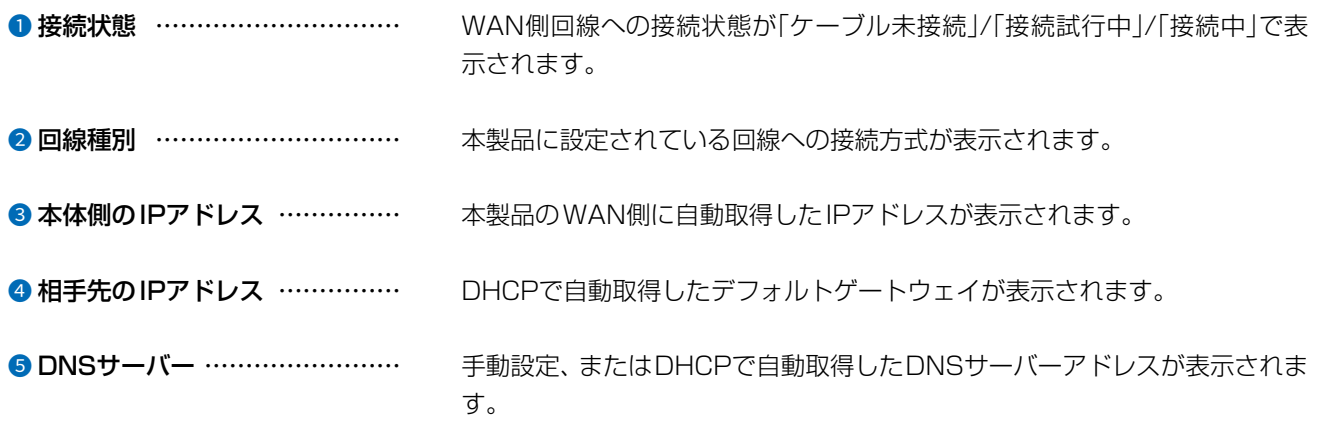

 $3 - 17 - 2$ 

# 「WAN接続先」画面

ルーター設定 > WAN接続先

### ■ 回線状態表示 [固定IP設定時]

[回線種別設定]項目(P.3-52)、[回線設定]項目(P.3-54)で設定したWAN側回線への接続状態が表示されます。 ※画面は、表示例です。

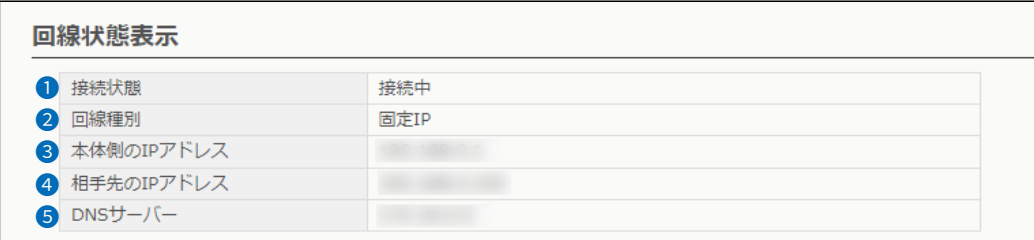

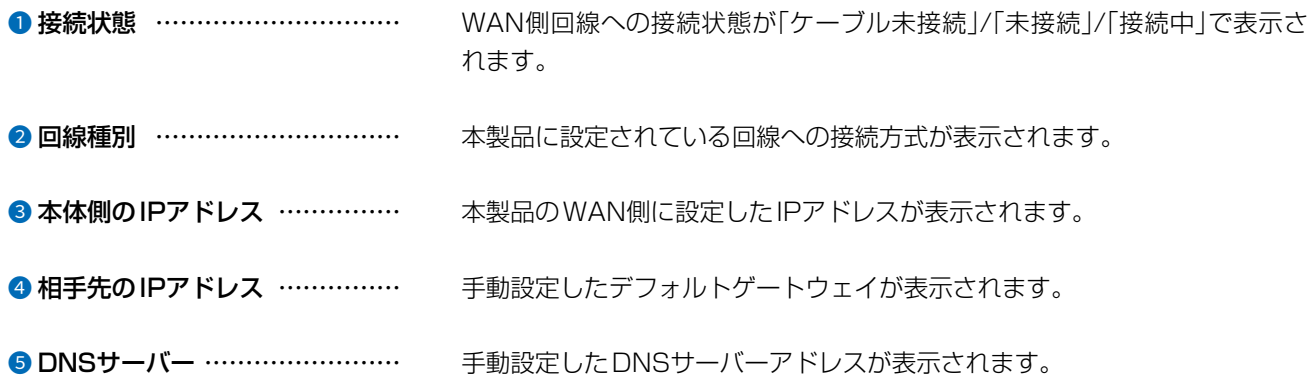

 $3 - 17 - 2$ 

# 「WAN接続先」画面

ルーター設定 > WAN接続先

### <span id="page-95-0"></span>■ 回線状態表示 [PPPoE設定時]

[回線種別設定]項目(P.3-52)、[回線設定]項目(P.3-55)で設定したWAN側回線への接続状態が表示されます。 ※画面は、表示例です。

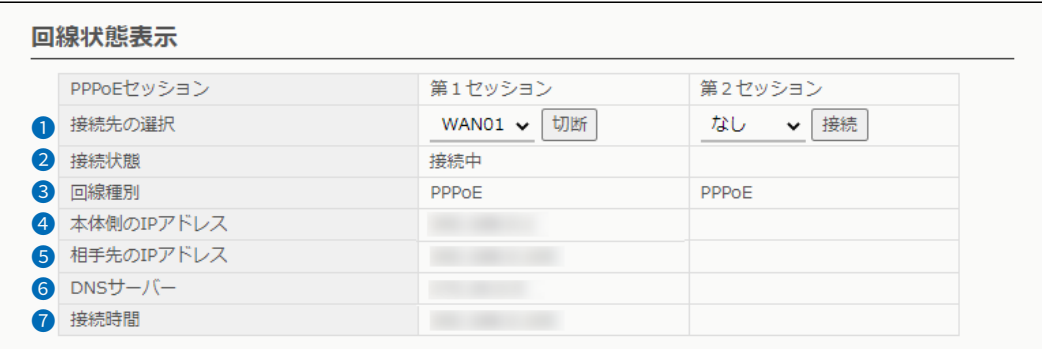

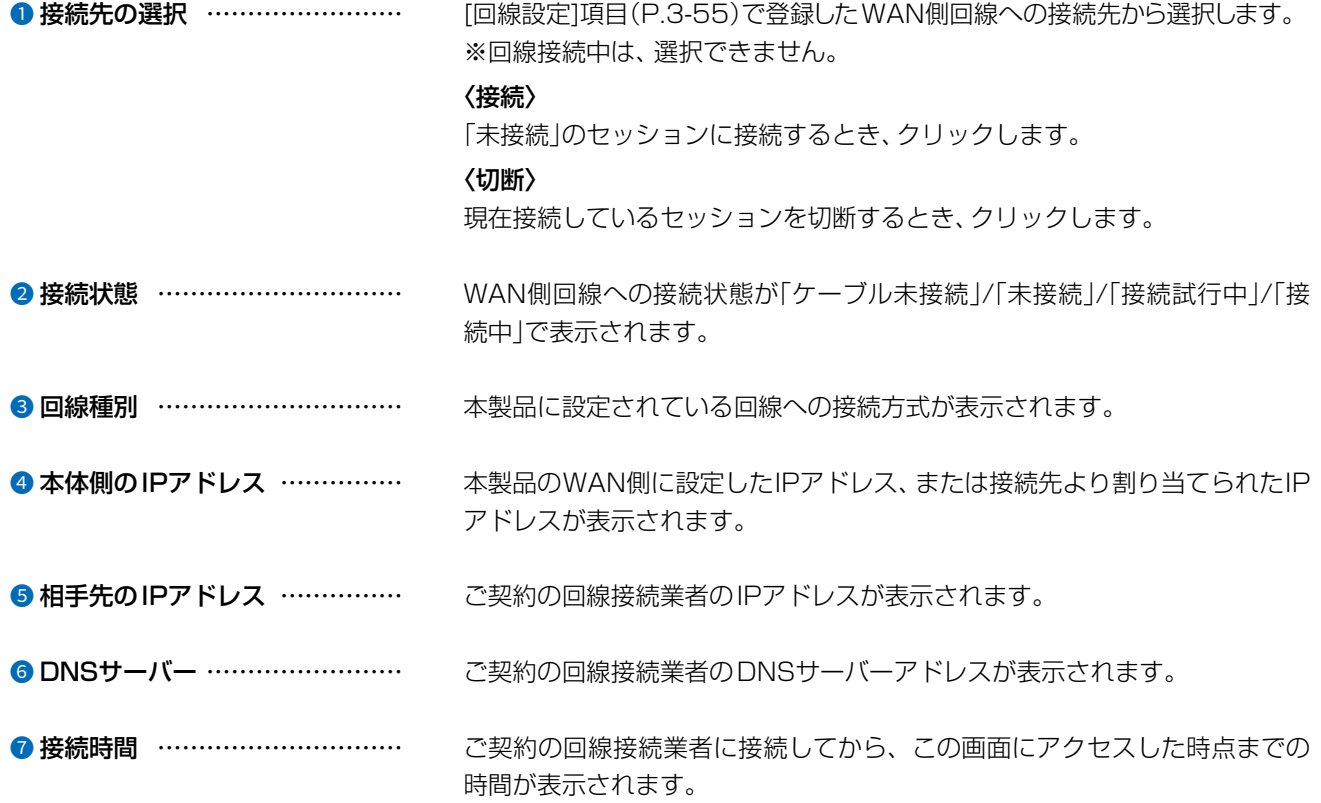

 $\overline{(\ }$ 

4F /

 $3 - 17 - 2$ 

# 「WAN接続先」画面

ルーター設定 > WAN接続先

### <span id="page-96-0"></span>■ 回線種別設定

本製品の回線種別についての設定です。

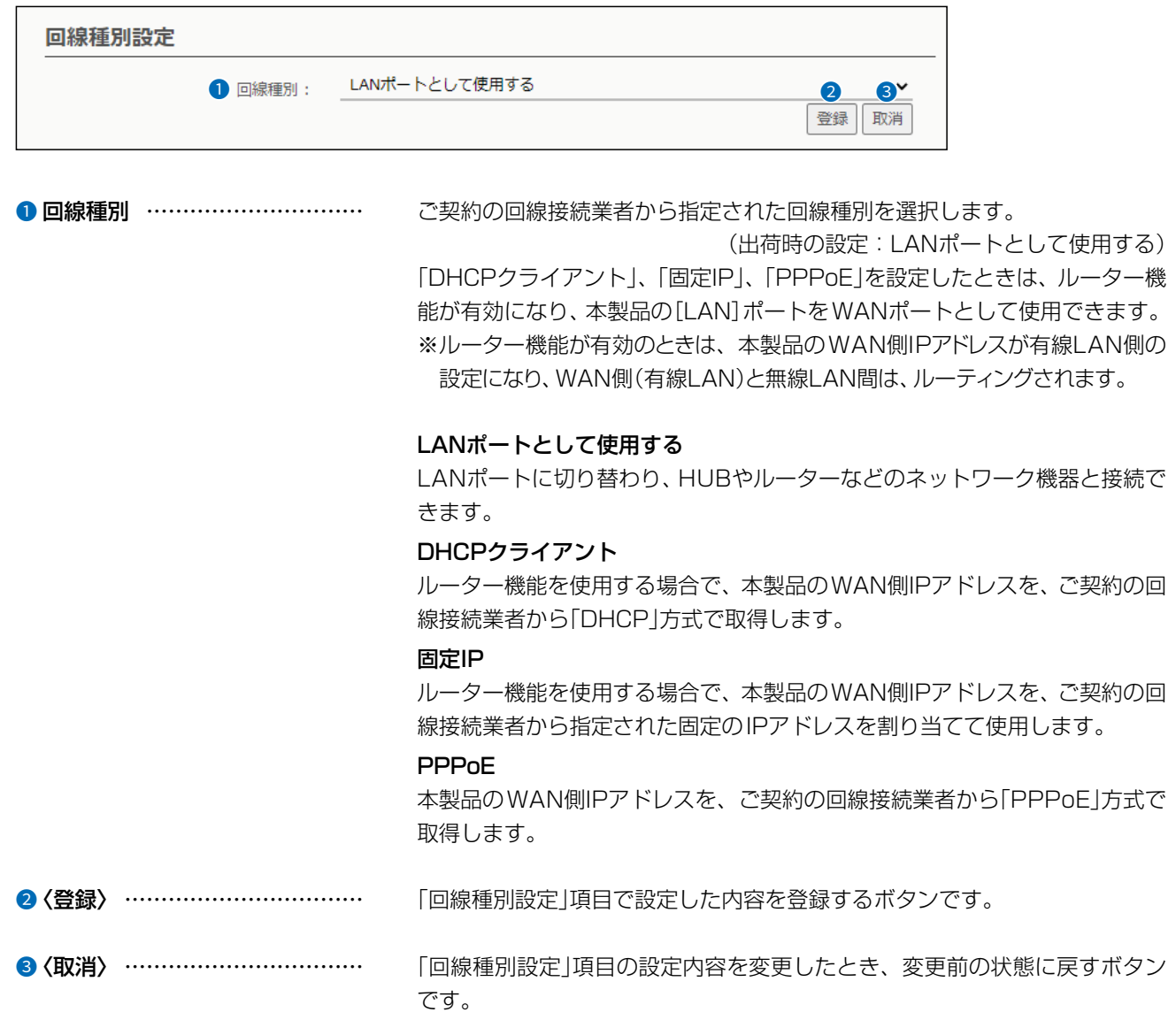

なお、〈登録〉をクリックすると、変更前の状態には戻りません。

 $\overline{(\ }$ 

# 「WAN接続先」画面

ルーター設定 > WAN接続先

### <span id="page-97-0"></span>■ 回線設定 [DHCPクライアント設定時]

[回線種別設定]項目(P.3-52)で選択した本製品のWAN側回線について設定します。

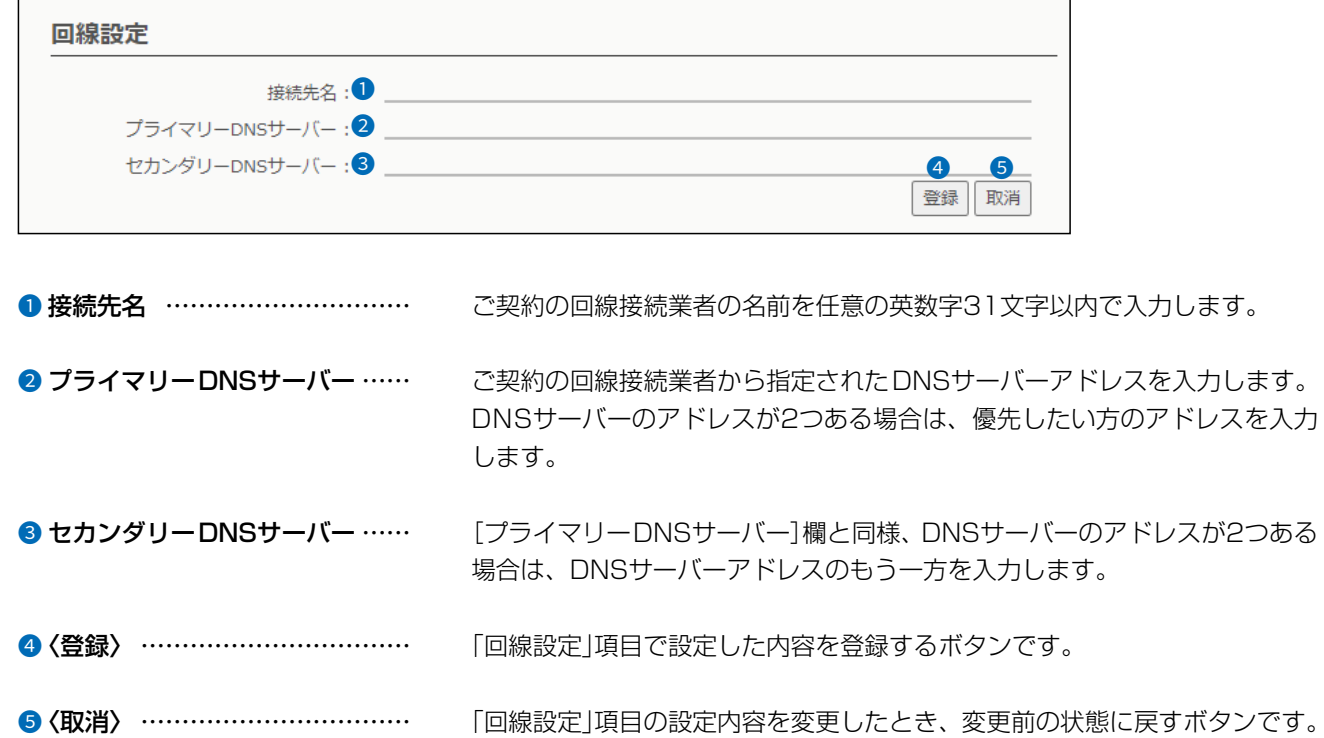

なお、〈登録〉をクリックすると、変更前の状態には戻りません。

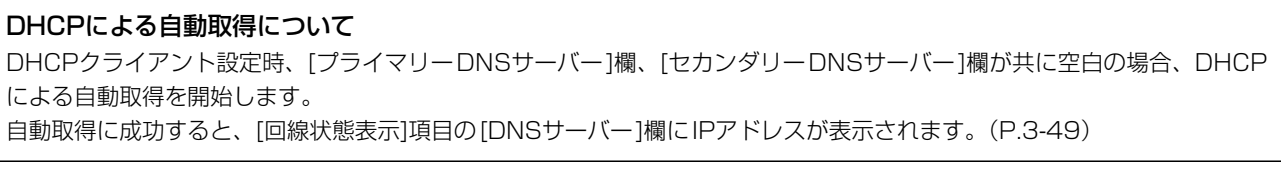

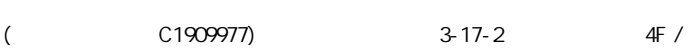

# 「WAN接続先」画面

ルーター設定 > WAN接続先

### ■ 回線設定 [固定IP設定時]

[回線種別設定]項目(P.3-52)で選択した本製品のWAN側回線について設定します。

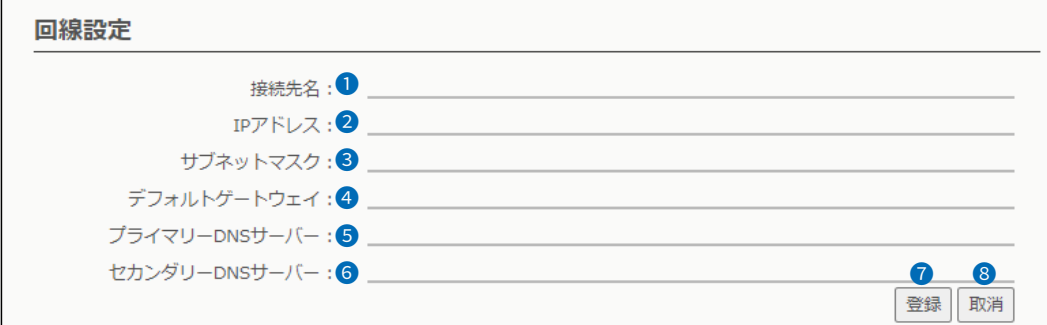

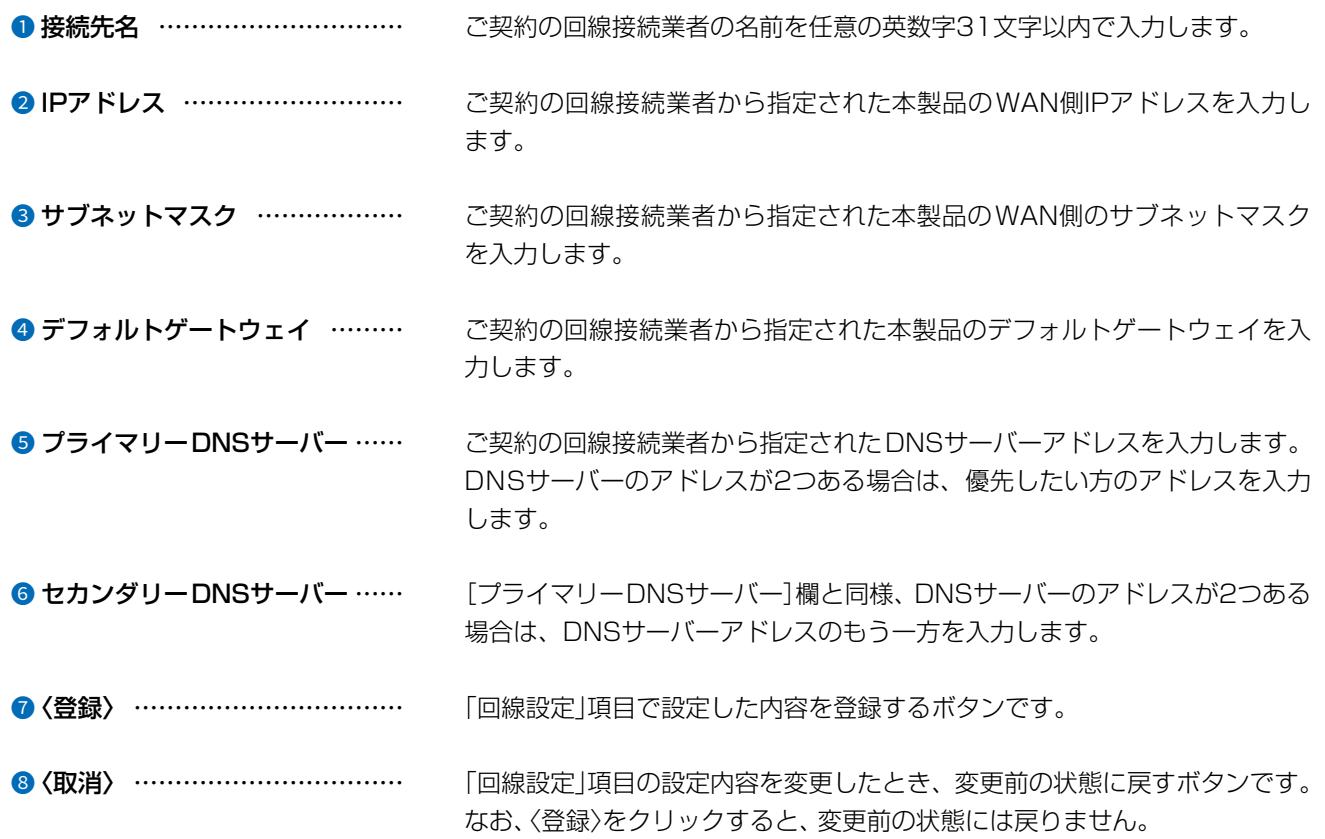

 $\overline{(\ }$ 

 $3 - 17 - 2$ 

# 「WAN接続先」画面

ルーター設定 > WAN接続先

### <span id="page-99-0"></span>■ 回線設定 [PPPoE設定時]

[回線種別設定]項目(P.3-52)で選択した本製品のWAN側回線について設定します。

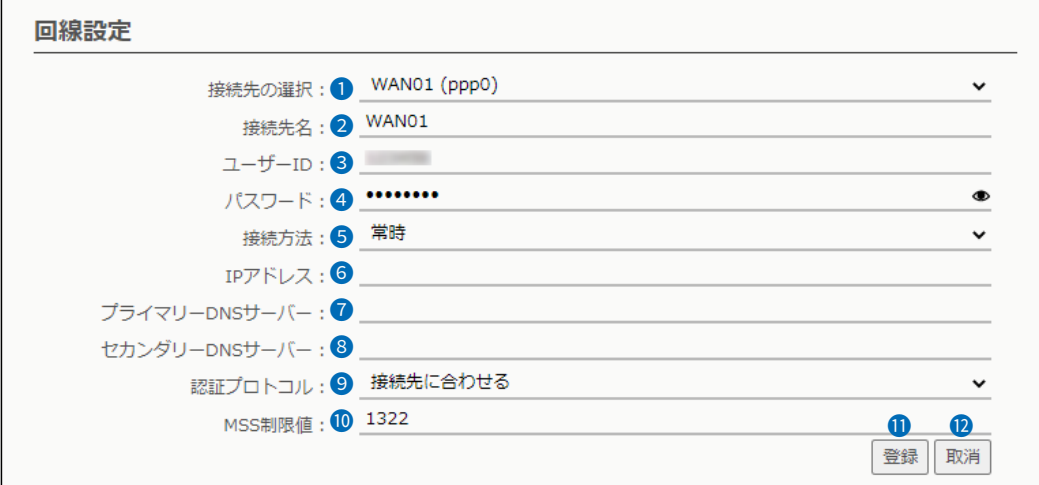

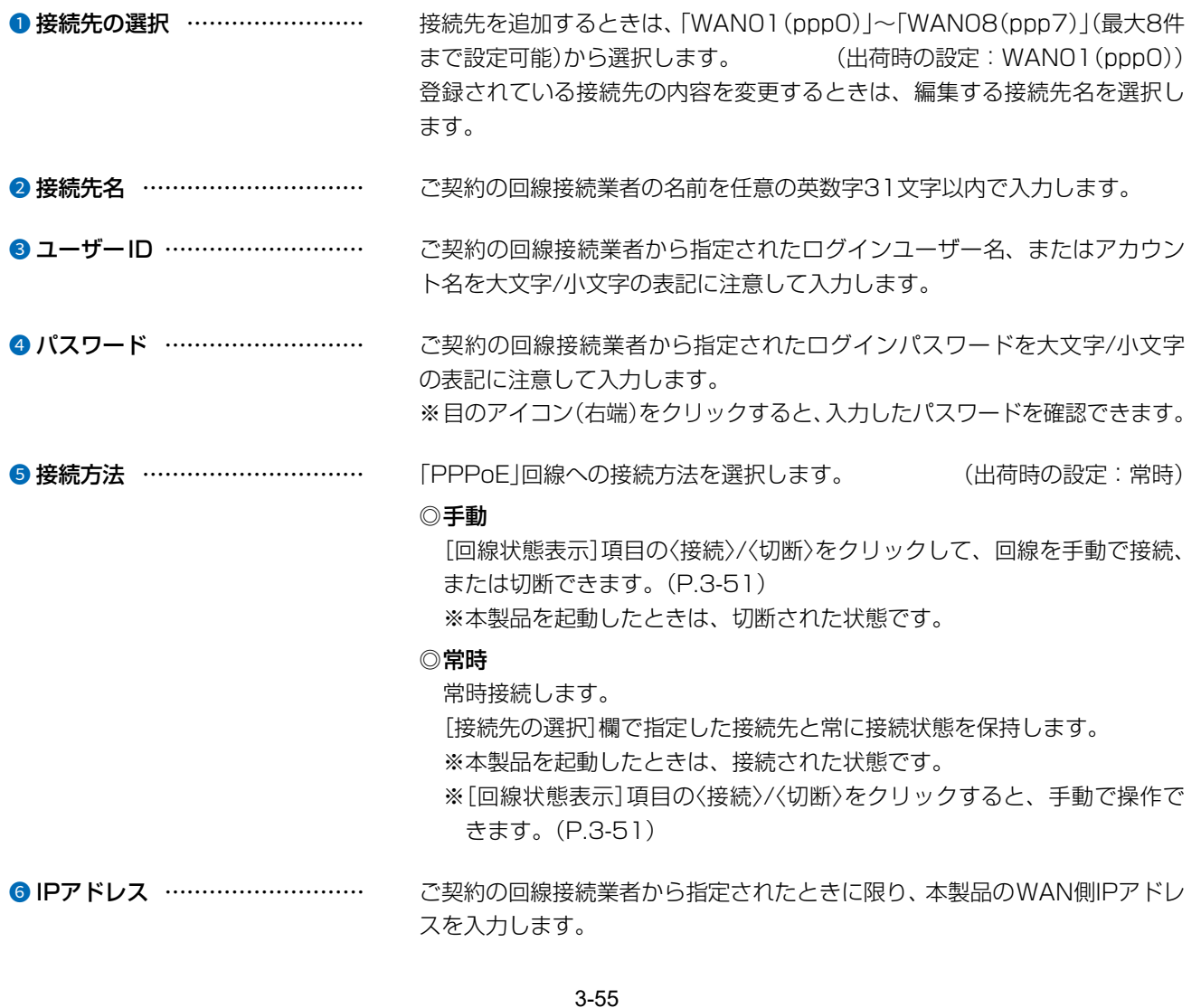

 $\overline{1}$ 

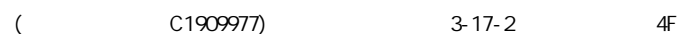

## 「WAN接続先」画面

ルーター設定 > WAN接続先

#### ■ 回線設定 [PPPoE設定時]

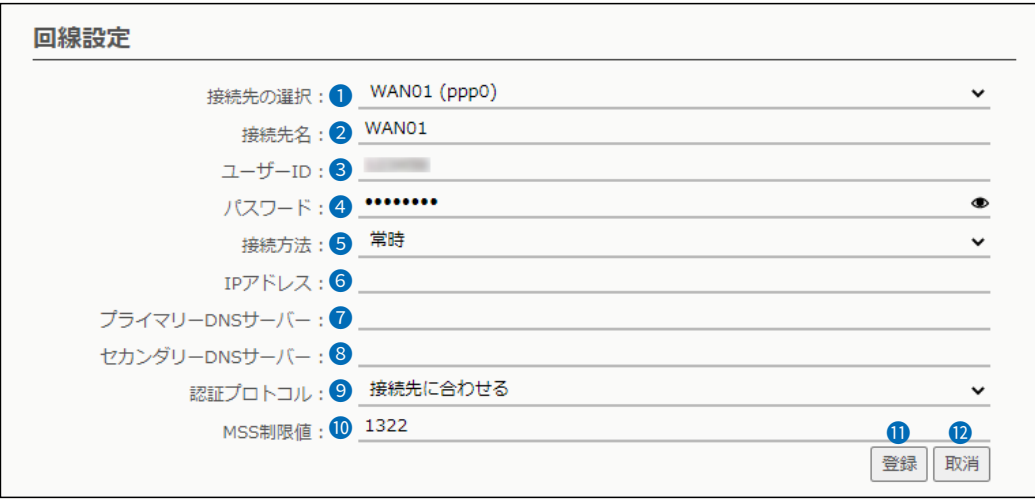

■ プライマリーDNSサーバー …… で契約の回線接続業者から指定されたDNSサーバーアドレスを入力します。 DNSサーバーのアドレスが2つある場合は、優先したい方のアドレスを入力 します。 ■ セカンダリーDNSサーバー …… 「プライマリーDNSサーバー1欄と同様、DNSサーバーのアドレスが2つある 場合は、DNSサーバーアドレスのもう一方を入力します。 ●認証プロトコル ………………… ご契約の回線接続業者から指定された、認証プロトコルを設定します。 (出荷時の設定:接続先に合わせる) 指定のない場合は、「接続先に合わせる」(出荷時の設定)でご使用ください。 ◎PAP パスワードによってユーザーを識別します。 パスワードが暗号化されないなどの弱点があります。 ◎CHAP 認証情報のやり取りが暗号化されるため、PAPよりも安全性が高い認証プ ロトコルです。 10 MSS制限値 ………………………………… ご契約の回線接続業者から指定されている場合に限り、WAN側回線への最大 有効データ長を数字で指定します。 (出荷時の設定:1322) 設定できる範囲は、「536~1452(バイト)」です。 MSS値とは、受信できるTCP最大セグメントサイズのことです。 一般に、MSS値は、フラグメントが発生しない範囲で大きいほどよいとされ ています。 しかし、[PPPoE]回線のMTUは、通常のEthernetのMTU(1500バイト) より小さいためMSS値が大きくなりすぎると、パケットがインターネット 上を通過しないことがありますのでご注意ください。

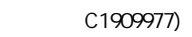

# 「WAN接続先」画面

ルーター設定 > WAN接続先

#### ■ 回線設定 [PPPoE設定時]

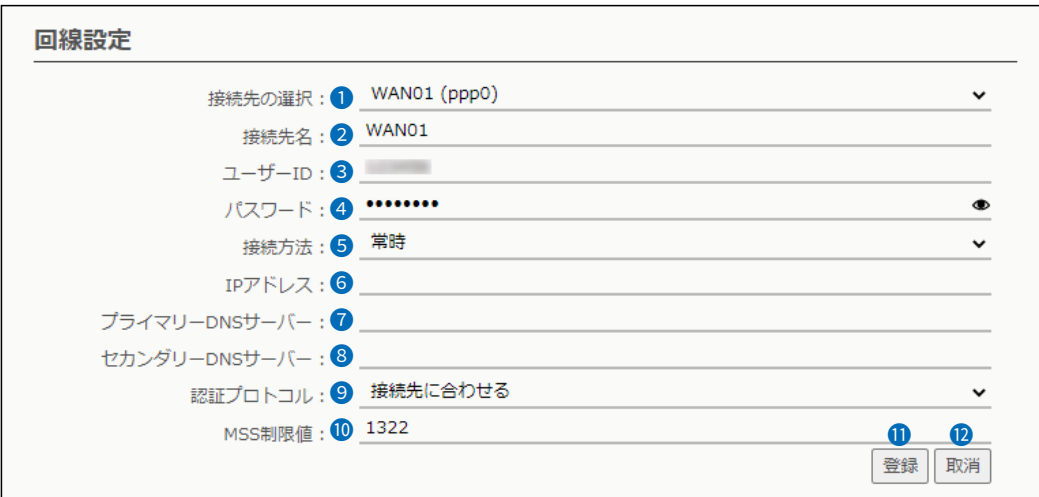

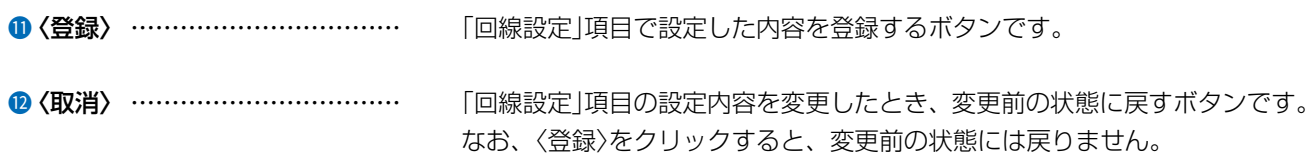

### ルーター設定 > WAN接続先

### ■ 回線設定一覧 [PPPoE設定時]

[回線設定]項目(P.3-55)で登録した接続先の一覧です。

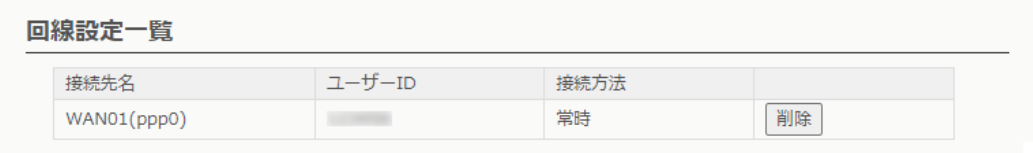

### 〈削除〉 ………………………………… ボタンの左欄に表示された内容を削除するとき、クリックします。

 $\overline{(\ }$ 

 $3 - 17 - 2$ 

#### $\overline{3}$ 設定画面について

# 「アドレス変換」画面

ルーター設定 > アドレス変換

### ■ アドレス変換設定

本製品のアドレス変換機能を設定します。

アドレス変換設定

アドレス変換: ○無効 ● 有効

#### アドレス変換 ………………………

本製品のアドレス変換機能を設定します。 (出荷時の設定:有効) 「有効」に設定すると、本製品のIPマスカレード機能を使用して、WAN側グ ローバルアドレスをプライベートアドレスに変換します。

ルーター設定 > アドレス変換

### ■ DMZホスト設定

本製品のDMZホスト機能を設定します。

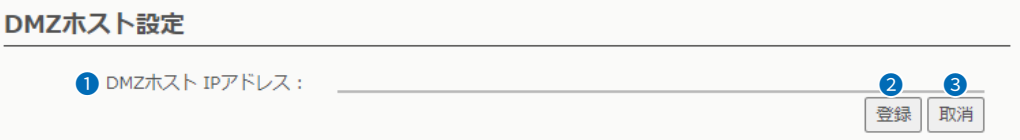

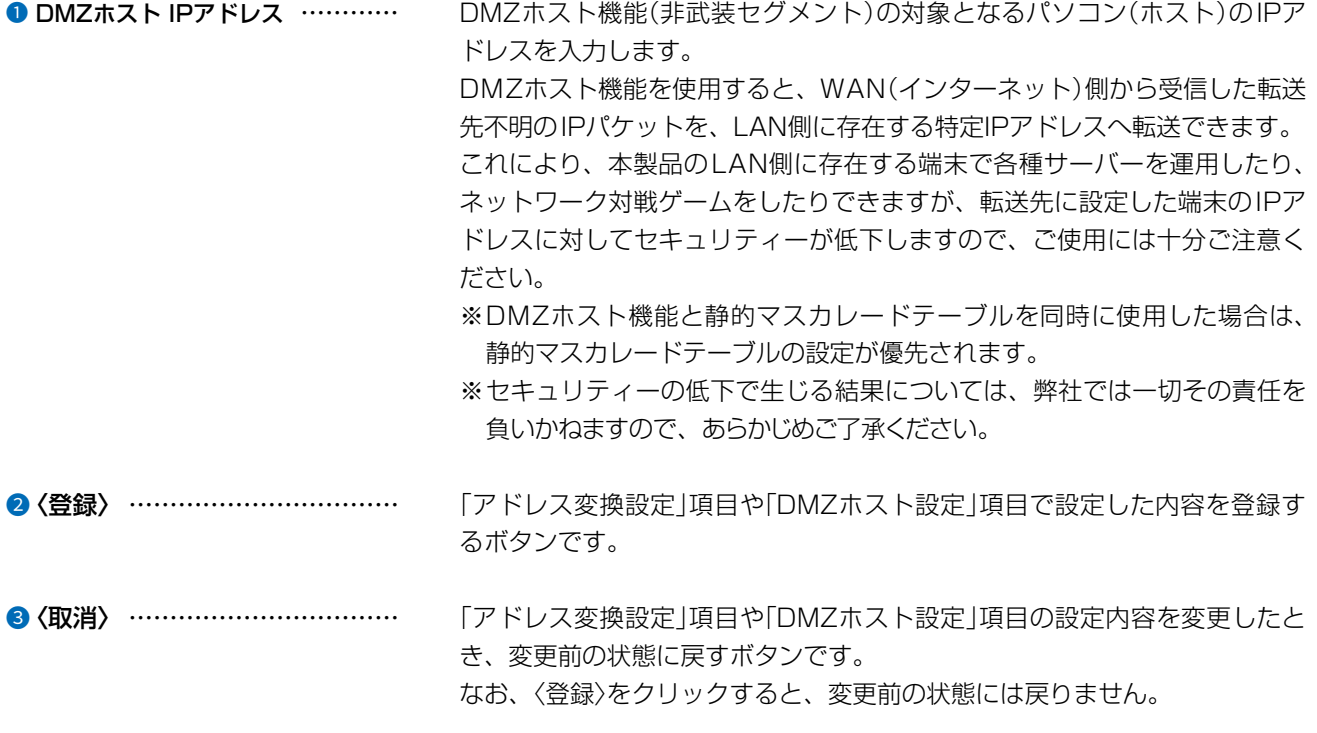

C1909977)

 $\overline{(\ }$ 

 $3 - 58$ 

 $3 - 17 - 2$ 

# 「アドレス変換」画面

ルーター設定 > アドレス変換

### ■ 静的マスカレードテーブル設定

静的にIPマスカレード変換をするための設定です。

テーブルに追加すると、マスカレードIP(ルーターグローバルIP)に対して、アクセスしてきたパケットをプロトコルにより判定 し、ここで指定したプライベートIPアドレスを割り当てたローカル端末へアドレス変換します。

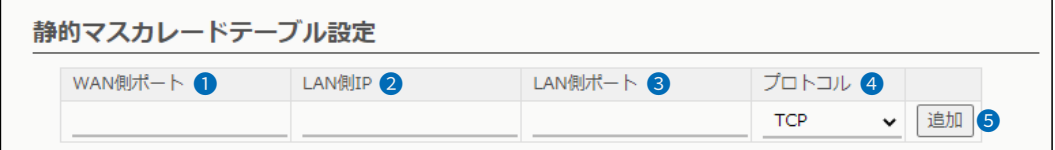

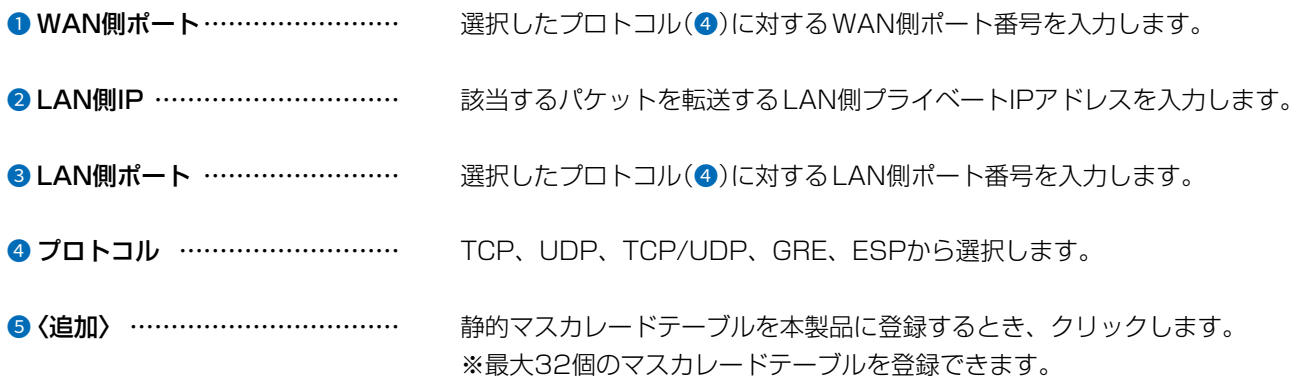

# 「アドレス変換」画面

ルーター設定 > アドレス変更

■ 静的マスカレードテーブル設定一覧

[静的マスカレードテーブル設定]項目で登録した内容が表示されます。 ※画面は、設定例です。

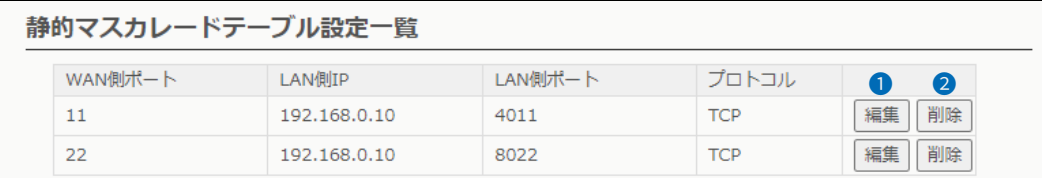

❶ 〈編集〉 …………………………… 登録した内容を編集するときは、該当する欄の〈編集〉をクリックします。 ※登録されている内容は、[静的マスカレードテーブル設定]項目に表示され ます。

●〈削除〉 …………………………… 登録した内容を削除するときは、該当する欄の〈削除〉をクリックします。

# 「IPフィルター」画面

ルーター設定 > IPフィルター ■ 一般設定 本製品で使用するIPフィルターの共通設定です。 一般設定 遮断時の動作: ● ◎ 破棄 ○ 拒絶 IPフィルター不一致時のSYSLOG: 2 ●無効 ○ 有効 3  $\bigoplus$ 登録 取消 ● 遮断時の動作 …………………… パケットを遮断するときの動作を選択します。 (出荷時の設定:破棄) ◎破棄:パケットを破棄し、相手に何も返しません。 ◎拒絶: 受け取らないという拒否パケットを相手に返します。 2 IPフィルター不一致時の SYSLOG .................................. WAN側から開始し、どのIPフィルターにも一致しないパケットの場合、遮断 します。このとき、ログに記録するかどうかを設定します。 (出荷時の設定:無効) ※大量のログを処理すると、システム処理速度に影響します。 ●〈登録〉 …………………………… 「一般設定」項目で設定した内容を登録するボタンです。 4 〈取消〉 …………………………… 「一般設定」項目の設定内容を変更したとき、変更前の状態に戻すボタンです。 なお、〈登録〉をクリックすると、変更前の状態には戻りません。

# 「IPフィルター」画面

ルーター設定 > IPフィルター

### ■ IPフィルター設定

登録した条件に該当するパケットの通過と阻止についての設定です。

※IPフィルターの変更によるセキュリティーの低下で生じる結果については、弊社では一切その責任を負いかねますので、あ らかじめご了承ください。

※下図は、[プロトコル](?)欄を「TCP」に設定したときに表示される画面です。

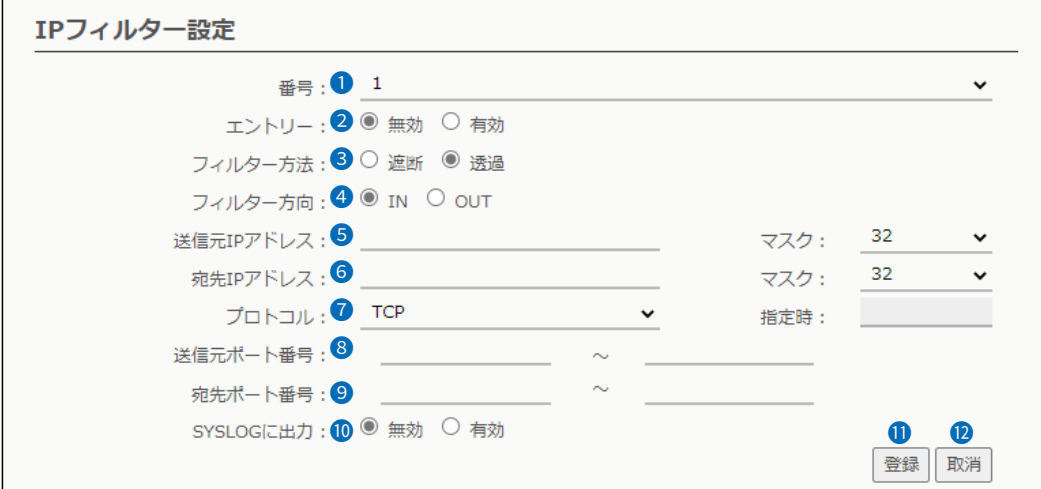

**1 番号 ………………………………** IPフィルターが比較する順位を指定します。 選択できる範囲は、「1」〜「64」です。 IPフィルター機能を使用時、本製品が受信、送信、または転送するパケットと [IPフィルター設定一覧]項目の内容を比較します。 一致した場合、設定に応じた処理を実行して比較を終了します。

2 エントリー ………………………… 登録するフィルターの使用について設定します。

(出荷時の設定:無効)

登録しても使用しないときは、「無効」を選択します。 「無効」で登録すると、下記の画面のように、[IPフィルター設定一覧]項目の [番号]欄に「(off)」が表示されます。

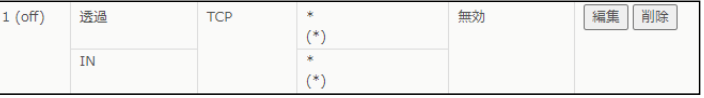

# 「IPフィルター」画面

ルーター設定 > IPフィルター

### ■ IPフィルター設定

※下図は、[プロトコル](?)欄を「TCP」に設定したときに表示される画面です。

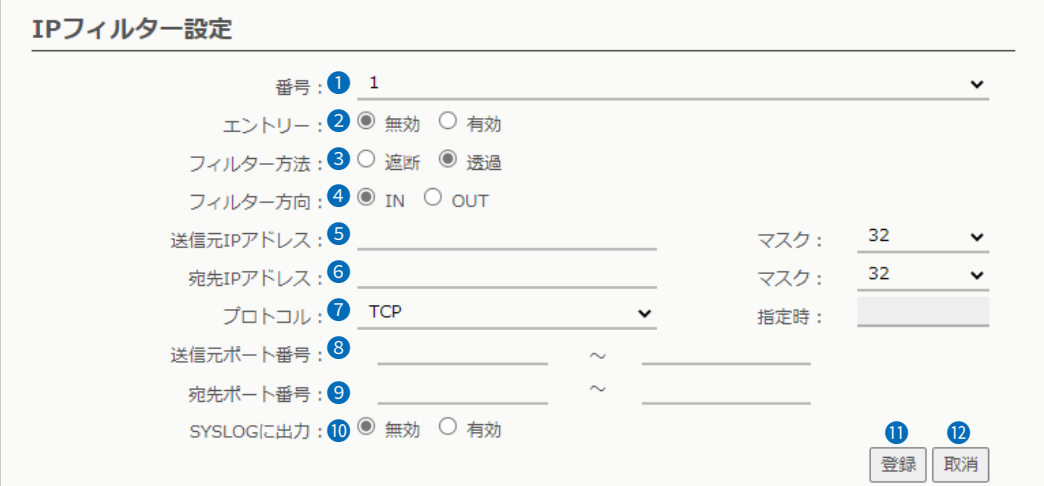

● フィルター方法 …………………… フィルタリングの方法は、次の2とおりから選択します。

(出荷時の設定:透過)

- ◎遮断 : フィルタリングの条件に一致した場合、そのパケットをすべて破棄 します。
- ◎透過:フィルタリングの条件に一致した場合、そのパケットをすべて通過 させます。
- フィルター方向 ………………… フィルターの対象となるパケットの通信方向を設定します。 (出荷時の設定:IN) ◎IN :WAN側から受信するパケットに対してフィルタリング処理をします。 ◎OUT:WAN側へ送信するパケットに対してフィルタリング処理をします。 **5 送信元IPアドレス ………………**<br>● 送信元IPアドレス ………………… 送信元ホストのIPアドレス、サブネットマスク(ビット数)を設定することに より、特定のホストからのパケットをフィルタリング処理します。 何も設定しない場合は、すべてのアドレスを対象とします。

マスク(ビット数)の選択できる範囲は、「1」〜「32」です。
## 「IPフィルター」画面

ルーター設定 > IPフィルター

### ■ IPフィルター設定

※下図は、「プロトコル」(2)欄を「TCP」に設定したときに表示される画面です。

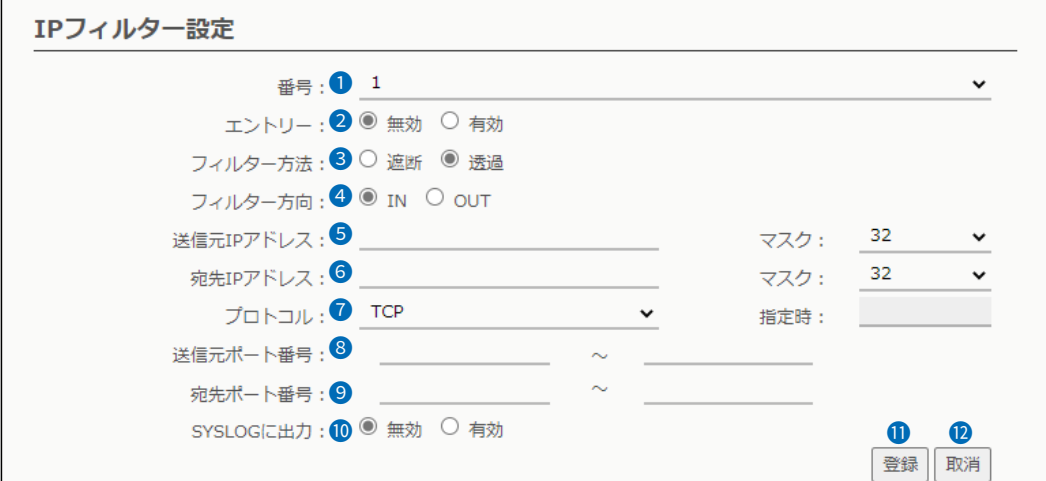

**6 宛先IPアドレス …………………** 宛先ホストのIPアドレス、サブネットマスク(ビット数)を設定することによ り、特定のホストからのパケットをフィルタリング処理します。 何も設定しない場合は、すべてのアドレスを対象とします。 マスク(ビット数)の選択できる範囲は、「1」〜「32」です。

● プロトコル ………………………… フィルタリングの対象となるパケットのトランスポート層プロトコルを選択 する項目です。 (出荷時の設定:すべて)

- ◎すべて :すべてのプロトコルに一致します。
- ◎TCP : TCPだけに一致します。 「TCP」を選択すると、[送信元ポート番号](3)欄、[宛先ポー ト番号](9)欄が表示されます。
- ◎UDP :UDPだけに一致します。 「UDP」を選択すると、「送信元ポート番号1(3)欄、「宛先ポー ト番号](9)欄が表示されます。
- ◎TCP/UDP:TCPとUDPに一致します。 「TCP/UDP」を選択すると、[送信元ポート番号](3)欄、[宛 先ポート番号](9)欄が表示されます。

## 「IPフィルター」画面

ルーター設定 > IPフィルター

### ■ IPフィルター設定

※下図は、「プロトコル」(2)欄を「TCP」に設定したときに表示される画面です。

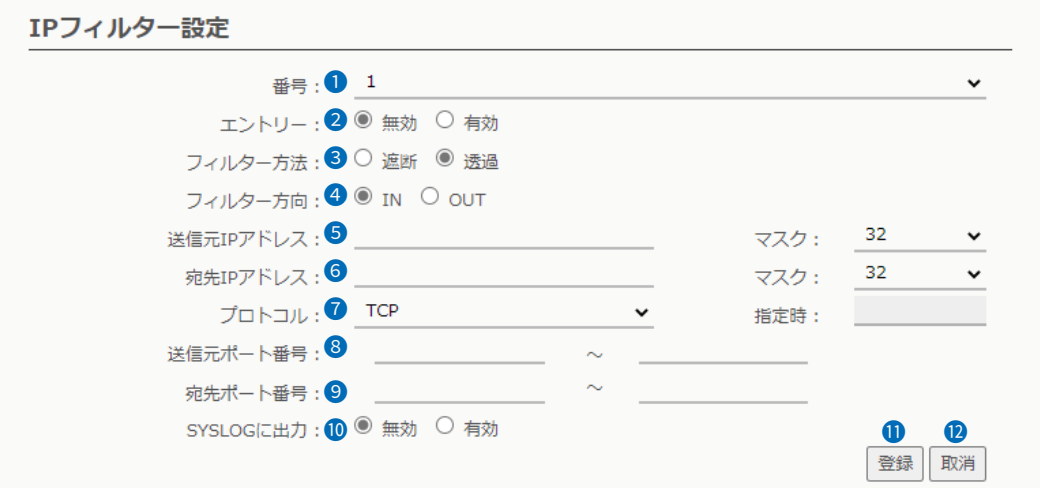

■ プロトコル(つづき) ………………… ◎ICMP : ICMPだけに一致します。

「ICMP」を選択すると、[タイプ]欄、[コード]欄(下図)が表示 されます。

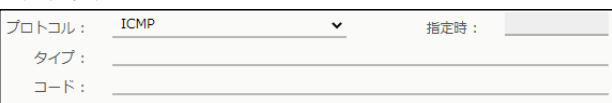

### [タイプ]

フィルタリングの対象となるICMPヘッダー内のタイプを番 号(0~255)で指定します。

- ※指定しないときは、すべてがフィルタリングの対象になり ます。
- [コード]

フィルタリングの対象となるICMPヘッダー内のコードを番 号(0~255)で指定します。

※指定しないときは、すべてがフィルタリングの対象になり ます。

- ©IGMP : IGMPだけに一致します。
- ©指定 :右のテキストボックスに、IP層ヘッダーに含まれる上位層プ ロトコル番号を入力します。

プロトコル番号は、「0〜255」までの半角数字を入力します。

## 「IPフィルター」画面

ルーター設定 > IPフィルター

### ■ IPフィルター設定

※下図は、「プロトコル」(2)欄を「TCP」に設定したときに表示される画面です。

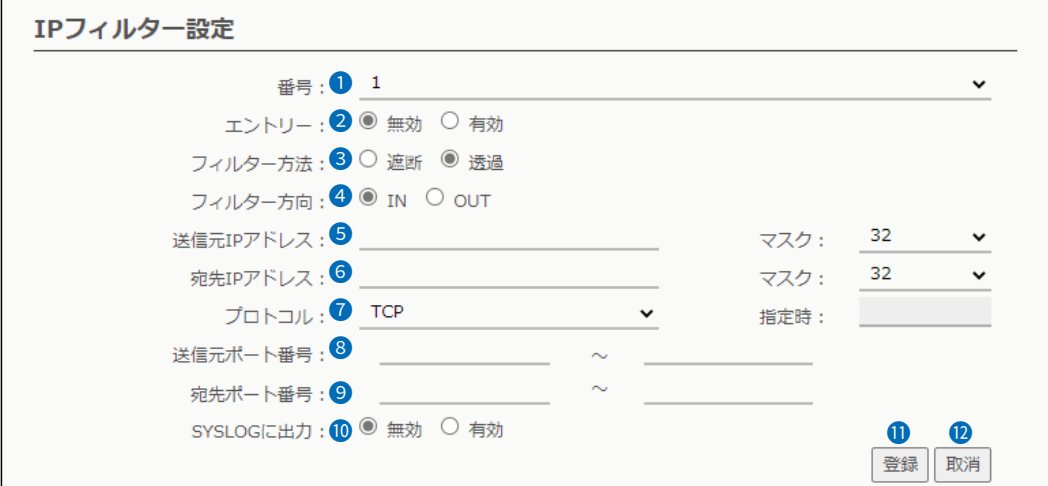

<sup>3</sup> 送信元ポート番号 ……………… フィルタリングの対象となる送信元のTCP/UDPポート番号を指定する項目 です。 (始点)~(終点)欄のテキストボックスに番号を入力します。 特定のポートだけを指定するときは、始点だけ、または始点/終点に同一の番号 を入力してください。 入力できる範囲は、「1〜65535」までの半角数字です。 <sup>9</sup> 宛先ポート番号 ………………… フィルタリングの対象となる宛先のTCP/UDPポート番号を指定する項目で す。 (始点)~(終点)欄のテキストボックスに番号を入力します。 特定のポートだけを指定するときは、始点だけ、または始点/終点に同一の番号 を入力してください。 入力できる範囲は、「1〜65535」までの半角数字です。

3-66

 $($  C1909977) 3-17-2 4F /  $4F$  /  $1-9-5$  URL : https : //www.exseli.com/

#### $\overline{3}$ 設定画面について

# 「IPフィルター」画面

ルーター設定 > IPフィルター

### <span id="page-111-0"></span>■IPフィルター設定

※下図は、[プロトコル](●)欄を「TCP」に設定したときに表示される画面です。

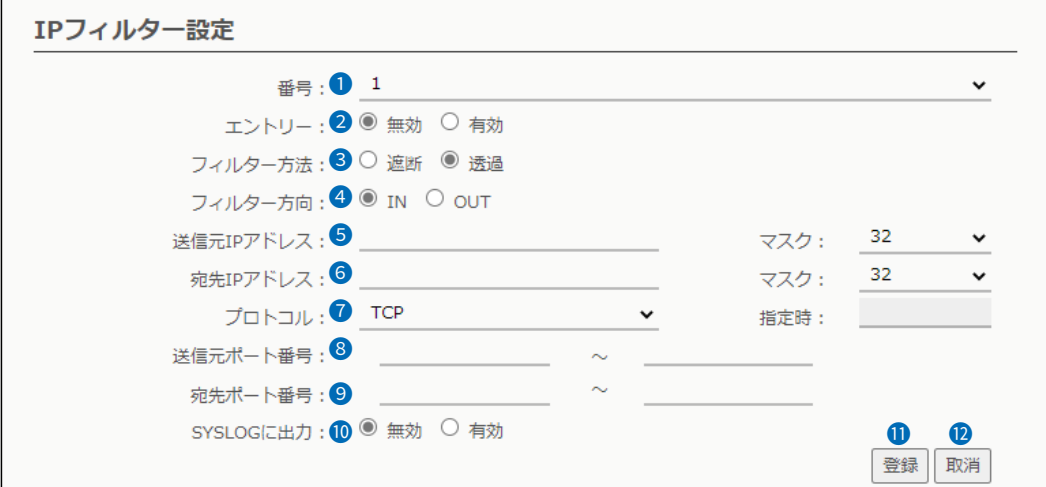

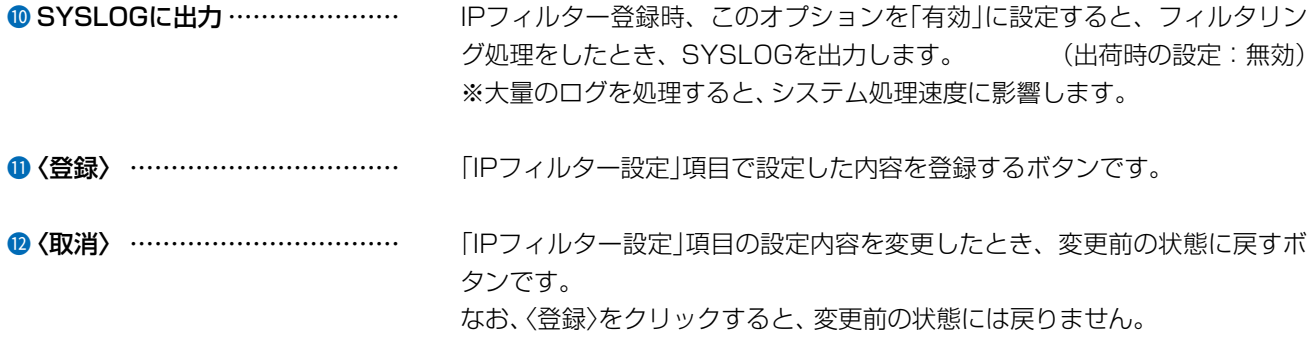

 $3 - 17 - 2$ 

### 「IPフィルター」画面

ルーター設定 > IPフィルター

### ■ IPフィルター設定一覧

[IPフィルター設定]項目(P.3-62~P.3-67)から登録した現在の各エントリーの内容が表示されます。

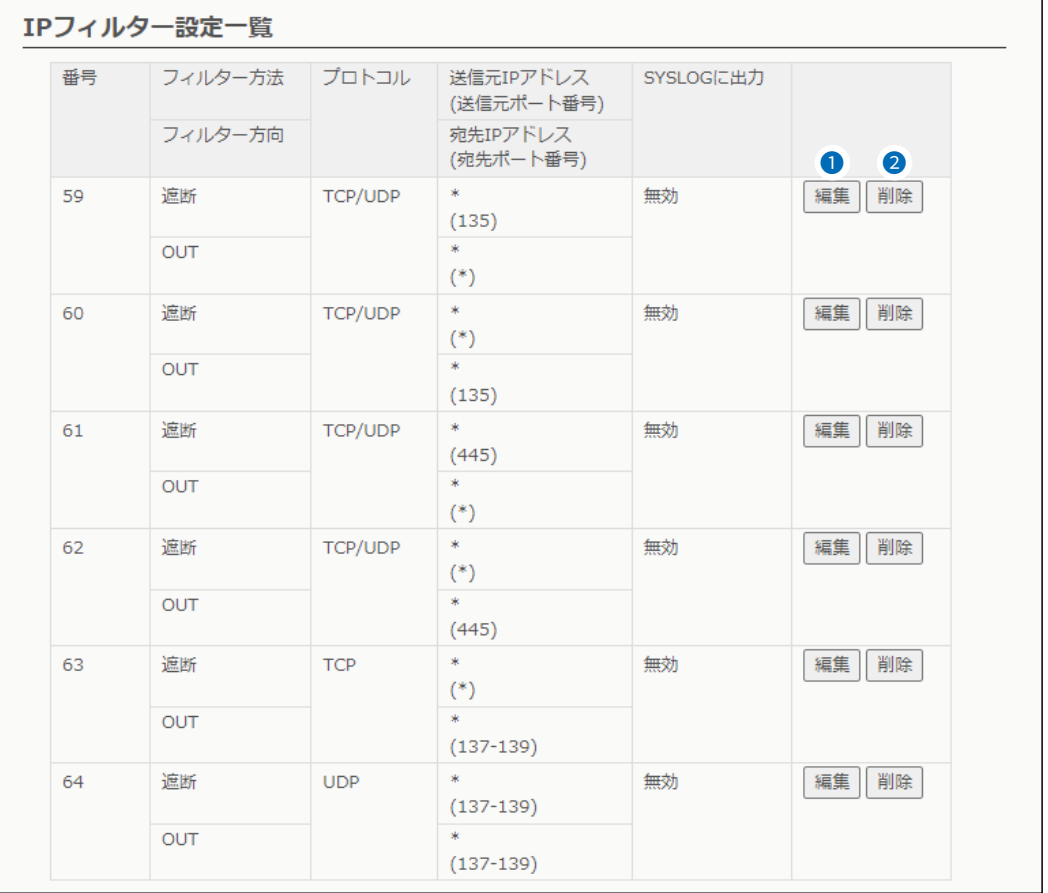

### 出荷時、または全設定を初期化したときから登録されているIPフィルターについて

◎59~64番 : Windowsのアプリケーションを外部からリモートコントロールされる危険性、およびファイル共有機 能による外部への情報漏えいを防止する

※「\* |は、各欄で設定できる「すべて |を対象としています。

●〈編集〉 …………………………… ボタンの左側に表示されたIPフィルターを編集するボタンです。 〈編集〉をクリックすると、表示された内容を[IPフィルター設定]項目の各欄 に表示します。

?〈削除〉 …………………………… ボタンの左側に表示されたIPフィルターを削除するボタンです。

### 「簡易DNS」画面

ルーター設定 > 簡易DNS

### ■ 簡易DNSサーバー設定

本製品を簡易DNSサーバーとして使用するとき設定します。 ※「DHCPサーバー」画面の[DNS代理応答]欄(P.3-15)を「有効」に設定しておく必要があります。

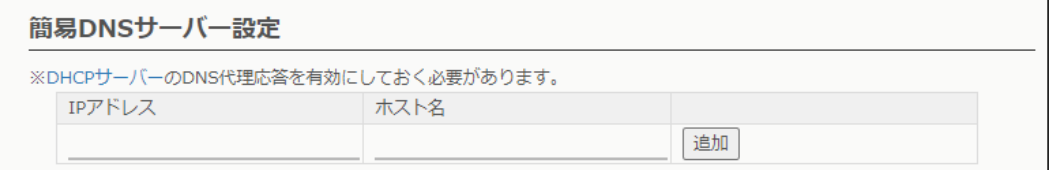

端末のホスト名と対応するIPアドレスの組み合わせを入力して、〈追加〉をクリックします。

登録すると、ドメイン名からIPアドレスを検索するDNS要求と、IPアドレスからドメイン名を検索するDNS逆引き要求 に応答します。

※最大32個の組み合わせまで登録できます。

※本製品のDNS代理応答機能を使用する場合に有効です。

※ローカルIPアドレスとそのホスト名を登録するときは、静的DHCPサーバーを利用してMACアドレスとIPアドレス の組み合わせを固定しておくことをおすすめします。

### ルーター設定 > 簡易DNS

### ■ 簡易DNSサーバー設定一覧

[簡易DNSサーバー設定]項目で登録した内容が表示されます。

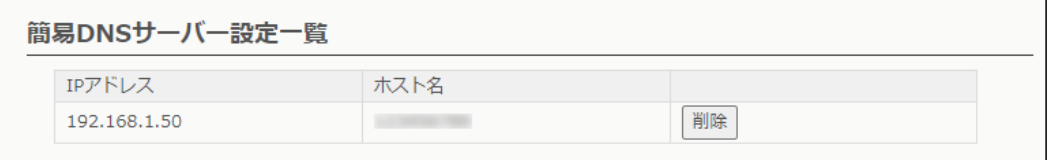

登録した内容を取り消すときは、該当する欄の〈削除〉をクリックします。

# 「無線LAN設定」画面

無線LAN設定 > 無線LAN1/無線LAN2 > 無線LAN

### ■無線LAN

本製品に内蔵された無線LANユニットに対する設定です。

◎無線LAN1:5GHz帯

◎無線LAN2:2.4GHz帯

※本書では、「無線LAN1」の画面で説明しています。

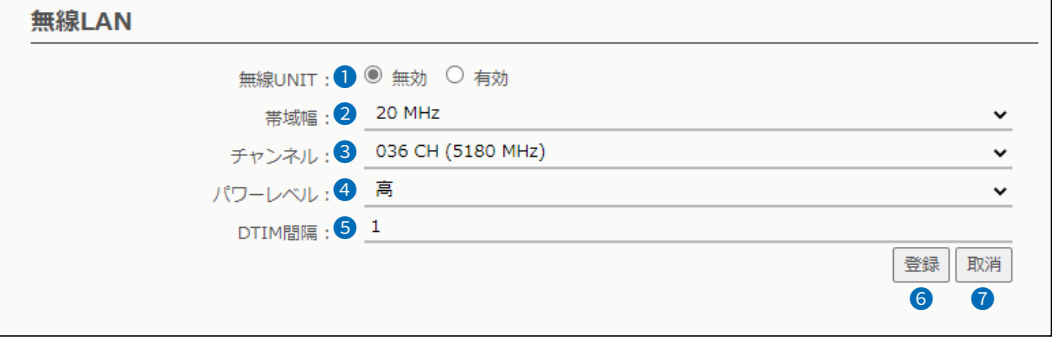

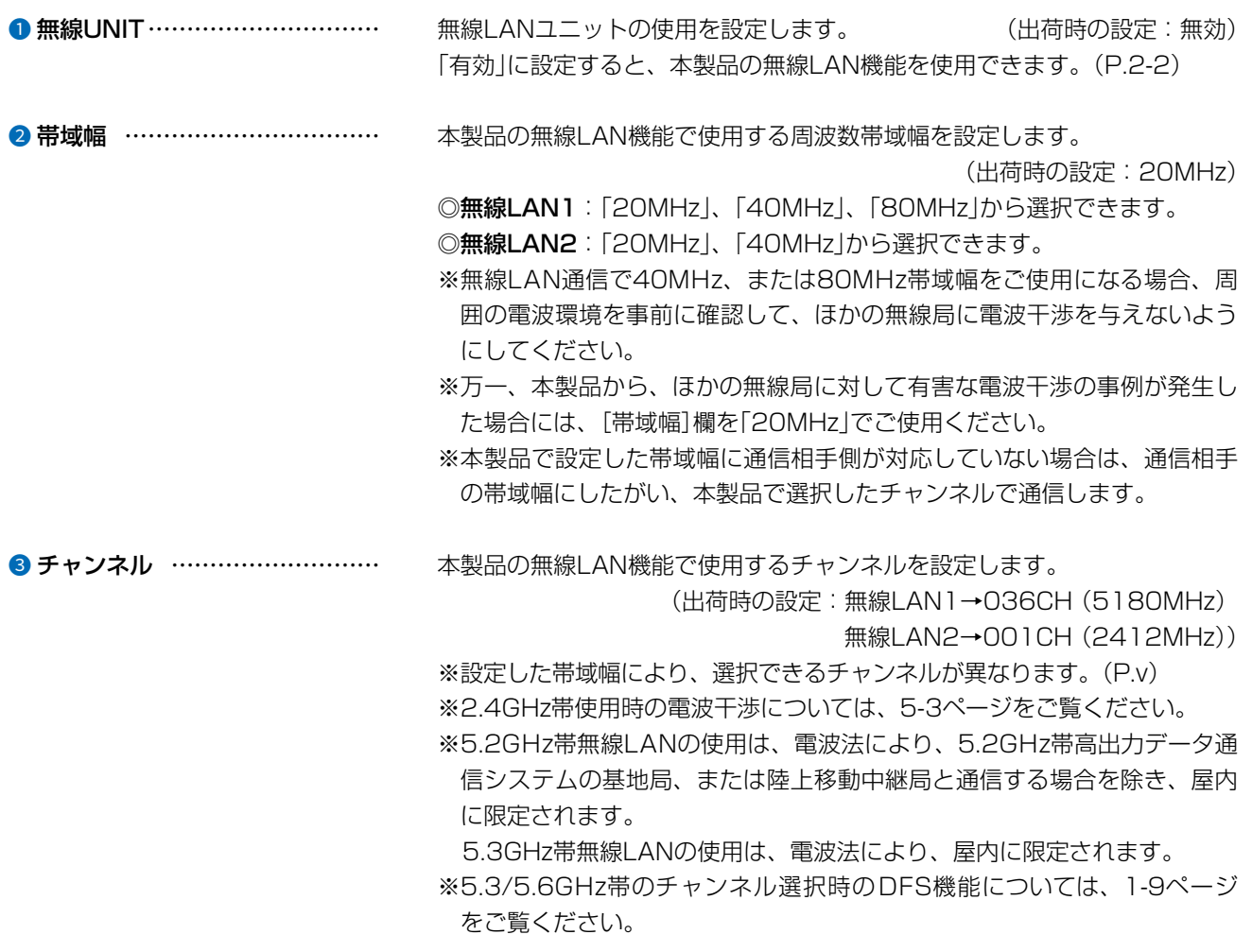

# 「無線LAN設定」画面

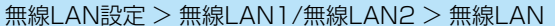

■無線LAN

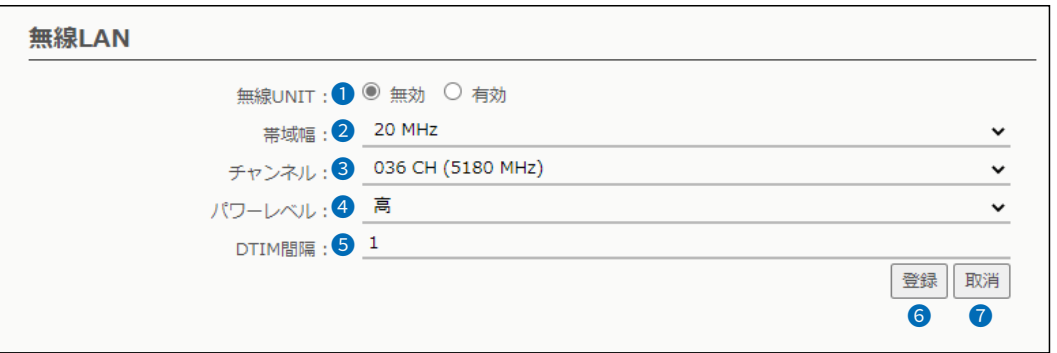

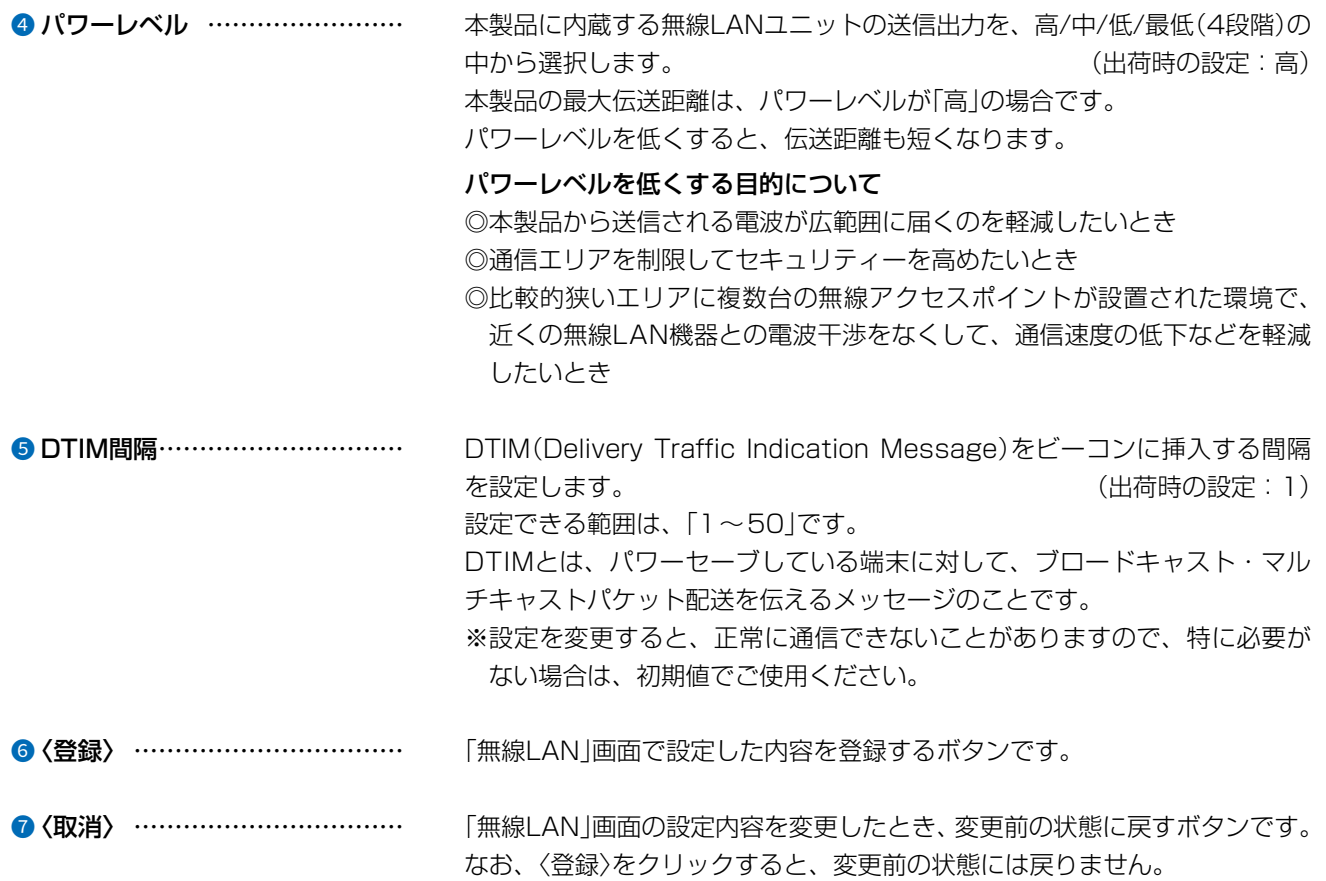

 $\left($ 

 $3 - 71$ 

### 「仮想AP」画面

無線LAN設定 > 無線LAN1/無線LAN2 > 仮想AP

### ■ 仮想AP設定

本製品1台で複数の仮想無線アクセスポイントとして使用するための設定です。

◎無線LAN1:5GHz帯

◎無線LAN2:2.4GHz帯

※本書では、「無線LAN1」の画面で説明しています。

※下図は、[アカウンティング](8)欄、および「MAC認証」(9)欄を「有効」に設定したときに表示される画面です。

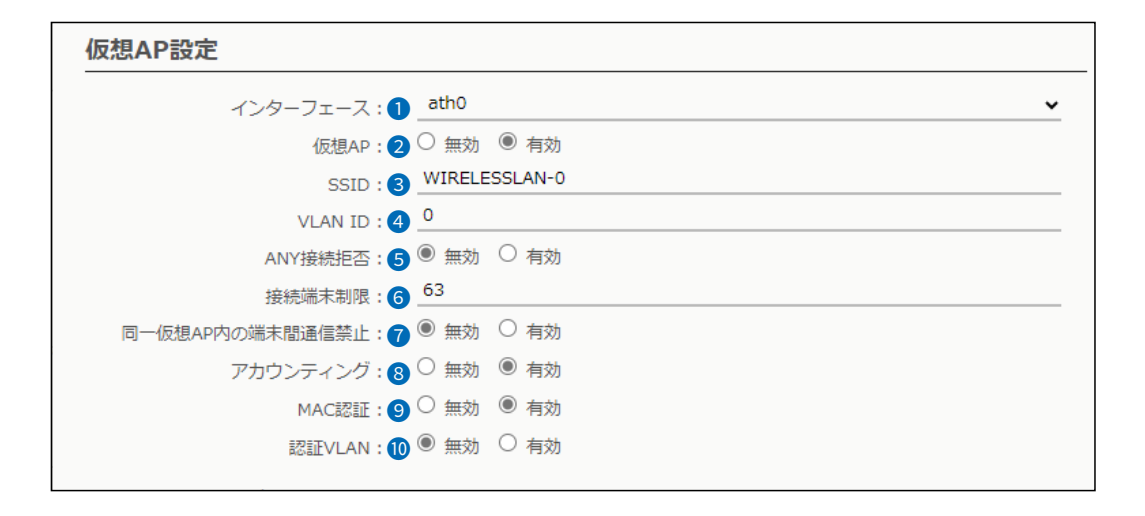

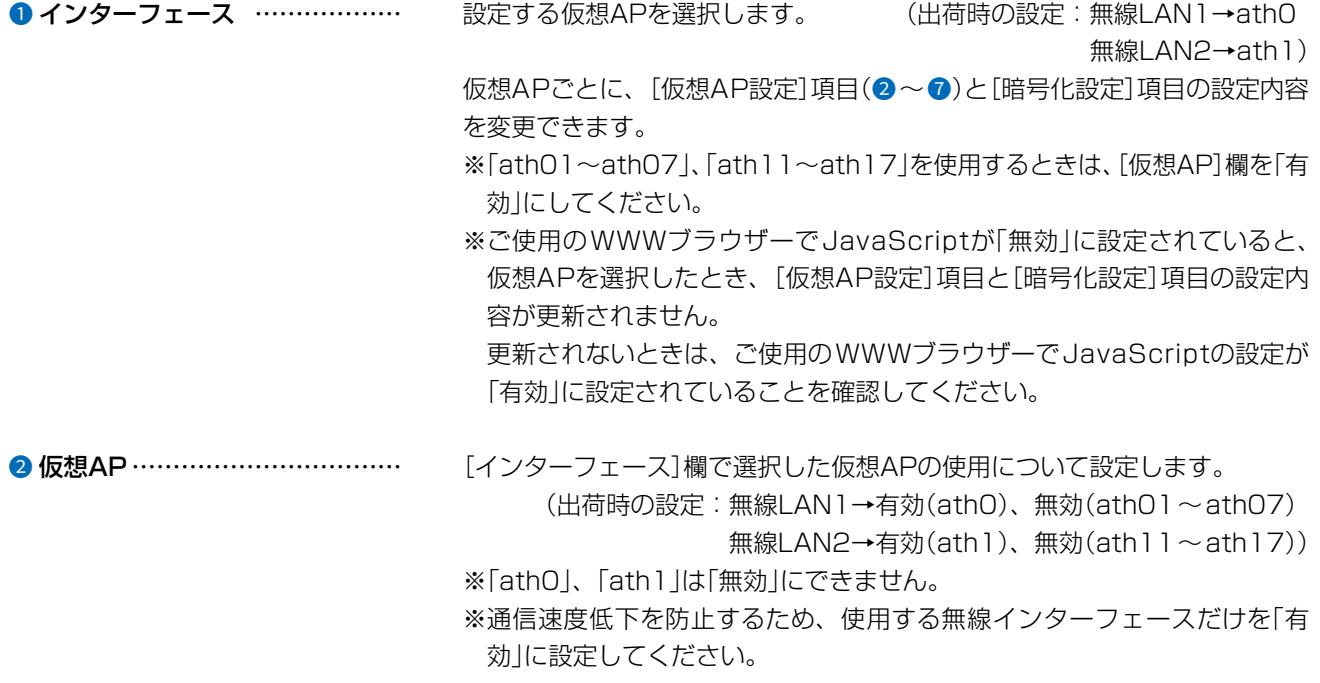

### 「仮想AP」画面

無線LAN設定 > 無線LAN1/無線LAN2 > 仮想AP

#### ■ 仮想AP設定

※下図は、[アカウンティング](3)欄、および「MAC認証」(9)欄を「有効」に設定したときに表示される画面です。

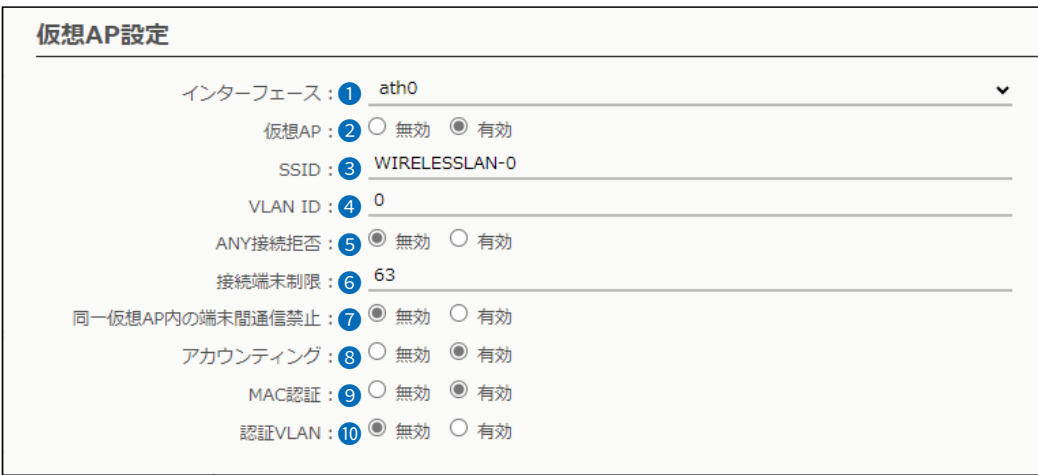

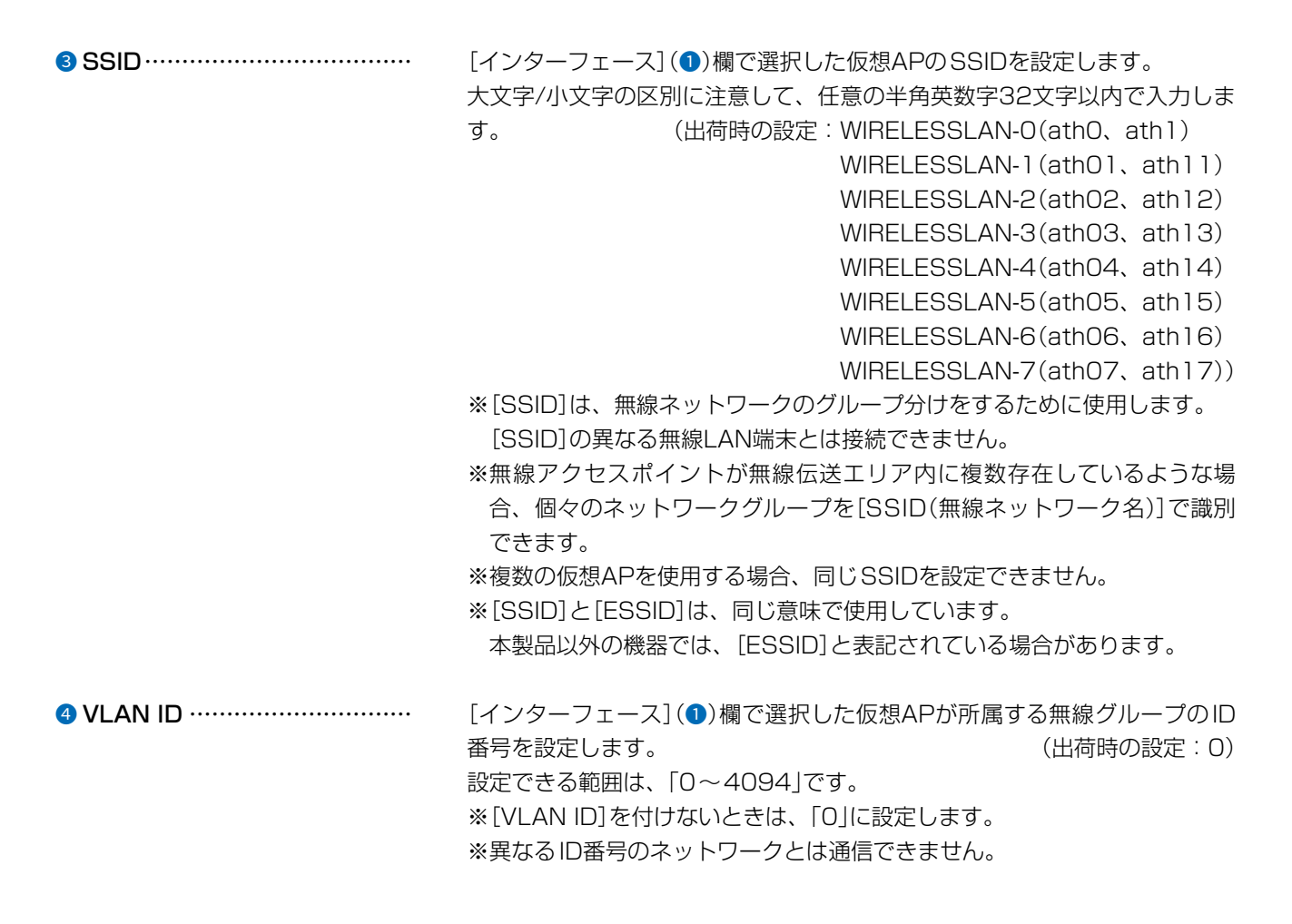

# 「仮想AP」画面

無線LAN設定 > 無線LAN1/無線LAN2 > 仮想AP

### ■ 仮想AP設定

※下図は、[アカウンティング](8)欄、および「MAC認証」(9)欄を「有効」に設定したときに表示される画面です。

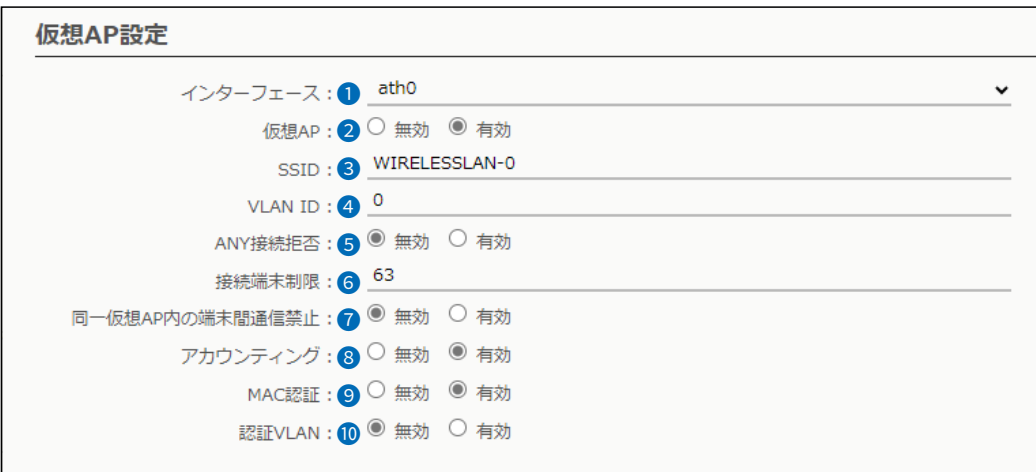

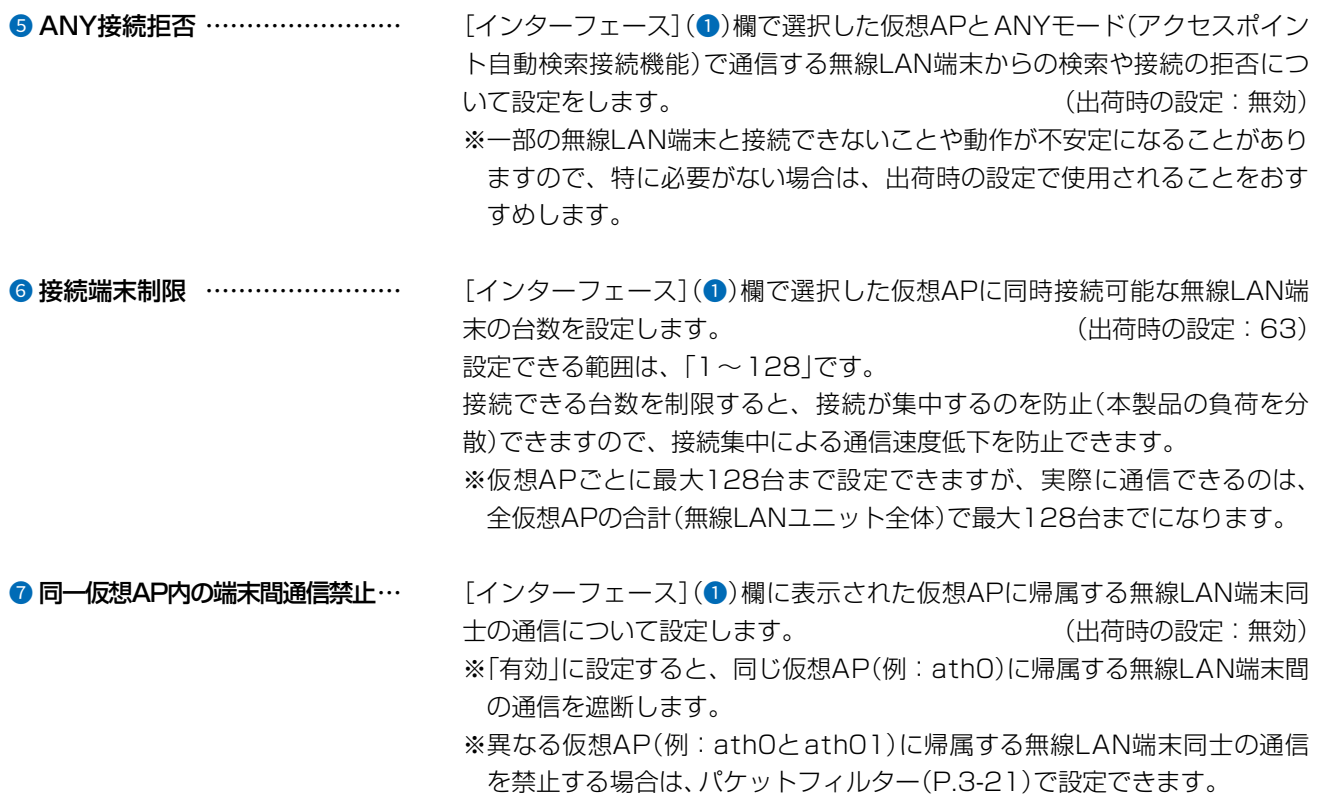

### 「仮想AP」画面

無線LAN設定 > 無線LAN1/無線LAN2 > 仮想AP

### ■ 仮想AP設定

※下図は、[アカウンティング](8)欄、および「MAC認証」(9)欄を「有効」に設定したときに表示される画面です。

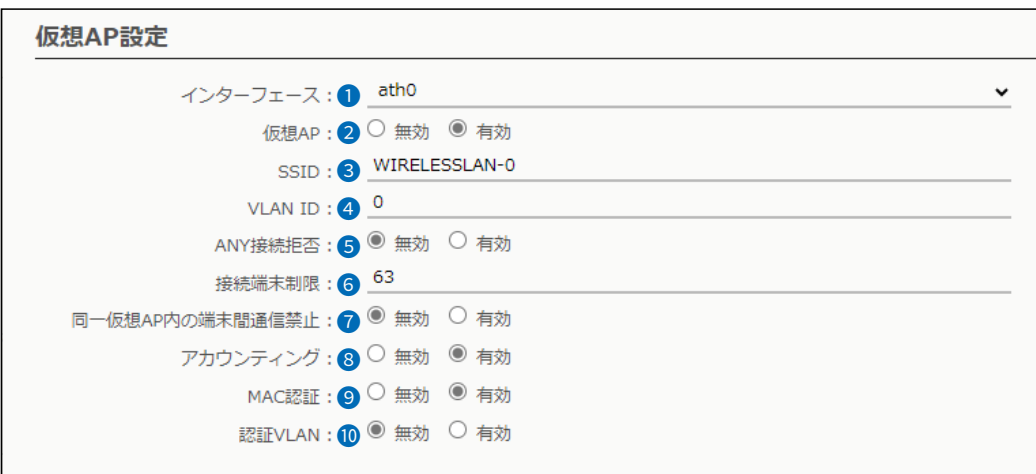

<span id="page-119-0"></span>**◎ アカウンティング ………………** [インターフェース](●)欄で選択した仮想APと通信する無線LAN端末の ネットワーク利用状況(接続、切断、MACアドレスなど)を収集してアカウン ティングサーバーに送信するときに設定します。 (出荷時の設定:無効) 「有効」を選択したときは、アカウンティングサーバーの設定が必要です。 ([P.3-86\)](#page-130-0) **9 MAC認証 …………………………** [インターフェース](1)欄で選択した仮想APと通信する無線LAN端末の MACアドレスをRADIUSサーバーで認証します。 (出荷時の設定:無効) 「有効」を選択したときは、RADIUSサーバーの設定が必要です。 ※MAC認証機能では、任意のネットワーク認証と暗号化方式を組み合わせて 使用できます。 ※無線LAN端末のMACアドレスは、事前にRADIUSサーバーに登録する必 要があります。 MACアドレスが「00-AB-12-CD-34-EF」の場合、ユーザー名とパスワー

ドは「00ab12cd34ef」(半角英数字(小文字))になります。

### 「仮想AP」画面

無線LAN設定 > 無線LAN1/無線LAN2 > 仮想AP

#### ■ 仮想AP設定

※下図は、[アカウンティング](3)欄、および「MAC認証」(9)欄を「有効」に設定したときに表示される画面です。

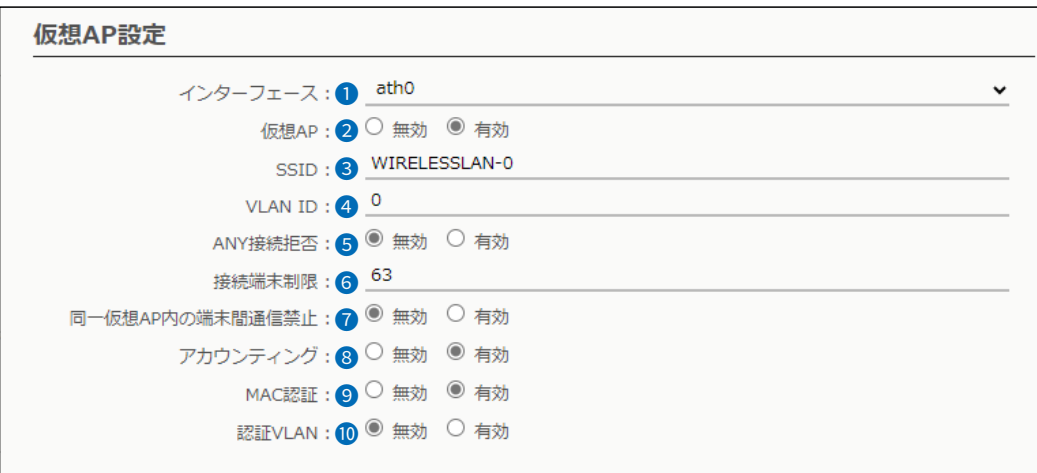

10 認証VLAN ………………………… 「インターフェース1(1)欄で選択した仮想APと通信する無線LAN端末の所 属VLAN IDを、RADIUSサーバーを利用した認証結果(応答属性)に応じて、 グループ分けできる機能です。 (出荷時の設定:無効) 「有効」を選択したときは、RADIUSサーバーの設定が必要です。 ※必要な応答属性については、[2-18ページ](#page-43-0)をご覧ください。

> ※[MAC認証](9)欄を「有効」に設定する、または[暗号化設定]項目の [ネットワーク認証]欄[\(P.3-78\)](#page-122-0)でネットワーク認証(WPA3 192-bit、 WPA3、WPA2/WPA3、WPA2、WPA/WPA2、IEEE802.1X)を選 択すると、認証VLANが設定できるようになります。

#### ◎MAC認証が有効の場合

[MAC認証サーバー(RADIUS)設定]項目で、RADIUSサーバーの設定を します。[\(P.3-77\)](#page-121-0)

◎ネットワーク認証でWPA3 192-bit、WPA3、WPA2/WPA3、WPA2、 WPA/WPA2、IEEE802.1Xを選択した場合

[RADIUS設定]項目で、RADIUSサーバーの設定をします。[\(P.3-85\)](#page-129-0)

※仮想APにネットワーク認証とMAC認証の両方を設定し、両方の応答属 性からVLAN ID情報を取得した場合、ネットワーク認証のVLAN IDが 優先されます。

応答属性が通知されない場合や値が正しくない場合、仮想APに設定し たVLAN IDに所属します。

※RS-AP3やRC-AP10のMAC認証サーバー(簡易RADIUS)では、本機 能は使用できません。(応答属性非対応のため)

# 「仮想AP」画面

<span id="page-121-0"></span>無線LAN設定 > 無線LAN1/無線LAN2 > 仮想AP

### ■ MAC認証サーバー(RADIUS)設定

無線LAN端末のMACアドレスをRADIUSサーバーで認証するときに設定します。 ※下図は、[仮想AP設定]項目の[MAC認証]欄(P.3-75)を「有効」に設定したときに表示される画面です。

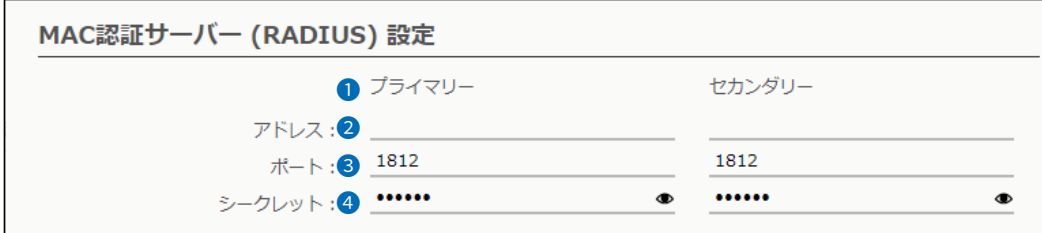

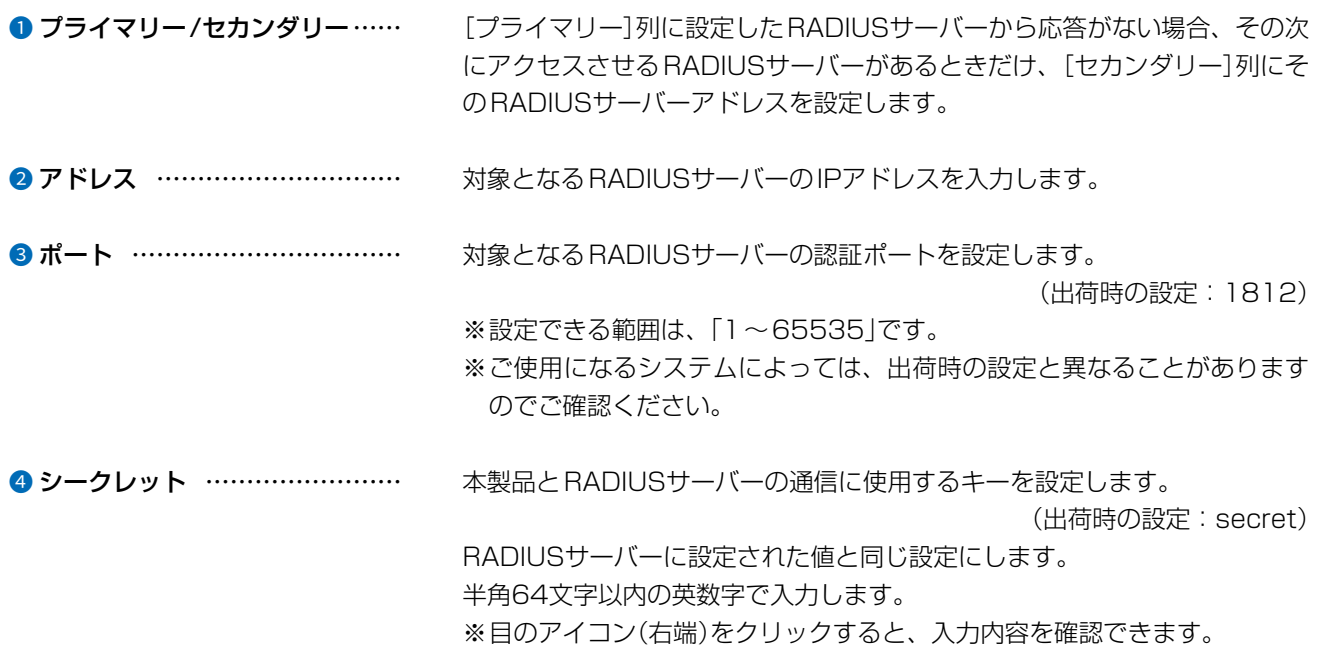

 $\overline{(\ }$ 

### 「仮想AP」画面

<span id="page-122-0"></span>無線LAN設定 > 無線LAN1/無線LAN2 > 仮想AP

### ■ 暗号化設定

無線LANの通信データを保護するために暗号化を設定します。 ※選択する設定内容(●、●)に応じて、下記以外の設定(●~●)が表示されます。([P.3-81](#page-125-0)~[P.3-84\)](#page-128-0)

#### 暗号化設定

```
ネットワーク認証: ● オープンシステム
暗号化方式: 2 なし
```
**1 ネットワーク認証 ………………** 無線LAN端末からのアクセスに対する認証方式を選択します。

(出荷時の設定:オープンシステム)

 $\ddot{ }$  $\ddot{ }$ 

- ※異なる認証方式の相手とは互換性がありませんので、通信をする相手間で 同じ設定にしてください。
- ※「IEE802.1X」、「WPA2」、「WPA3」、「WPA3 192-bit」、「WPA/ WPA2」、「WPA2/WPA3」を選択したときは、RADIUSサーバーによる 認証設定が必要です。

#### 認証方式について

### WPA/WPA2/WPA3-Enterprise

#### ◎WPA3 192-bit

- ネットワーク認証方式にWPA3 192-bitを使用します。
- ※「WPA3」認証より強力なCNSA準拠の暗号化方式を使用する認証方式 です。
- ※「WPA3 192-bit」認証に対応したクライアントが必要です。

※RADIUSサーバーによる認証設定が必要です。

#### ◎WPA3

ネットワーク認証方式にWPA3を使用します。

無線LAN通信の管理フレームを暗号化して盗聴やなりすましを防止しま す。

※「WPA3」認証に対応したクライアントが必要です。

※RADIUSサーバーによる認証設定が必要です。

#### ◎WPA2/WPA3

「WPA2」認証と「WPA3」認証を自動認識します。

#### ◎WPA2

ネットワーク認証方式にWPA2を使用します。

※「WPA」認証より強力な「AES」暗号化方式の使用を標準規格とする認証 方式で、「PMKIDキャッシュ」により、再接続による認証が不要です。

※「WPA2」認証に対応したクライアントが必要です。

※RADIUSサーバーによる認証設定が必要です。

#### ◎WPA/WPA2

「WPA」認証と「WPA2」認証を自動認識します。

### 「仮想AP」画面

無線LAN設定 > 無線LAN1/無線LAN2 > 仮想AP

#### ■ 暗号化設定

※選択する設定内容(❶、❷)に応じて、下記以外の設定(❸ ~ ❹)が表示されます。([P.3-81](#page-125-0) ~[P.3-84\)](#page-128-0)

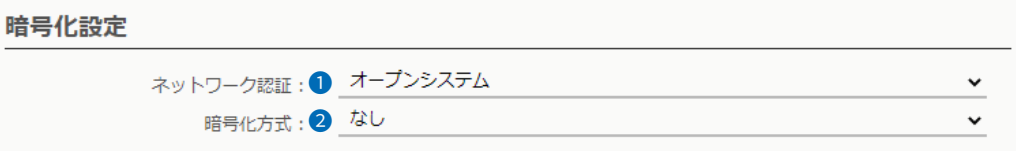

#### **0** ネットワーク認証(つづき) …… WPA/WPA2/WPA3-Personal

#### ◎WPA3-SAE

共有鍵(キー)で認証します。

RADIUSサーバーを利用しない簡易的な「AES」暗号化の認証方式で、 SAEのハンドシェイクを利用して、通信相手と暗号鍵(キー)を交換し、認 証をします。

#### ◎WPA2-PSK/WPA3-SAE

ネットワーク認証(WPA2-PSK/WPA3-SAE)を自動認識します。

#### ◎WPA2-PSK

共有鍵(キー)で認証します。

RADIUSサーバーを利用しない簡易的な「AES」暗号化の認証方式で、通信 相手と共通の鍵を持っているかどうかの認証をします。

#### ◎WPA-PSK/WPA2-PSK

ネットワーク認証(WPA-PSK/WPA2-PSK)を自動認識します。

### Enhanced Open

#### ◎OWE

 ゲストユーザーに無線LAN接続を開放するときなどで使用する認証です。 「AES」暗号化方式を使用しますが、ネットワーク認証をしません。

※Enhanced Open(OWE)に対応したクライアントが必要です。

 ※複数の仮想AP機能を使用する場合、同じSSIDを設定できませんが、 「OWE」を仮想APに設定する場合は、Enhanced Openに対応してない 端末のために、同じSSIDで暗号なしの仮想APを1つだけ設定できます。 ※利便性よりセキュリティーが求められる場合は、ほかの認証方式をおす すめします。

#### その他

#### ◎IEEE802.1X

「WEP RC4」暗号化方式を使用し、RADIUSサーバーによるIEEE802.1X 認証するときの設定です。

※RADIUSサーバーによる認証設定が必要です。

#### ◎オープンシステム

ネットワーク認証をしません。

### ◎オープンシステム/共有キー

「WEP RC4」暗号化方式によるアクセスに対して、認証方式(オープンシ ステム/共有キー)を自動認識します。

### 「仮想AP」画面

無線LAN設定 > 無線LAN1/無線LAN2 > 仮想AP

### ■ 暗号化設定

※選択する設定内容(●、●)に応じて、下記以外の設定(●~●)が表示されます。([P.3-81](#page-125-0)~[P.3-84\)](#page-128-0)

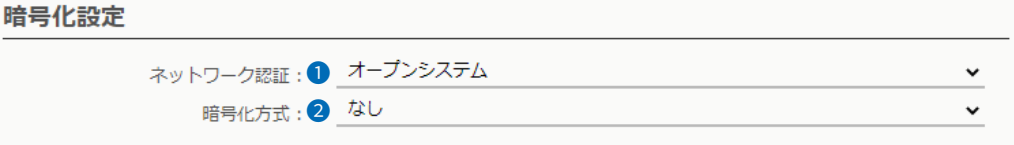

<span id="page-124-0"></span>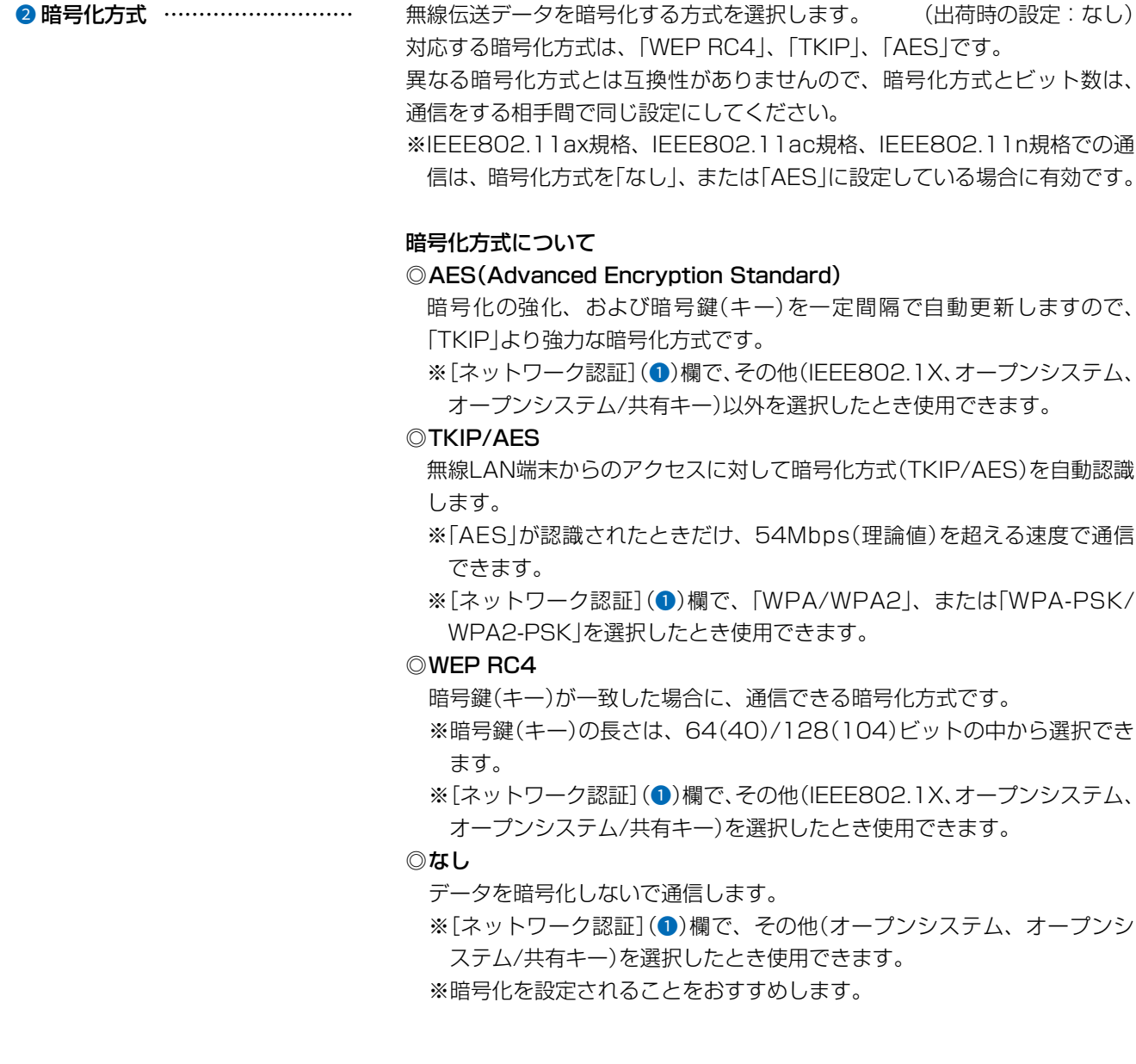

### 「仮想AP」画面

無線LAN設定 > 無線LAN1/無線LAN2 > 仮想AP

<span id="page-125-0"></span>■ 暗号化設定

※選択する設定内容(❶、❷)に応じて、下記以外の設定(❺~◎)が表示されます。([P.3-83](#page-127-0)~[P.3-84\)](#page-128-0)

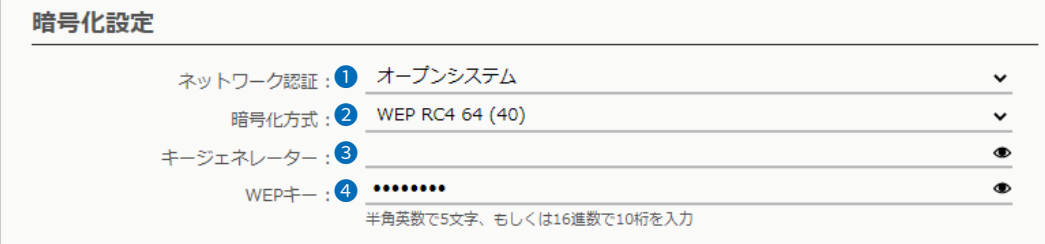

<sup>3</sup>キージェネレーター …………… [暗号化方式]欄[\(P.3-80](#page-124-0))で、「WEP RC4」の暗号化方式を選択したとき、暗 号化、および復号に使用する16進数の暗号鍵(キー)を生成するための文字列 を設定します。 (出荷時の設定:空白(なし)) 次の順番に操作すると、設定できます。 1.[ネットワーク認証](1)欄で、「オープンシステム」、または「オープンシ

- ステム/共有キー」を選択します。
- 2.[暗号化方式]欄で、「WEP RC4 64(40)」、「WEP RC4 128(104)」を 選択します。
	- ・[キージェネレーター]欄と[WEPキー]欄([P.3-82](#page-126-0))が表示されます。
- 3.大文字/小文字の区別に注意して、文字列を[キージェネレーター]欄に31 文字以内(任意の半角英数字/記号)で入力します。
	- ・入力した文字列より生成された16進数の暗号鍵(キー)が[WEPキー]欄 に表示されます。
- ※暗号鍵(キー)を直接入力する場合は、キージェネレーターに文字列が残っ ていると、[WEPキー]欄に直接入力できませんので、削除してください。
- ※入力する文字列は、通信する相手(弊社製機器)側のキージェネレーターと 同じ文字列を設定してください。

他社製の機器とは互換性がありませんので、ご注意ください。

- ※キージェネレーターから生成された暗号鍵(キー)が通信相手間で異なる場 合、暗号化されたデータを復号できません。
- ※[WEPキー]欄に表示される暗号鍵(キー)の桁数、および文字数は、[暗号 化方式]欄の設定によって異なります。
- ※目のアイコン(右端)をクリックすると、生成された内容を確認できます。

### 「仮想AP」画面

<span id="page-126-0"></span>無線LAN設定 > 無線LAN1/無線LAN2 > 仮想AP

### ■ 暗号化設定

※選択する設定内容(0、2)に応じて、下記以外の設定(5~7)が表示されます。([P.3-83](#page-127-0)~[P.3-84\)](#page-128-0)

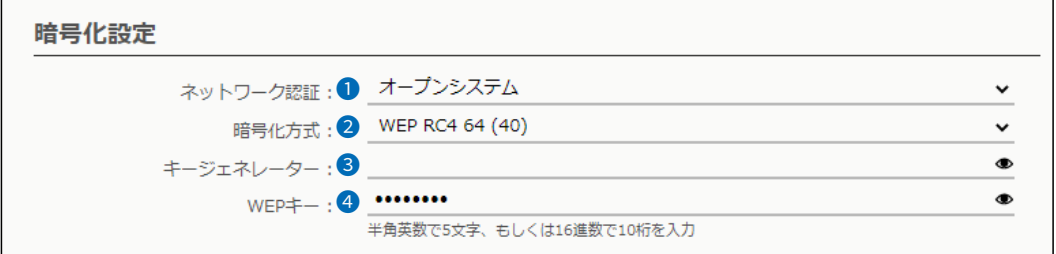

- **4 WEPキー …………………………** [キージェネレーター](3)欄を使用しないで、暗号鍵(キー)を直接設定する とき入力します。
	- ※16進数で設定するときは、「0~9」、および「a~f(またはA~F)」の半角 文字を入力してください。
	- ※ASCII文字で設定するときは、大文字/小文字の区別に注意して、任意の半 角英数字を入力してください。
	- ※入力する暗号鍵(キー)の桁数は、[暗号化方式]欄([P.3-80](#page-124-0))を設定したと きに表示される桁数(10桁の入力例:0000000000)と同じに設定して ください。
		- ASCII文字で入力する場合は、16進数の半分(例:5文字)で入力してくだ さい。
	- ※目のアイコン(右端)をクリックすると、入力内容を確認できます。

### 「仮想AP」画面

無線LAN設定 > 無線LAN1/無線LAN2 > 仮想AP

#### <span id="page-127-0"></span>■ 暗号化設定

※選択する設定内容(❶、❷)に応じて、下記以外の設定(❸、❹、⑦)が表示されます。([P.3-81](#page-125-0)~[P.3-84\)](#page-128-0)

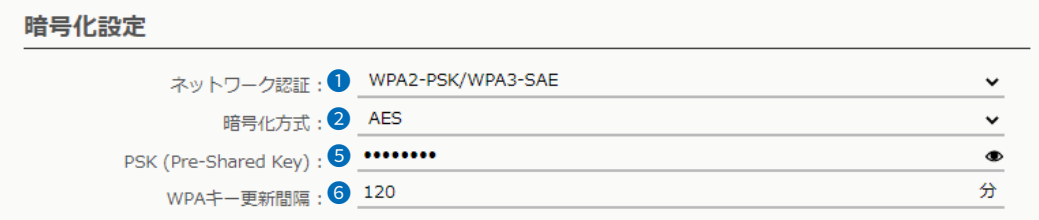

6 PSK(Pre-Shared Key) ……… 共通鍵(キー)を半角英数字で入力します。 ※[ネットワーク認証](1)欄で、WPA/WPA2/WPA3-Personal(WPA3-SAE、WPA2-PSK/WPA3-SAE、WPA2-PSK、WPA-PSK/WPA2- PSK)を選択したとき、設定できます。 ※同じ暗号化方式を使用する無線LAN端末と、同じ共有鍵(キー)を設定して ください。 ※WPA3-SAEの場合は8~64文字、WPA2-PSK/WPA3-SAEの場合は8 ~63文字を入力してください。 ※WPA2-PSKとWPA-PSK/WPA2-PSKの場合は、16進数で設定すると きは64桁、ASCII文字で設定するときは、8~63文字を入力してください。 ※目のアイコン(右端)をクリックすると、入力内容を確認できます。 **6** WPAキー更新間隔 ……………… [ネットワーク認証](1)欄で、その他(IEEE802.1X、オープンシステム、 オープンシステム/共有キー)以外を選択したとき、暗号鍵(キー)の更新間隔 を分で設定します。 (出荷時の設定:120) 設定できる範囲は、「0~1440」(分)です。 ※「0」を設定すると、更新しません。

### 「仮想AP」画面

無線LAN設定 > 無線LAN1/無線LAN2 > 仮想AP

### <span id="page-128-0"></span>■ 暗号化設定

※選択する設定内容(●、●)に応じて、下記以外の設定(●~●)が表示されます。([P.3-81](#page-125-0)~[P.3-83\)](#page-127-0)

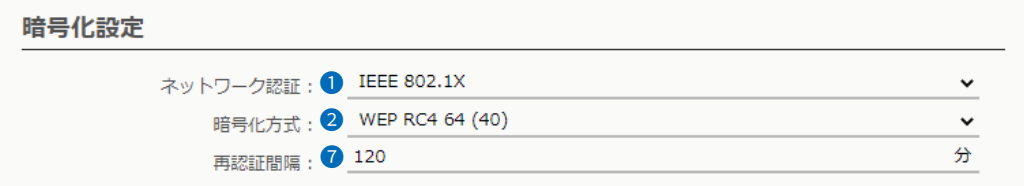

**7 再認証間隔 ………………………** [ネットワーク認証](1)欄で、「IEEE802.1X」を選択したとき、RADIUS サーバーに再度認証を要求する間隔を分で設定します。 設定できる範囲は、「0~9999」(分)です。 (出荷時の設定:120) ※「0」を設定したときは、再認証しません。

#### $\overline{3}$ 設定画面について

### 「仮想AP」画面

<span id="page-129-0"></span>無線LAN設定 > 無線LAN1/無線LAN2 > 仮想AP

### ■ RADIUS設定

RADIUSサーバーを使用して、ネットワーク認証をするときの設定です。

[暗号化設定]項目の[ネットワーク認証]欄で、「WPA3 192-bit」、「WPA3」、「WPA2/WPA3」、「WPA2」、「WPA/ WPA2」、「IEEE802.1X」を選択したときに、下記の画面が表示されます。

※EAP認証の対応については、ご使用になるRADIUSサーバーや無線LAN端末の説明書をご覧ください。

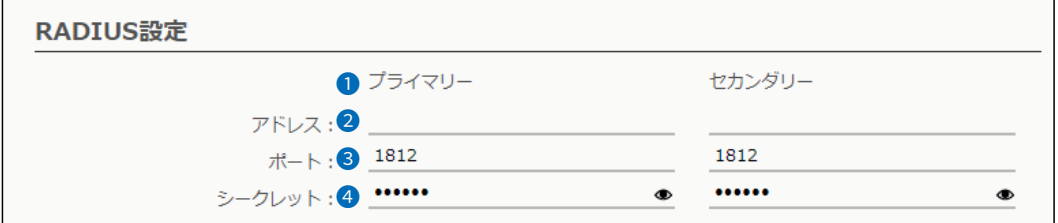

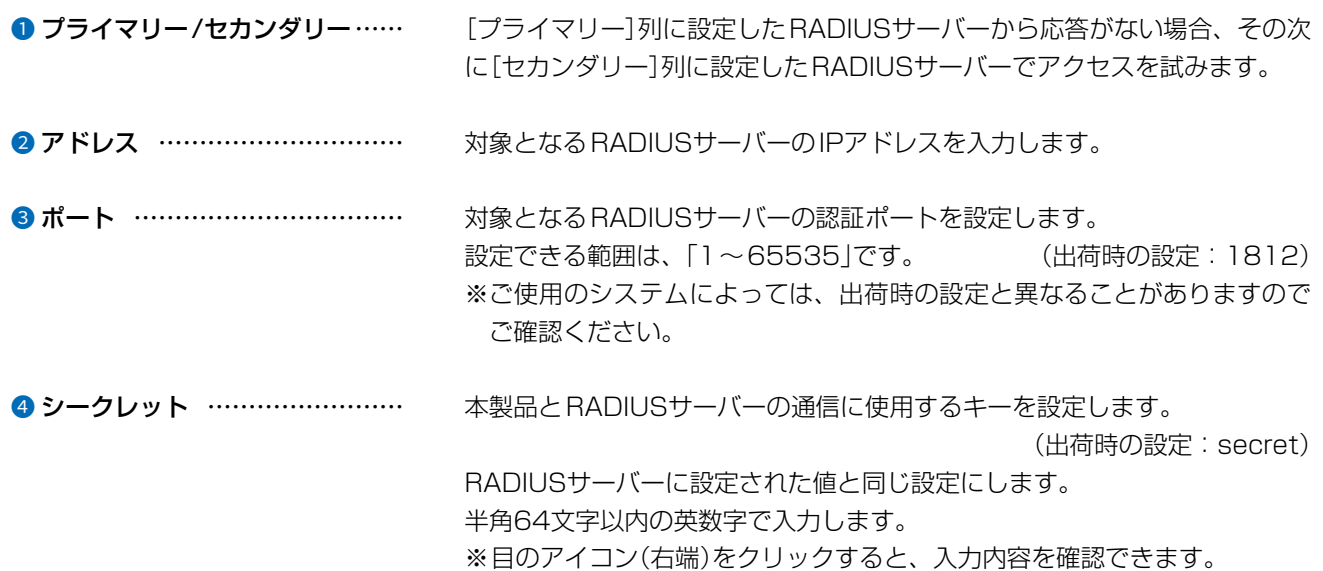

 $3 - 17 - 2$ 

# 「仮想AP」画面

無線LAN設定 > 無線LAN1/無線LAN2 > 仮想AP

### <span id="page-130-0"></span>■ アカウンティング設定

セッション中に使用されたリソースの量(接続、切断、MACアドレスなど)をアカウンティングサーバーに送信する設定 です。

[仮想AP設定]項目の[アカウンティング]欄で「有効」を選択したときに、下記の画面が表示されます。

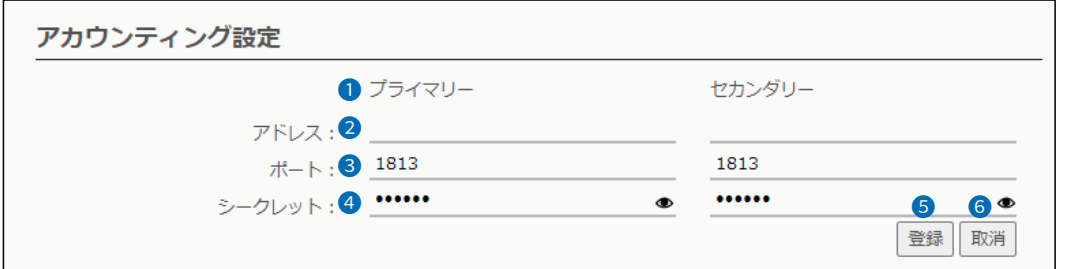

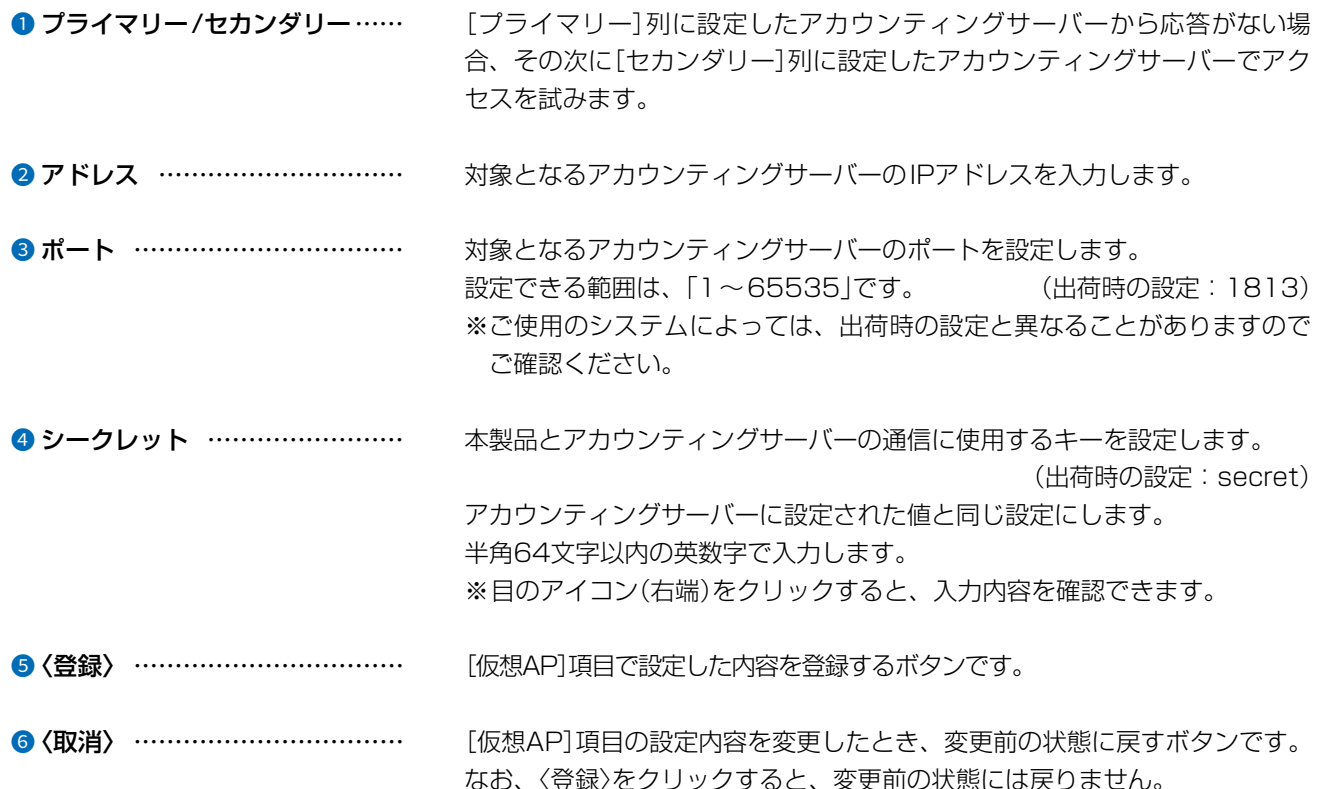

 $\overline{(\ }$ 

# 「MACアドレスフィルタリング」画面

無線LAN設定 > 無線LAN1/無線LAN2 > MACアドレスフィルタリング

### ■ MACアドレスフィルタリング設定

各仮想APに接続できる無線LAN端末を制限する設定です。 ※本書では、「無線LAN1」の画面で説明しています。 ※仮想APごとに、最大1024台分のMACアドレスを登録できます。

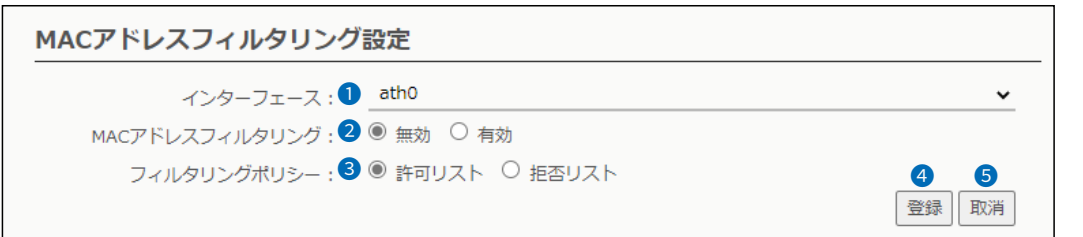

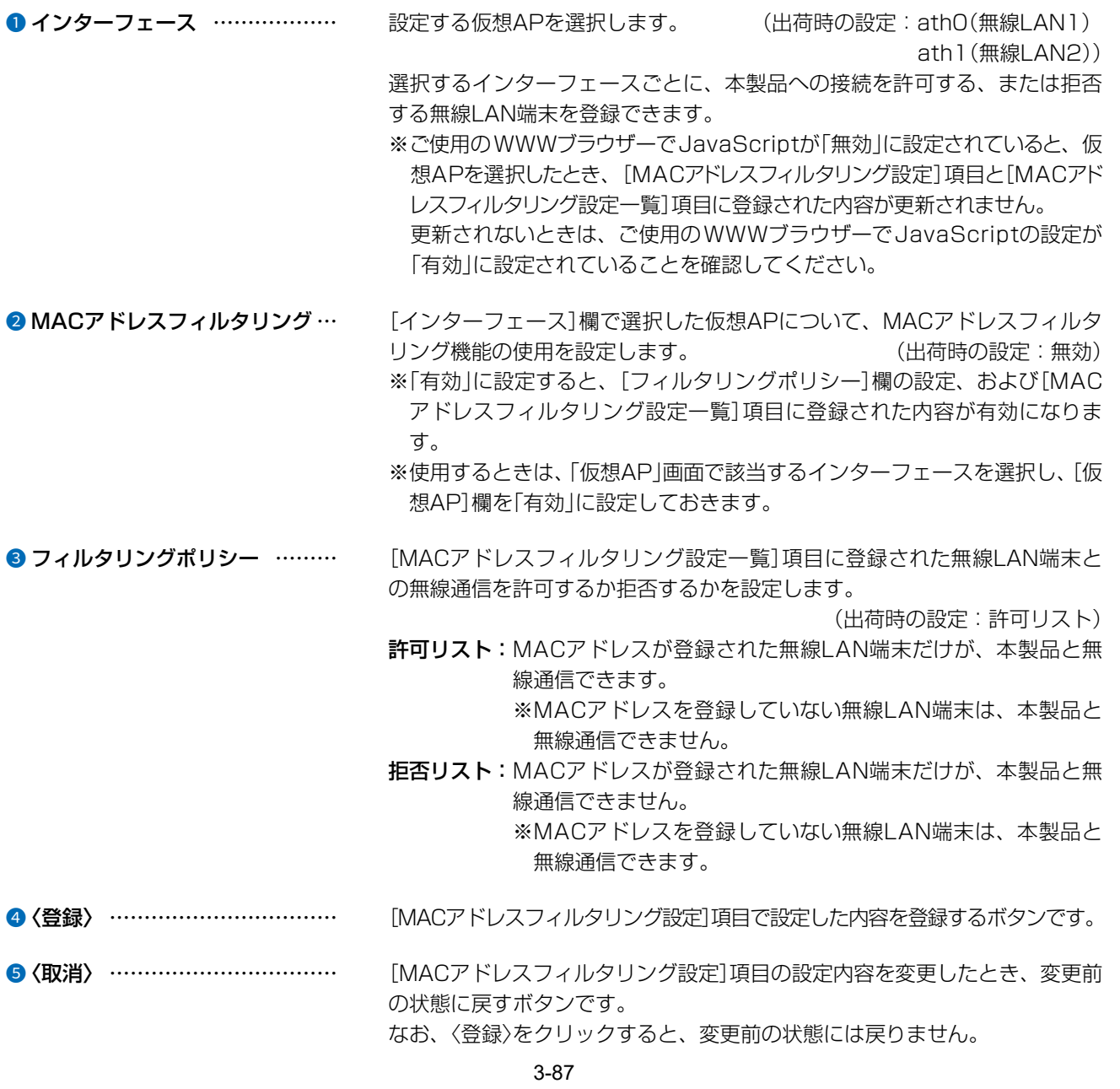

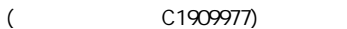

### 「MACアドレスフィルタリング」画面

無線LAN設定 > 無線LAN1/無線LAN2 > MACアドレスフィルタリング

### ■ 端末MACアドレスリスト

各仮想APについて、MACアドレスフィルタリングの対象となる無線LAN端末のMACアドレスを登録します。

端末MACアドレスリスト

MACアドレス:

MACアドレス …………………… MACアドレスフィルタリングの対象となる無線LAN端末のMACアドレスを入力 します。

> 入力後、〈追加〉をクリックすると、[MACアドレスフィルタリング設定一覧] 項目に表示されます。

追加

※対象となる無線LAN端末のMACアドレスが[MACアドレスフィルタリン グ設定一覧]項目から登録できないときに使用します。

※1つの仮想APにつき、最大1024台分のMACアドレスを登録できます。

※入力は半角英数字で12桁(16進数)を入力します。

※2つの入力例は、同じMACアドレスになります。

(入力例:00-90-c7-00-00-10、0090c7000010)

※[MACアドレスフィルタリング設定]項目の[インターフェース]欄で選択 した仮想APについて、MACアドレスフィルタリングが有効なとき、[MAC アドレスフィルタリング設定一覧]項目に登録された無線LAN端末との通 信を[フィルタリングポリシー]欄の設定にしたがって制御します。

# 「MACアドレスフィルタリング」画面

無線LAN設定 > 無線LAN1/無線LAN2 > MACアドレスフィルタリング

### ■ MACアドレスフィルタリング設定一覧

各仮想APについて、MACアドレスフィルタリングの対象となる無線LAN端末の登録と通信状態を表示する画面です。

[フィルタリングポリシー]を「許可リスト」で使用した場合

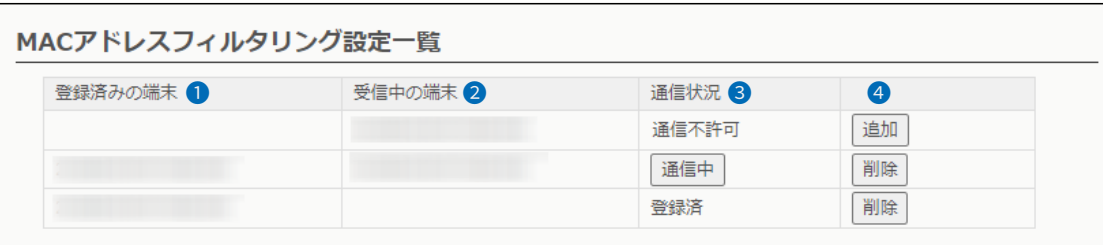

[フィルタリングポリシー]を「拒否リスト」で使用した場合

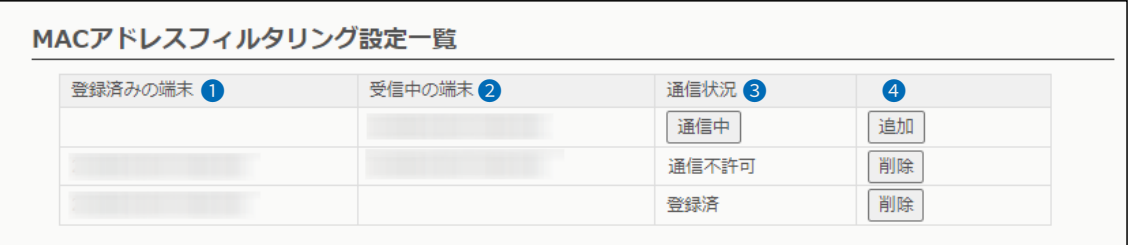

![](_page_133_Picture_47.jpeg)

 $\overline{(\ }$ 

4F /

# 「ネットワーク監視」画面

無線LAN設定 > 無線LAN1/無線LAN2 > ネットワーク監視

### ■ ネットワーク監視設定

本製品と指定ホストとの通信障害を検出したとき、自動的に仮想APを停止させるための設定です。

※本書では、「無線LAN1」の画面で説明しています。

※存在しないホスト、またはセキュリティー設定などにより、PINGに応答しないホストを設定すると、誤検出の原因になりま すので、事前に正常時、障害時を含めた動作確認をしてください。

![](_page_134_Picture_47.jpeg)

![](_page_134_Picture_48.jpeg)

 $\overline{(\ }$ 

# 「ネットワーク監視」画面

![](_page_135_Picture_34.jpeg)

### ■ネットワーク監視設定

![](_page_135_Picture_35.jpeg)

![](_page_135_Picture_36.jpeg)

 $\left($ 

4F /

# 「AP間通信 (WBR)」画面

無線LAN設定 > 無線LAN1/無線LAN2 > AP間通信 (WBR)

### ■ AP間通信設定

無線AP間通信を使用するための設定です。

※下図は、[AP間通信](1)欄を「有効」に設定したときに表示される画面です。

![](_page_136_Picture_55.jpeg)

2 動作モード …………………… 無線AP間通信を使用するときの動作モードを、「親機」、「子機」から選択しま す。 ※親機側の仮想AP[athO](無線LAN1)、[ath1](無線LAN2)に設定された SSIDと暗号化を使用して、無線AP間通信をします。

4F /

# 「AP間通信 (WBR)」画面

無線LAN設定 > 無線LAN1/無線LAN2 > AP間通信 (WBR)

### ■ 親機設定

親機として無線AP間通信をするための設定です。 ※本書では、「無線LAN1」の画面で説明しています。 ※「AP間通信設定」項目の「動作モード」で「親機」を選択したときに表示される項目です。

![](_page_137_Picture_42.jpeg)

 $3 - 17 - 2$ 

# 「AP間通信 (WBR)」画面

無線LAN設定 > 無線LAN1/無線LAN2 > AP間通信 (WBR)

### ■ AP間通信設定一覧

[親機設定]項目で登録した設定内容が表示されます。 ※本書では、「無線LAN1」の画面で説明しています。

![](_page_138_Picture_49.jpeg)

登録した内容を取り消すときは、該当する欄の〈削除〉をクリックします。

## 「AP間通信 (WBR)」画面

無線LAN設定 > 無線LAN1/無線LAN2 > AP間通信 (WBR)

### ■ 子機設定

子機として無線AP間通信をするための設定です。 ※本書では、「無線LAN1」の画面で説明しています。 ※「AP間通信設定」項目の「動作モード」で「子機」を選択したときに表示される項目です。 ※選択する設定内容(❹、6)に応じて、下記以外の設定(6)が表示されます。(P.3-97)

![](_page_139_Picture_41.jpeg)

4F /

### 「AP間通信 (WBR)」画面

無線LAN設定 > 無線LAN1/無線LAN2 > AP間通信 (WBR)

#### ■ 子機設定

※選択する設定内容(◎、6)に応じて、下記以外の設定(◎)が表示されます。([P.3-97](#page-141-0))

![](_page_140_Picture_137.jpeg)

●暗号化方式 ………………………… 親機側に設定された暗号化方式を選択します。 (出荷時の設定:なし) 対応する暗号化方式は、「AES」です。

### 暗号化方式について

#### ◎AES(Advanced Encryption Standard)

暗号化の強化、および暗号鍵(キー)を一定間隔で自動更新しますので、 「TKIP」より強力な暗号化方式です。

 ※[ネットワーク認証](4)欄で、「オープンシステム」以外を選択したとき 使用できます。

### ◎なし

- データを暗号化しないで通信します。
- ※[ネットワーク認証](4)欄で、「オープンシステム」を選択したとき使用 できます。
- ※暗号化を設定されることをおすすめします。

![](_page_140_Picture_138.jpeg)

### 「AP間通信 (WBR)」画面

```
無線LAN設定 > 無線LAN1/無線LAN2 > AP間通信 (WBR)
```
■ 子機設定

![](_page_141_Picture_65.jpeg)

<span id="page-141-0"></span>**6 PSK (Pre-Shared Key)** ......... 共通鍵(キー)を半角英数字で入力します。 (出荷時の設定:00000000) ※[ネットワーク認証](4)欄で、「オープンシステム」以外を選択したとき、 設定できます。 ※親機側と同じ共有鍵(キー)を設定してください。 ※WPA3-SAEの場合は8~64文字、WPA2-PSK/WPA3-SAEの場合は8 ~63文字を入力してください。 ※WPA2-PSKの場合は、16進数で設定するときは64桁、ASCII文字で設 定するときは、8~63文字を入力してください。 ※目のアイコン(右端)をクリックすると、入力内容を確認できます。 ●〈登録〉 …………………………… [子機設定]項目で設定した内容を登録するボタンです。 8 (取消) …………………………… [子機設定]項目の設定内容を変更したとき、変更前の状態に戻すボタンです。 なお、〈登録〉をクリックすると、変更前の状態には戻りません。

 $\overline{(\ }$ 

## 「WMM詳細」画面

無線LAN設定 > 無線LAN1/無線LAN2 > WMM詳細

### ■ WMM詳細設定

本製品のWMM機能を使用した無線LAN通信において、[To Station]は、本製品から各無線LAN端末へのデータに対す る優先度を設定するEDCA(Enhanced Distributed Channel Access)パラメーターの設定です。

[From Station]は、各無線LAN端末から本製品へのデータに対する優先度を設定するEDCA(Enhanced Distributed Channel Access)パラメーターの設定です。

※本書では、「無線LAN1」の画面で説明しています。

![](_page_142_Picture_131.jpeg)

● AC Name ………………………… WMM(Wi-Fi Multimedia)で規定されるAC(Access Category)の名称で、 アクセスカテゴリー(AC\_BK、AC\_BE、AC\_VI、AC\_VO)ごとに、EDCAパラメーター (2~5)を設定できます。 EDCAパラメーターの各値は、Wi-Fiアライアンスで定められたアクセスカテ ゴリーの優先順位[AC\_BK(低い)]、[AC\_BE(通常)]、[AC\_VI(優先)]、[AC\_ VO(最優先)]となるよう設定されています。

#### ご注意

EDCAパラメーター(2~5)の各値は、一般的な使用で変更する必要はありません。

なお、変更が必要な場合でも、原則としてWi-Fiアライアンスで定められたアクセスカテゴリーの優先順位を保つように設定し てください。

3-98

優先順位を変更した場合、ACM(7)などの制御が正しく動作しない場合があります。

![](_page_142_Picture_132.jpeg)

## 「WMM詳細」画面

#### 無線LAN設定 > 無線LAN1/無線LAN2 > WMM詳細

■ WMM詳細設定

![](_page_143_Picture_133.jpeg)

■ CWin min/CWin max ………… CWin(Contention Window)の最小値(min)/最大値(max)を設定します。 チャンネルが一定期間未使用になったあとの送信タイミングをContention Windowからランダムに選択することで、IEEE802.11規格でのフレーム衝 突を回避します。

> 設定値が小さいほど優先順位が上がり、設定値が大きいほど優先順位が下が ります。 (出荷時の設定:[To Station]/[From Station]

> > CWin min→ AC\_BK(15) AC\_BE(15) AC\_VI(7) AC\_VO(3) [To Station] CWin max→ AC\_BK(1023) AC\_BE(63) AC\_VI(15) AC $VO(7)$ [From Station] CWin max→ AC\_BK(1023) AC\_BE(1023) AC\_VI(15) AC\_VO(7))
## 「WMM詳細」画面

#### 無線LAN設定 > 無線LAN1/無線LAN2 > WMM詳細

■ WMM詳細設定

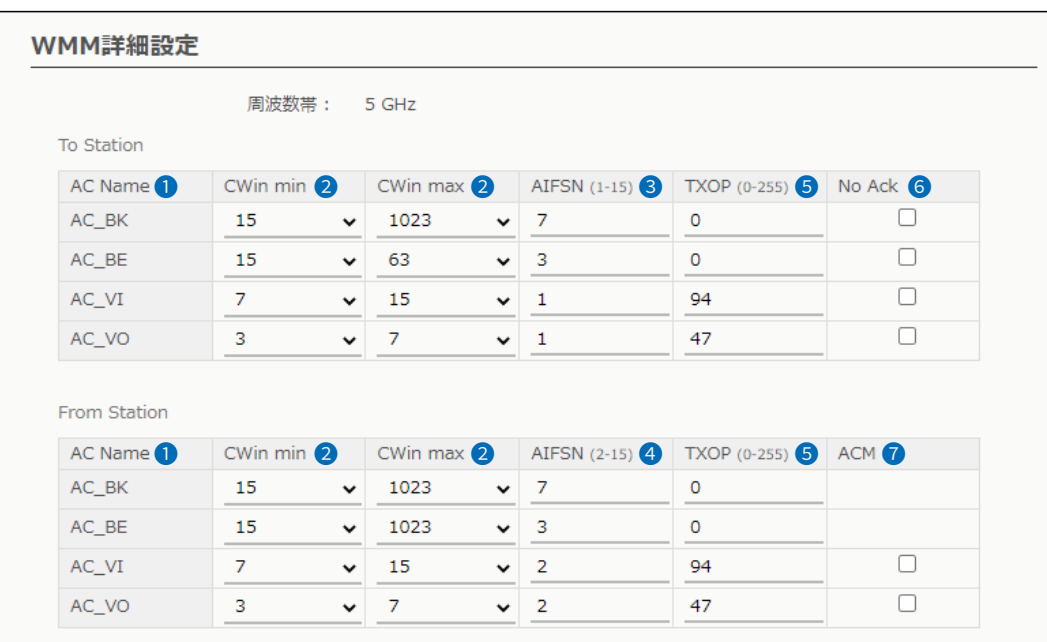

3 AIFSN(1-15) …………………… Arbitration Interframe Space Number(フレーム送信間隔)を設定します。 設定値が小さいほど、バックオフ制御を開始する時間が早くなるため優先度 が高くなります。

設定できる範囲は、「1~15」です。

(出荷時の設定:[To Station]→ AC\_BK(7)

- AC\_BE(3)
- AC\_VI(1)

AC\_VO(1))

4 AIFSN(2-15) …………………… Arbitration Interframe Space Number(フレーム送信間隔)を設定します。 設定値が小さいほど、バックオフ制御を開始する時間が早くなるため優先度 が高くなります。 設定できる範囲は、「2~15」です。

(出荷時の設定:[From Station]→ AC\_BK(7)

 $AC$  $BE(3)$ AC\_VI(2)

## 「WMM詳細」画面

#### 無線LAN設定 > 無線LAN1/無線LAN2 > WMM詳細

■ WMM詳細設定

6 TXOP(0-255) ....................

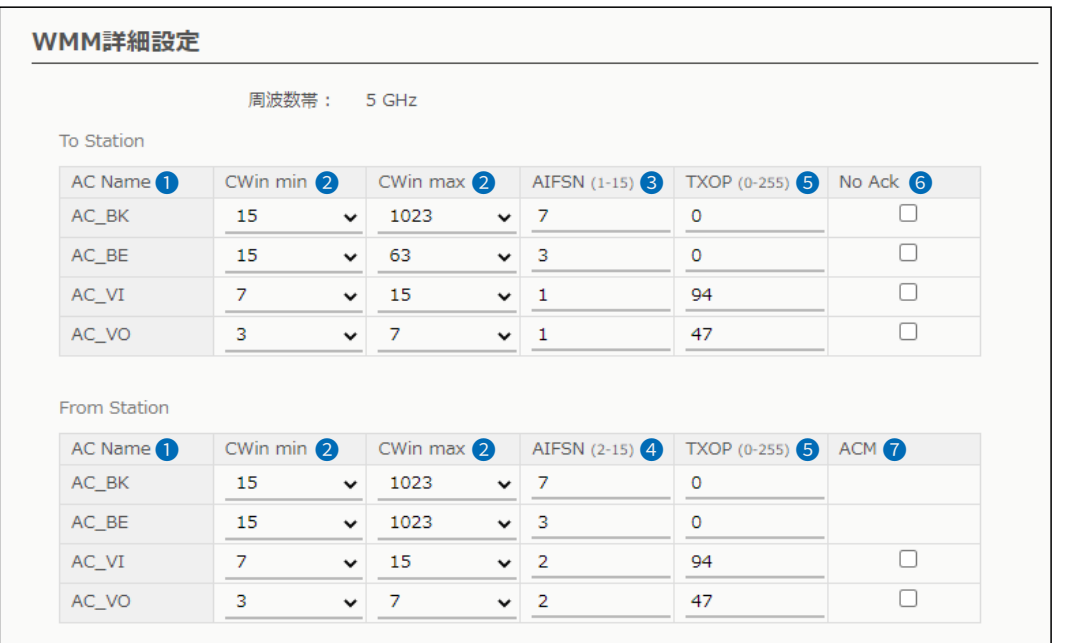

チャンネルアクセス権を獲得したあと、排他的にチャンネルの使用を認める 期間(Transmission Opportunity Limit)を設定します。 「O」が設定されている場合は、アクセス権獲得後に送信できるフレームは1 (出荷時の設定: [To Station]/[From Station] つになります。  $AC BK(0)$  $AC$  $BE(0)$ AC\_VI(94)  $AC_VO(47))$ 

ACK(受信完了通知)による再送信制御についての設定です。 6 No Ack ………………………… 再送信制御をしないときは、チェックボックスにチェックマーク[v]を入れます。 (出荷時の設定: [To Station]→ AC BK □  $AC$  $BE$  $D$  $AC_VI$  $AC_VO \square$ ACM(Admission Control Mandatory)を設定します。 ACMで保護されたカテゴリーで通信するときは、チェックボックスにチェッ クマーク[v]を入れます。 (出荷時の設定: [From Station]→ AC\_VI □  $AC_VO \square$ ※ACMで保護されたカテゴリーで通信するには、この機能に対応した無線 LAN端末の設定が必要です。

 $\overline{(\ }$ 

## 「WMM詳細」画面

無線LAN設定 > 無線LAN1/無線LAN2 > WMM詳細

#### ■ WMMパワーセーブ設定

IEEE802.11e U-APSD(Unscheduled Automatic Power Save Delivery)機能対応の端末を省電力制御するとき の設定です。

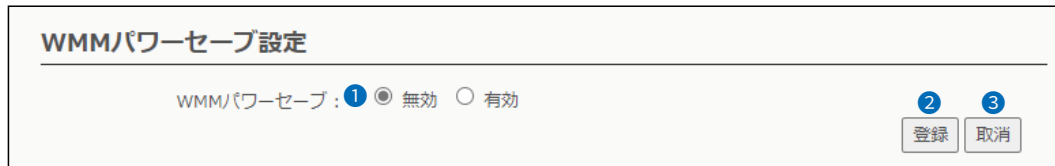

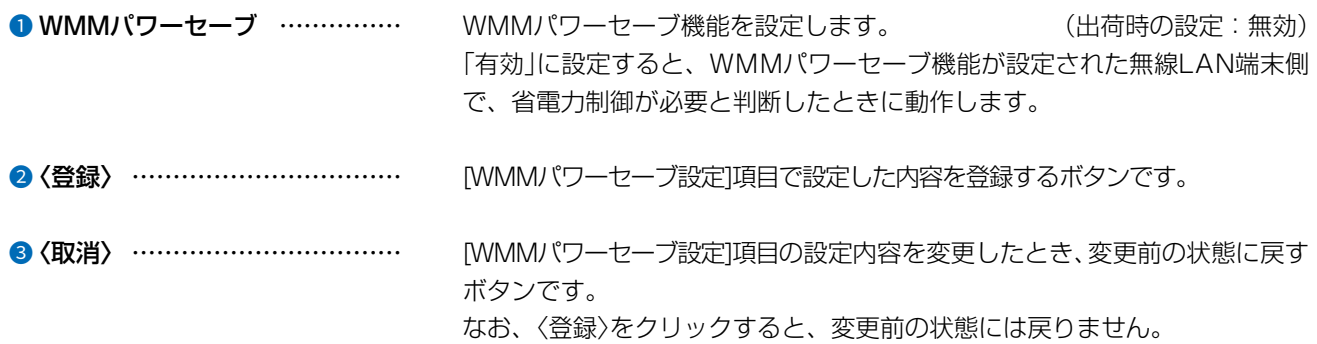

4F /

## 「レート」画面

無線LAN設定 > 無線LAN1/無線LAN2 > レート

### ■レート設定

本製品と接続できる無線LAN端末を制限するとき、またはマルチキャストパケット伝送時の速度を指定するときに、「レート」 画面で仮想APごとにレートを設定できます。

※本書では、「無線LAN1」の画面で説明しています。

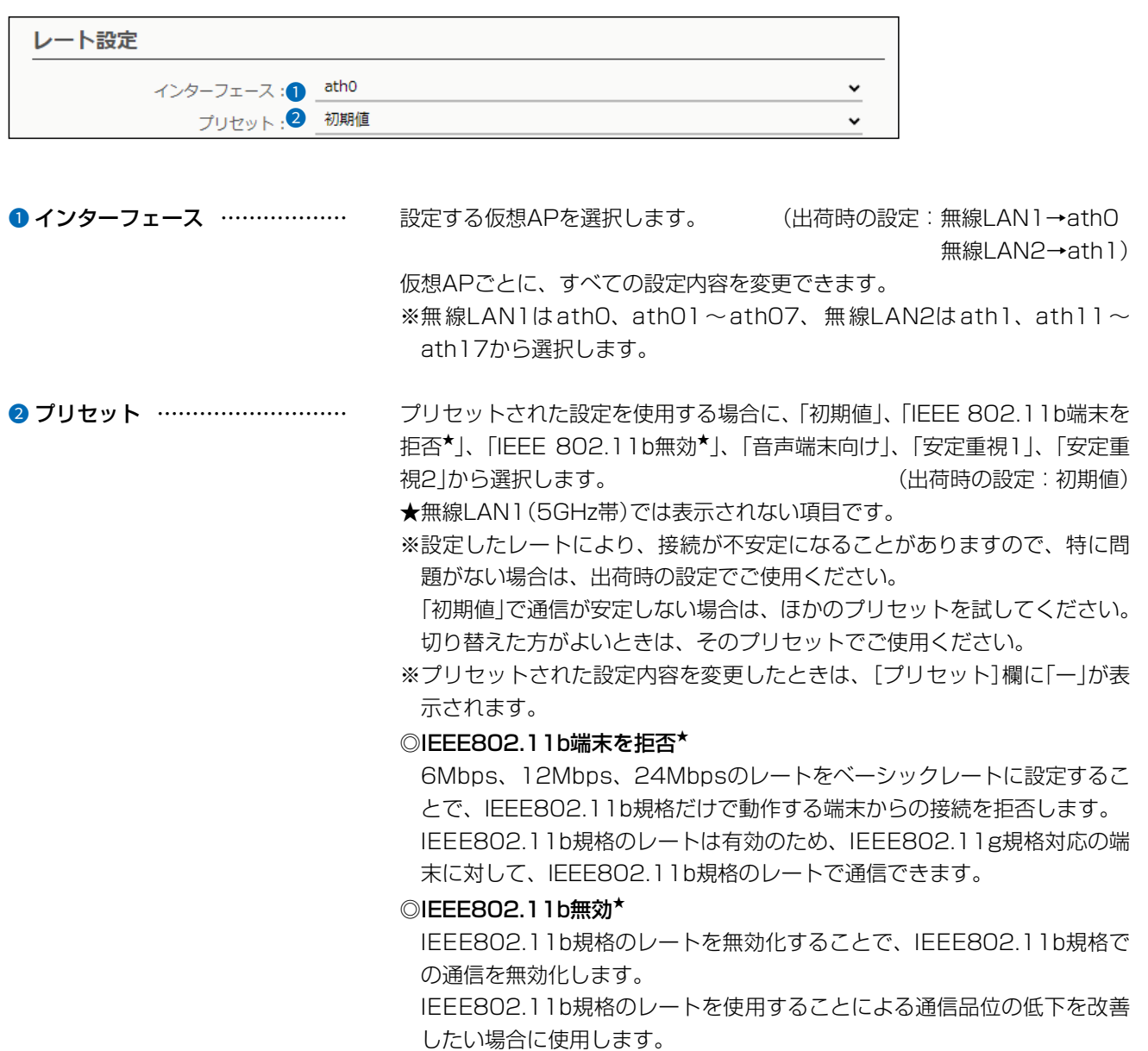

## 「レート」画面

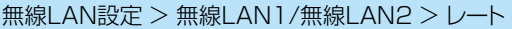

#### ■レート設定

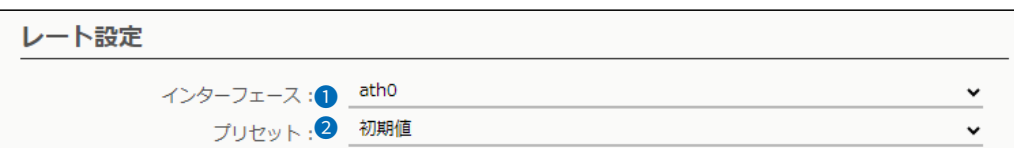

2プリセット(つづき)……………… ◎音声端末向け

音声端末向けにIEEE802.11b規格のレートを無効化し、さらに中間の レートを無効化することで、通話品位悪化時のパケット再送回数を低減し、 通話を安定させます。

#### ◎安定重視1

無線アクセスポイントと無線LAN端末の通信において、速度重視ではなく、 安定性を重視したい場合に使用します。

IEEE802.11ax規格、IEEE802.11ac規格、IEEE802.11n規格の高い レートを無効化することで、電波状況が悪い場合にパケット再送回数を低 減し、通信を安定させます。

#### ◎安定重視2

「安定重視1」で通信の安定性が改善しない場合に選択します。

「安定重視1」よりもさらに多くのレートを無効化して、通信を安定させます。

## 「レート」画面

#### 無線LAN設定 > 無線LAN1/無線LAN2 > レート

### ■ プリセットされた各レート設定

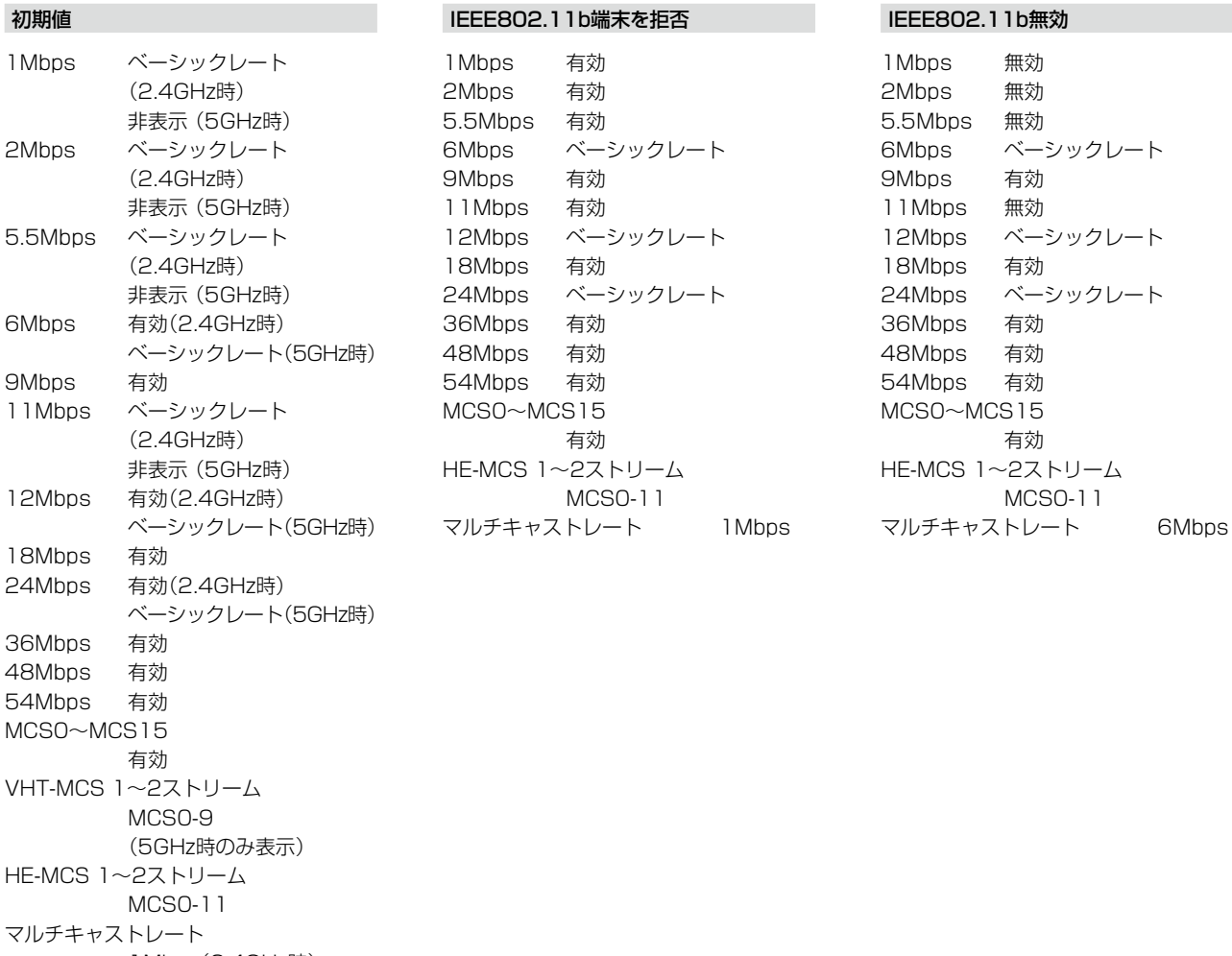

1Mbps(2.4GHz時) 6Mbps(5GHz時)

$$
\mathbf{d} \mathbf{F}
$$

## 「レート」画面

### 無線LAN設定 > 無線LAN1/無線LAN2 > レート

### ■ プリセットされた各レート設定

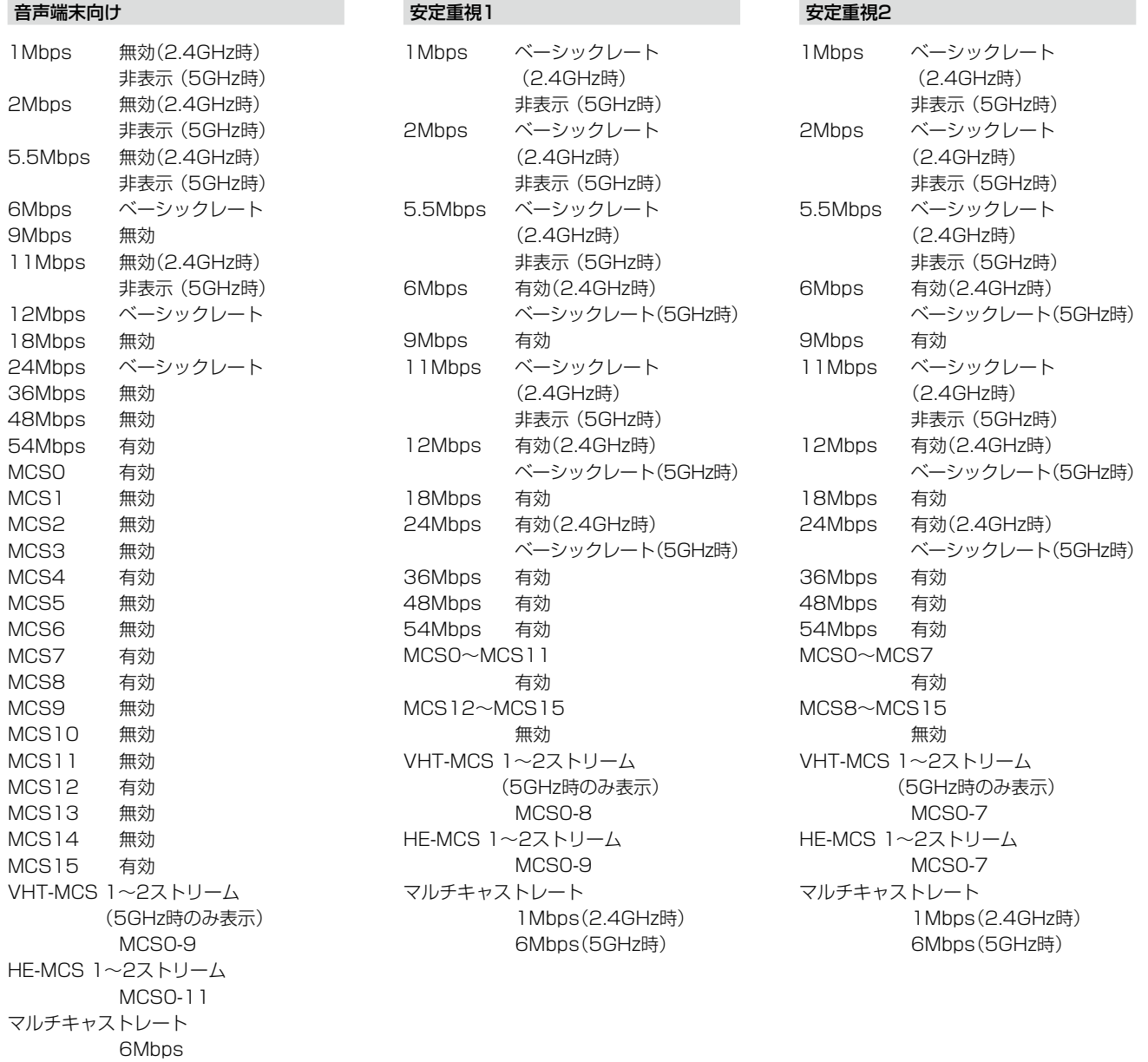

### 「レート」画面

無線LAN設定 > 無線LAN1/無線LAN2 > レート

#### ■ 通信レートの各設定について

本製品と接続できる無線LAN端末を制限するとき、またはマルチキャストパケット伝送時の速度を指定するときは、「レート」 画面で各仮想APのレートを設定します。

ベーシックレートを設定した場合、無線LAN端末側が、その速度やMCS値を使用できることが条件となります。 たとえば、ベーシックレートを設定したレートで通信できない無線LAN端末は、本製品に接続できません。

※設定したレートにより、接続が不安定になることがありますので、特に問題がない場合は、出荷時の設定でご使用ください。

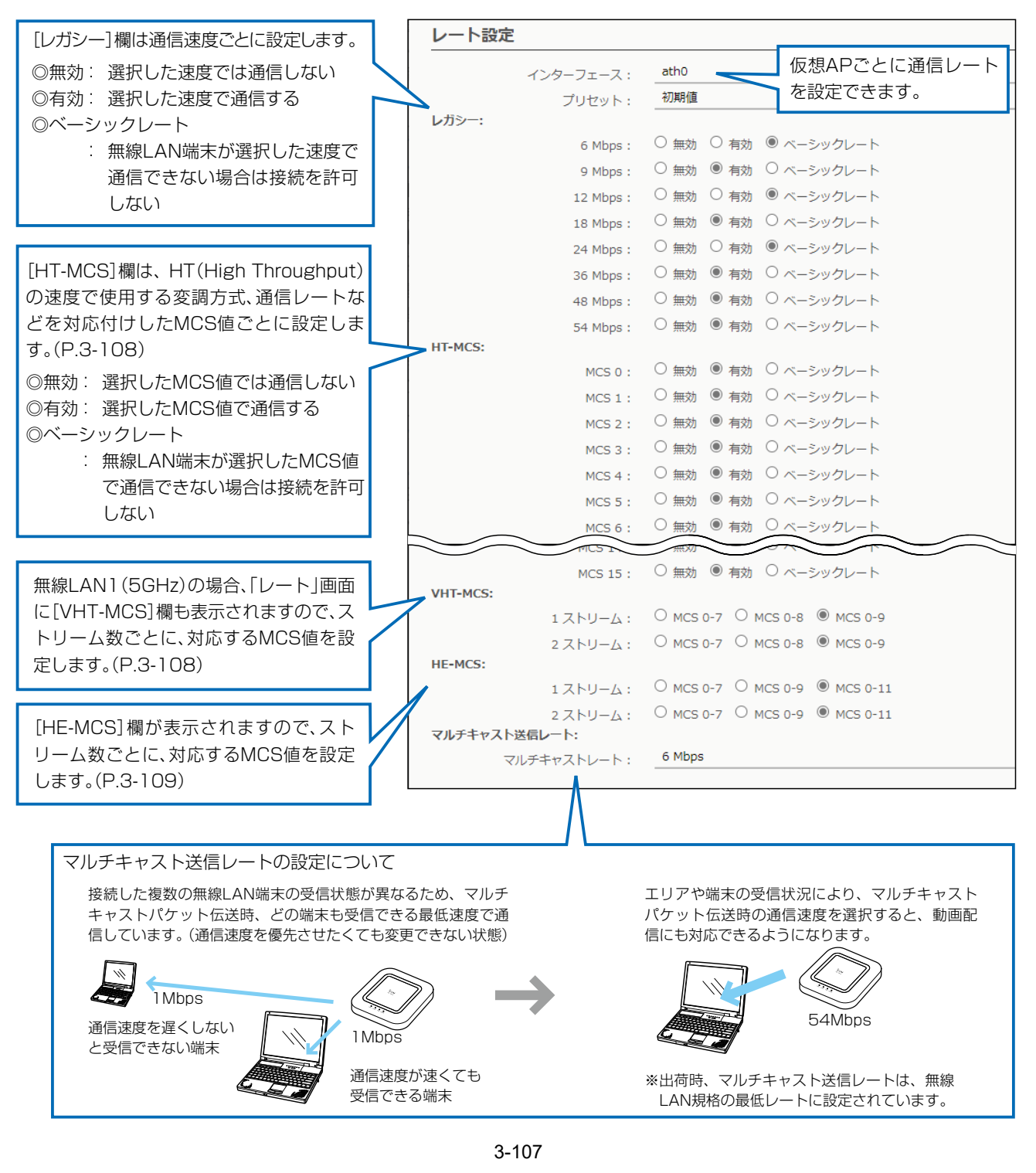

## 「レート」画面

無線LAN設定 > 無線LAN1/無線LAN2 > レート

#### <span id="page-152-0"></span>■ MCS値ごとの通信レートについて

下表(最高値)を目安に、「レート」画面で[HT-MCS]欄、[VHT-MCS]欄を設定してください。

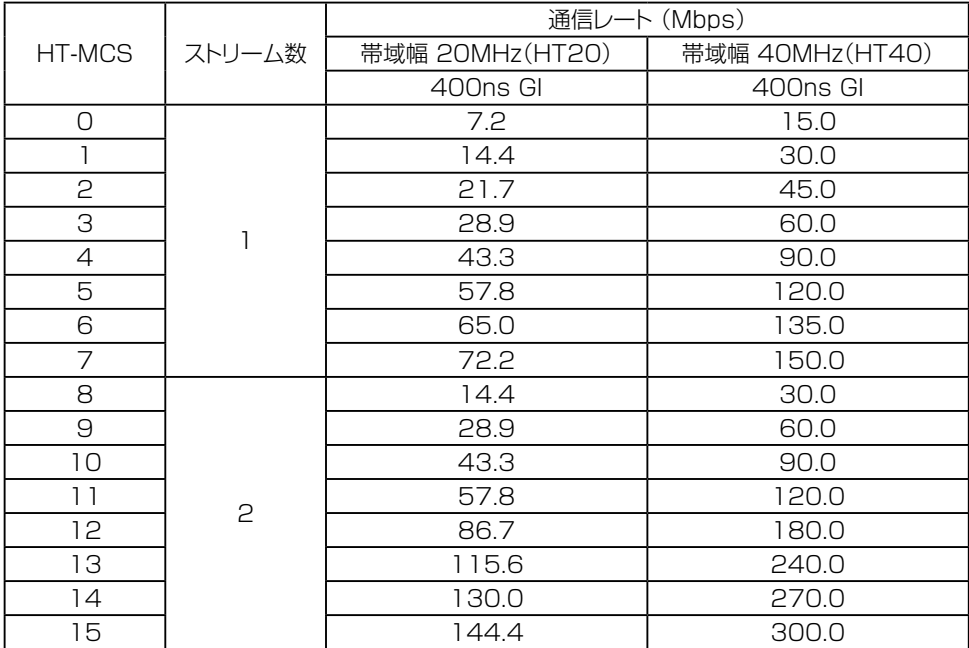

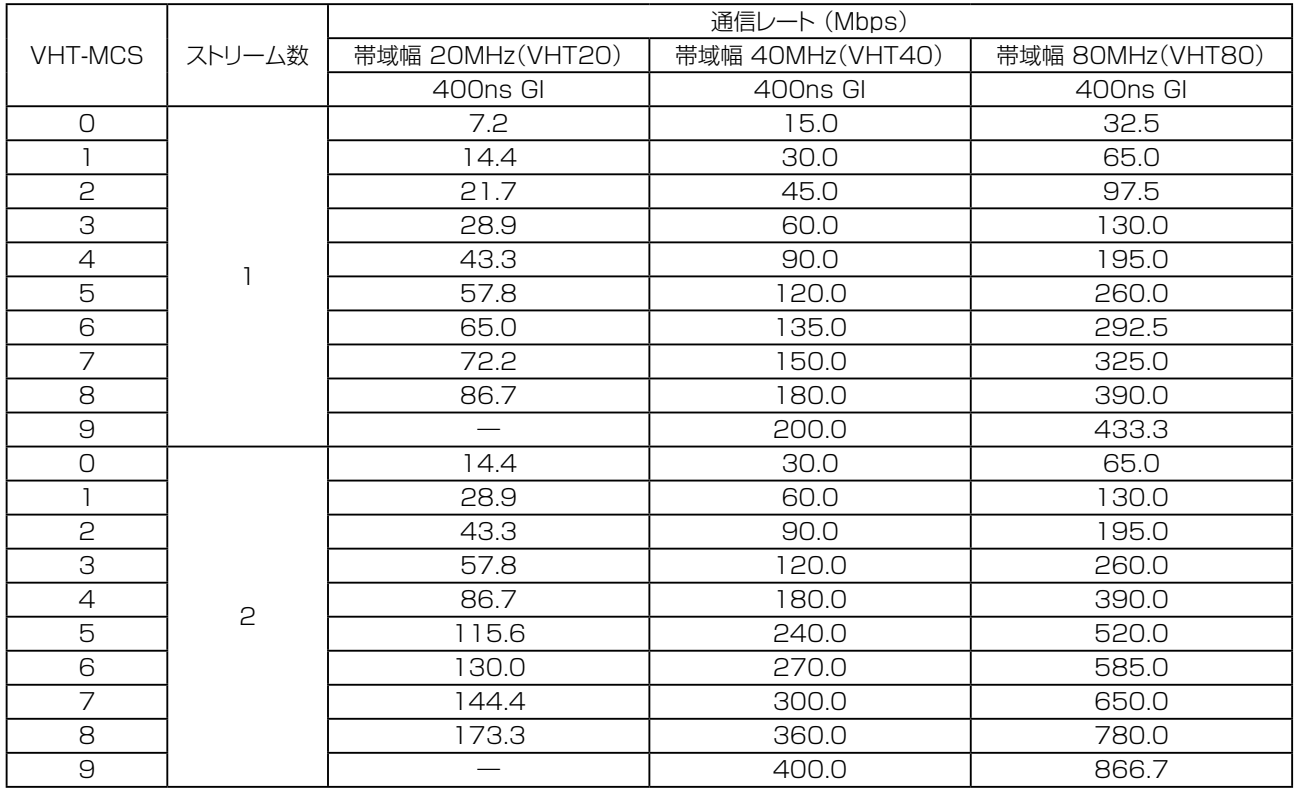

## 「レート」画面

### 無線LAN設定 > 無線LAN1/無線LAN2 > レート

<span id="page-153-0"></span>■ MCS値ごとの通信レートについて

下表(最高値)を目安に、「レート」画面で[HE-MCS]欄を設定してください。

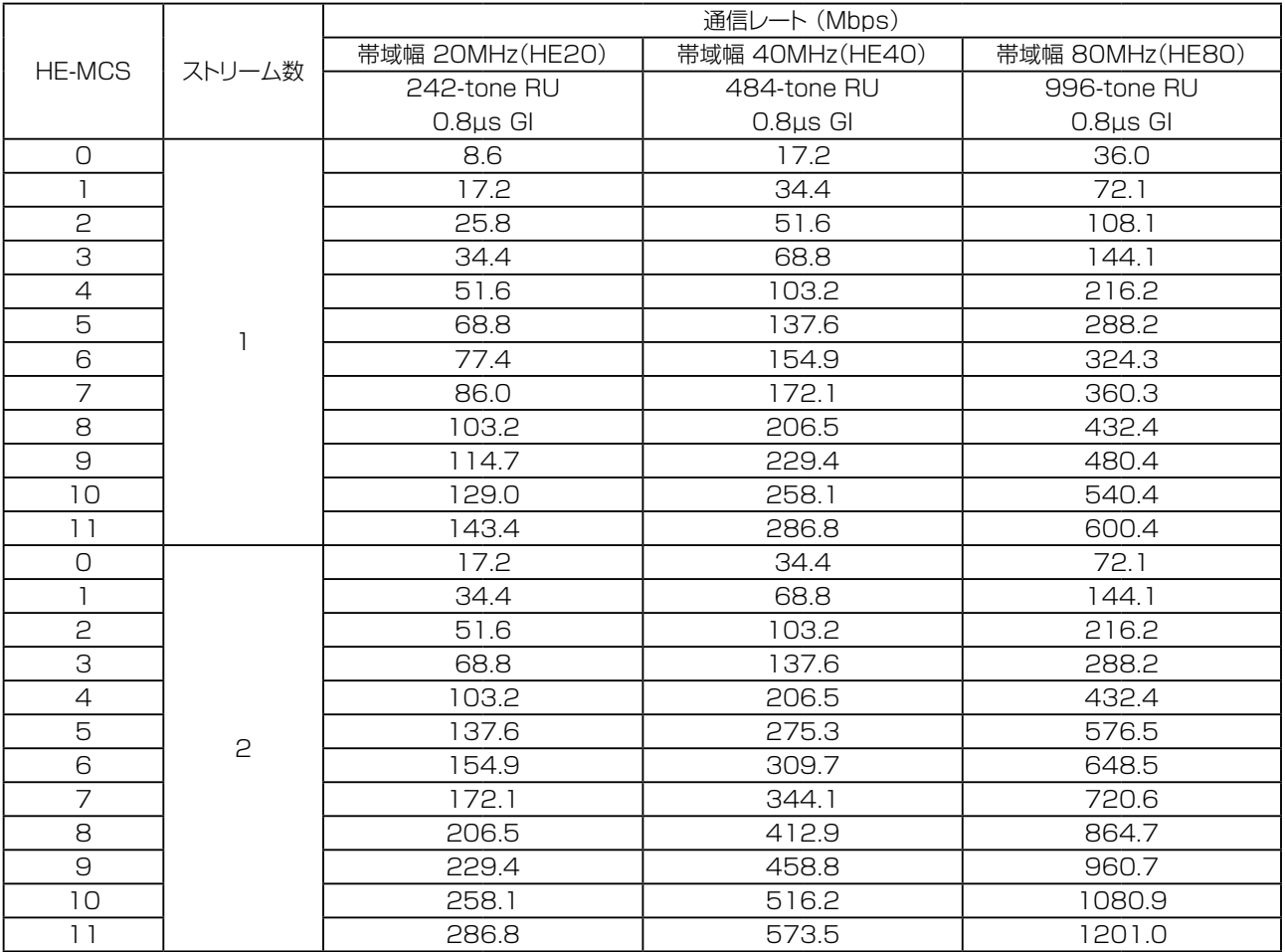

## 「レート」画面

#### 無線LAN設定 > 無線LAN1/無線LAN2 > レート

#### ■ 仮想AP共通設定

無線LANユニットごとに、本製品と通信する無線LAN端末を制限して、通信状態を改善するときに設定します。

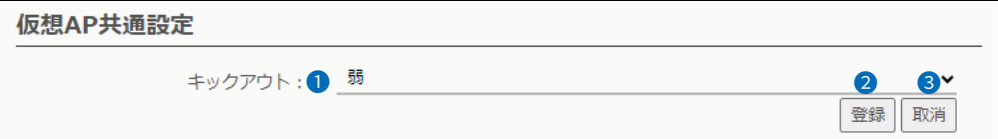

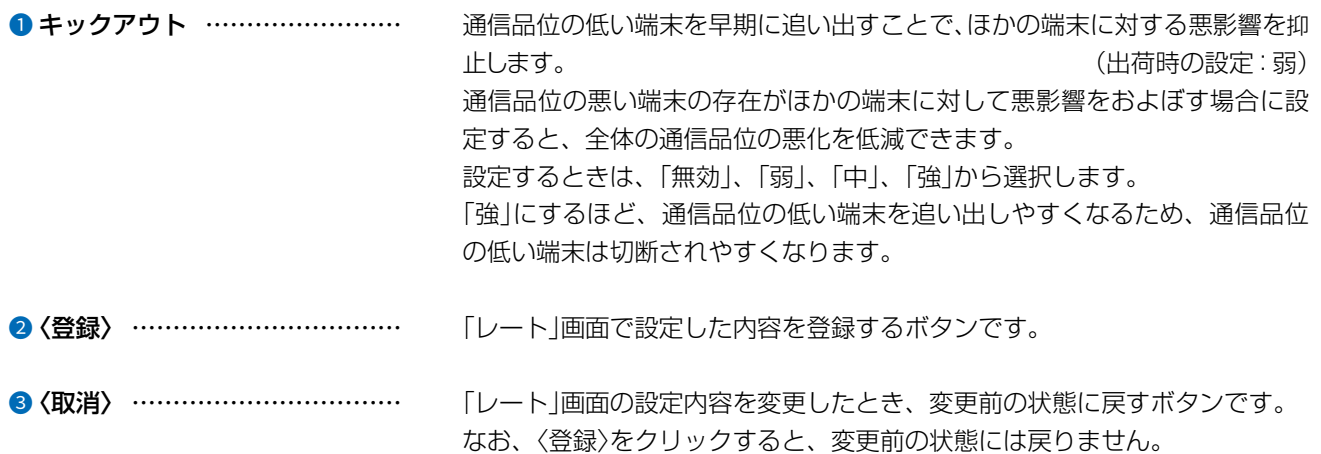

## 「ARP代理応答」画面

無線LAN設定 > 無線LAN1/無線LAN2 > ARP代理応答

#### ■ ARP代理応答設定

無線LAN端末へのARPリクエストに対する応答を代理することで、無線LAN端末の省電力制御をする機能の設定です。

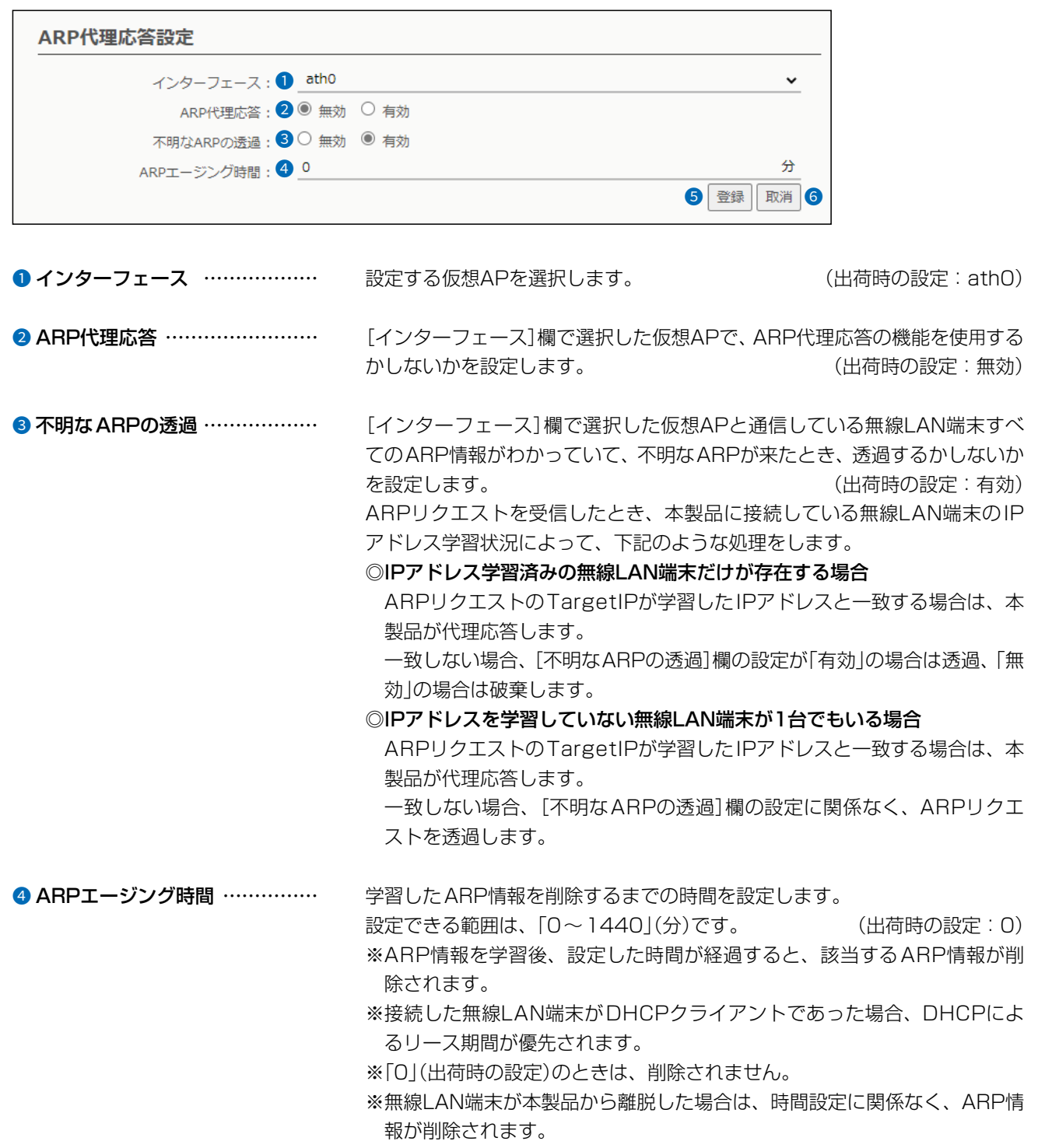

## [ARP代理応答]画面

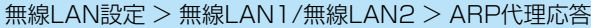

#### ■ ARP代理応答設定

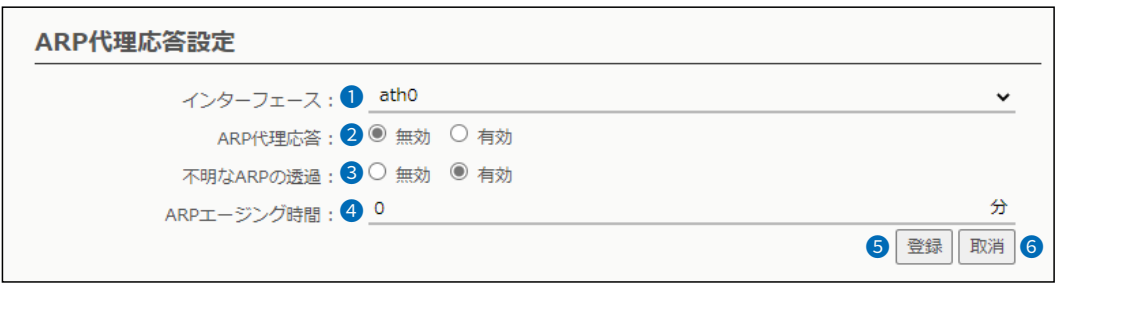

❺〈登録〉 …………………………… [ARP代理応答]項目で設定した内容を登録するボタンです。 6〈取消〉 …………………………… [ARP代理応答]項目の設定内容を変更したとき、変更前の状態に戻すボタン です。 なお、〈登録〉をクリックすると、変更前の状態には戻りません。

無線LAN設定 > 無線LAN1/無線LAN2 > ARP代理応答

#### ■ ARPキャッシュ情報

学習したARP情報がMACアドレスとIPアドレスの組み合わせで表示されますので、必要に応じて削除してください。

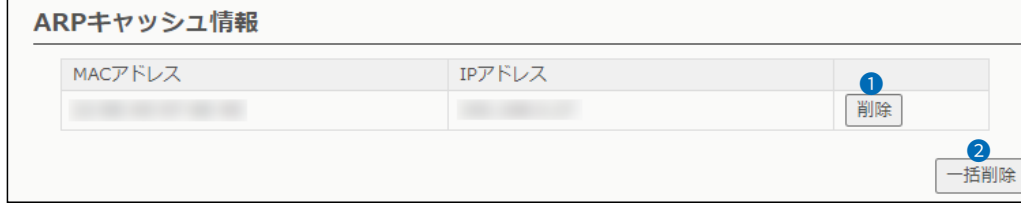

**●〈削除〉 …………………………** [ARP代理応答]項目の[インターフェース]欄で選択したインターフェースが 学習したARPキャッシュ情報を削除するボタンです。

2〈一括削除〉 ……………………… [ARP代理応答]項目の[インターフェース]欄で選択したインターフェースが 学習したARPキャッシュ情報を一括して削除するボタンです。

 $\overline{(\ }$ 

4F /

### IP Advanced Radio Systemについて

無線LAN設定 > 無線LAN1/無線LAN2 > IP Advanced Radio System

本製品を弊社製コントローラーの近隣呼出機能(特定のエリアに限定して運用する機能)と連動させて利用するときに 設定します。

[通知]欄を「有効」に設定して名前を登録しておくと、コントローラー側の「近隣呼出接続」画面で、無線アクセスポイン トを自動検索することで、BSSIDと名前の検索や登録ができます。

※[インターフェース]欄で設定する仮想APを選択して、各テナントを設定します。 ※無線LAN1はath0、ath01~ath07、無線LAN2はath1、ath11~ath17から選択します。 ※名前(例:1Fフロア)を設定するときは、任意の31文字以内で入力します。 ※本書では、「無線LAN1」の画面で説明しています。

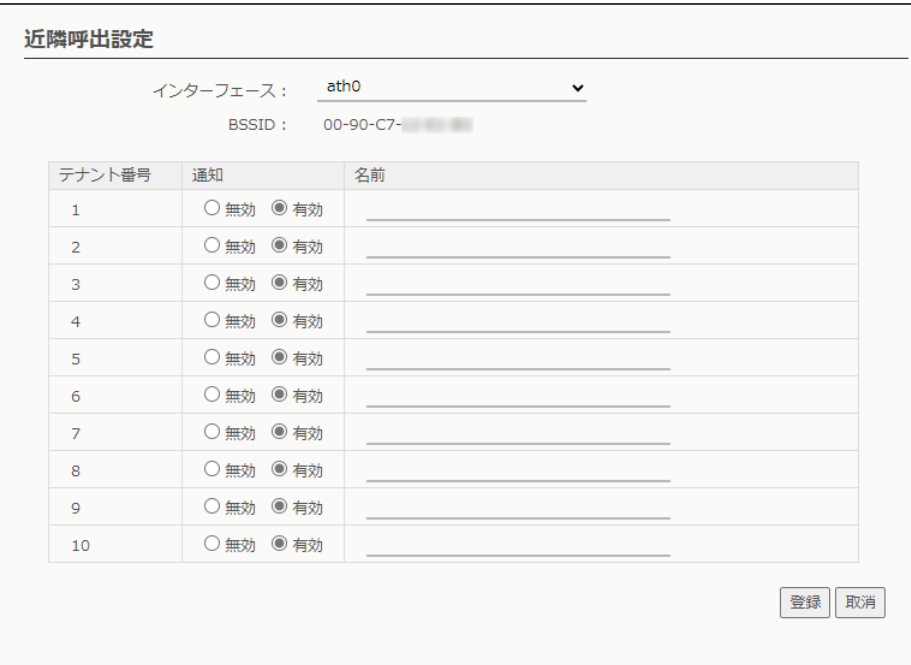

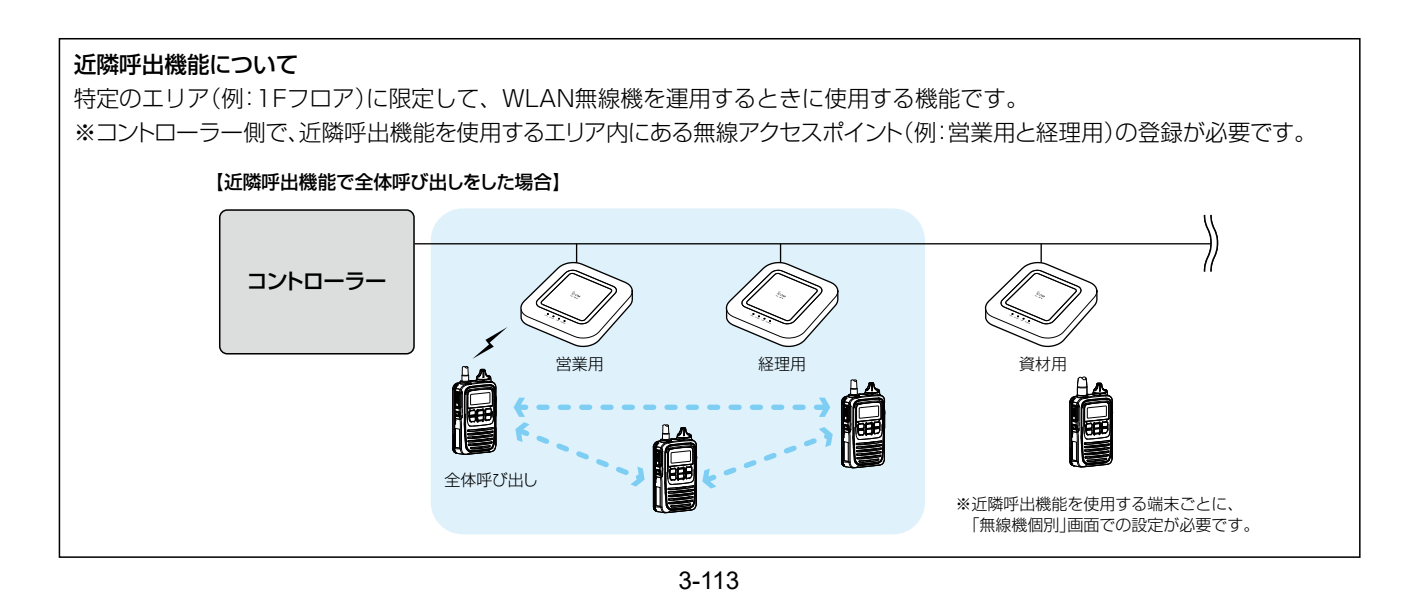

#### $\overline{3}$ 設定画面について

## 「管理者」画面

管理 > 管理者

#### ■ 管理者パスワードの変更

本製品の設定画面にアクセスするためのパスワードを変更します。

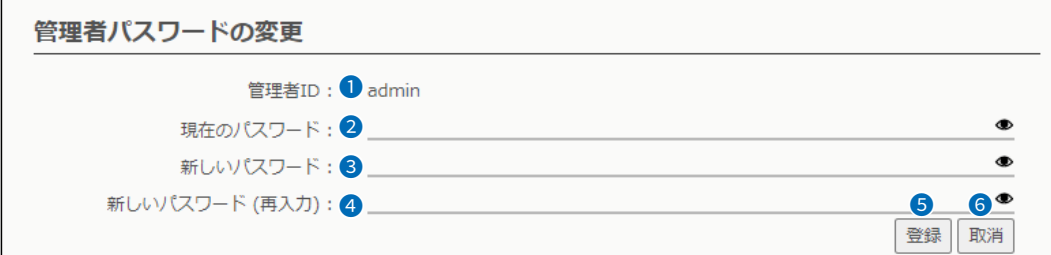

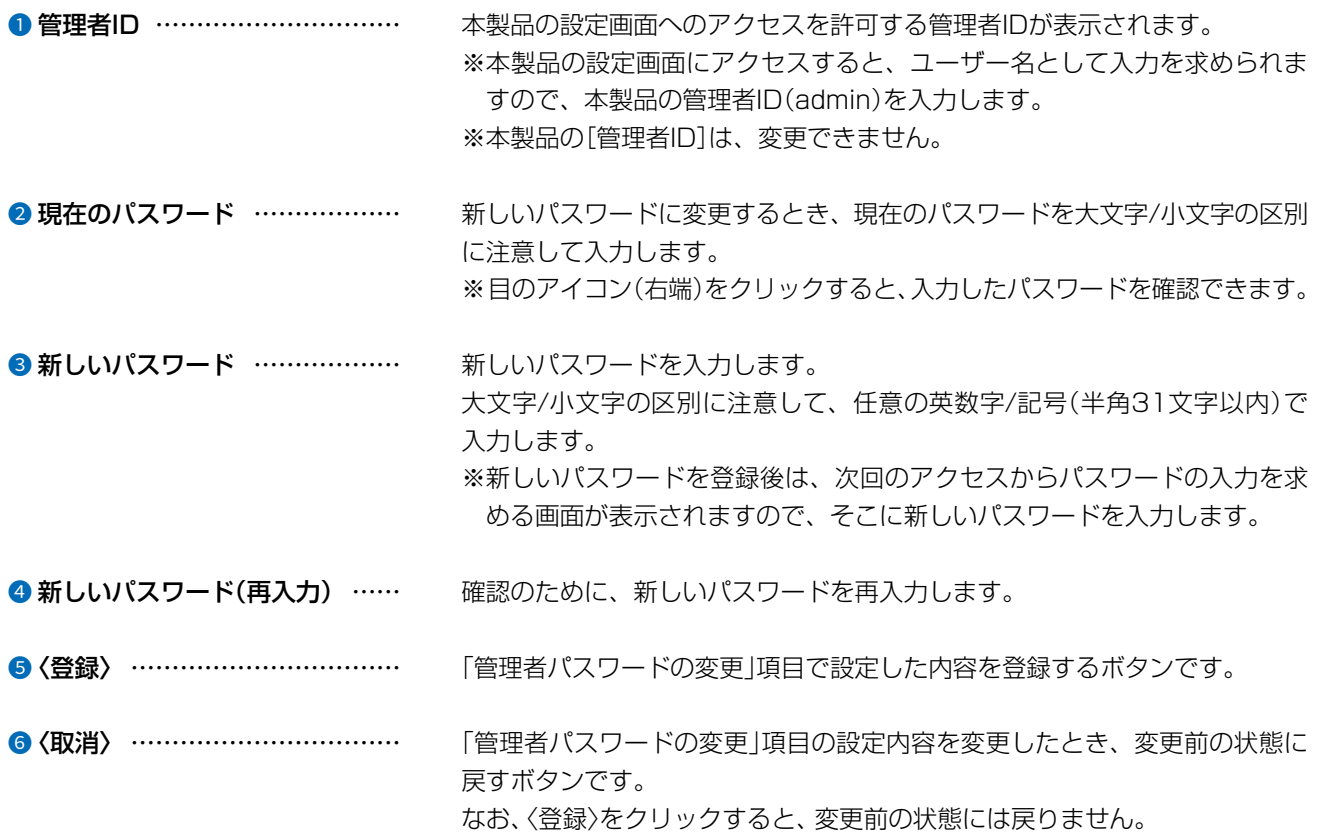

## 不正アクセス防止のアドバイス 本製品に設定するすべてのパスワードは、容易に推測されないものにしてください。 数字だけでなくアルファベット(大文字/小文字)や記号などを組み合わせた長く複雑なものにされることをおすすめします。

#### ご注意

管理者パスワードを忘れた場合、設定画面にアクセスするには、工場出荷時(初期値)の状態に戻す必要があります。 ※初期化するときは、4-4ページにしたがって、本製品の〈INIT〉ボタンを操作してください。

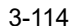

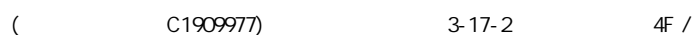

## 「管理ツール」画面

管理 > 管理ツール

### ■ 無線アクセスポイント管理ツール設定

本製品をRS-AP3やRC-AP10(別売品)で集中管理できるようにするための設定です。 ※下図は、[RS-AP3](●)欄を「有効」に設定したときに表示される画面です。

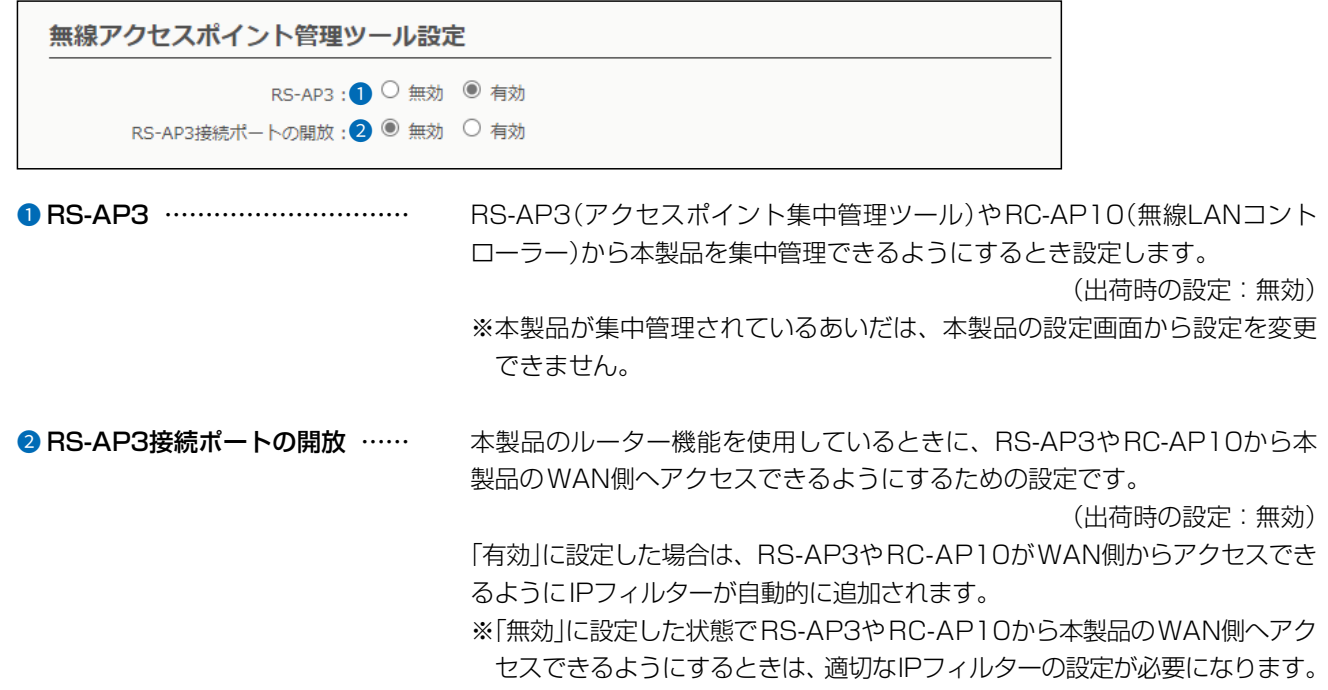

## 「管理ツール」画面

管理 > 管理ツール

#### ■ HTTP/HTTPS設定

HTTPとHTTPSは、WWWブラウザーから設定画面にアクセスするためのプロトコルです。

※両方を「無効」に設定すると、WWWブラウザーを使用して、本製品の設定画面にアクセスできなくなりますのでご注 意ください。

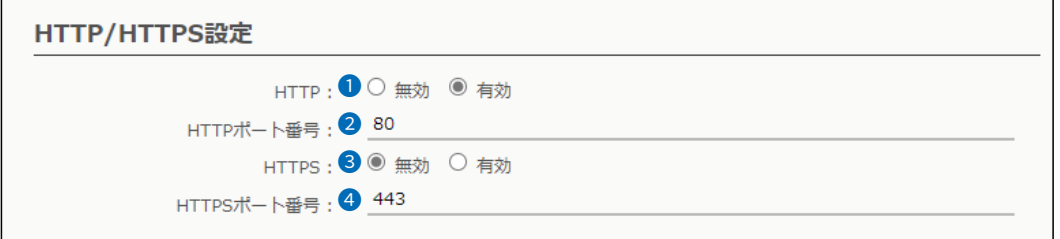

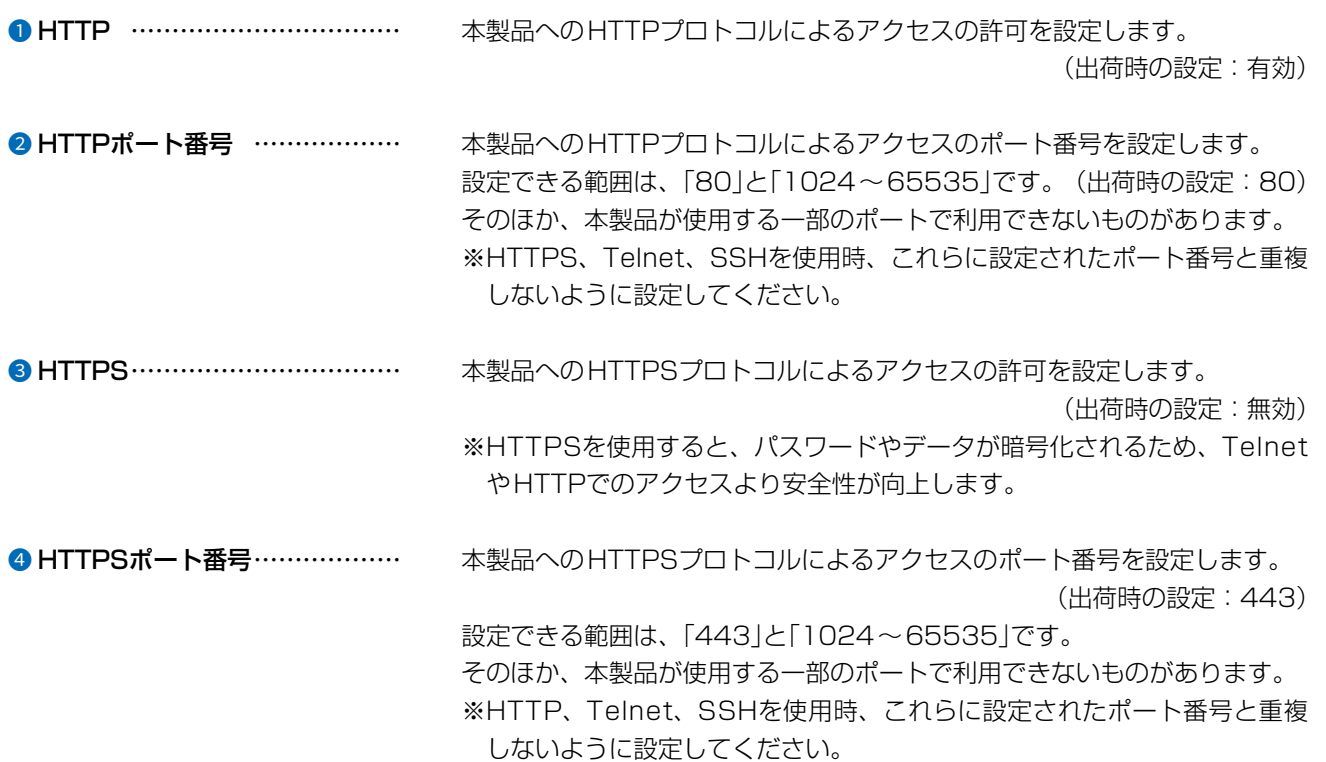

 $\overline{(\ }$ 

4F /

## 「管理ツール」画面

#### 管理 > 管理ツール

#### ■ HTTP/HTTPS設定後、設定画面にアクセスできなくなったときは

TelnetやSSH([P.5-5](#page-192-0))で本製品(例:192.168.0.1)にアクセスして、AP-96M>につづけて、下記の太字部分の ように入力後、[Enter]キーを押してください。

※出荷時、「Telnet/SSH設定」項目の[Telnet]欄が「無効」に設定されているため、Telnetクライアントから本製品に アクセスできません。([P.3-118](#page-162-0))

① AP-96M> network http enabled on と入力し[Enter]キーを押します。 2 AP-96M> save と入力し[Enter]キーを押す。 3 プロンプト応答後、本製品の設定画面へのアクセスを確認します。

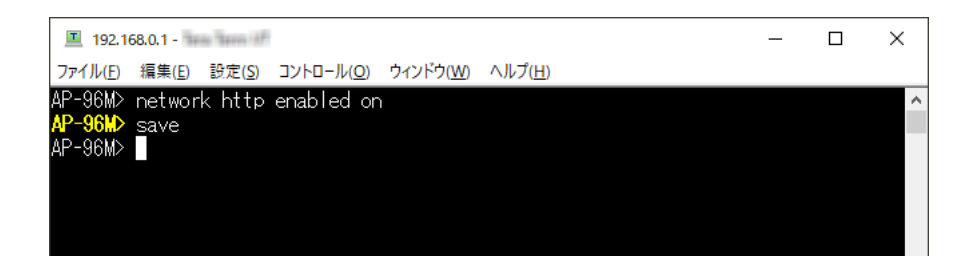

## 「管理ツール」画面

管理 > 管理ツール

### <span id="page-162-0"></span>■ Telnet/SSH設定

TelnetクライアントやSSHクライアントからのアクセスについて設定します。

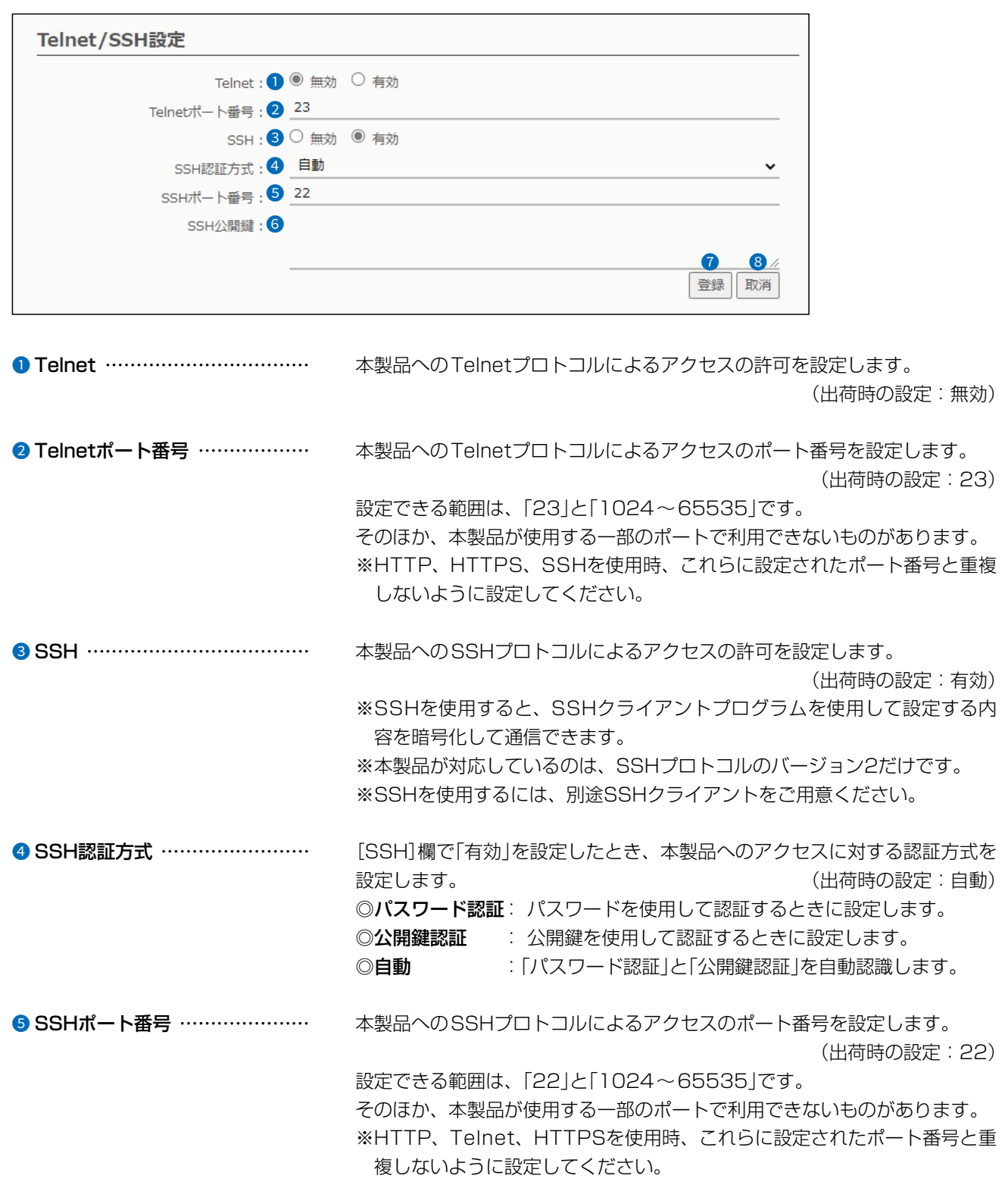

4F /

1-9-5 URL: https://www.exseli.com/

 $3 - 17 - 2$ 

C1909977)

 $\overline{(\ }$ 

「管理ツール」画面

管理 >管理ツール

■ Telnet/SSH設定

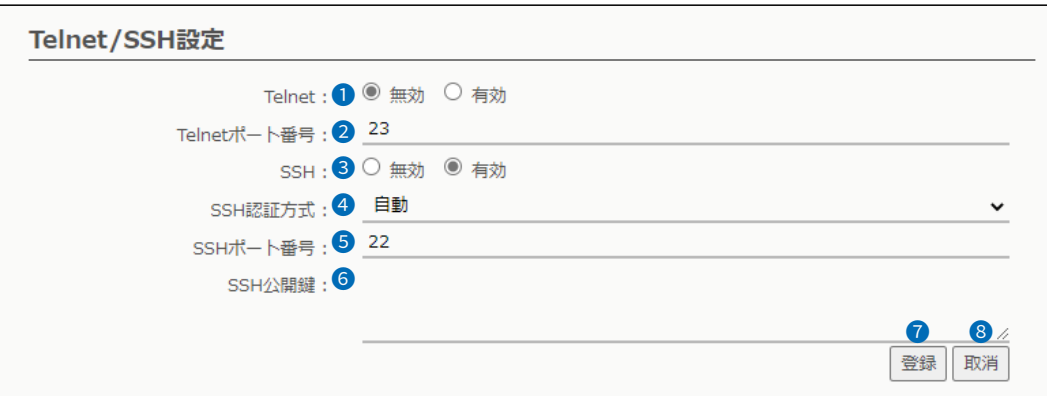

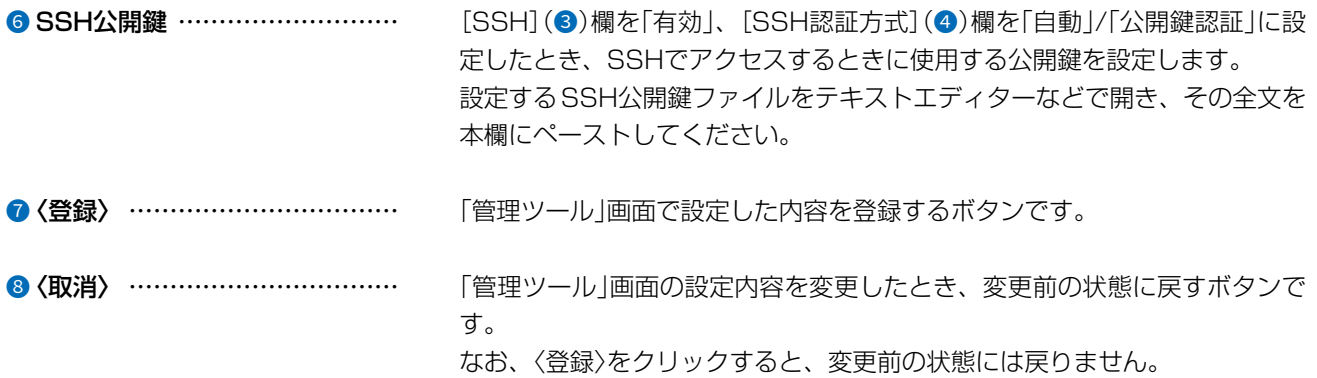

4F /

## 「時計」画面

管理 >時計

### ■ 時刻設定

本製品の内部時計を手動で設定します。

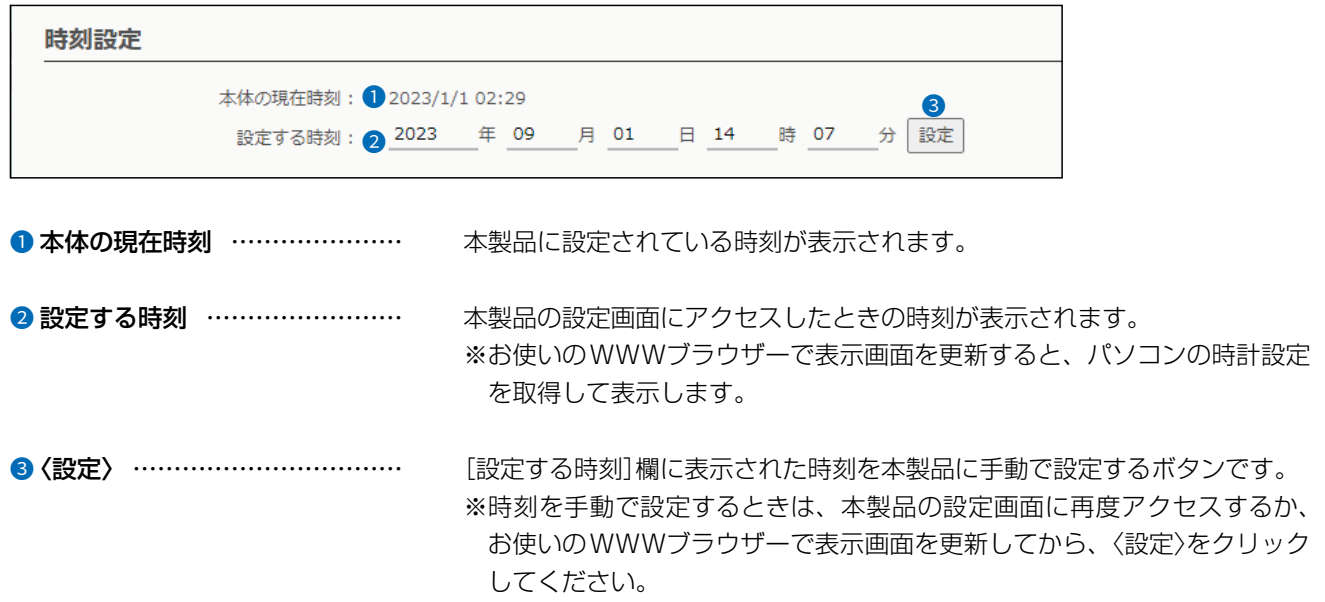

C1909977)

 $\overline{(\ }$ 

### 「時計」画面

管理 >時計

#### ■ 自動時計設定

本製品の内部時計を自動設定するとき、アクセスするタイムサーバーの設定です。

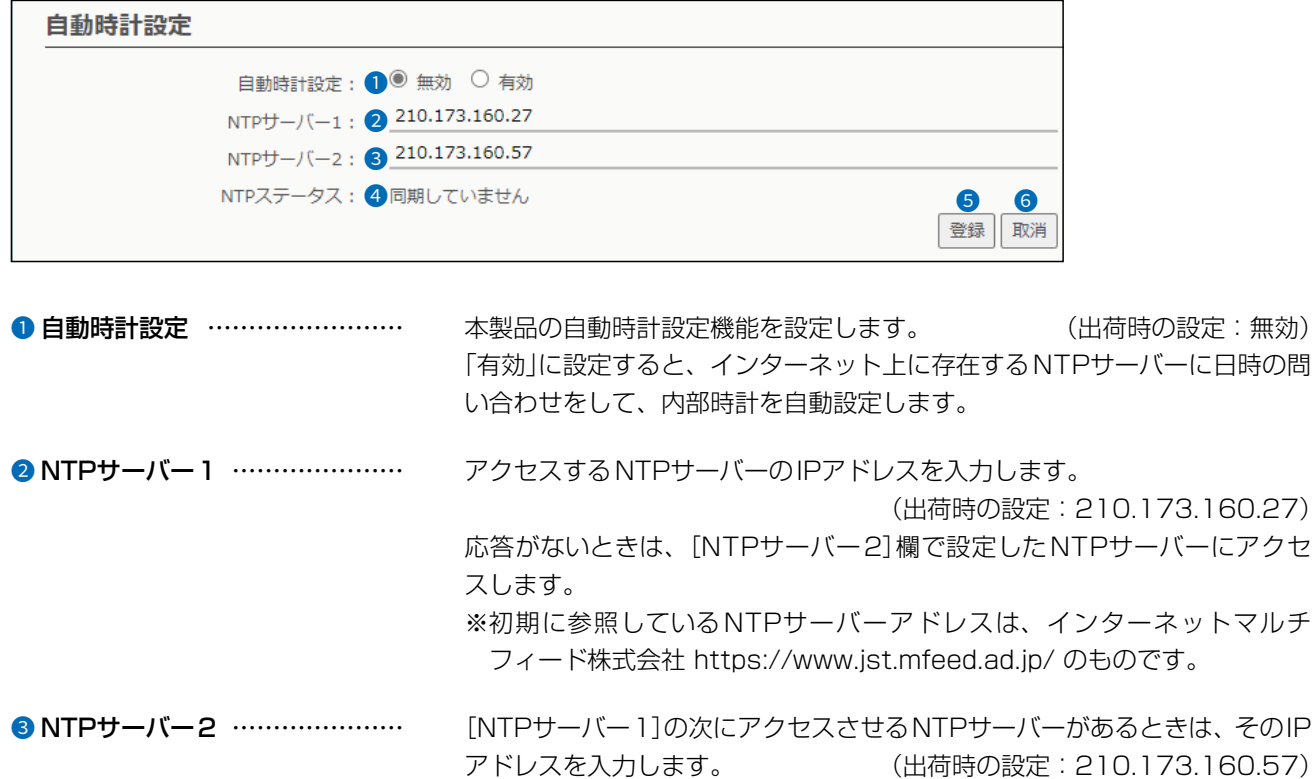

#### ● NTPステータス ………………… NTPサーバーとの同期の状態が表示されます。 NTPサーバーと同期しているときは、「同期しました」が表示されます。

6〈登録〉 …………………………… [自動時計設定]項目で設定した内容を登録するボタンです。

#### 6 〈取消〉 …………………………… [自動時計設定]項目の設定内容を変更したとき、変更前の状態に戻すボタン です。 なお、〈登録〉をクリックすると、変更前の状態には戻りません。

#### 自動時計設定機能について

自動時計設定機能で「有効」を選択して〈登録〉を押した直後、NTPサーバーに日時の問い合わせをして、内部時計を自動設定 します。

また、自動時計設定機能を「有効」に設定すると、本体起動時にNTPサーバーに日時の問い合わせをします。 それ以降は、定期的に内部時計を自動設定します。

#### ご注意

自動時計設定機能は、WAN側をインターネットに接続する、またはNTPサーバーへの問い合わせ先(経路)を設定する必要 があります。

経路を設定しないときは、問い合わせできませんので、自動時計設定機能をお使いいただけません。

「ネットワーク設定」メニュー→「IPアドレス」画面→[IPアドレス]項目にある[デフォルトゲートウェイ]欄、または「スタ ティックルーティング」画面の[スタティックルーティング設定]項目で、ルーティングテーブルを設定してください。

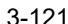

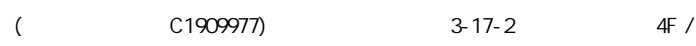

セ

## [SYSLOG]画面

管理 > SYSLOG

### ■ SYSLOG設定

指定したホストにログ情報などを出力するための設定です。

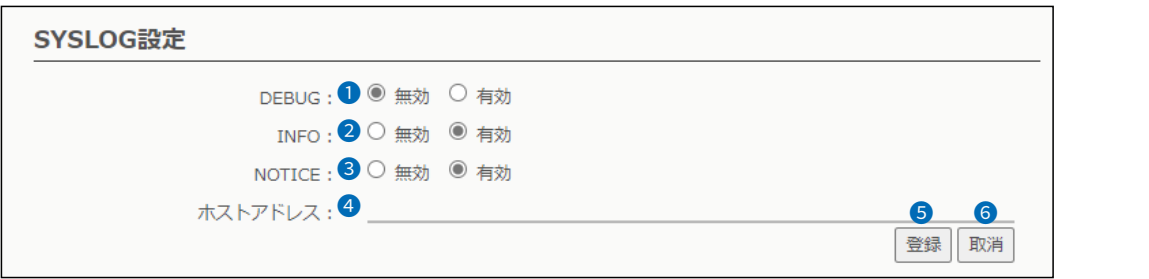

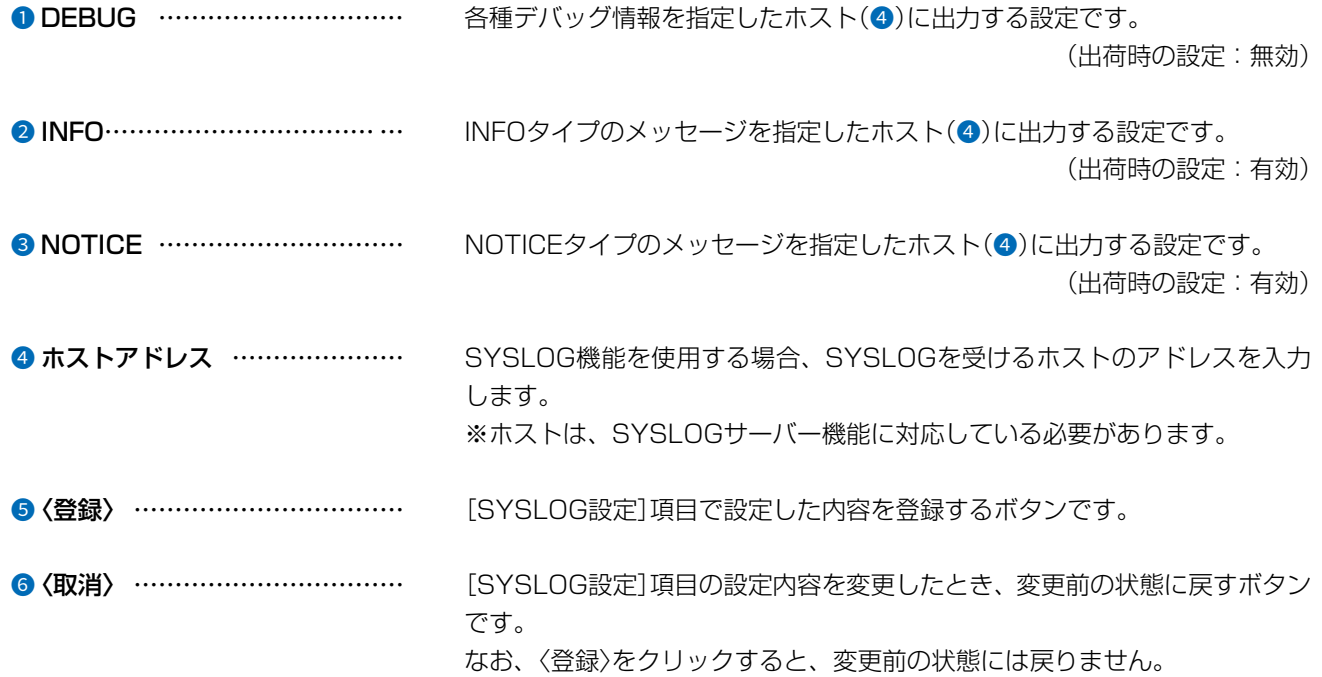

 $\overline{(\ }$ 

4F /

## [SNMP]画面

管理 > SNMP

### ■ SNMP設定

IPネットワークにおいて、ネットワーク上の各ホストから本製品の情報を自動的に収集して、ネットワーク管理をする ときの設定です。

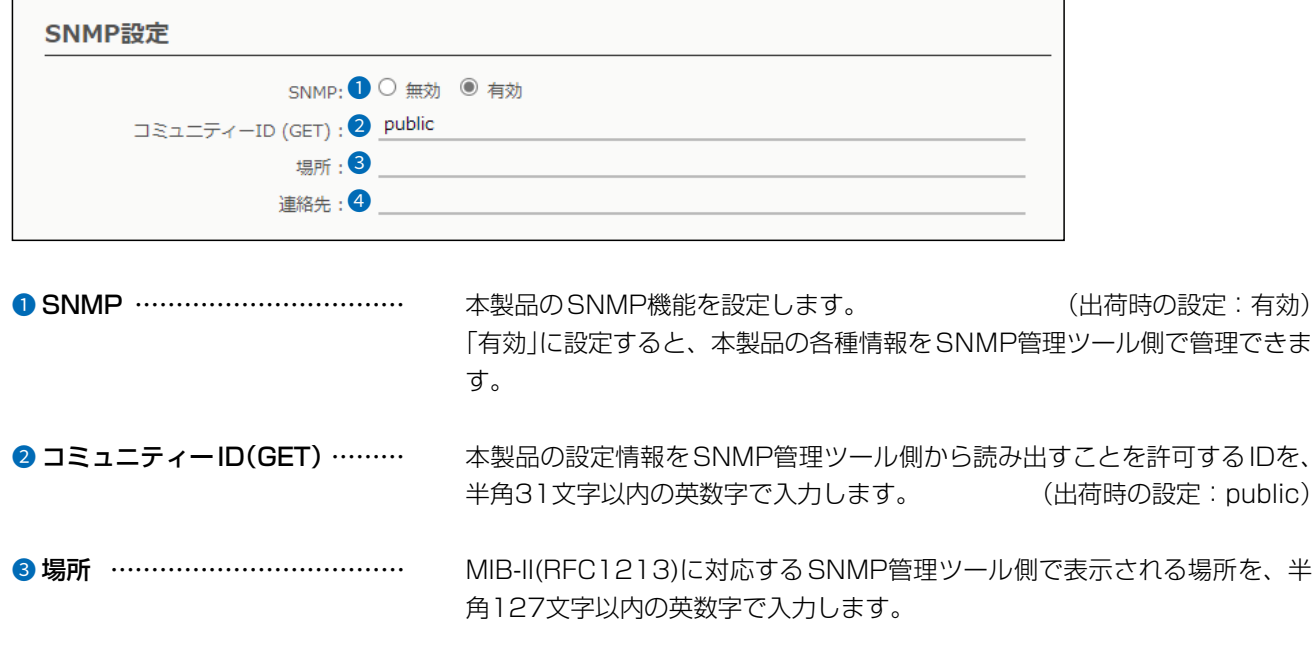

❹ 連絡先 …………………………… MIB-II(RFC1213)に対応するSNMP管理ツール側で表示される連絡先を、 半角127文字以内の英数字で入力します。

 $\overline{(\ }$ 

4F /

## [SNMP]画面

管理 > SNMP

### ■ SNMPv3設定

認証パスワードと暗号化パスワードを組み合わせて、セキュアな通信をするときの設定です。

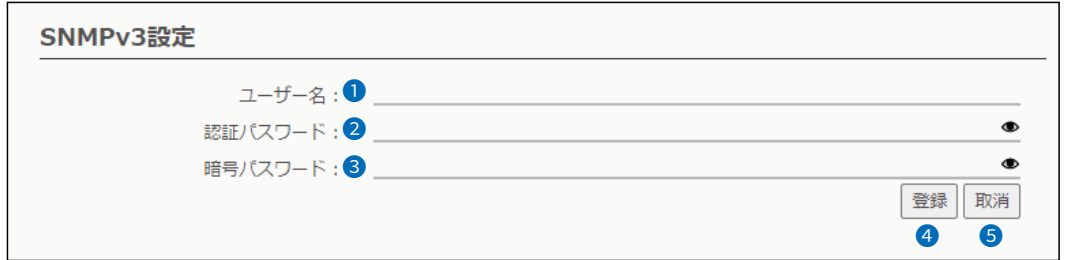

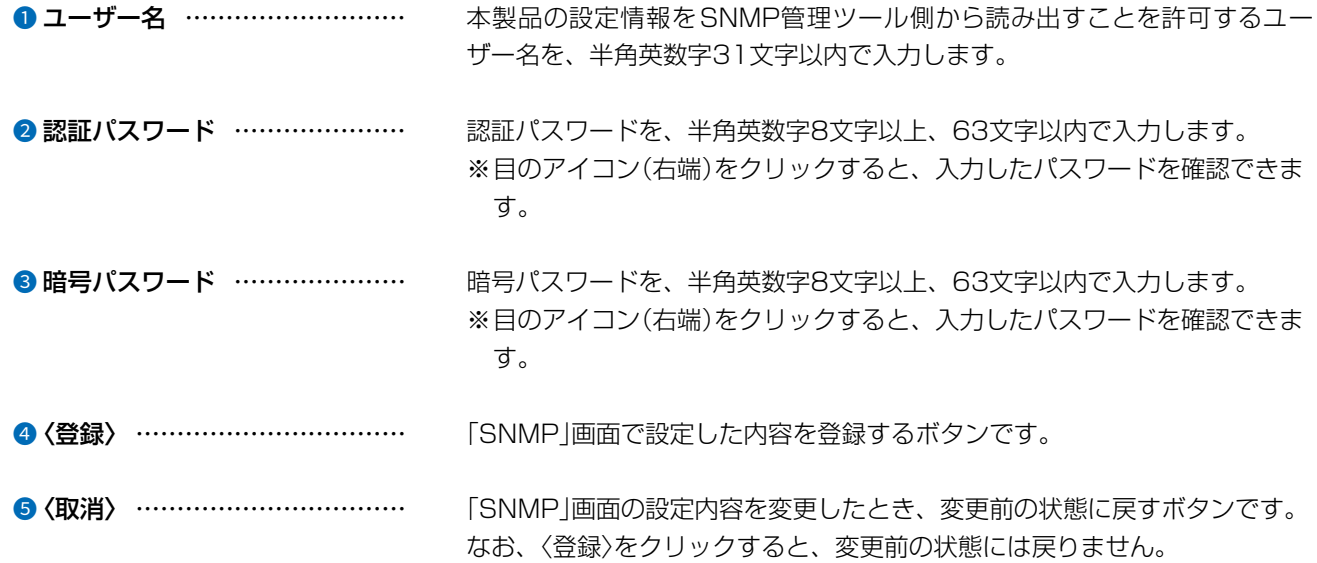

 $4F/$ 

## [LED]画面

#### 管理 > LED

### ■ LED消灯モード

本製品を使用中、LEDランプを点灯させないようにする機能です。

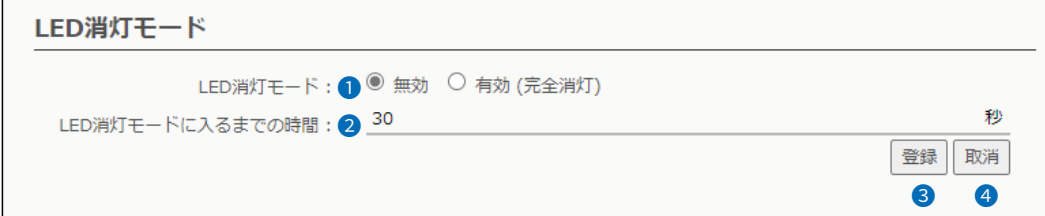

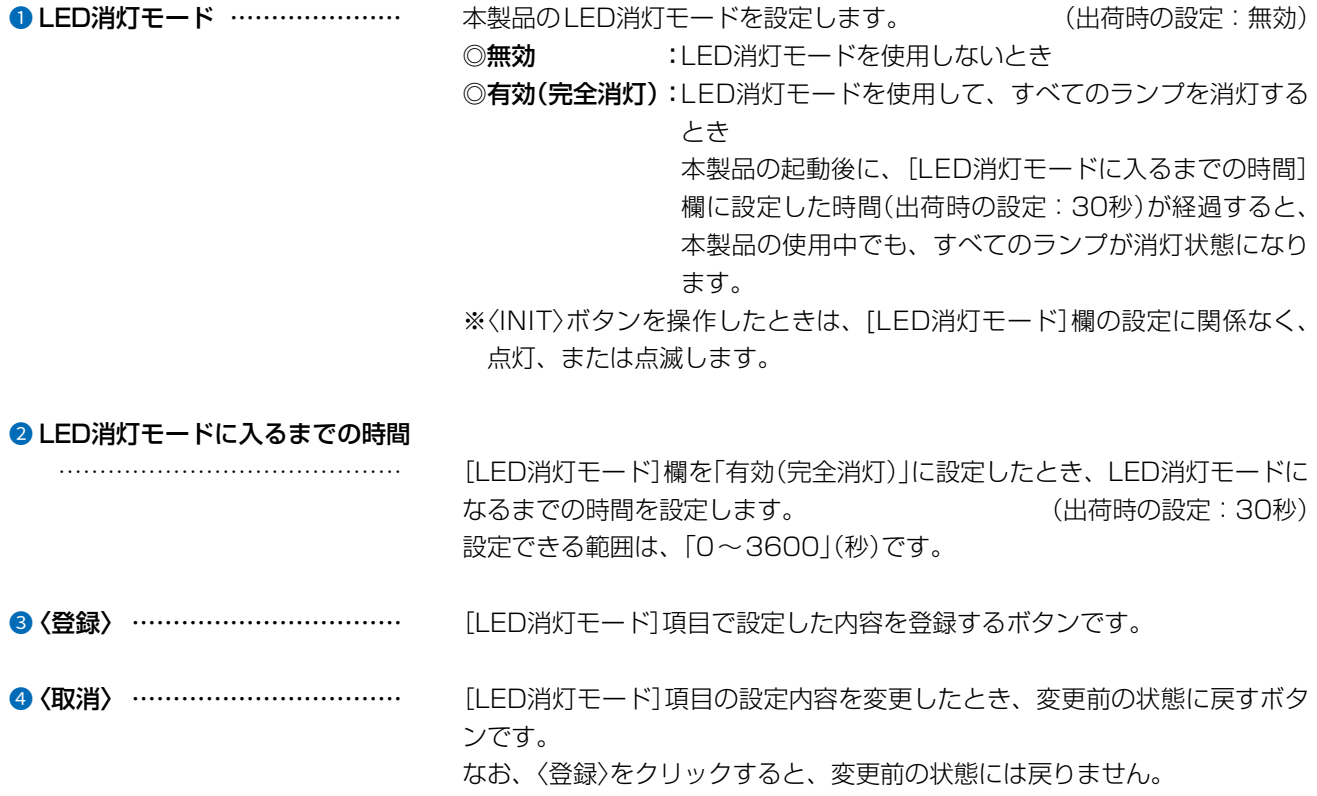

 $\overline{(\ }$ 

 $3 - 17 - 2$ 

## 「ネットワークテスト」画面

管理 > ネットワークテスト

### ■ PINGテスト

本製品からPINGを送出し、ネットワークの疎通確認テストをします。

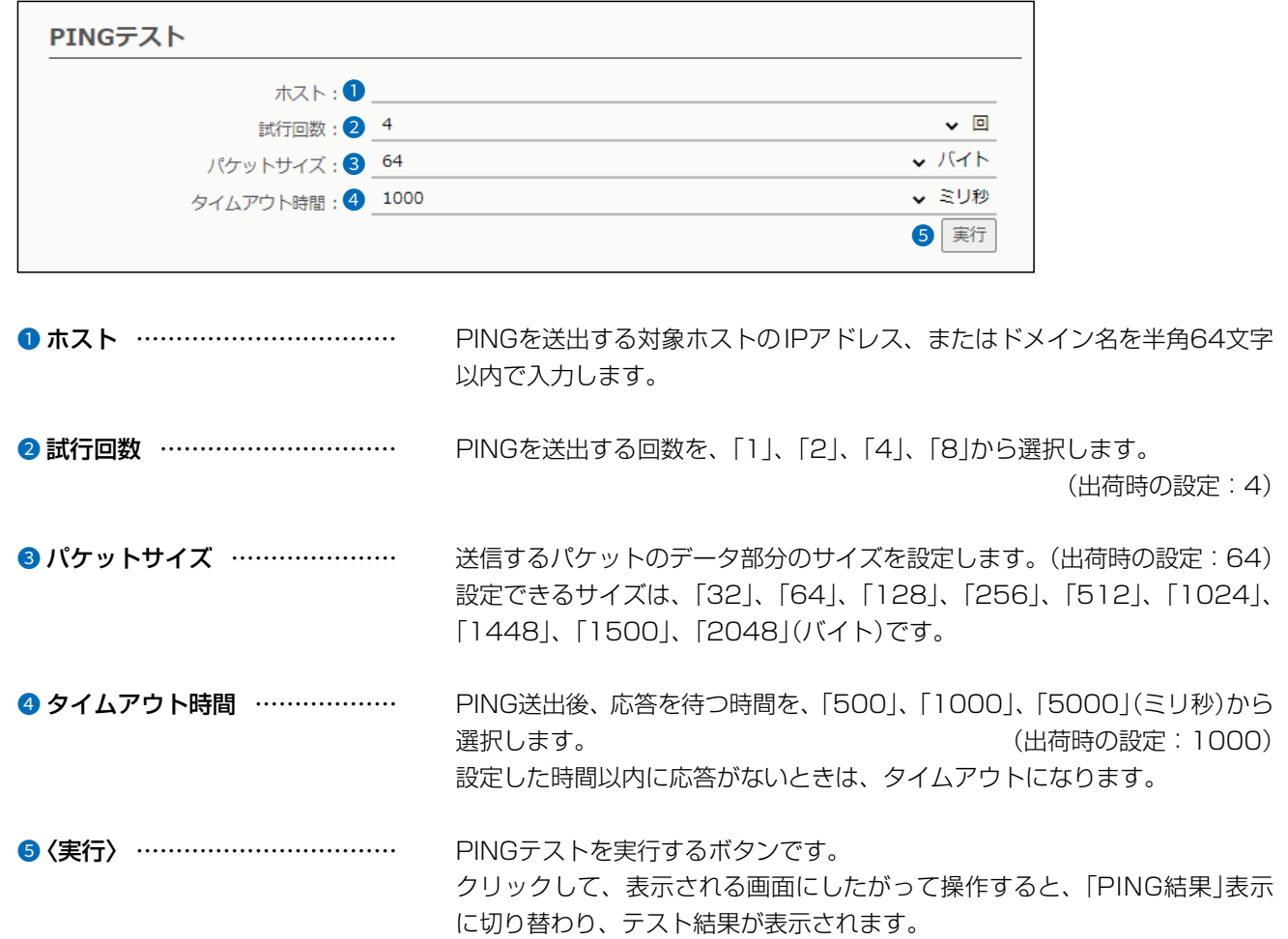

#### PING結果について

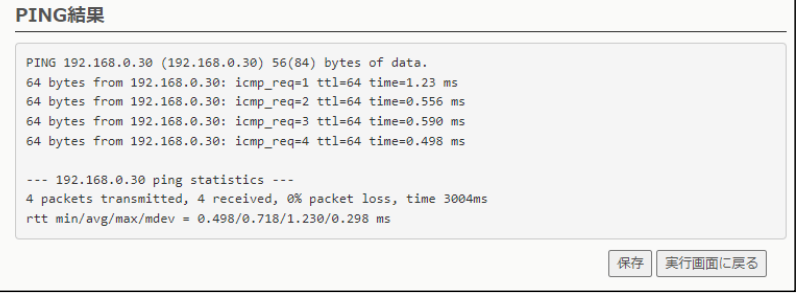

※上図は、表示例です。

 $3 - 17 - 2$ 

◎〈保存〉をクリックすると、テスト結果をファイル(拡張子:txt)に保存します。 ※ファイル名は、「ping\_[対象ホストのアドレス].txt]で保存されます。 ◎〈実行画面に戻る〉をクリックすると、画面が「PINGテスト」表示に戻ります。

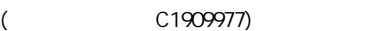

## 「ネットワークテスト」画面

管理 > ネットワークテスト

### ■ 経路テスト

本製品から特定のノードに対しての経路テスト(traceroute)をします。

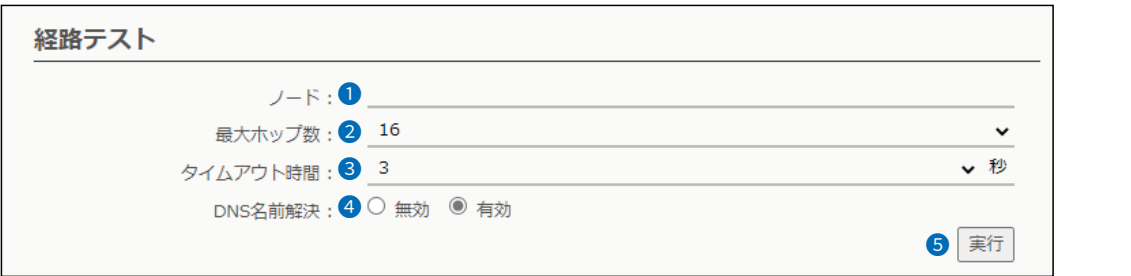

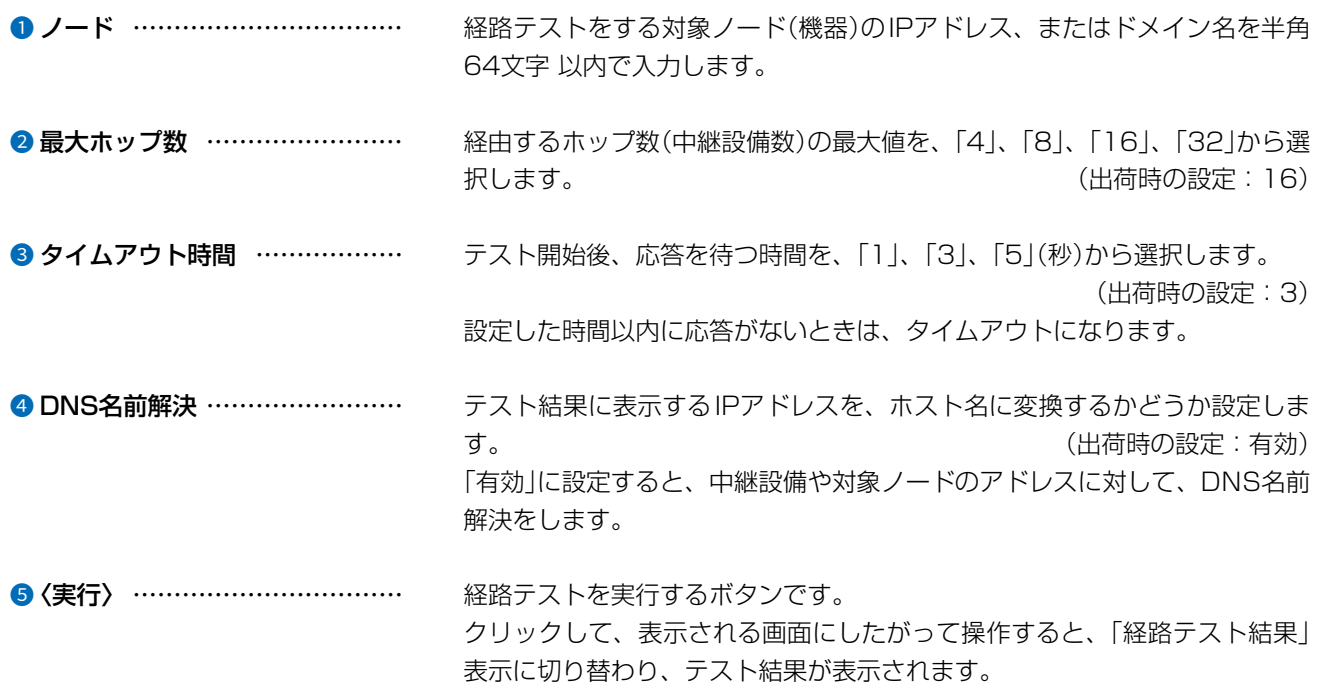

#### 経路テスト結果について

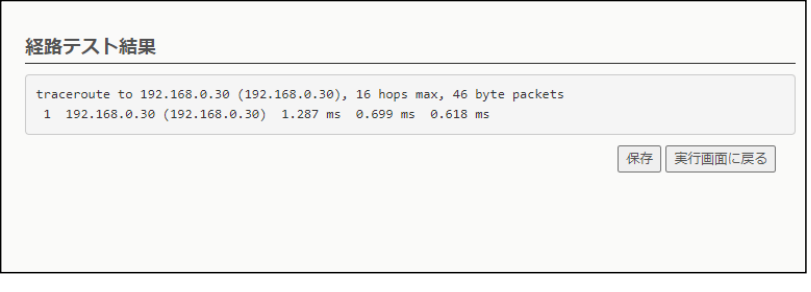

※上図は、表示例です。

 $3 - 17 - 2$ 

◎〈保存〉をクリックすると、テスト結果をファイル(拡張子:txt)に保存します。 ※ファイル名は、「tracert\_[対象ノードのアドレス].txt」で保存されます。 ◎〈実行画面に戻る〉をクリックすると、画面が「経路テスト」表示に戻ります。

## 「再起動」画面

管理 > 再起動

### ■ 再起動

〈実行〉をクリックすると、本製品は再起動します。

#### 再起動

再起動: | 実行

### 「設定の保存/復元」画面

管理 > 設定の保存/復元

### ■ 設定の保存

本製品の設定内容を保存します。

※保存した設定ファイル(拡張子:sav)は、本製品以外の製品では使用できません。

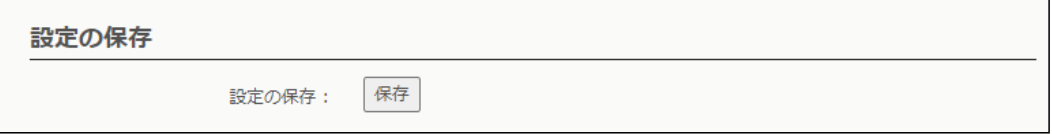

設定の保存……………………………… 本製品すべての設定内容をパソコンに保存することで、本製品の設定をバッ クアップできます。

〈保存〉をクリックして、表示された画面にしたがって操作すると、設定ファ イル(拡張子:sav)を保存できます。

保存したファイルは、[設定の復元]項目の操作で、本製品に書き込みできます。

#### 管理 > 設定の保存/復元

#### ■ 設定の復元

保存した設定ファイルを本製品に書き込みます。 ※書き込みには数分かかる場合があります。

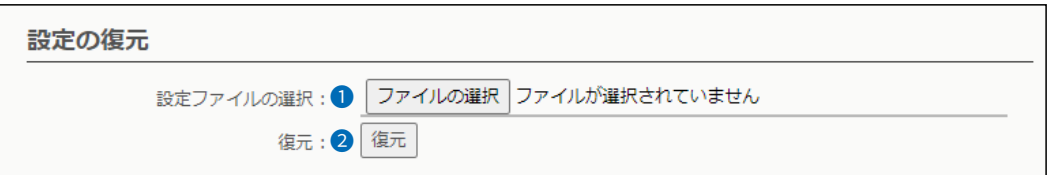

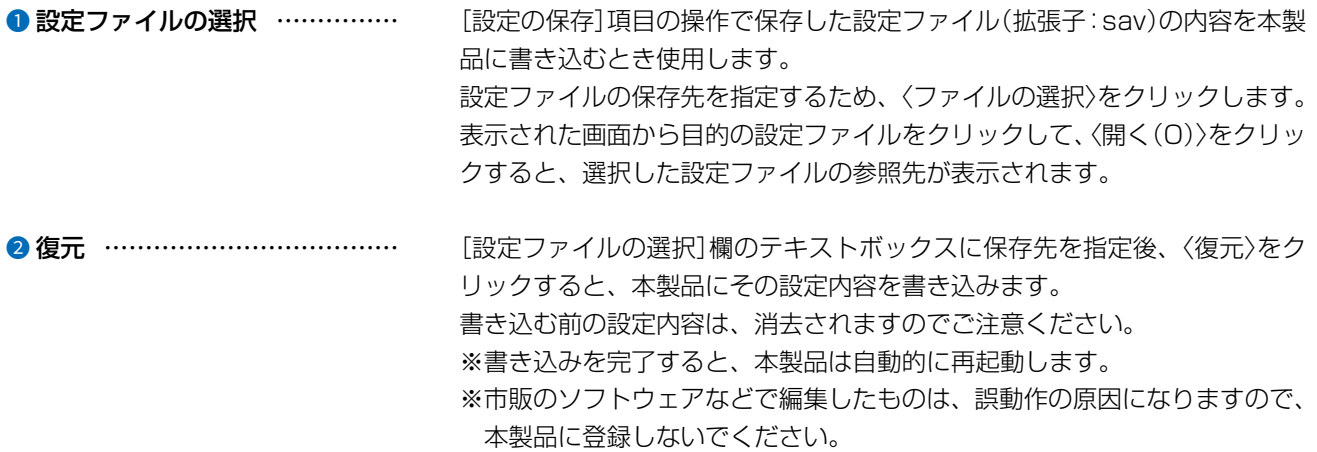

#### 設定ファイルについてのご注意

本製品以外の機器へ書き込み、改変による障害、および書き込みに伴う本製品の故障、誤動作、不具合、破損、データの消失、 または停電などの外部要因により通信、通話などの機会を失ったために生じる損害や逸失利益、または第三者からのいかなる 請求についても当社は一切その責任を負いかねますのであらかじめご了承ください。

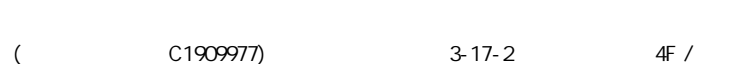

## 「設定の保存/復元」画面

管理 > 設定の保存/復元

### ■設定内容一覧

出荷時の設定から変更された内容が表示されます。 ※画面は、表示例です。

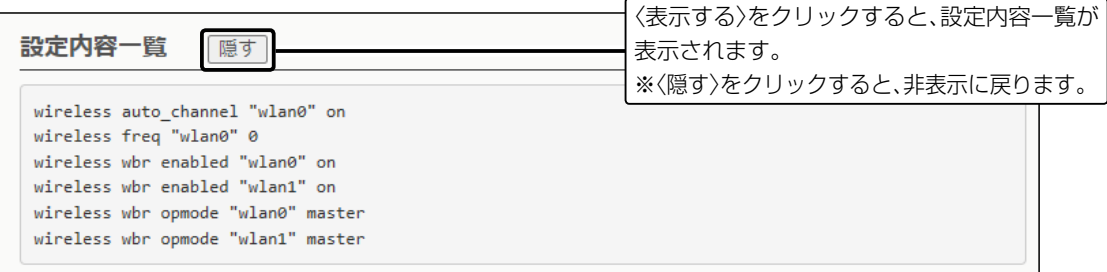

## 「初期化」画面

管理 > 初期化

### ■ 初期化

選択した初期化条件で、本製品の設定内容を初期化します。 ※IPアドレスと管理者用のパスワードが不明な場合などの初期化については、4-4ページをご覧ください。

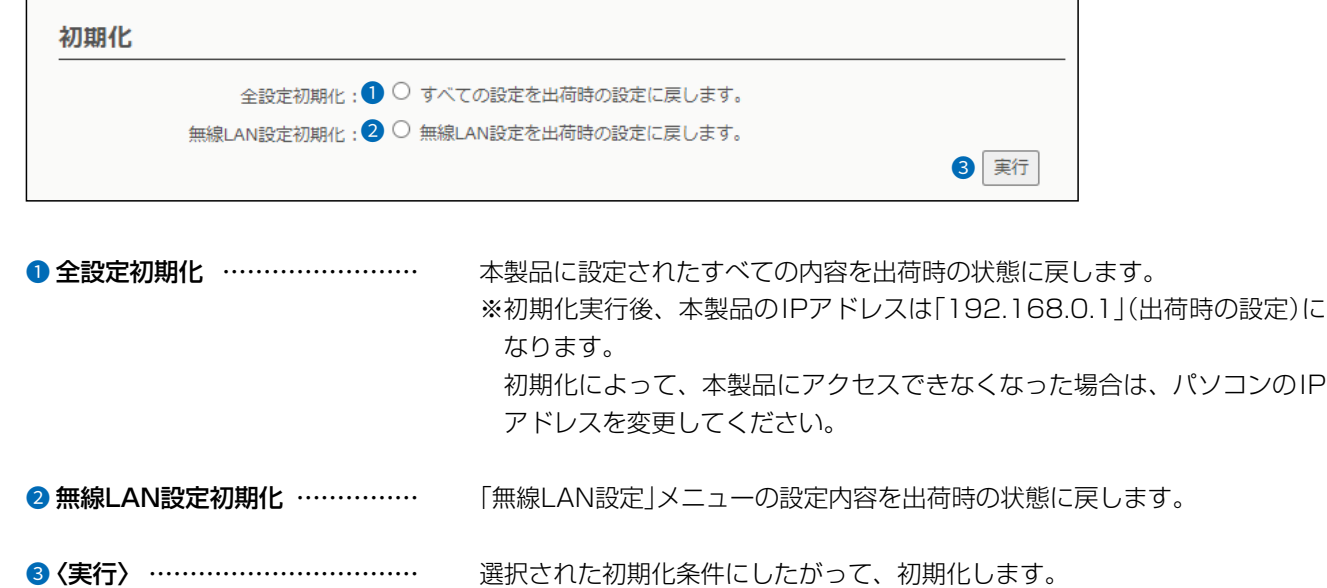

#### ファームウェアの更新についてのご注意

◎故障の原因になるため、ファームウェアの更新が完了するまで、本製品の電源を切らないでください。 ◎更新中(数分間)は、すべての接続が切断されます。 インターネットご利用中に更新が実行される場合がありますのでご注意ください。 ◎ネットワークやサーバーの状態によっては、更新に失敗することがあります。

※更新によって追加や変更になる機能、注意事項については、あらかじめ弊社ホームページでご確認ください。

管理 > ファームウェアの更新

#### ■ ファームウェア情報

本製品のファームウェアについて、バージョン情報が表示されます。

ファームウェア情報

バージョン: AP-96M Ver. Copyright Icom Inc.

管理 > ファームウェアの更新

### ■ オンライン更新

ファームウェアをオンラインで更新します。

※ファームウェアの確認には、インターネットへの接続環境が必要です。

#### オンライン更新

確認 ファームウェアの確認:

ファームウェアの確認 ���� 〈確認〉をクリックすると、アップデート管理サーバーに接続します。 接続に成功すると、最新のファームウェア情報(下図)が表示されます。

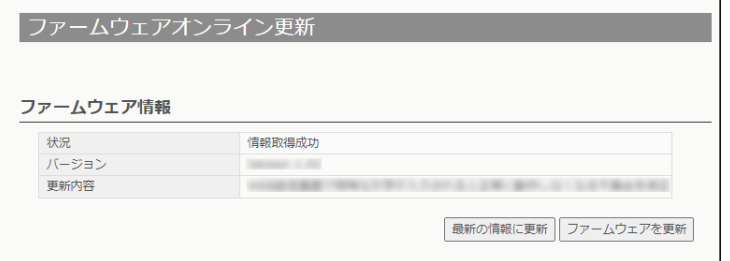

#### ファームウェア情報について

◎「新しいファームウェアはありません」が表示されるときは、現在のファー ムウェアが最新ですので、ファームウェアの更新は必要ありません。

◎「情報取得成功」と更新内容が表示されたときは、〈ファームウェアを更新〉 をクリックすると最新のファームウェアをアップデート管理サーバーから オンラインで更新できます。

◎「接続失敗」や「サーバーからエラーが返されました」が表示されるときは、 下記を参考に、本製品からアップデート管理サーバーへ接続できる環境で あることをご確認ください。

デフォルトゲートウェイとDNSサーバーアドレスを本製品に設定して いますか? →「ネットワーク設定」メニューの「IPアドレス」画面で設定を確認する 本製品からWeb通信することを、ファイアウォールなどで遮断してい

ませんか?

→ネットワーク管理者に確認する

ファームウェアの更新についてのご注意

故障の原因になるため、ファームウェアの更新が完了するまで、本製品の電源を切らないでください。 ※更新によって追加や変更になる機能、注意事項については、あらかじめ弊社ホームページでご確認ください。

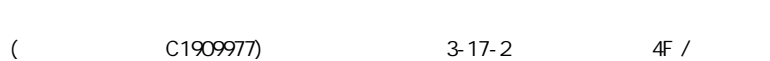

管理 > ファームウェアの更新

#### ■ 自動更新

ファームウェアの自動更新機能を使用するときに設定します。

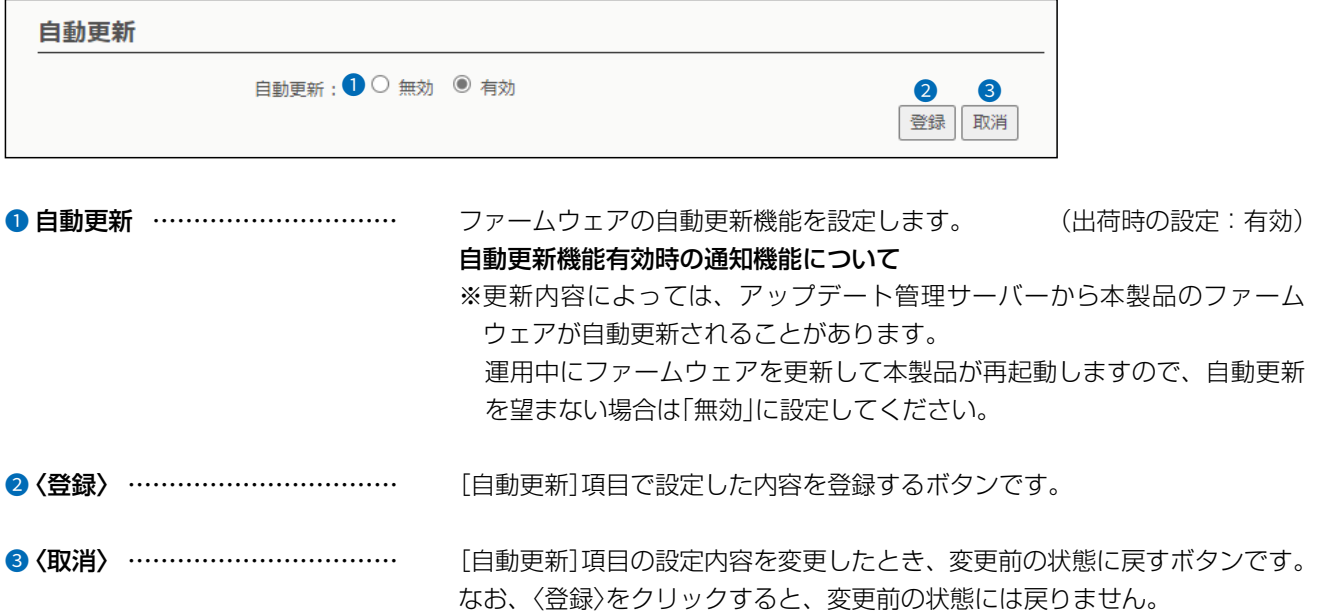

管理 > ファームウェアの更新

#### ■ 手動更新

パソコンに保存しているファイルを指定してファームウェアを更新します。

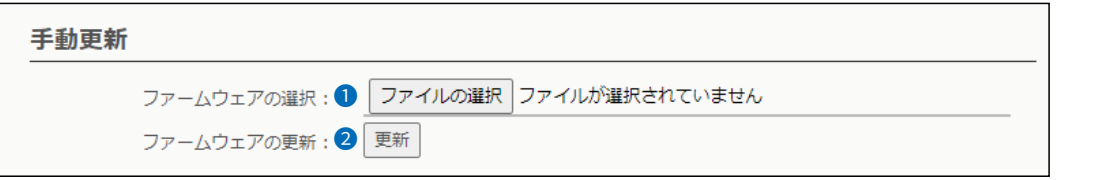

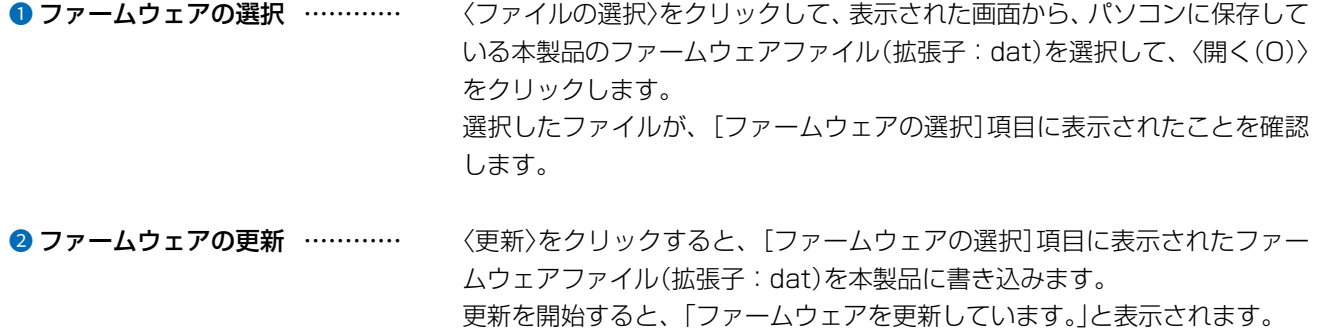

#### ファームウェアの更新についてのご注意

故障の原因になるため、ファームウェアの更新が完了するまで、本製品の電源を切らないでください。 ※更新によって追加や変更になる機能、注意事項については、あらかじめ弊社ホームページでご確認ください。
保守について 第4章

### この章では、

本製品の設定内容の保存、ファームウェアを更新する手順について説明しています。

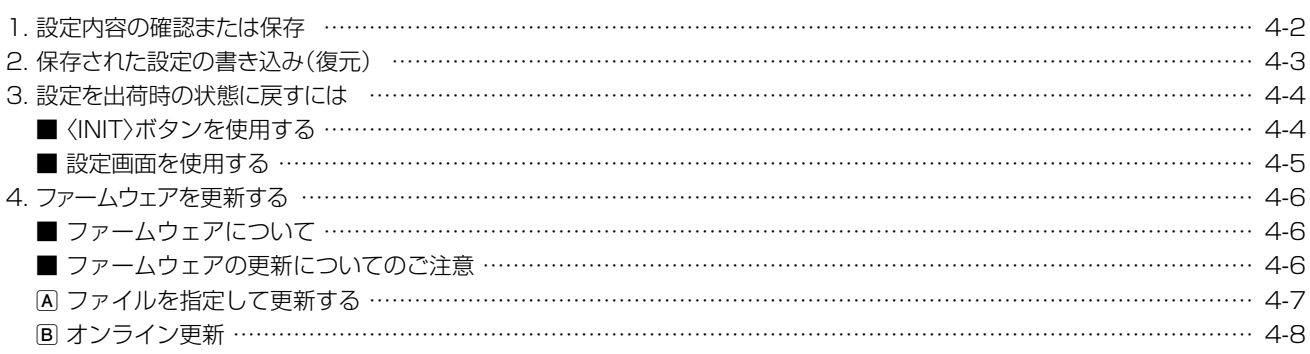

### <span id="page-181-1"></span><span id="page-181-0"></span>1. 設定内容の確認または保存

#### 管理 > 設定の保存/復元

本製品の設定画面で変更された内容を確認して、その内容を設定ファイル(拡張子:sav)としてパソコンに保存できます。 ※保存した設定ファイル(拡張子:sav)は、本製品以外の製品では使用できません。 ※設定を保存しておくと、誤って設定内容が失われたときなどに利用できます。

「管理」メニュー、「設定の保存/復元」の順にクリックします。 「設定の保存/復元」画面が表示されます。 1

[設定の保存]項目の〈保存〉をクリックします。 設定ファイルが保存されます。([P.1-14](#page-21-0)) 2

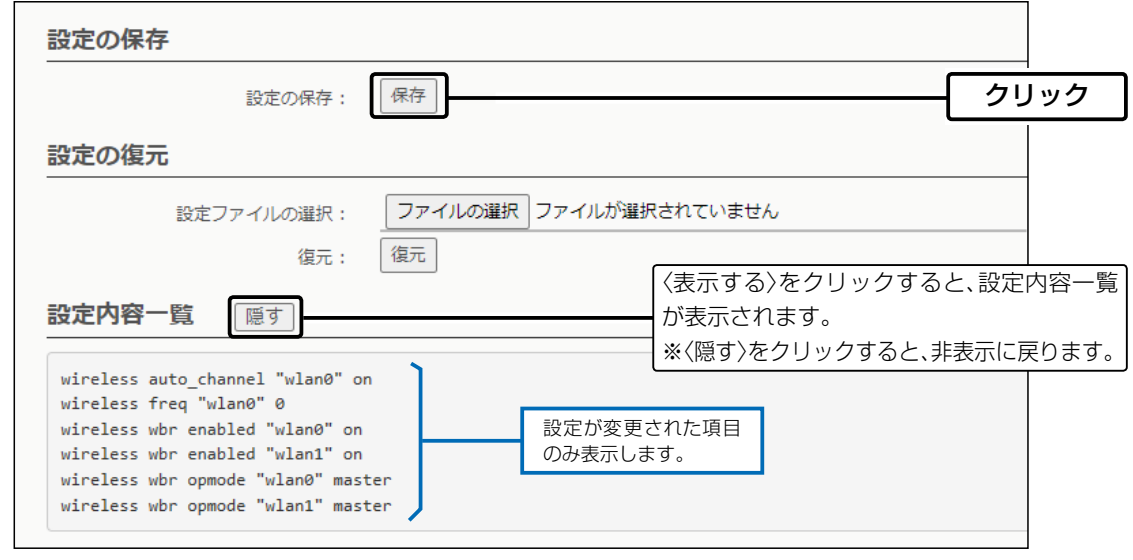

### <span id="page-182-0"></span>2. 保存された設定の書き込み(復元)

#### 管理 > 設定の保存/復元

本製品の設定画面からパソコンに保存した設定ファイル([P.4-2](#page-181-1))を本製品に書き込む手順を説明します。

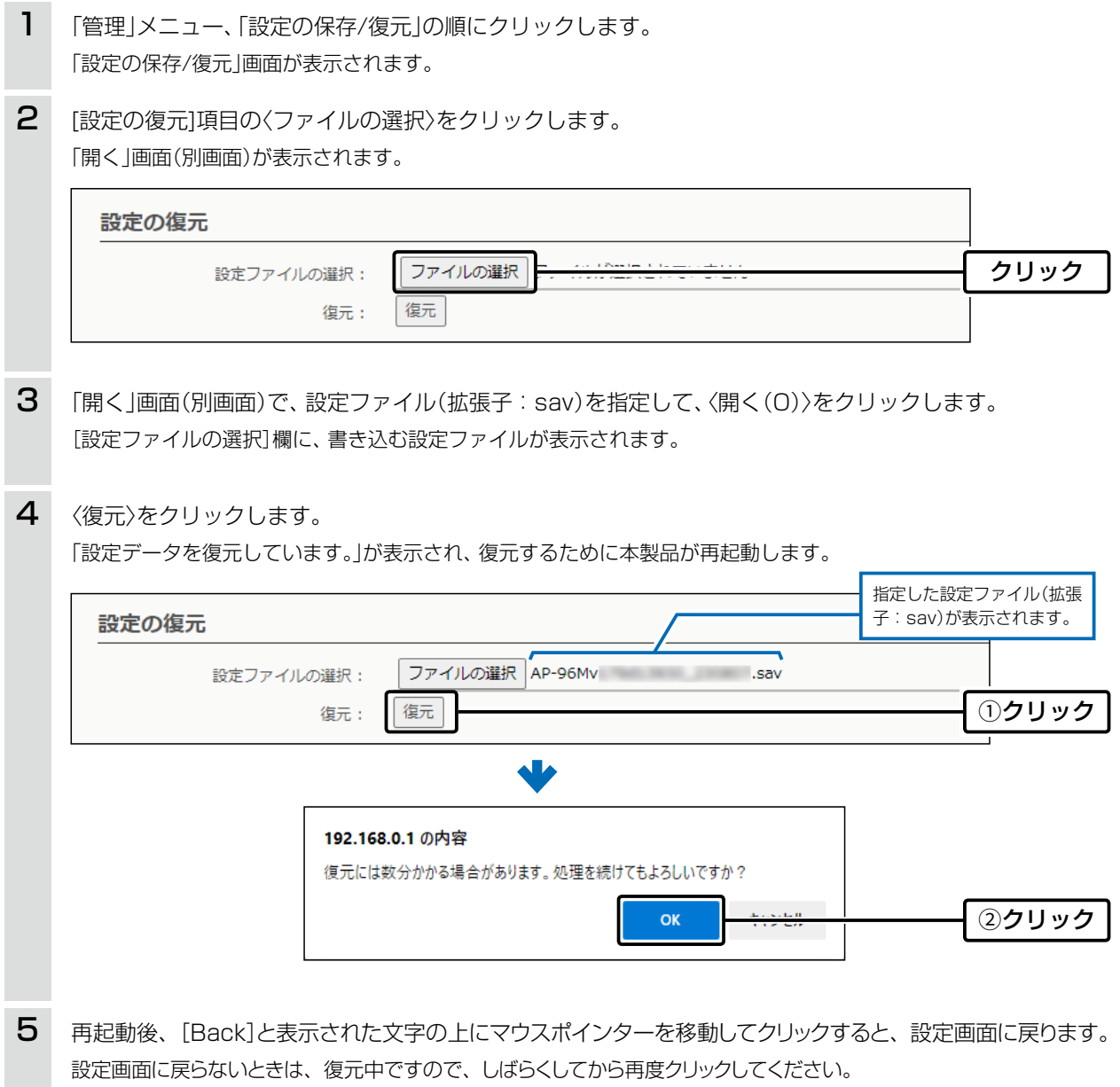

(接続するパソコンや本製品の電源は、絶対に切らないでください。)

### 設定ファイルについてのご注意

本製品以外の機器へ書き込み、改変による障害、および書き込みに伴う本製品の故障、誤動作、不具合、破損、データの消失、また は停電などの外部要因により通信、通話などの機会を失ったために生じる損害や逸失利益、または第三者からのいかなる請求に ついても当社は一切その責任を負いかねますのであらかじめご了承ください。

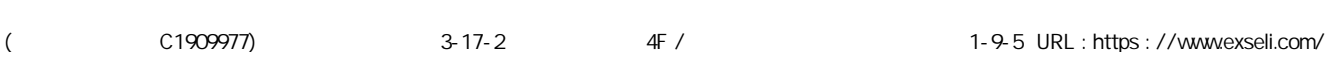

### <span id="page-183-0"></span>3. 設定を出荷時の状態に戻すには

ネットワーク構成を変更するときなど、既存の設定データをすべて消去して、設定をはじめからやりなおすときは、本製 品の設定内容を出荷時の状態に戻せます。

そのときの状況に応じて、次の2とおりの方法があります。

### <span id="page-183-1"></span>■〈INIT〉ボタンを使用する

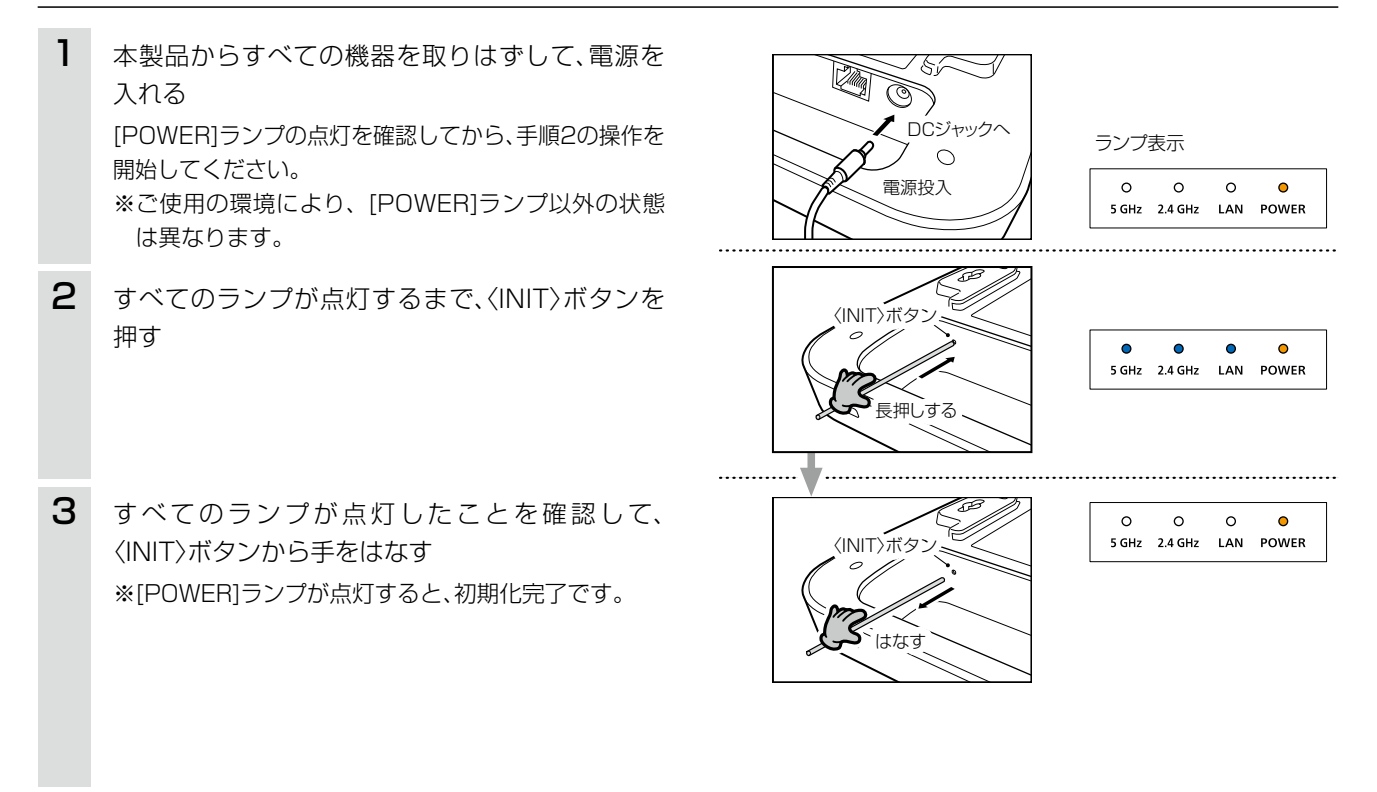

#### ご注意

初期化すると、本製品のIPアドレスは「192.168.0.1」(出荷時の設定)になります。 初期化実行後、本製品にアクセスできなくなった場合は、パソコンのIPアドレスを変更してください。

### <span id="page-184-0"></span>3. 設定を出荷時の状態に戻すには

#### 管理 > 初期化

本製品に設定されたIPアドレスと管理者パスワードがわかっていて、そのIPアドレスで設定画面にアクセスできるとき は、本製品の設定画面から、すべての設定を出荷時の状態に戻せます。

IPアドレスと管理者パスワードが不明な場合などの初期化については、[4-4ページ](#page-183-1)をご覧ください。

#### ■ 設定画面を使用する

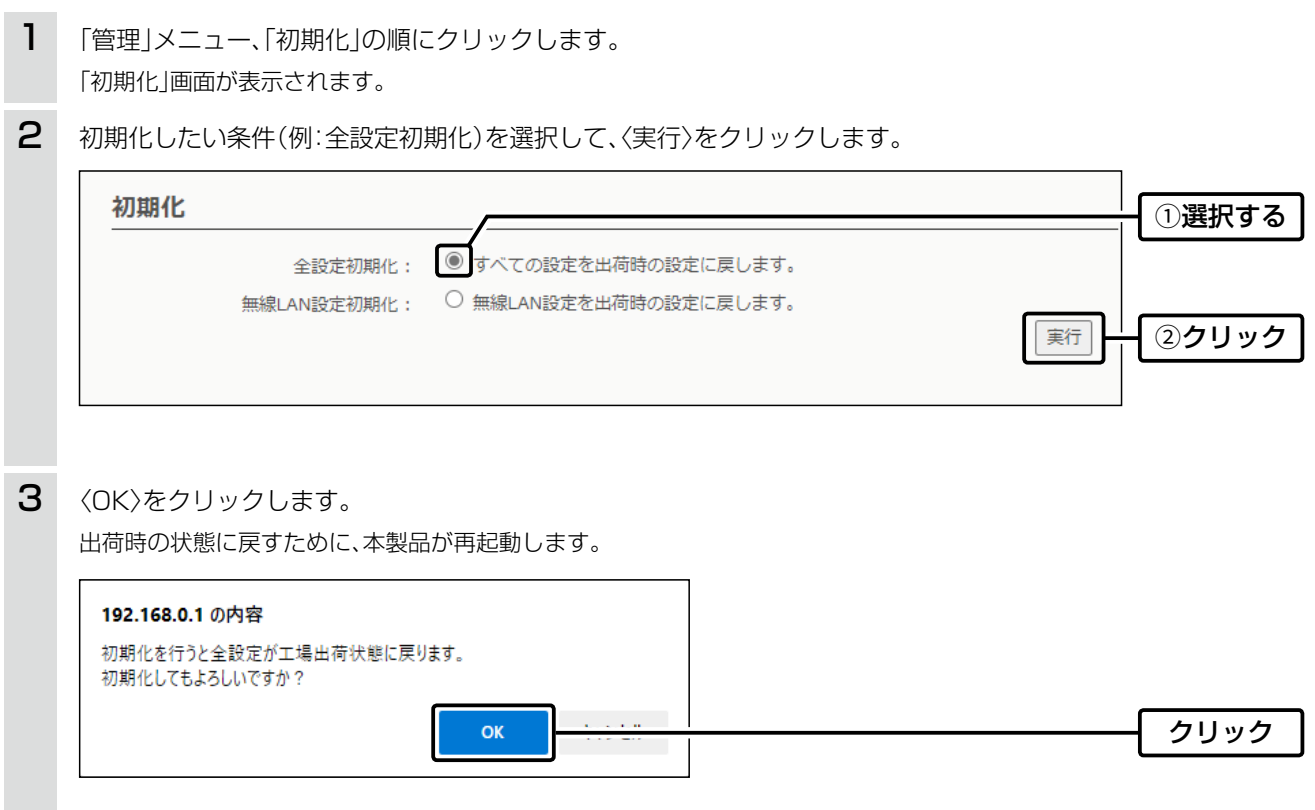

4 再起動完了後、[設定画面に戻る]と表示された文字の上にマウスポインターを移動してクリックします。

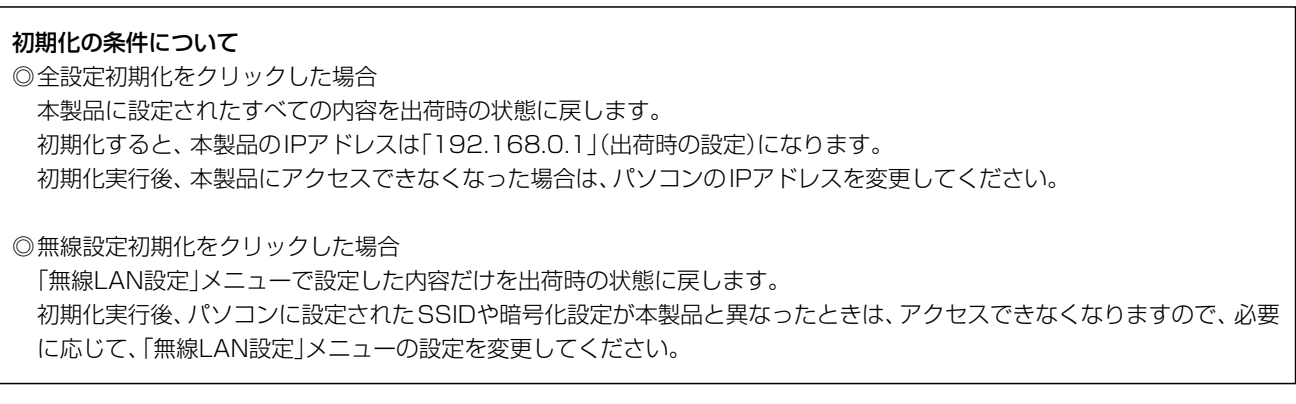

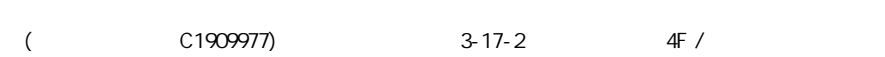

### <span id="page-185-0"></span>4. ファームウェアを更新する

本製品の設定画面からファームウェアを更新できます。

A ファイルを指定して更新する

オンライン更新できない環境では、あらかじめ弊社ホームページからダウンロードしたファームウェアを指定して、 手動で更新できます。

B オンライン更新[\(P.4-8](#page-187-1))

インターネットから本製品のファームウェアを最新の状態に自動更新できます。

#### TOP

#### ■ ファームウェアについて

ファームウェアは、本製品を動作させるために、出荷時から本製品のフラッシュメモリーに書き込まれているプログラ ムです。

このプログラムは、機能の拡張や改良のため、バージョンアップすることがあります。

更新を実行する前に、本製品の設定画面にアクセスして、「TOP」画面に表示されるバージョン情報を確認してください。 ファームウェアを更新すると、機能の追加など、本製品を最良の状態にできます。

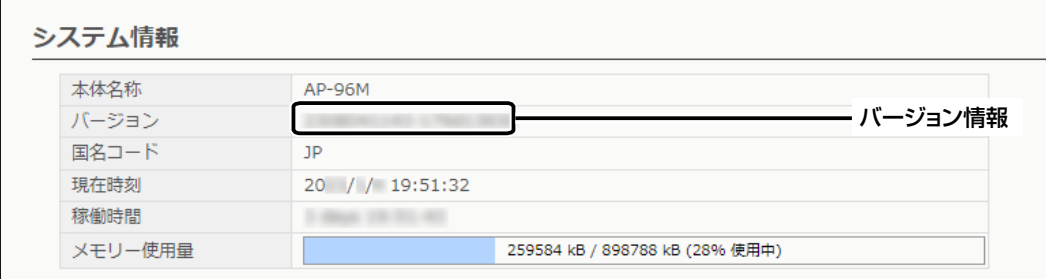

#### ■ ファームウェアの更新についてのご注意

◎ ファームウェアの更新中は、絶対に本製品の電源を切らないでください。 更新中に電源を切ると、データの消失や故障の原因になります。

◎ ご使用のパソコンでファイアウォール機能が動作していると、更新できないことがあります。 更新できない場合は、ファイアウォール機能を無効にしてください。

◆ ファームウェアの更新結果については、自己責任の範囲となります。 次に示す内容をよくお読みになってから、弊社ホームページ https://www.icom.co.jp/ より提供される本製品の アップデート用ファームウェアファイルをご使用ください。 本製品以外の機器への書き込み、改変による障害、および書き込みに伴う本製品の故障、誤動作、不具合、破損、デー タの消失、あるいは停電などの外部要因により通信、通話などの機会を失ったために生じる損害や逸失利益、または 第三者からのいかなる請求についても当社は一切その責任を負いかねますのであらかじめご了承ください。

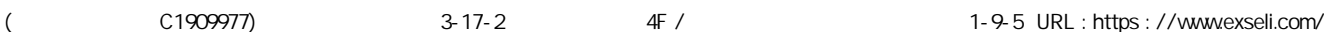

### <span id="page-186-0"></span>4. ファームウェアを更新する

管理 > ファームウェアの更新

### Aファイルを指定して更新する

ファームウェアの更新を実行する前に、現在の設定内容を保存されることをおすすめします。[\(P.4-2](#page-181-1))

※更新後、既存の設定内容が初期化されるファームウェアファイルがありますので、ダウンロードするときは、弊社ホー ムページに記載の内容をご確認ください。

※ 日常、管理者以外の端末から更新できないように、設定画面へのアクセス制限の設定をおすすめします。([P.3-114\)](#page-158-0)

- 「管理」メニュー、「ファームウェアの更新」の順にクリックします。 「ファームウェアの更新」画面が表示されます。 1
- 下記のように、弊社ホームページよりダウンロードして解凍したファームウェアファイル(拡張子:dat)の保存 先を指定して、更新します。 2

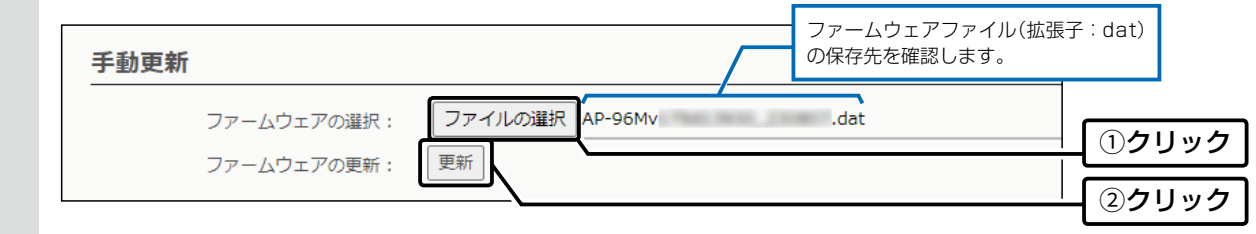

更新完了後、[Back]と表示された文字の上にマウスポインターを移動してクリックすると、設定画面に戻ります。 設定画面に戻らないときは、ファームウェアの更新中ですので、しばらくしてから再度クリックしてください。 (接続するパソコンや本製品の電源は、絶対に切らないでください。) 3

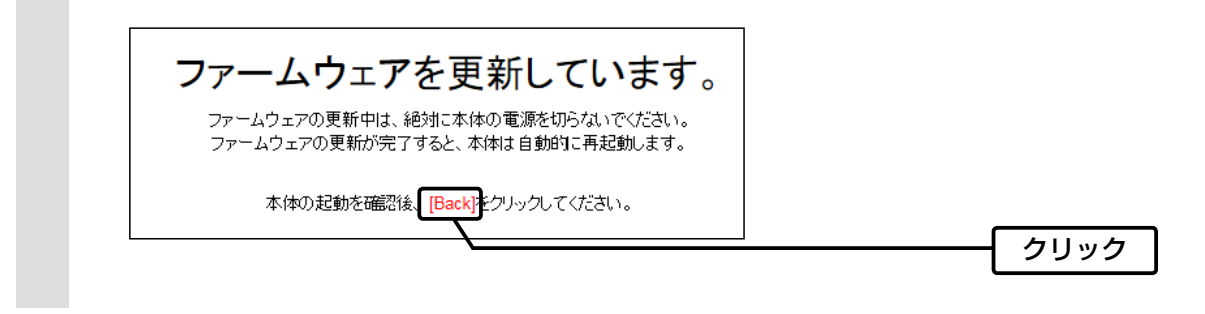

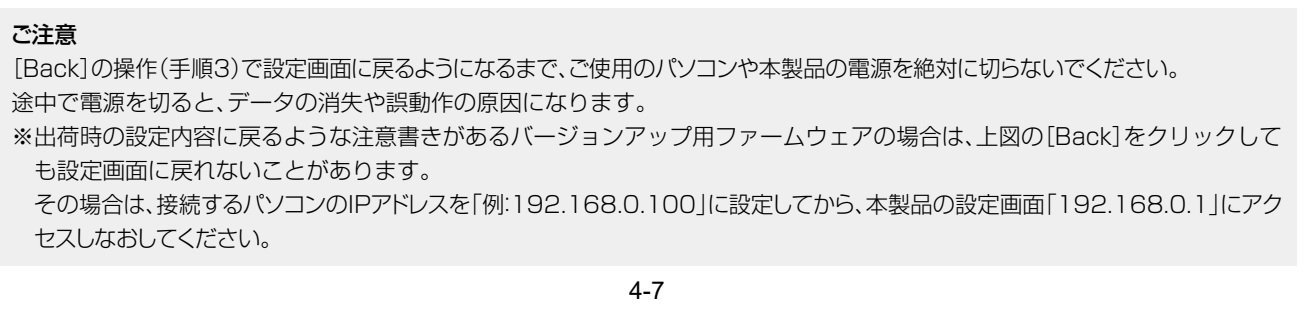

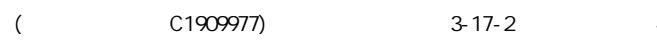

### <span id="page-187-0"></span>4. ファームウェアを更新する

管理 > ファームウェアの更新

### <span id="page-187-1"></span>Bオンライン更新

下記の手順で、最新のファームウェアを確認後、本製品のファームウェアをオンラインで更新できます。

※ 自動更新機能が「有効」に設定されているときに、オンラインで新しいファームウェアを検知します。([P.3-134\)](#page-178-0) ※ ファームウェアの確認には、インターネットへの接続環境と本製品へのDNS設定、デフォルトゲートウェイの設定が 必要です。

※ 更新を実行する前に、現在の設定内容を保存されることをおすすめします。[\(P.4-2\)](#page-181-1)

「管理」メニュー、「ファームウェアの更新」の順にクリックします。 「ファームウェアの更新」画面が表示されます。 1

[ファームウェアの確認]欄の〈確認〉をクリックして、表示される更新内容を確認します。 ※「新しいファームウェアはありません。」が表示されたときは、更新の必要がありません。 2

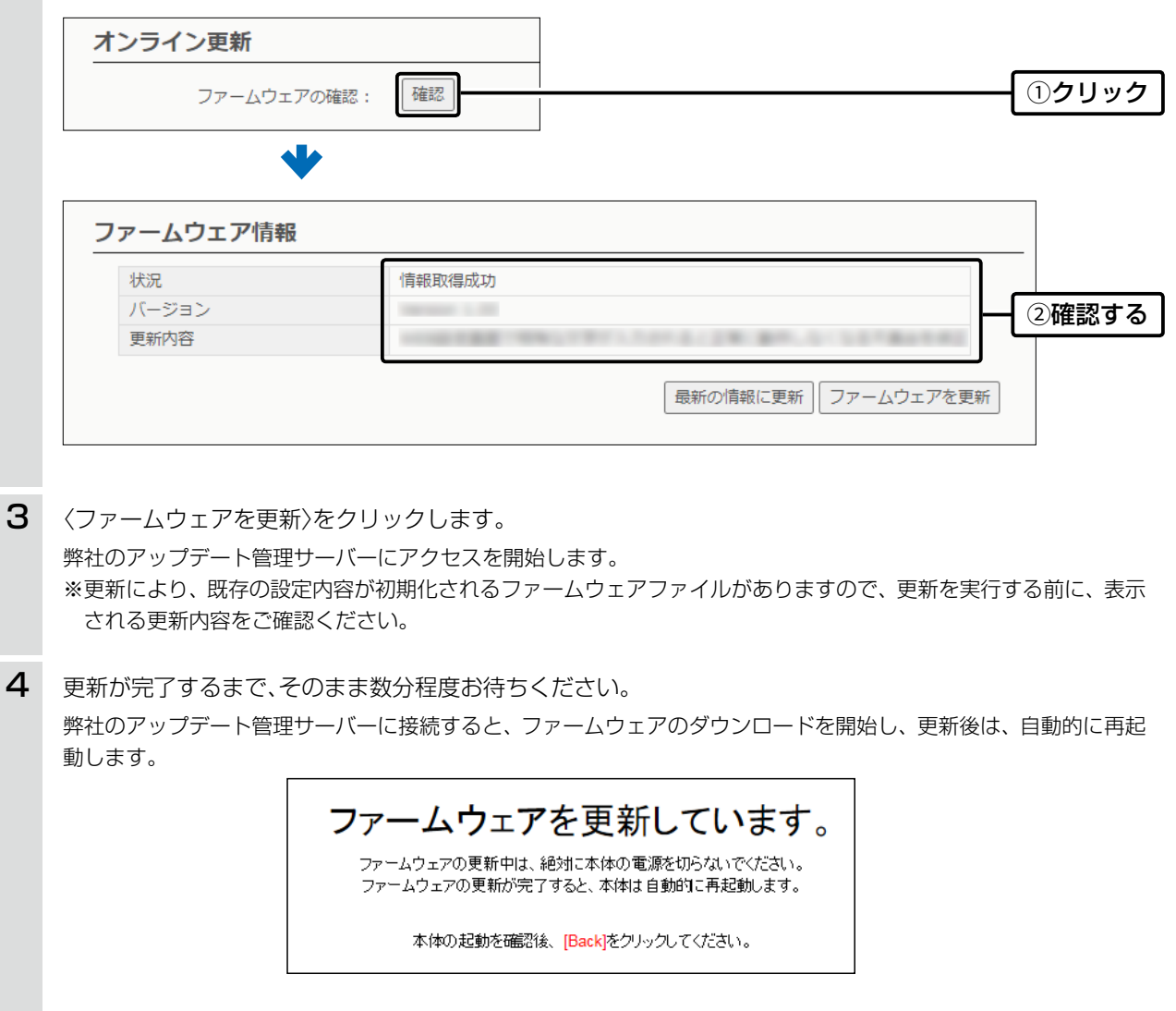

第5章

### この章では、

困ったときの対処法、設定画面の構成、仕様などを説明しています。

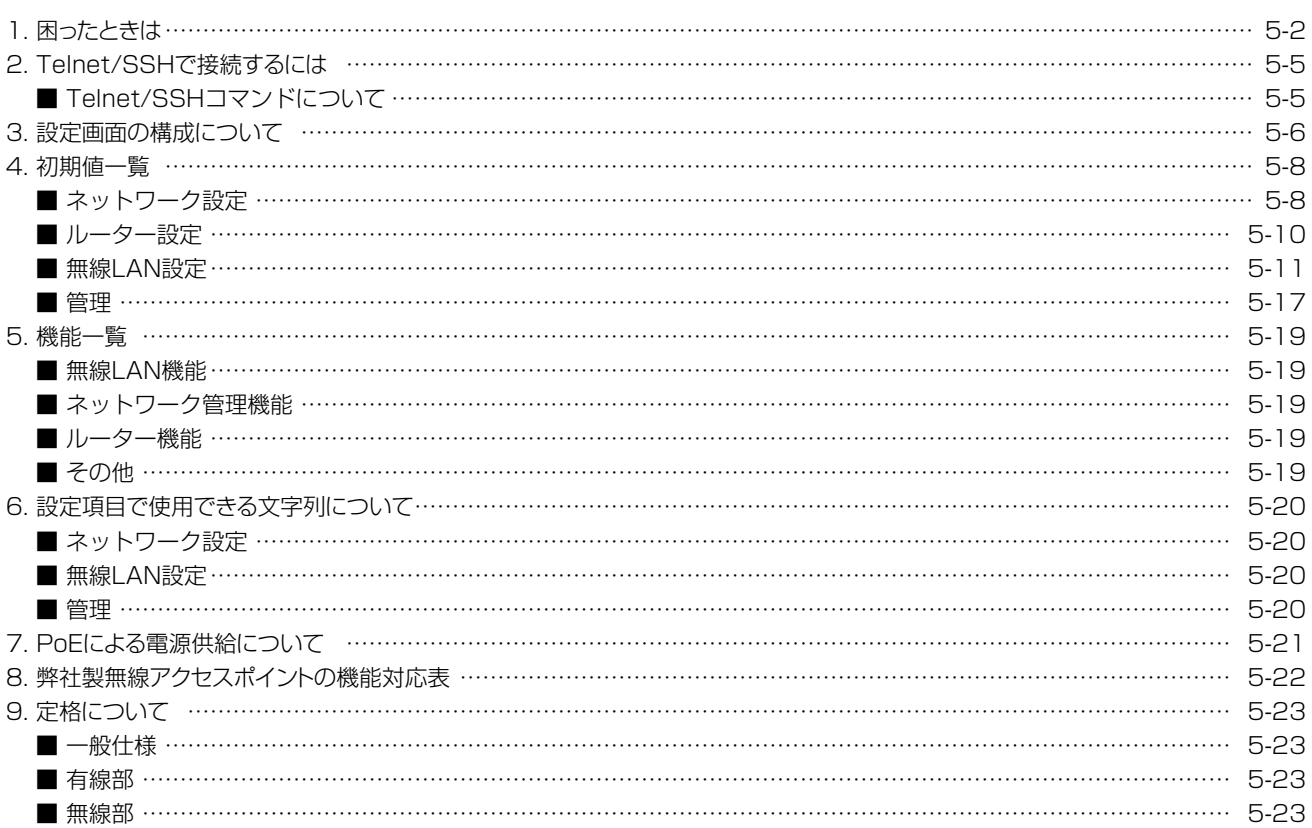

4F /

 $3 - 17 - 2$ 

### <span id="page-189-0"></span>1. 困ったときは

下記のような現象は、故障ではありませんので、修理を依頼される前にもう一度お調べください。 それでも異常があるときは、弊社サポートセンターまでお問い合わせください。

#### [POWER]ランプが点灯しない

- ●ACアダプターが本製品に接続されていない → 本製品のACアダプター、およびDCプラグの接続を確認する
- ●ACアダプターをパソコンなどの電源と連動したコンセントに接続している → 本製品のACアダプターを壁などのコンセントに直接接続する

#### LANポートのランプが点灯しない

- ●LANケーブルが本製品と正しく接続されていない → 本製品やパソコンの[LAN]ポート、またはLANケーブルを確認する
- ●パソコン、またはHUBの電源が入っていない → パソコンとHUBの電源が入っていることを確認する

#### [2.4GHz]ランプ/[5GHz]ランプが点灯しない

- ●本製品の無線LAN機能を無効に設定している → 本製品の無線LAN機能を有効に設定する
- ●パソコンの無線LANが機能していない → ご使用のパソコン、または無線LANアダプターに付属の取扱説明書を確認する
- ●無線LAN端末と本製品の無線LAN規格が異なっている → ご使用になる無線LAN端末が準拠している無線LAN規格を確認する
- ●通信終了後、無線通信しない状態が4分以上つづいた → 本製品に再度アクセスして点灯することを確認する
- ●無線LAN端末の通信モードが「アドホック」になっている → 無線通信モードを「インフラストラクチャー」に変更する
- ●[SSID](またはESSID)の設定が異なっている → 本製品と無線LAN端末の[SSID]を確認する
- ●暗号化認証モードが異なるタイプである → 無線LAN端末、または本製品の認証モードを同じ設定にする
- ●MACアドレスフィルタリングで通信できる端末を制限している → 通信を許可する無線LAN端末のMACアドレスを本製品に登録する
- ●本製品のANY接続拒否機能を有効に設定している → 本製品のANY接続拒否機能を無効に設定する

#### [2.4GHz]ランプ/[5GHz]ランプが点灯しているが通信できない

#### 暗号化セキュリティーの設定が異なっている

→ 本製品と接続先の暗号化セキュリティーの設定を確認する

### 1. 困ったときは

#### 無線AP間通信できない(WBR)

- ●親機で、DFS機能が有効なチャンネルが選択されている、または「自動」を設定している → 使用されているチャンネルを確認する
- ●子機の暗号化設定が親機の仮想AP\*と異なっている → 親機の暗号化設定を確認する
- ●子機のSSIDが親機の仮想AP\*と異なっている → 親機のSSIDを確認する
- ●無線AP間通信する子機のBSSIDが親機に正しく登録されていない
	- → 子機のBSSIDを確認する
- ★親機により、SSID、暗号化を確認する仮想APが異なりますのでご注意ください。(2023年9月現在)
- 「ath0」:AP-95M(無線LAN1(2.4GHz帯))、AP-9500/AP-9600/AP-96M(無線LAN1(5GHz帯))、
	- SE-900(アクセスポイントモード時)、SB-900(無線1(2.4GHz帯))
- 「ath1」:AP-95M(無線LAN2(5GHz帯))、AP-9500/AP-9600/AP-96M(無線LAN2(2.4GHz帯))
- 「ath4」:AP-90M、AP-90MR
- 「ath8」:AP-900

#### 2.4GHz帯使用時に電波干渉が発生した

### 本製品の近くに2.4GHz帯の無線アクセスポイントやビル間通信機器が存在する

- 【帯域幅が20MHzの場合】(帯域の1部が重複)
- → 本製品の設置場所を変更する
- → 無線アクヤスポイント側のチャンネルを変更する ※近くに存在する無線LAN機器と4チャンネル以上空けて設定する ※たとえば、お互いの設定を「001CH(2412MHz)」-「006CH(2437MHz)」-「011CH(2462MHz)」にすると電波干渉しません。

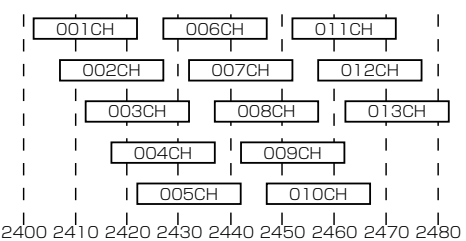

周波数(MHz)

【帯域幅が40MHzの場合】(帯域の1部がすべてのチャンネルで重複)

- → 本製品の設置場所を変更する
- → 本製品の帯域幅(20MHz)やパワーレベルを変更する
- →無線アクセスポイント側のチャンネルを変更する
- ※たとえば、お互いの設定を、「001CH(2412MHz)」-「009CH(2452MHz)」に すると電波干渉しません。
- ※通常(20MHz)の2倍の周波数帯域幅を使用するため、設定できるのは 「001CH(2412MHz)~009CH(2452MHz)」だけです。

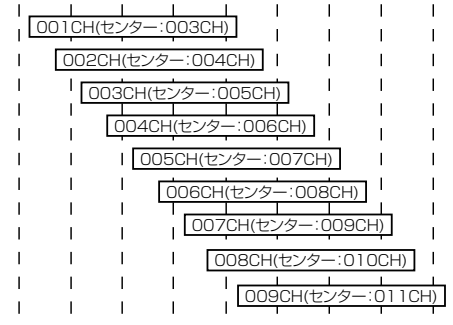

周波数(MHz) 2400 2410 2420 2430 2440 2450 2460 2470 2480

### 1. 困ったときは

#### 本製品の設定画面が正しく表示されない

●WWW ブラウザーの JavaScript 機能、および Cookie を無効に設定している → JavaScript機能、および Cookieを有効に設定する

#### 本製品の設定画面にアクセスできない

- ●パソコンのIPアドレスを設定していない
- → 本製品の出荷時や全設定初期化時は、DHCPサーバー機能が無効のため、パソコンのIPアドレスを固定IPアドレスに設定する
- ●IPアドレスのネットワーク部が、本製品とパソコンで異なっている → パソコンに設定されたIPアドレスのネットワーク部を本製品と同じにする
- ●無線LAN設定が、本製品とパソコンで異なっている → パソコンに設定されたネットワーク認証や暗号鍵(キー)を本製品と同じにする
- ●ご使用のWWWブラウザーにプロキシサーバーが設定されている → 〈スタート〉(ロゴボタン)→[設定]→[ネットワークとインターネット]にある[プロキシ]で、設定を確認する

#### インターネットに接続できない

- ●回線接続業者に契約をしたが、工事完了、または使用開始の通知がない → 契約、または工事の完了日をご契約の回線接続業者に確認する
- ●使用する機器のMACアドレスを登録していない
- → 登録が必要な回線接続業者の場合は、本製品の本体MACアドレス(有線用MACアドレス)を登録する([P.vii](#page-7-0)、P.3-5)
- ●ブリッジタイプモデム、または回線終端装置(FTTH)をご使用の場合で、ご契約の回線接続業者への接続方法を間違えている → 該当する回線種別(DHCPクライアント、固定IP、PPPoE)を、ご契約の回線接続業者に確認する
- ●ブロードバンドモデム、または回線終端装置(FTTH)が本製品と正しく接続されていない → ブリッジタイプモデム、または回線終端装置(FTTH)の場合は、本製品の回線種別の設定をご契約の回線接続業者との契約内容にした がって変更(DHCPクライアント、固定IP、PPPoE)してから[LAN]ポートと接続する ルータータイプモデムの場合は、本製品の回線種別を出荷時の設定(LANポートとして使用する)で、[LAN]ポートと接続する

#### ●WAN(回線接続業者)側からIPアドレスが取得できていない

→ 本製品とブリッジタイプモデム、または回線終端装置(FTTH)の接続を確認する WAN側から取得したIPアドレスを確認するときは、「ルーター設定」メニューにある「WAN接続先」画面の[回線状態表示]に表示され る内容を確認する

●DNSサーバーのIPアドレスが正しく指定されていない

→「ネットワーク設定」メニュー、または「ルーター設定」メニューでDNSサーバーの設定を確認する

#### ルーター機能設定時に [LAN]ポートから本製品にアクセスできない

#### ●出荷時に登録されているIPフィルターの設定により、WAN側から本製品へのアクセスを遮断しているため

→ A注意 IPフィルターの変更によるセキュリティーの低下で生じる結果については、弊社では一切その責任を負いかねますので、あらかじめ ご了承ください。

#### RS-AP3やRC-AP10から本製品を管理できない

- ●管理ツール設定が「無効」に設定されている
- → 管理ツール設定を「有効」に設定する ●本製品のIPアドレスがRS-AP3やRC-AP10側に正しく設定されていない
- → 本製品のIPアドレスを確認して、設定しなおす
- ●LANケーブルが本製品と正しく接続されていない → 本製品やRC-AP10、HUBの[LAN]ポート、またはLANケーブルを確認する

### <span id="page-192-0"></span>2. Telnet/SSHで接続するには

Telnet/SSHでの接続について説明します。

ご使用のOSやTelnet/SSHクライアントが異なるときは、それぞれの使用方法をご確認ください。

※出荷時、「Telnet/SSH設定」項目の[Telnet]欄が「無効」に設定されているため、Telnetクライアントから本製品にアクセスで きません。([P.3-118](#page-162-0))

※本製品のTelnetで採用している文字コードは、UTF-8です。

Windows標準のTelnetクライアントでは対応できない場合がありますので、UTF-8に対応したターミナルソフトウェアをご 使用ください。

### 【ログインについて】

① 下記を入力して、ログインします。

login : admin(固定)

password:「初回ログイン」画面、または「管理者」画面で設定したパスワードを入力します。[\(P.3-114\)](#page-158-0) 2 ログインに成功すると、プロンプト AP-96M> が表示されます。

### 【設定の保存について】

設定変更後、「save」を入力して[Enter]キーを押します。 ※コマンド入力で保存をしていない場合、本体再起動後、設定の変更が失われます。

### 【ログアウトについて】

「quit」、「exit」、「logout」コマンドを実行すると、ログアウトします。

### ■ Telnet/SSHコマンドについて

使用できるTelnet/SSHコマンドの表示方法と、コマンド入力について説明します。

- コマンド一覧……………………… [Tab]キーを押すと、使用できるコマンドの一覧が表示されます。 コマンド名の入力につづいて[Tab]キーを押すと、サブコマンドの一覧が表示さ れます。 コマンドヘルプ…………………… コマンドの意味を知りたいときは、コマンド名につづいて、「?」を入力するとコ マンドのヘルプが表示されます。 例) AP-96M> save ? (saveコマンドのヘルプを表示する場合) ※「help」を入力して[Enter]キーを押すと、全ヘルプの一覧が表示されます。 ※Windows標準のTelnetクライアントでは文字化けする場合がありますので、UTF-8 に対応したターミナルソフトウェアをご使用ください。 コマンド名の補完……………… コマンド名を先頭から数文字入力し[Tab]キーを押すと、コマンド名が補完されます。
- 入力した文字につづくコマンドが1つしかないときは、コマンド名を最後まで補 完します。

- 例) e[Tab]→exit 複数のコマンドがあるときは、1回目の押下でビープ音コマンドを送出し、2回目 以降の押下でコマンド候補が表示されます。
- 例) res[Tab]→reset restart
- ※ビープ音は、お使いのターミナルソフトウェアやOSの設定により、音の有無、 音色が異なります。

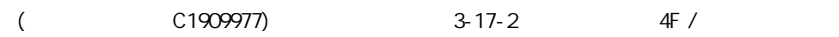

### <span id="page-193-0"></span>3. 設定画面の構成について

本製品の全設定を初期化したとき、WWWブラウザーに表示される画面構成です。

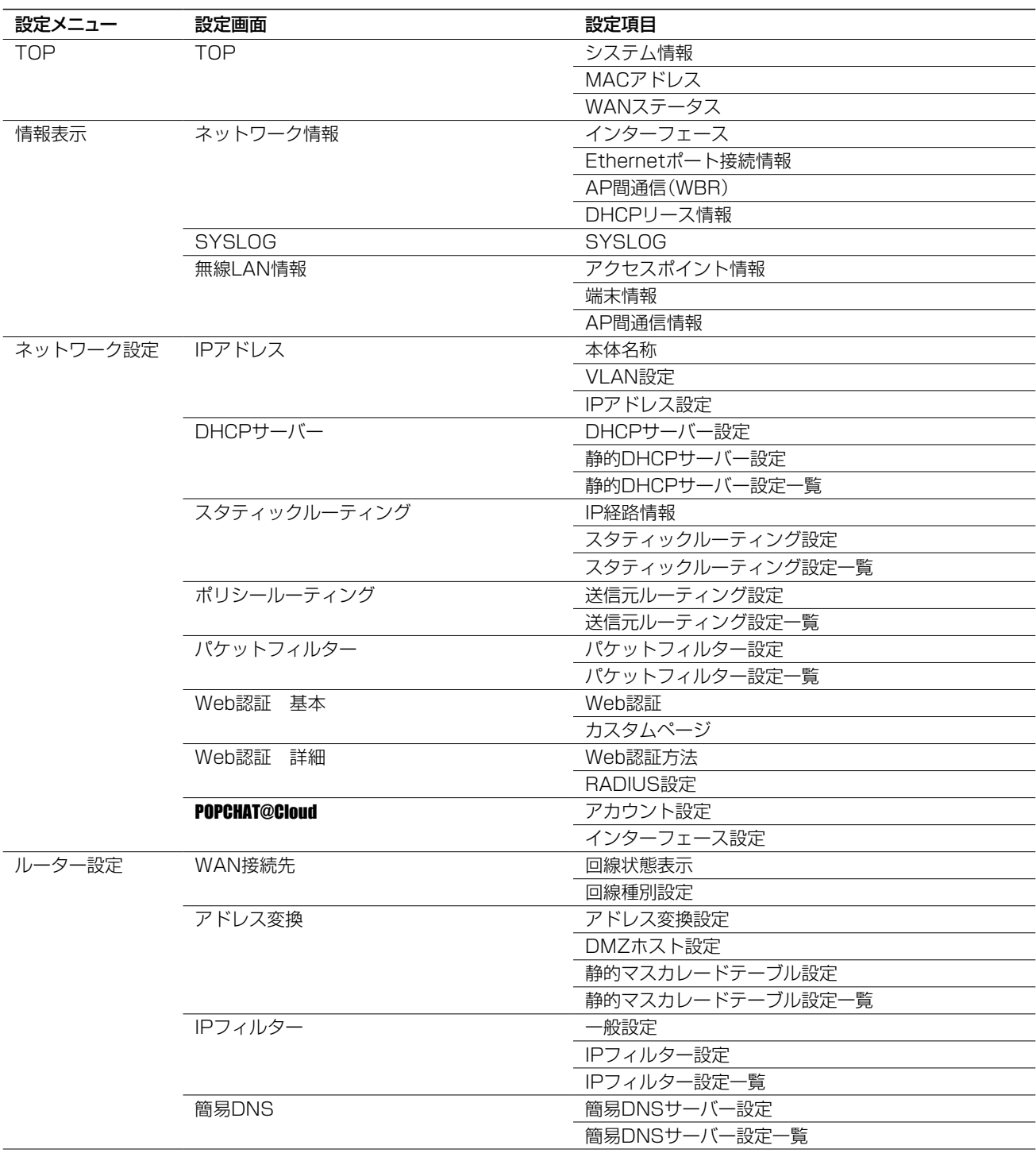

### 3. 設定画面の構成について

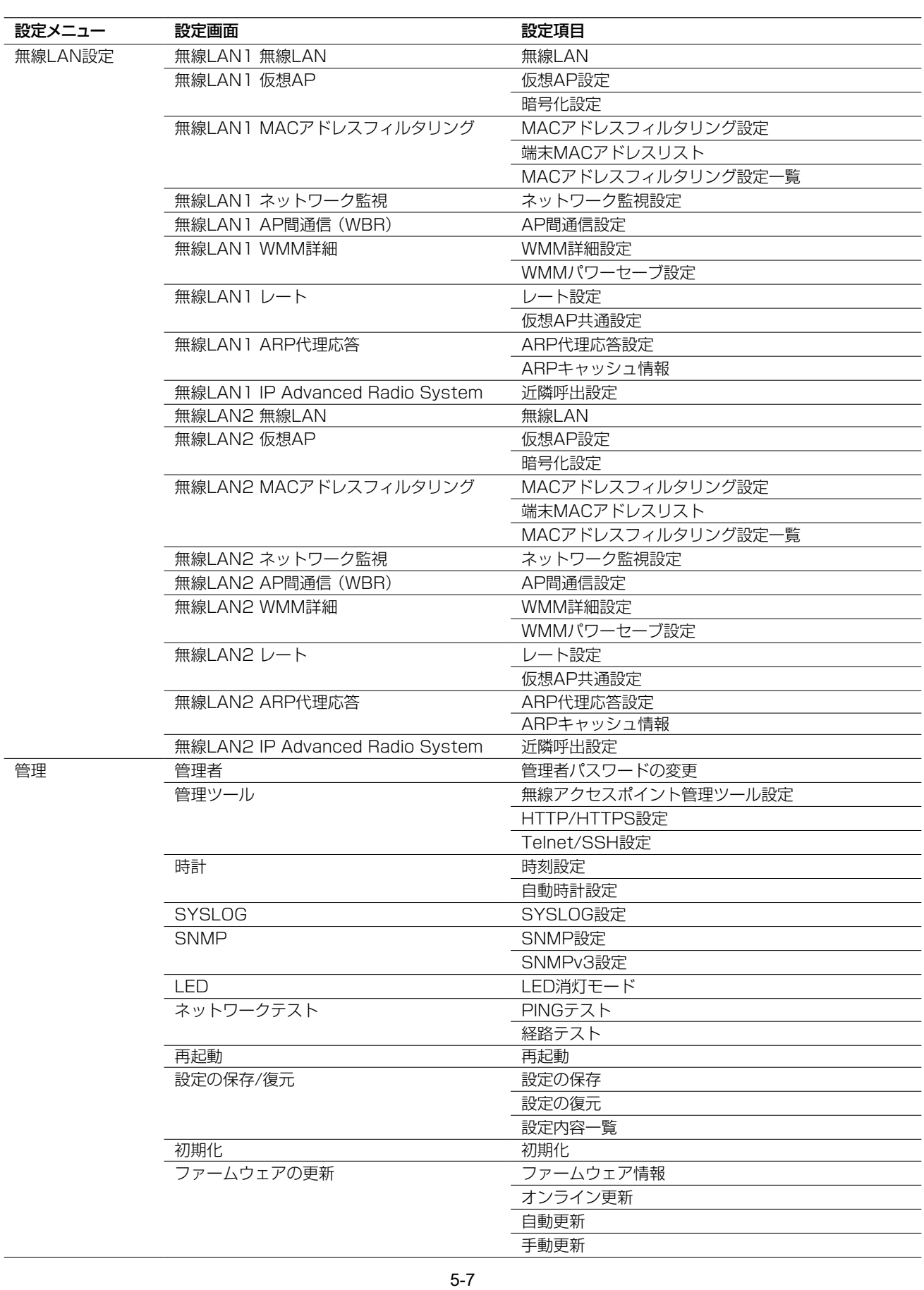

### <span id="page-195-0"></span>4. 初期値一覧

本製品の全設定を初期化したときに表示される各項目の初期値です。

### ■ ネットワーク設定

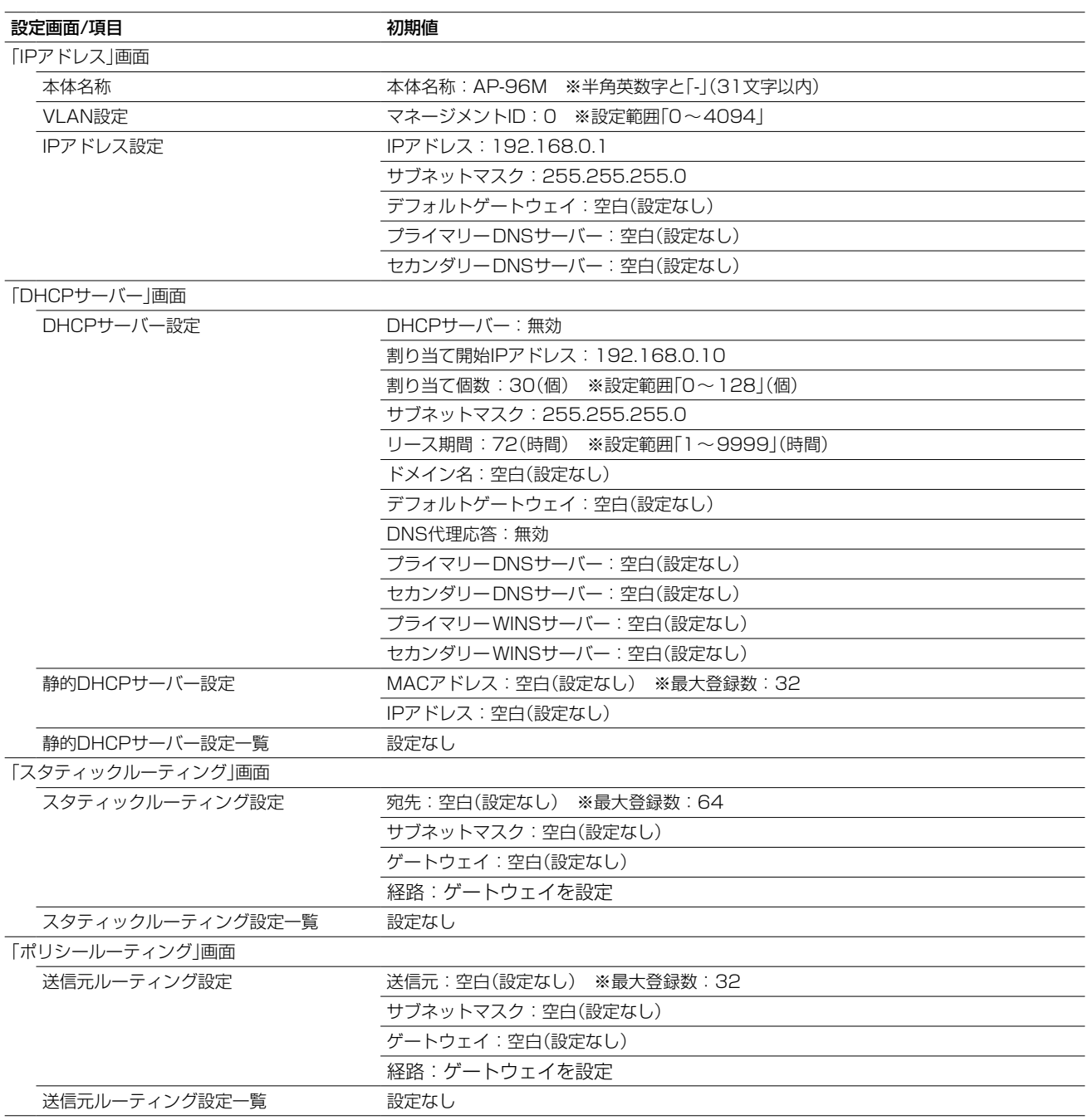

### 4. 初期値一覧

■ ネットワーク設定

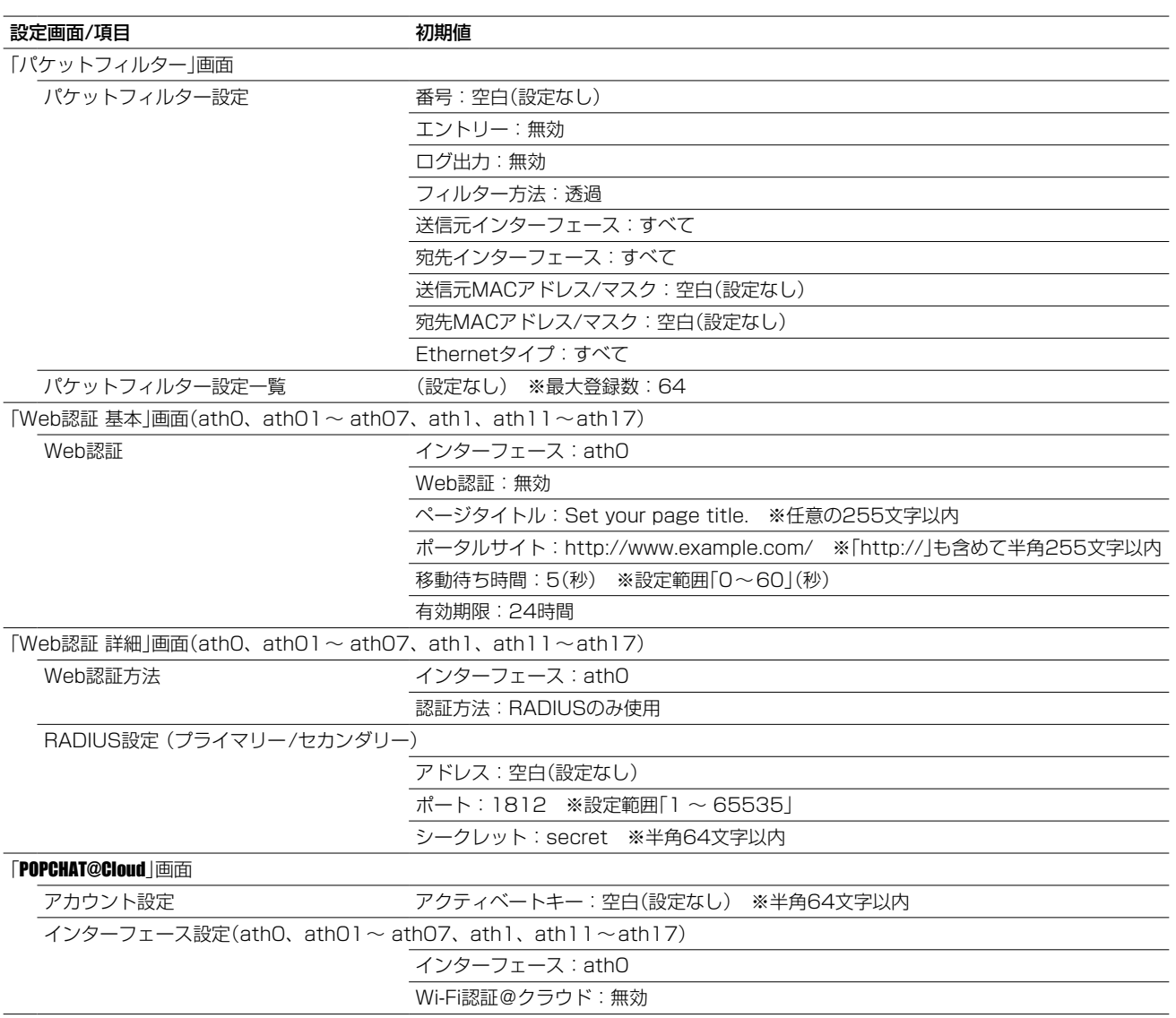

### <span id="page-197-0"></span>4. 初期値一覧

### ■ ルーター設定

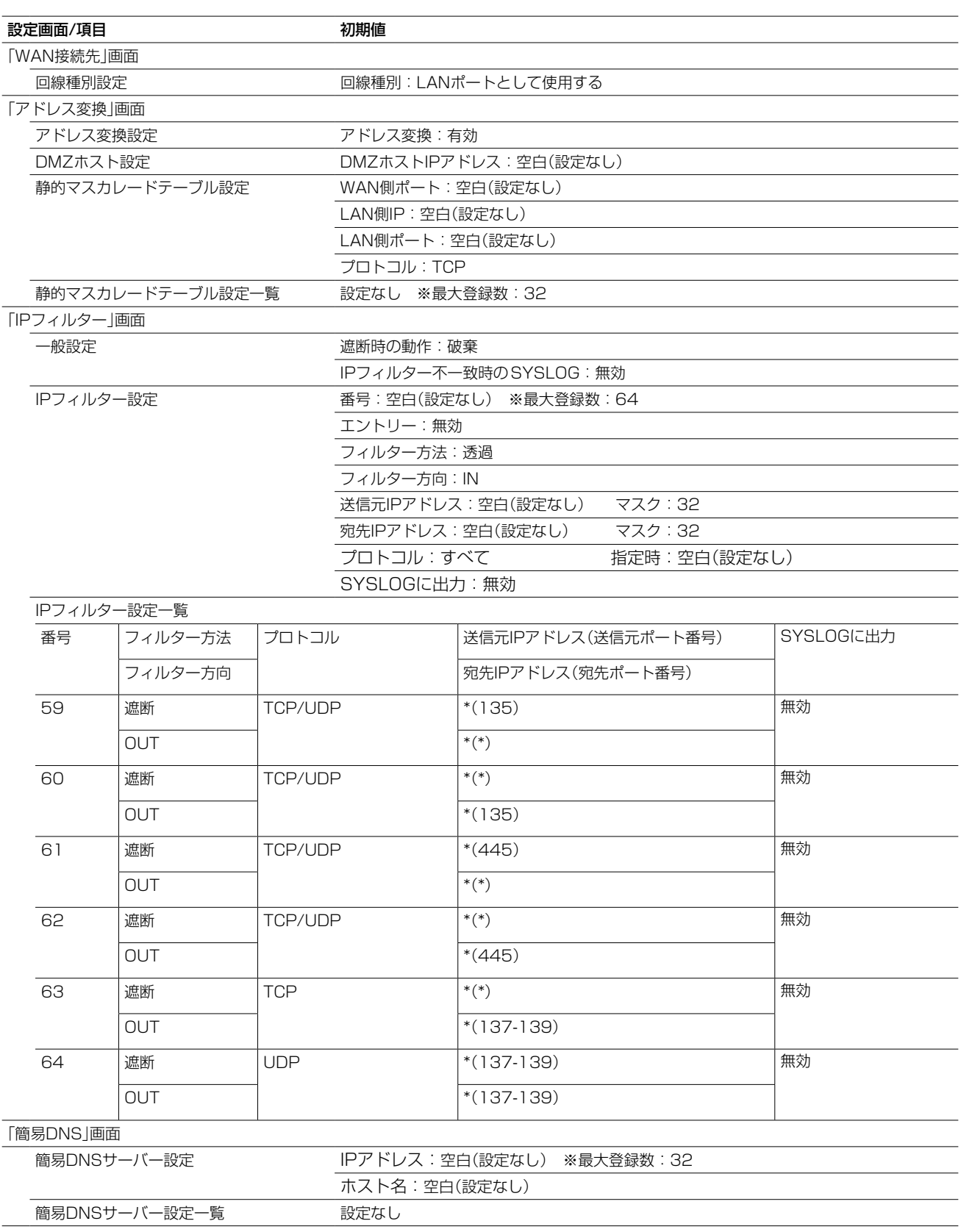

### <span id="page-198-0"></span>4. 初期値一覧

### ■無線LAN設定

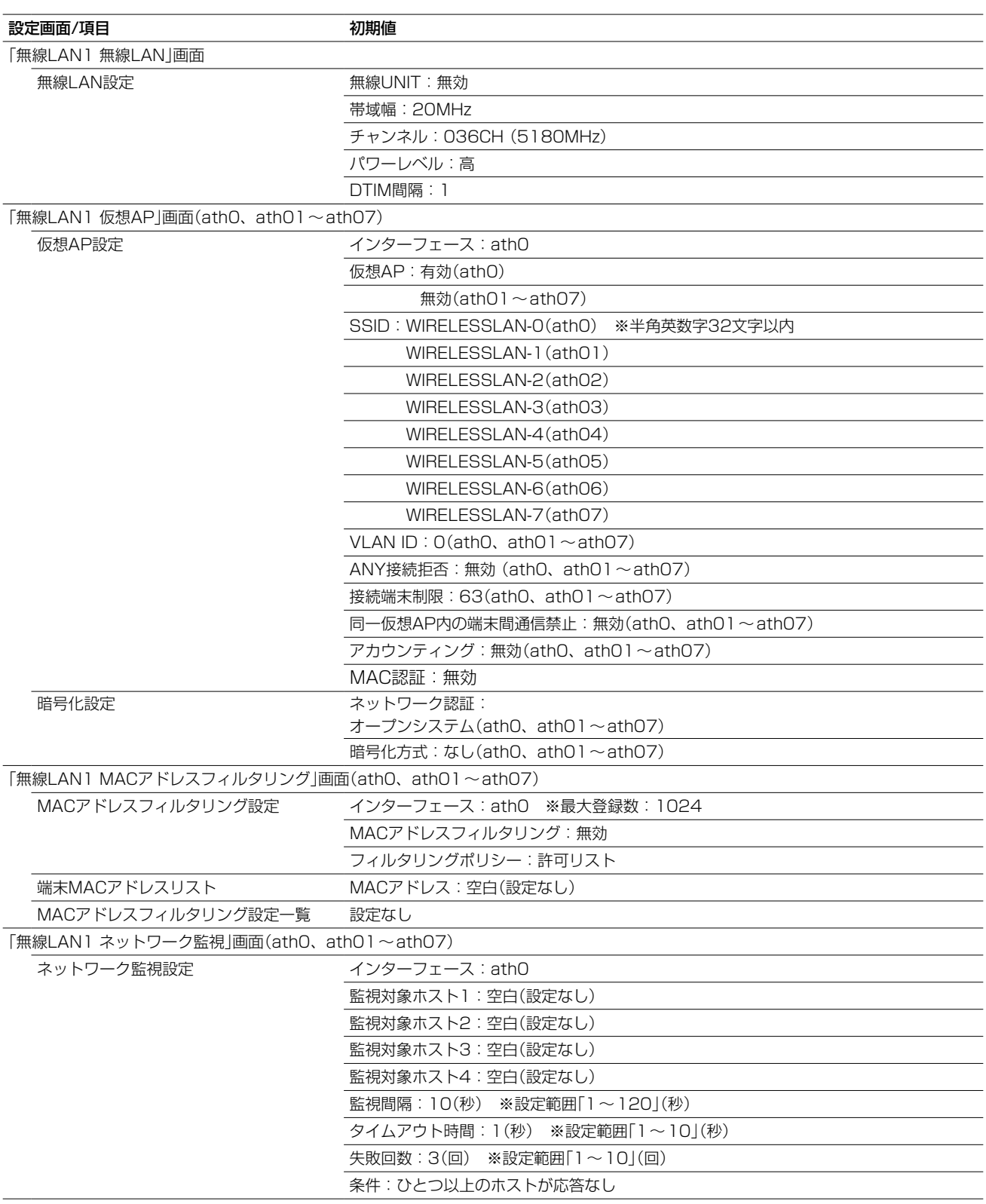

### 4. 初期値一覧

■無線LAN設定

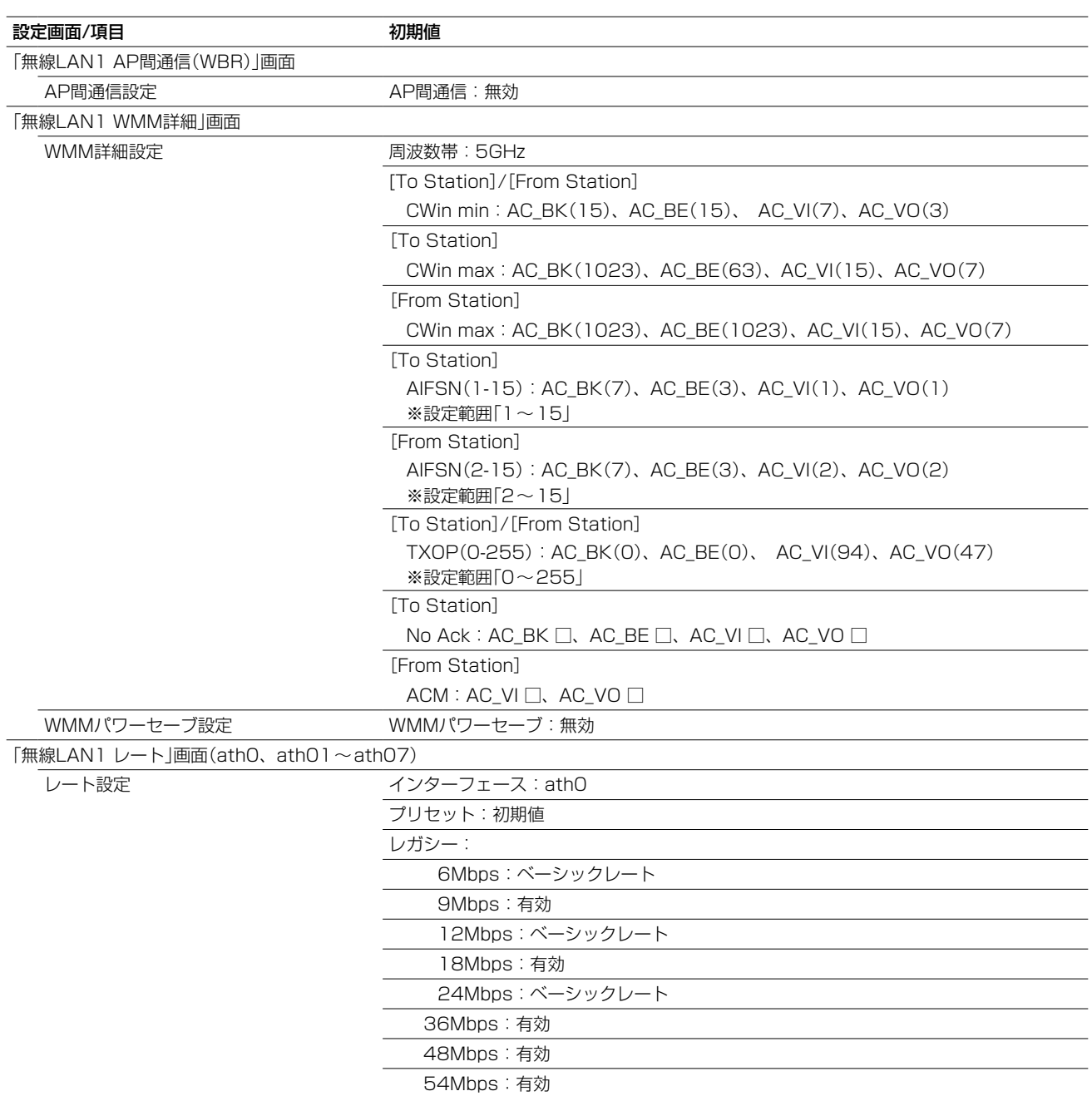

### 4. 初期値一覧

■無線LAN設定

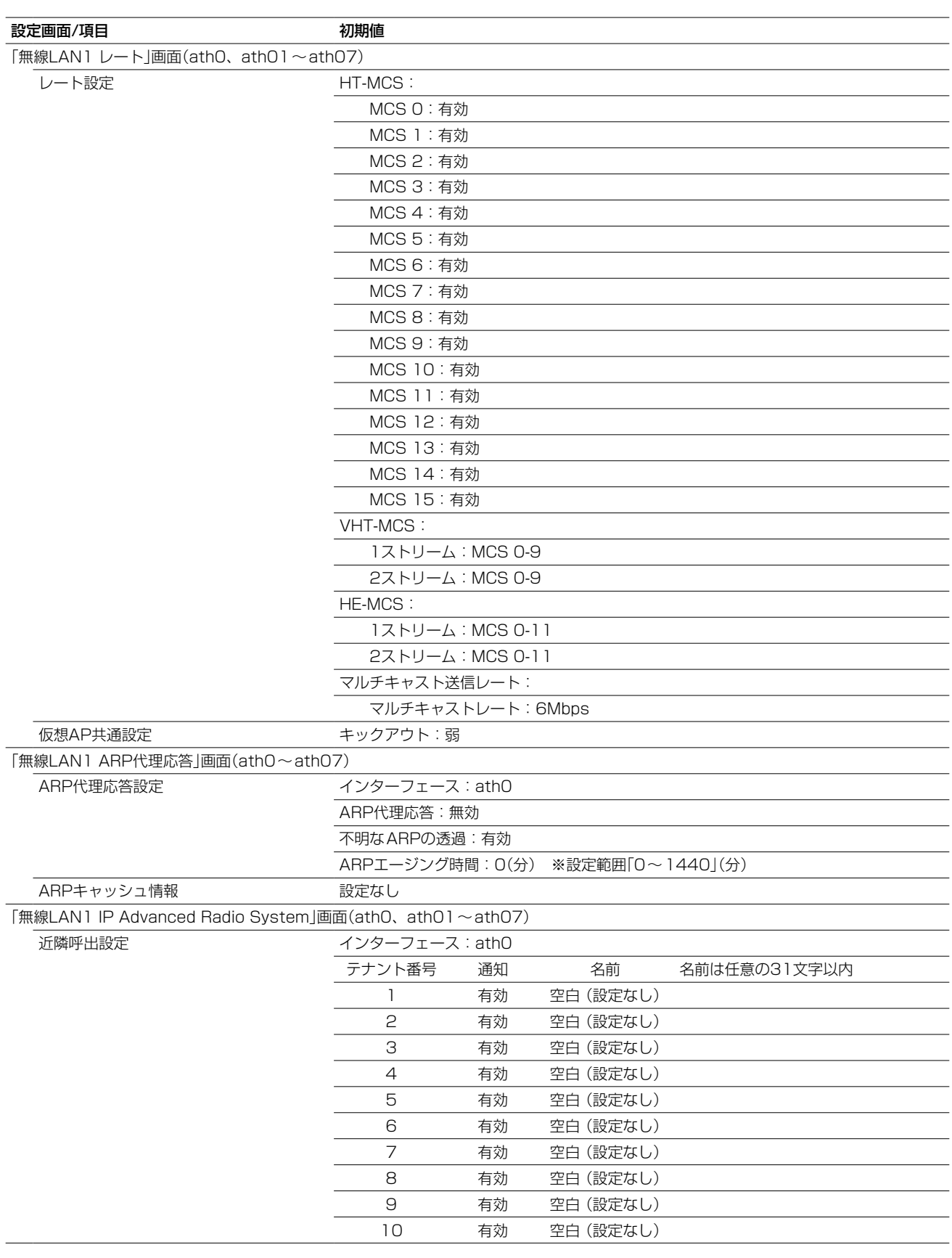

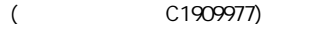

### 4. 初期値一覧

■ 無線LAN設定

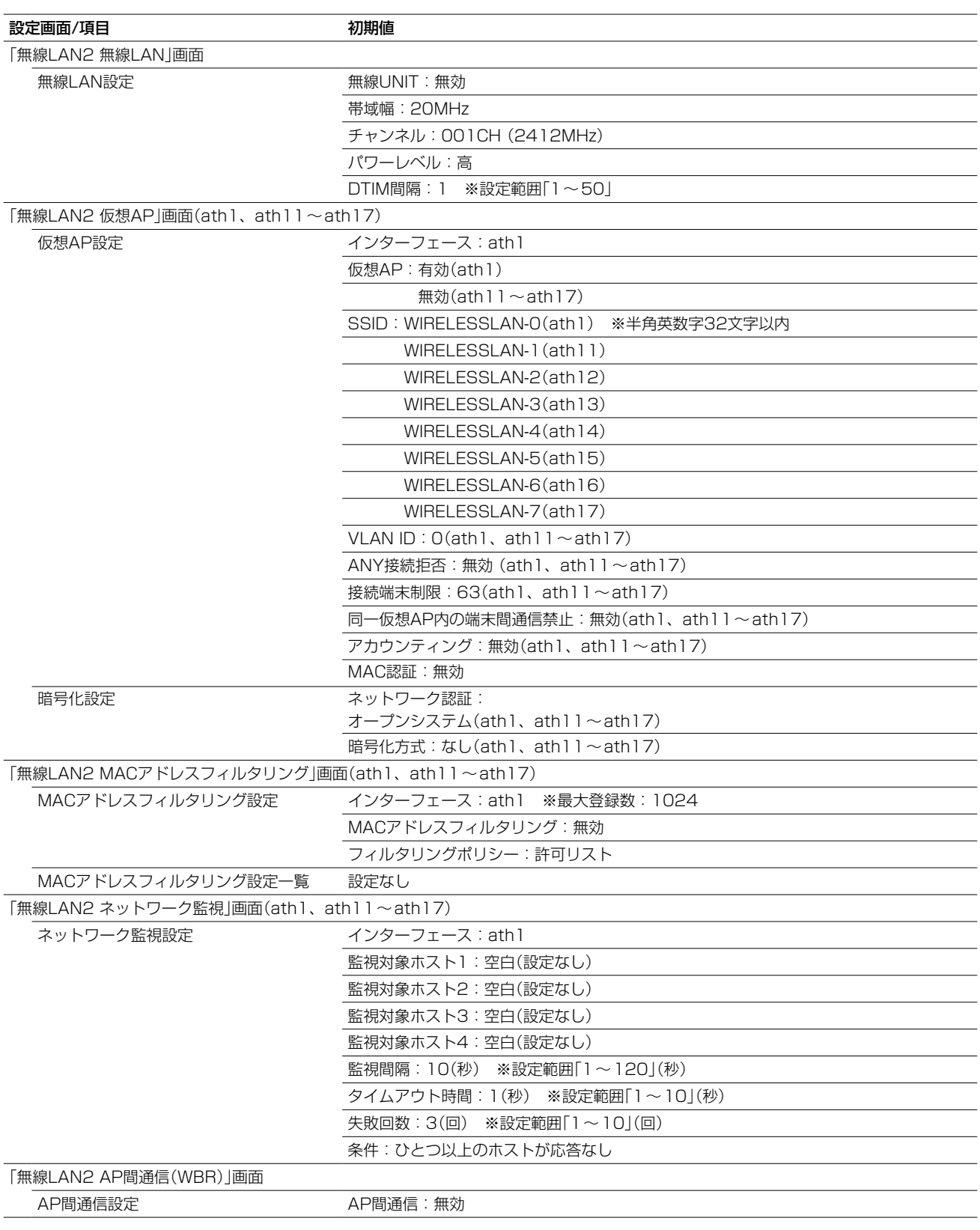

### 4. 初期値一覧

■ 無線LAN設定

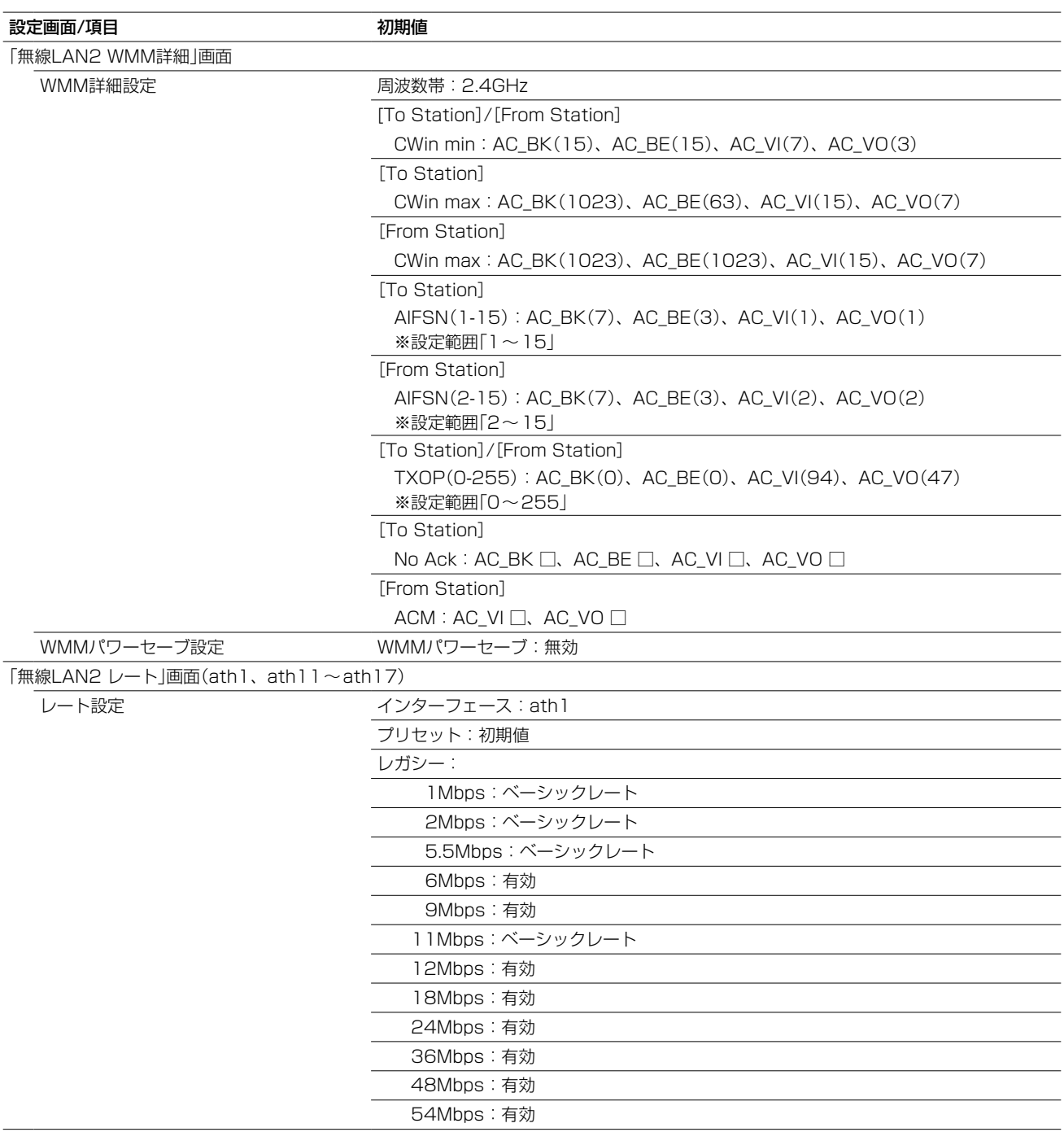

### 4. 初期値一覧

■ 無線LAN設定

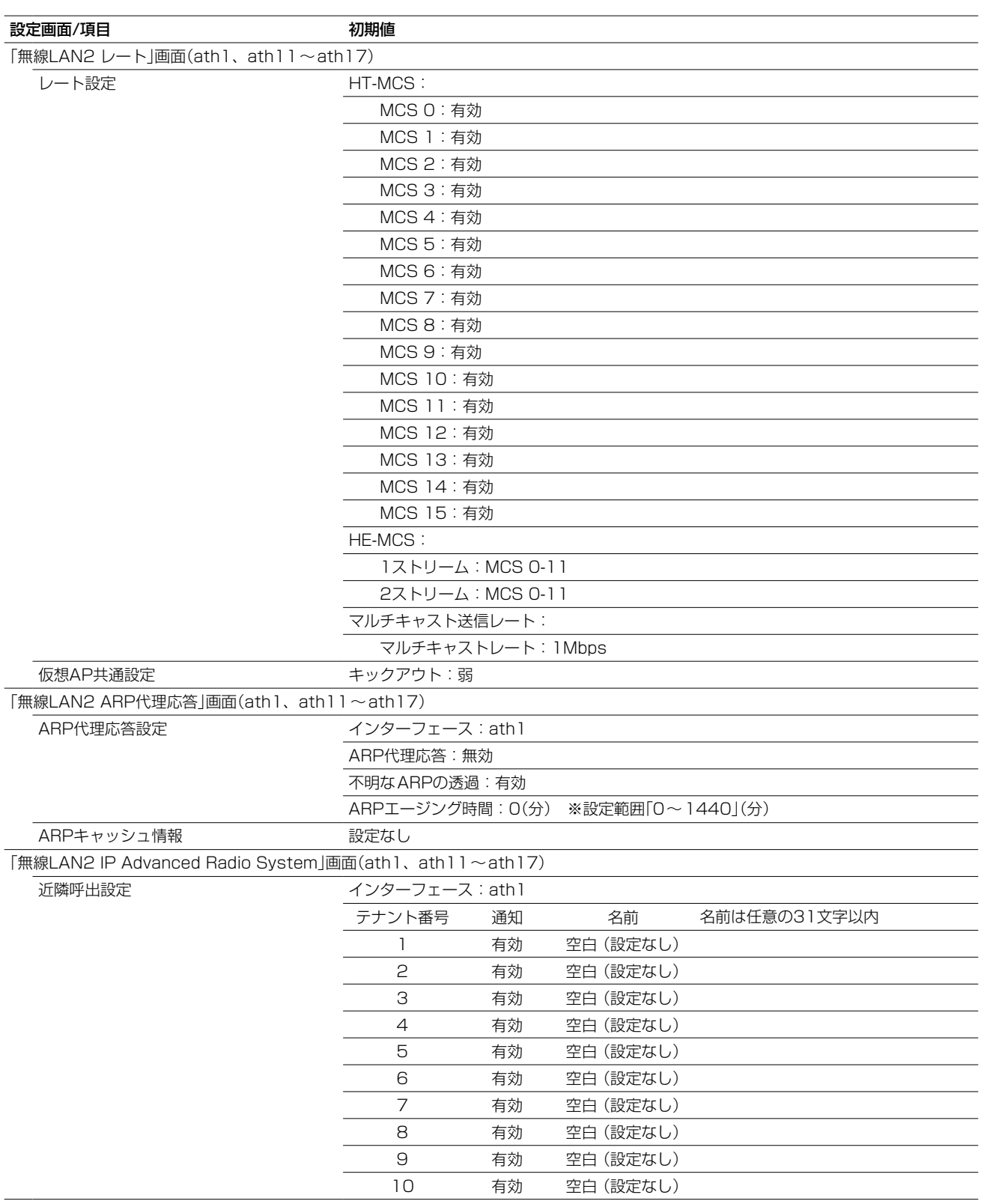

### <span id="page-204-0"></span>4. 初期値一覧

### ■ 管理

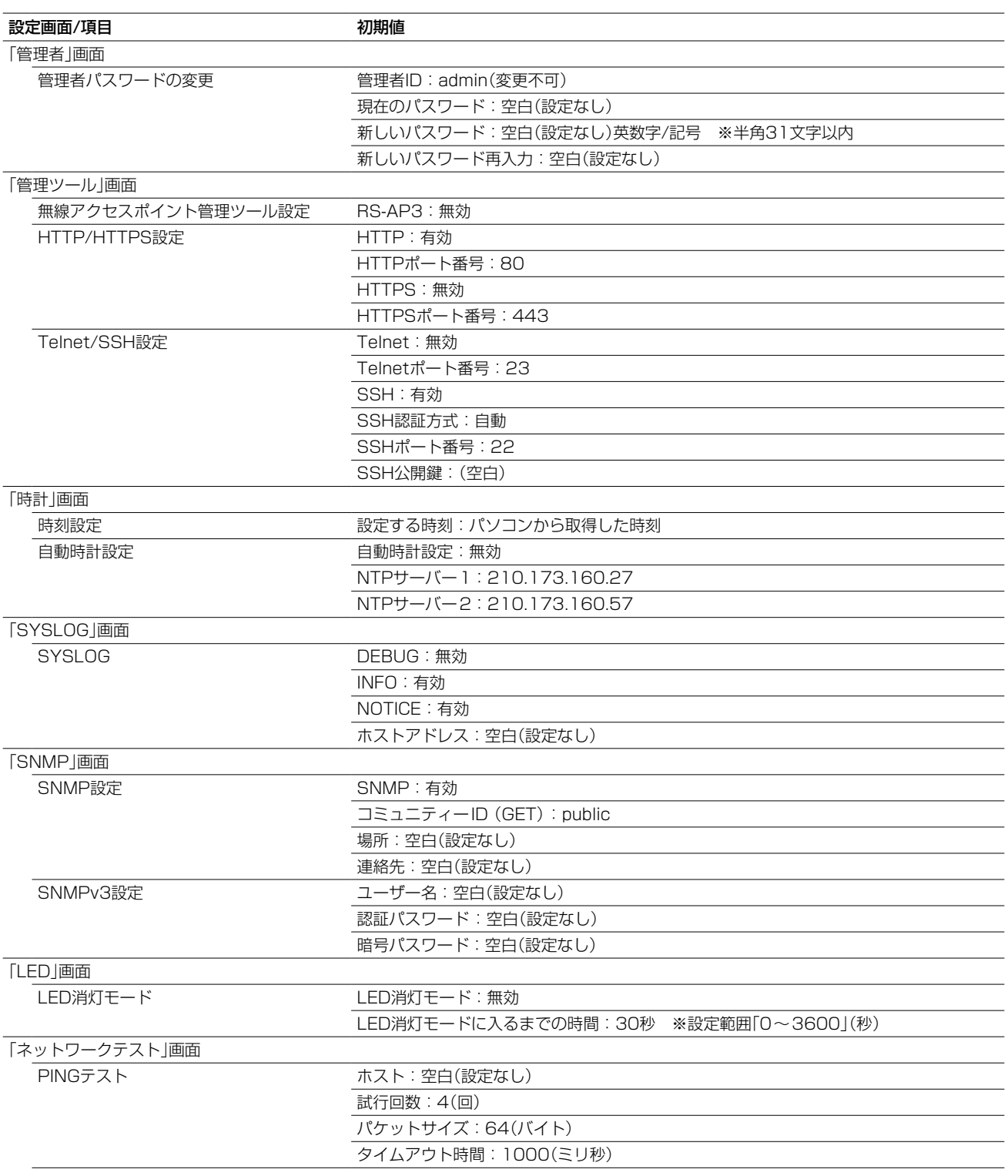

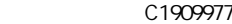

### 4. 初期値一覧

### ■ 管理

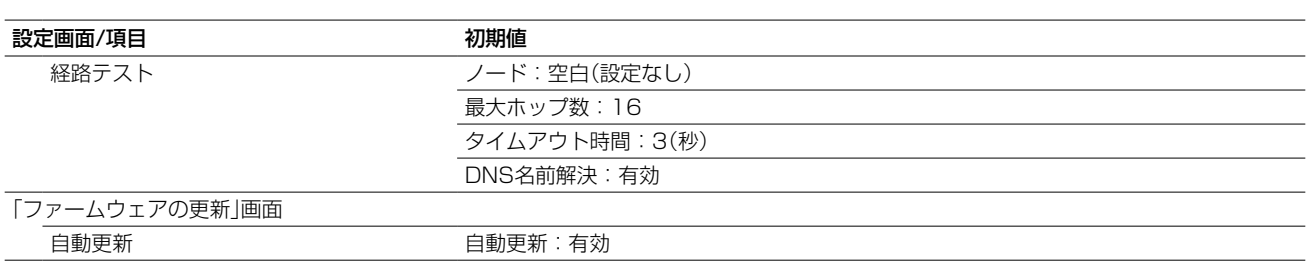

### <span id="page-206-0"></span>5. 機能一覧

#### ■無線LAN機能

- IEEE802.11ax規格準拠
- IEEE802.11ac規格\*1
- IEEE802.11n規格\*1
- IEEE802.11a/g/b規格
- ●暗号化セキュリティー(WEP RC4、TKIP、AES)
- ネットワーク認証 (オープンシステム、共有キー、IEEE802.1X、WPA、WPA2、 WPA-PSK、WPA2-PSK、WPA3、WPA3-SAE、OWE)
- MAC認証(RADIUS)
- SSID(Service Set IDentifier)
- アクセスポイント機能
- ローミング機能
- ANY接続拒否機能
- 仮想AP機能
- MACアドレスフィルタリング機能
- パワーレベル設定
- 接続端末制限機能
- 同一仮想AP内の端末間通信禁止機能
- WMM<sup>★2</sup>(Wi-Fi Multimedia)機能
- ARP代理応答
- WMMパワーセーブ
- ●認証サーバー(RADIUS/アカウンティング)
- ネットワーク監視機能
- 自動チャンネル機能

### ■ ネットワーク管理機能

- SYSLOG
- SNMP(MIB-II)
- $\bullet$  RS-AP3

### ■ ルーター機能

- PPPoE接続(常時/手動)
- DHCPクライアント接続
- 固定IP接続
- $\bullet$  DMZ
- IPマスカレード
- 静的マスカレード
- DHCPサーバー機能
- 静的DHCPサーバー機能
- スタティックルーティング
- ポリシールーティング
- IPフィルター機能
- DNS代理応答

### ■ その他

- タグVLAN機能
- 認証VLAN
- パケットフィルター
- 接続制限機能(管理者ID/パスワード)
- 内部時計設定
- Web認証(RADIUS/ローカルリスト)
- POPCHAT@Cloud連携機能
- PoE機能
- ファームウェアの更新
- ●設定保存/復元
- WWWメンテナンス(HTTP/HTTPS)
- TELNETメンテナンス(TELNET/SSH)

- ★1 本製品のIEEE802.11ax規格、IEEE802.11ac規格、IEEE802.11n規格での通信は、暗号化方式を「なし」、または 「AES」に設定している場合に有効です。
- ★2 本製品は、Wi-Fiアライアンスの認定を取得していません。(2023年9月現在)

### <span id="page-207-0"></span>6. 設定項目で使用できる文字列について

下表のように、入力できる文字列が設定項目により異なります。

#### ■ ネットワーク設定

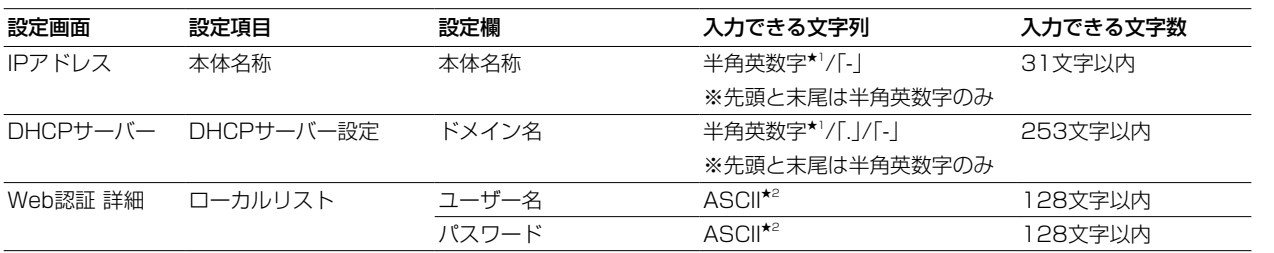

#### ■ 無線LAN設定

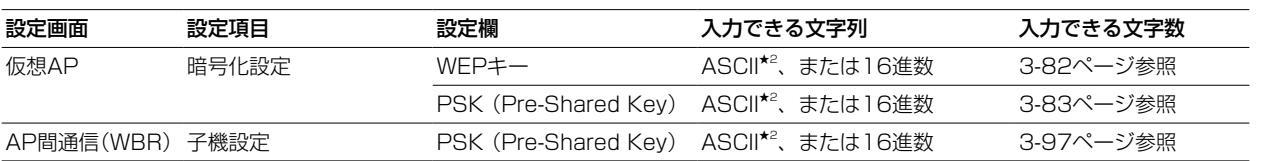

### ■ 管理

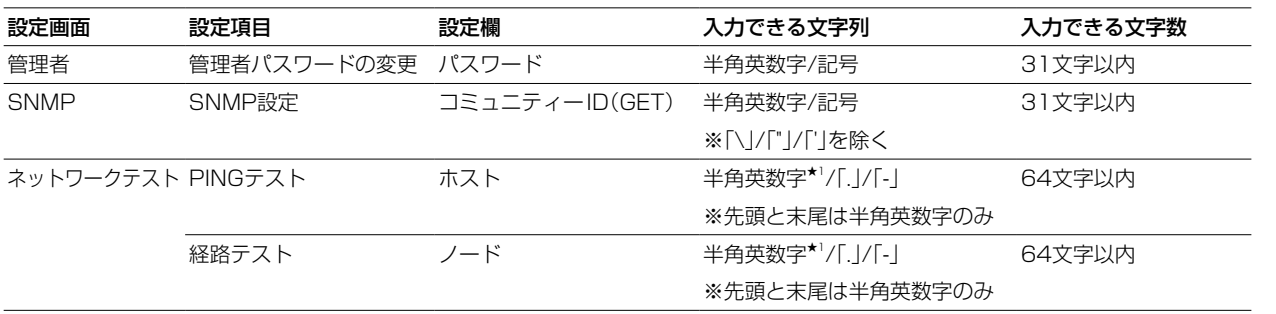

★1 半角英数字は、半角英字と半角数字です。

★2 ASCIIは、ASCII文字のうち表示できるものです。(半角英数字/記号/半角スペース) 大文字小文字の区別に注意して入力してください。

### <span id="page-208-0"></span>7. PoEによる電源供給について

本製品の[LAN]ポートに接続されたLANケーブルとSA-5(別売品)を接続して、本製品に電源を供給する接続方法に ついて説明します。

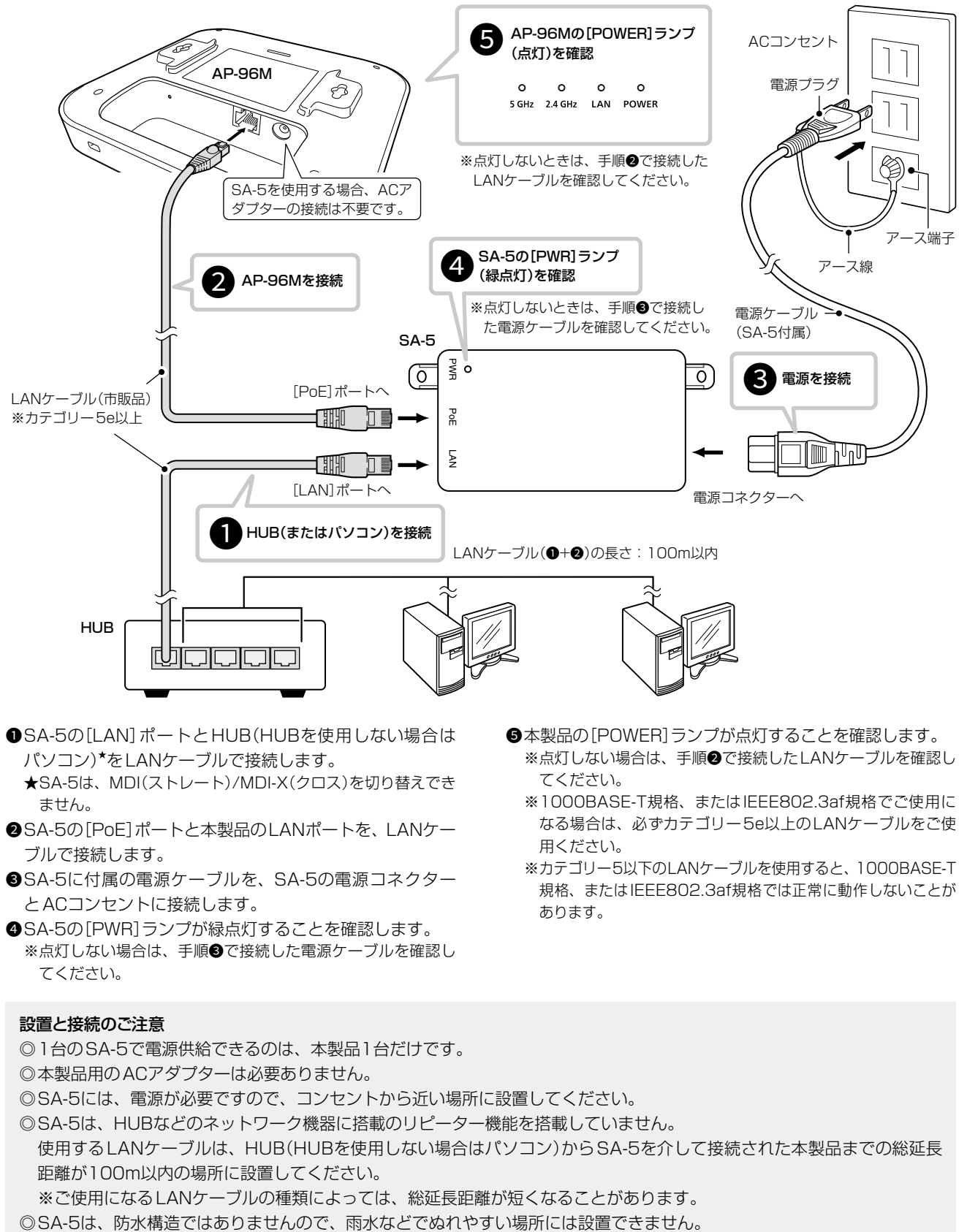

- **●SA-5の[LAN]ポートとHUB(HUBを使用しない場合は** パソコン)★ をLANケーブルで接続します。
	- ★SA-5は、MDI(ストレート)/MDI-X(クロス)を切り替えでき ません。
- **2**SA-5の「PoE]ポートと本製品のLANポートを、LANケー ブルで接続します。
- **●SA-5に付属の電源ケーブルを、SA-5の電源コネクター** とACコンセントに接続します。
- **●SA-5の[PWR]ランプが緑点灯することを確認します。** ※点灯しない場合は、手順●で接続した電源ケーブルを確認し てください。
- **●本製品の[POWER]ランプが点灯することを確認します。** ※点灯しない場合は、手順●で接続したLANケーブルを確認し てください。 ※1000BASE-T規格、またはIEEE802.3af規格でご使用に

なる場合は、必ずカテゴリー5e以上のLANケーブルをご使 用ください。

※カテゴリー5以下のLANケーブルを使用すると、1000BASE-T 規格、またはIEEE802.3af規格では正常に動作しないことが あります。

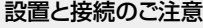

- ◎1台のSA-5で電源供給できるのは、本製品1台だけです。
- ◎本製品用のACアダプターは必要ありません。

◎SA-5には、電源が必要ですので、コンセントから近い場所に設置してください。

- ◎SA-5は、HUBなどのネットワーク機器に搭載のリピーター機能を搭載していません。
- 使用するLANケーブルは、HUB(HUBを使用しない場合はパソコン)からSA-5を介して接続された本製品までの総延長 距離が100m以内の場所に設置してください。

5-21

※ご使用になるLANケーブルの種類によっては、総延長距離が短くなることがあります。

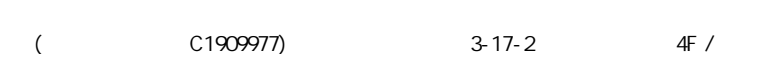

### <span id="page-209-0"></span>8. 弊社製無線アクセスポイントの機能対応表

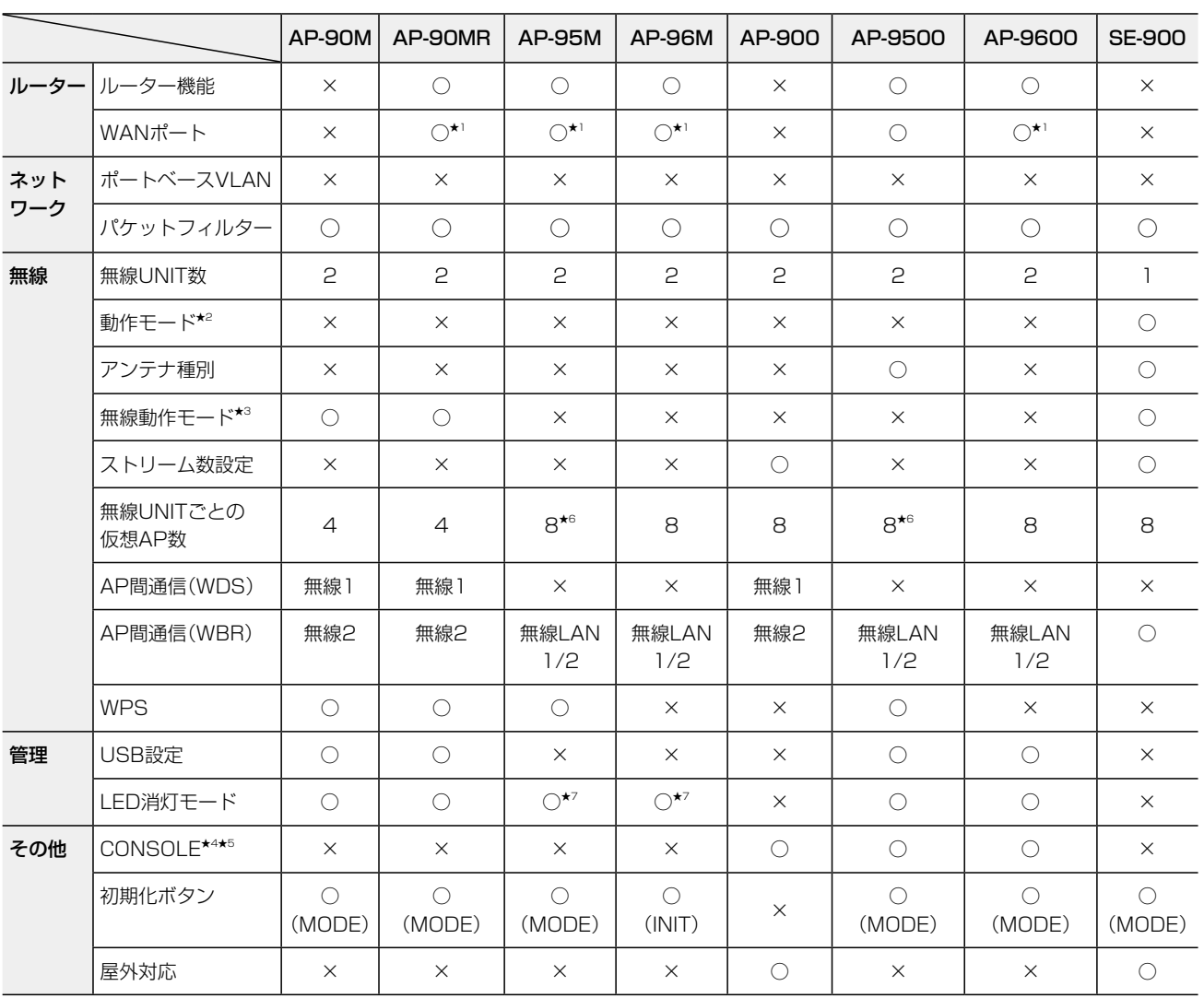

★1 AP-90MR、AP-95M、AP-96Mの場合、ルーター機能使用時は[LAN]ポートをWANポートとして使用します。 AP-9600の場合は[WAN/LAN1]ポートを設定で切り替えて使用します。

- ★2 SE-900で、アクセスポイントモードとクライアントモードを切り替える機能です。
- ★3 無線UNITで使用する周波数帯(2.4GHz帯/5GHz帯)を切り替える機能です。 AP-900では、無線1が2.4GHz帯、無線2が5GHz帯に固定されています。 AP-95Mでは、無線LAN1が2.4GHz帯、無線LAN2が5GHz帯に固定されています。 AP-9500、AP-9600、AP-96Mでは、無線LAN1が5GHz帯、無線LAN2が2.4GHz帯に固定されています。

★4 AP-9500、AP-9600の設定にターミナルソフトウェアを使用するときは、市販品のUSBケーブルを[CONSOLE]ポート に接続します。 使用するUSBケーブルや設定方法など、ご使用になる機器の取扱説明書をご覧ください。

- ★5 AP-900の設定にターミナルソフトウェアを使用するときは、設定用ケーブルを[CONSOLE]ポートに接続します。 設定用ケーブルは販売しておりませんので、必要な場合はお買い上げの販売店にお問い合わせください。
- ★6 災害用仮想APを除いた数です。

★7 「有効」([POWER]ランプ減灯)には設定できません。

### <span id="page-210-0"></span>9. 定格について

### ■ 一般仕様

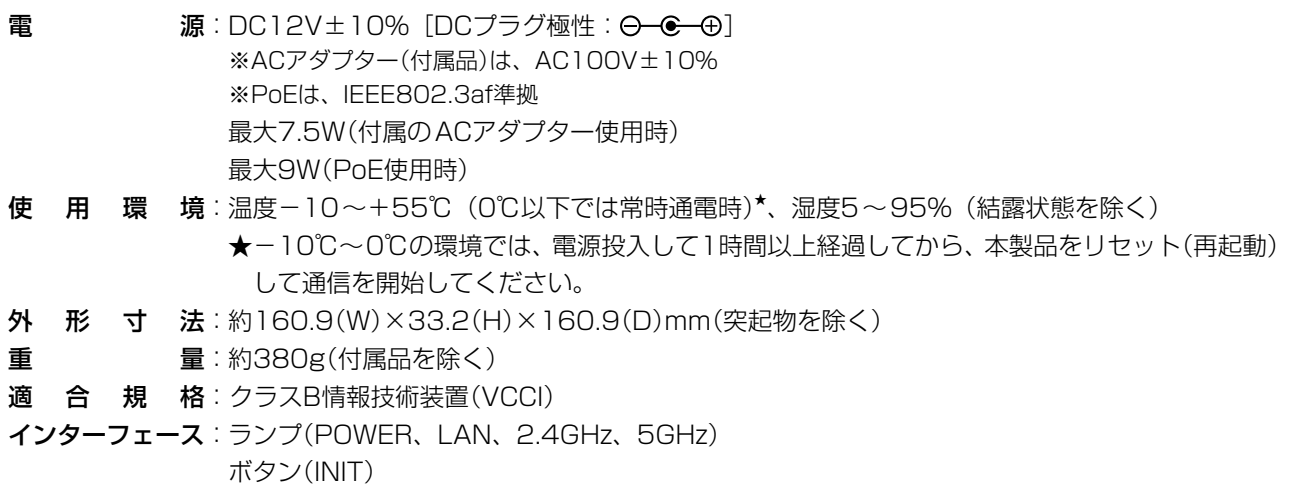

### ■ 有線部

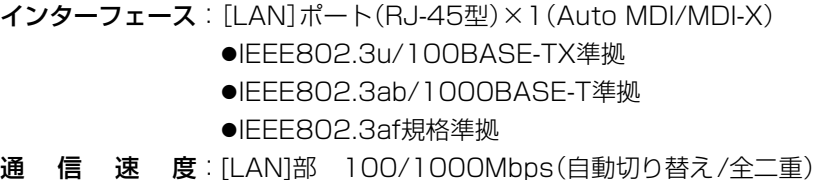

### ■無線部

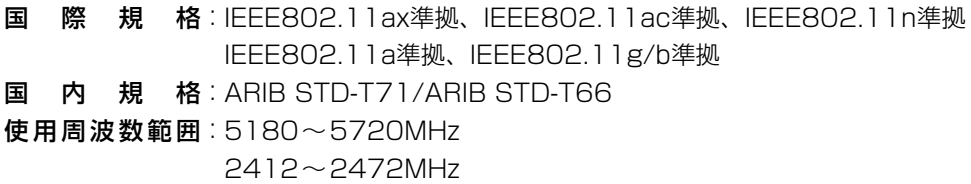

定格・仕様・外観等は、改良のため予告なく変更する場合があります。

#### How the World Communicates

~コミュニケーションで世界をつなぐ~

© 2023 Icom Inc. 202309

 $($  C1909977) 3-17-2 4F /  $4F$  /  $1-9-5$  URL : https : //www.exseli.com/

アイコム株式会社 547-0003 大阪市平野区加美南1-1-32